Действительно начиная с версии 02.00.zz (Фирменное ПО прибора)

# Инструкция по эксплуатации Proline Promag L 400 **HART**

Электромагнитный расходомер

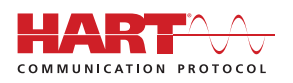

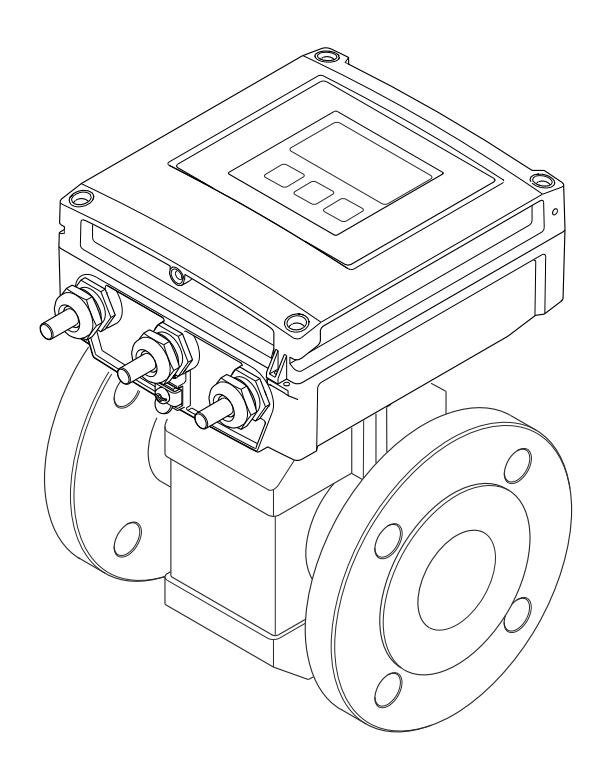

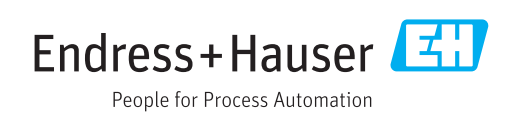

- Убедитесь в том, что документ хранится в безопасном месте и всегда доступен при работе с прибором.
- В целях предотвращения опасности для персонала и имущества внимательно ознакомьтесь с разделом "Основные правила техники безопасности", а также со всеми другими правилами техники безопасности, содержащимися в документе и имеющими отношение к рабочим процедурам.
- Изготовитель оставляет за собой право на изменение технических данных без предварительного уведомления. Актуальную информацию и обновления настоящего руководства по эксплуатации можно получить в региональном торговом представительстве Endress+Hauser.

# Содержание

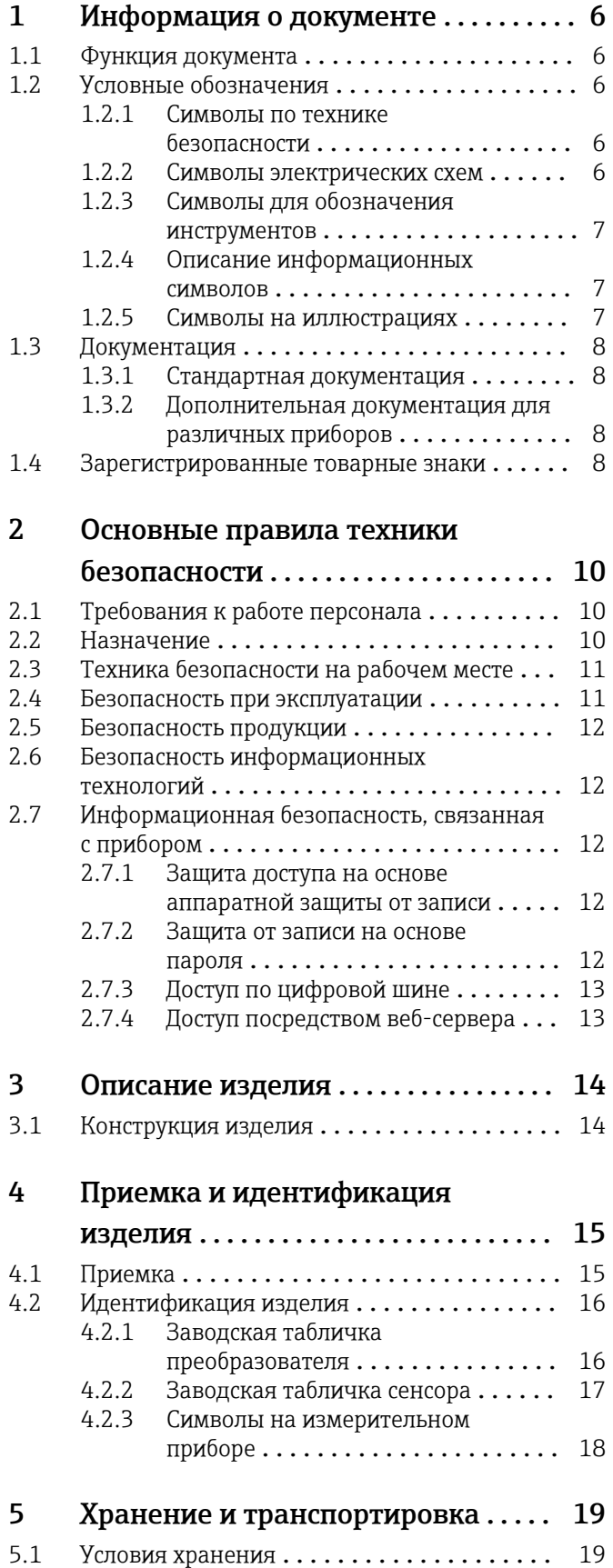

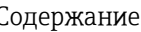

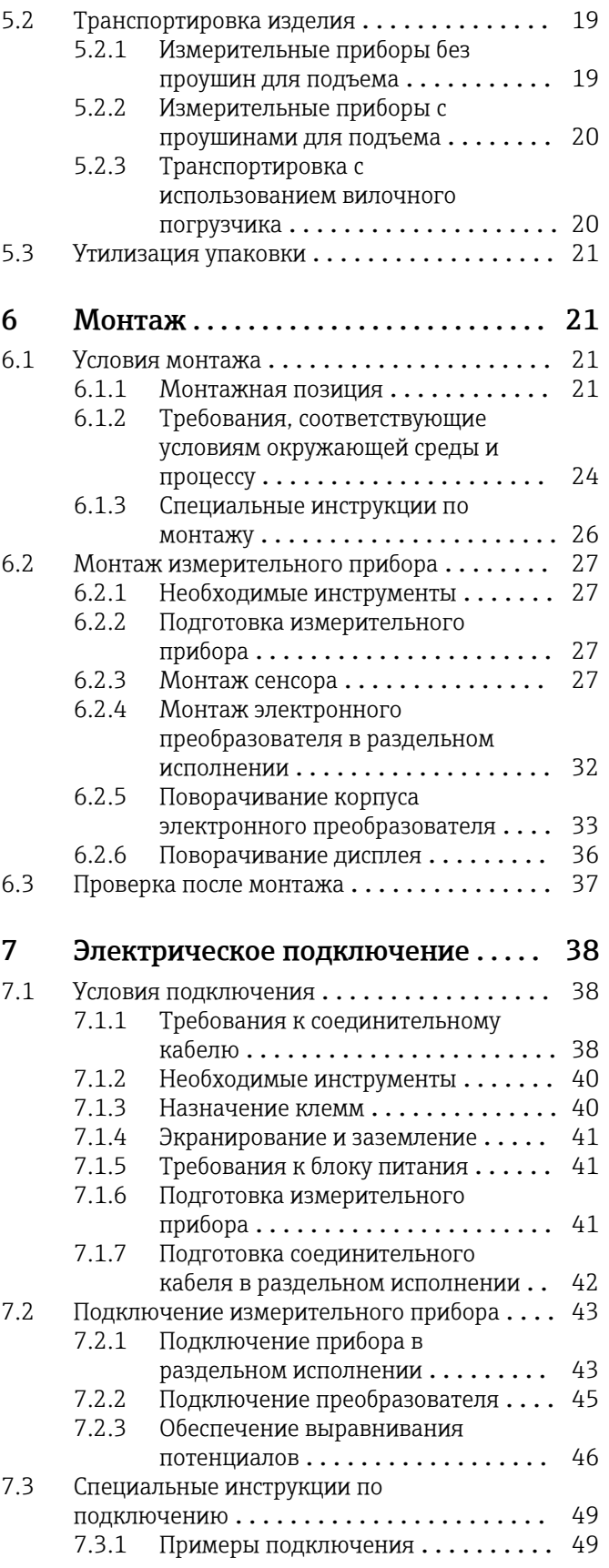

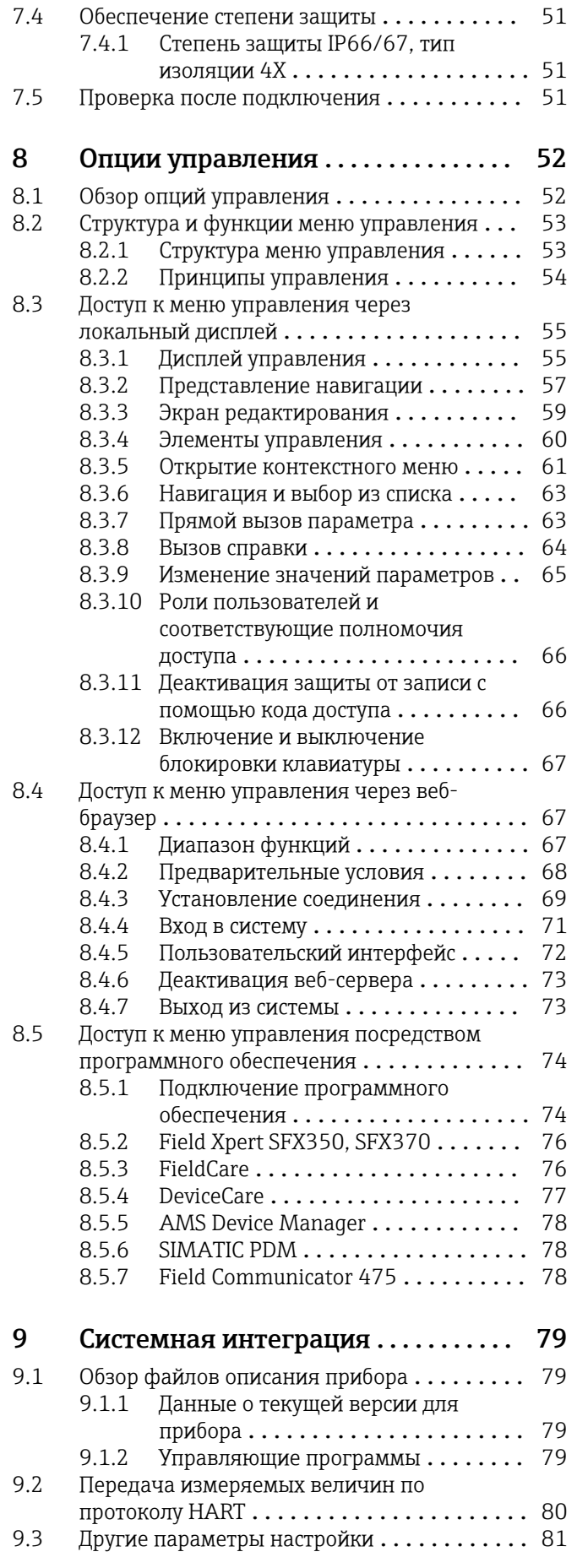

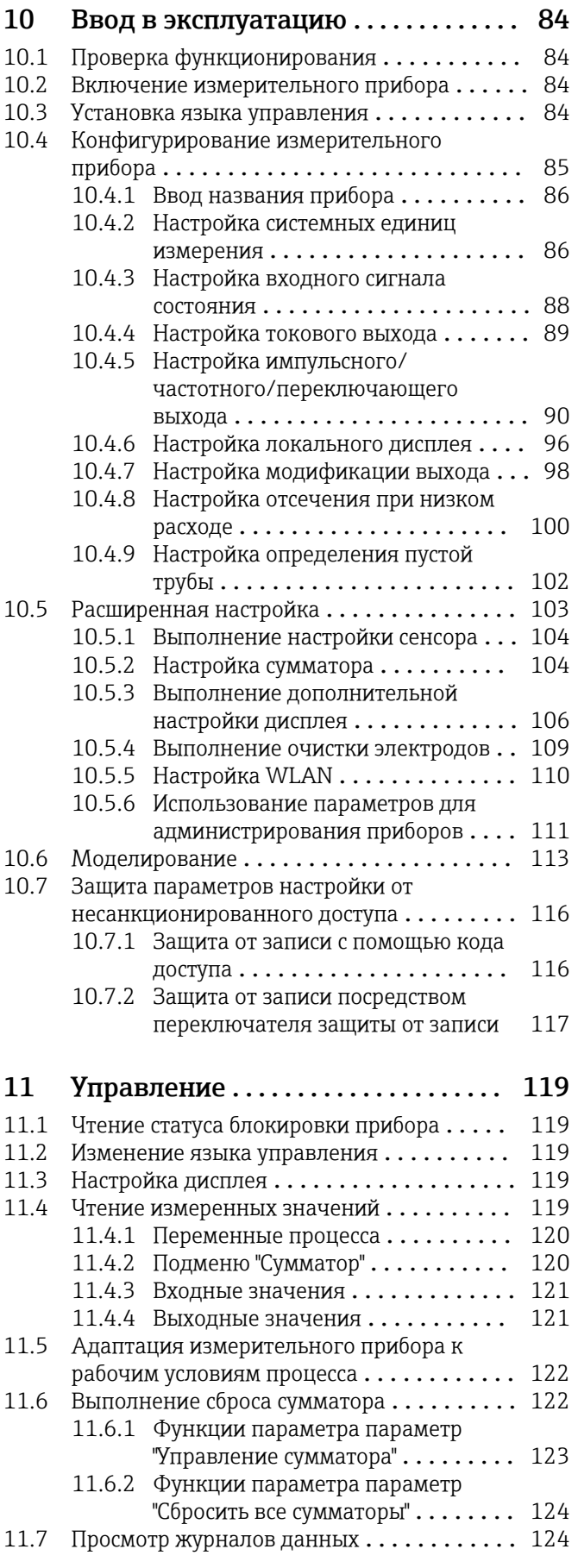

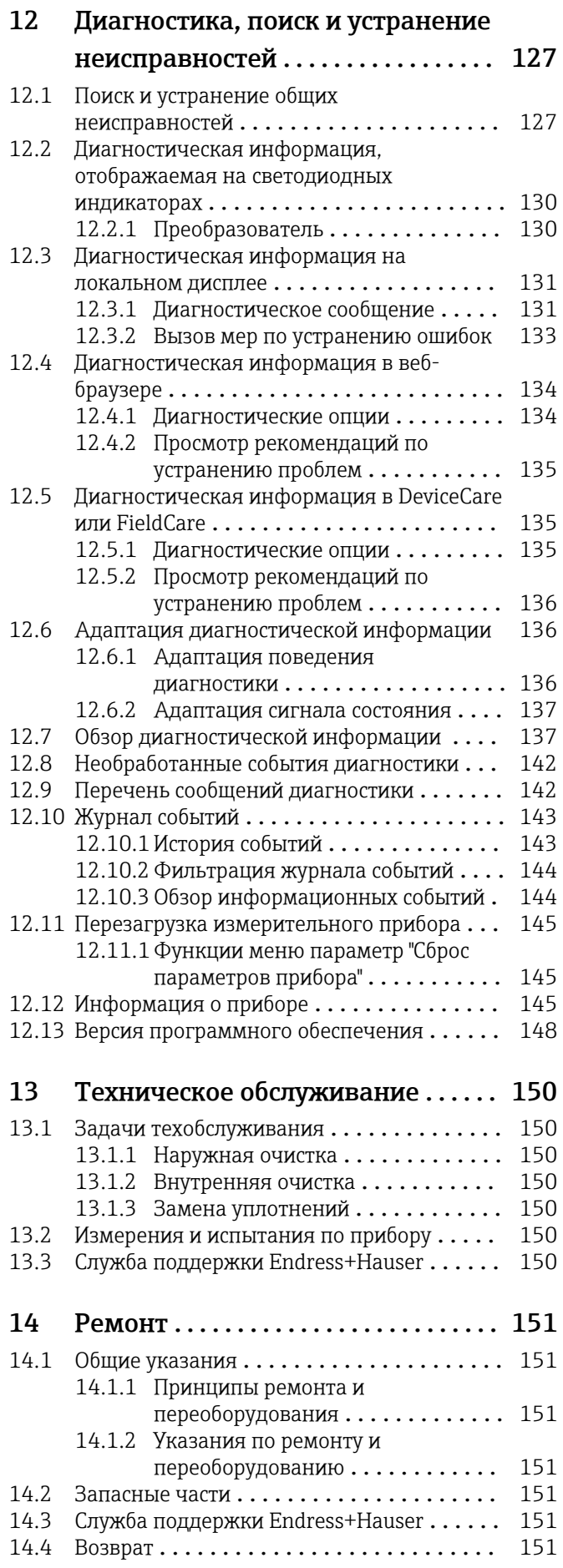

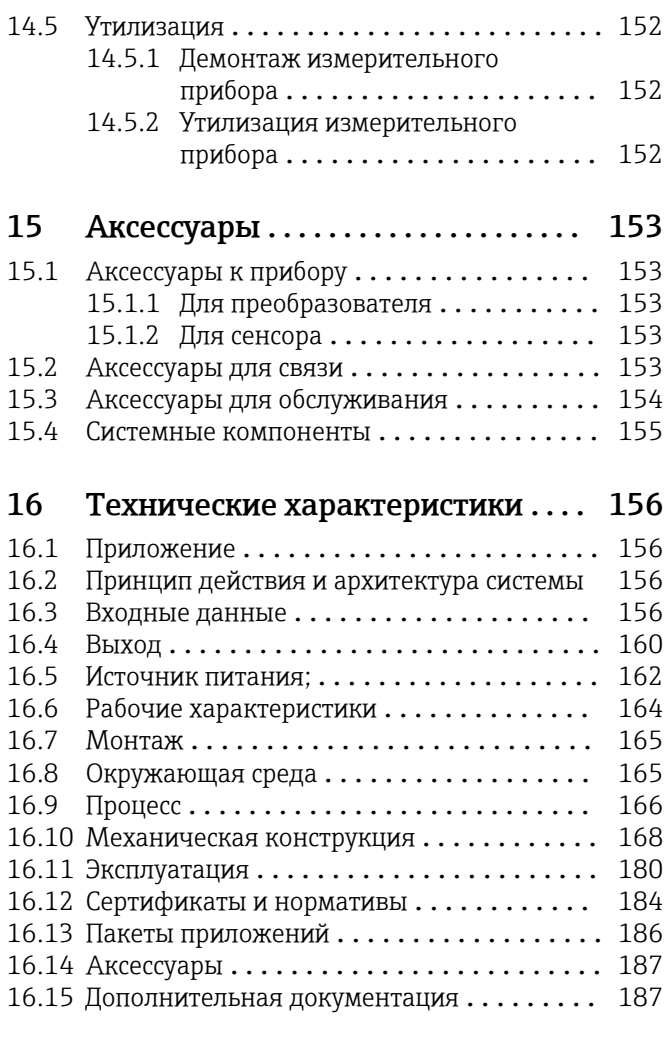

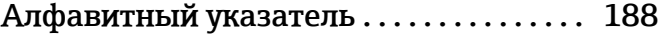

# <span id="page-5-0"></span>1 Информация о документе

# 1.1 Функция документа

Это руководство по эксплуатации содержит информацию, необходимую на различных стадиях срока службы прибора: начиная с идентификации, приемки и хранения продукта, его монтажа, подсоединения, ввода в эксплуатацию и завершая устранением неисправностей, сервисным обслуживанием и утилизацией.

# 1.2 Условные обозначения

## 1.2.1 Символы по технике безопасности

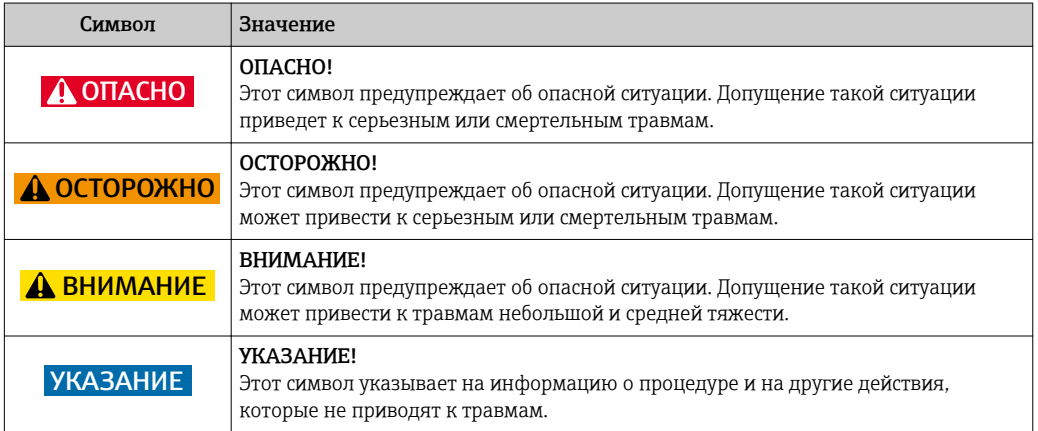

# 1.2.2 Символы электрических схем

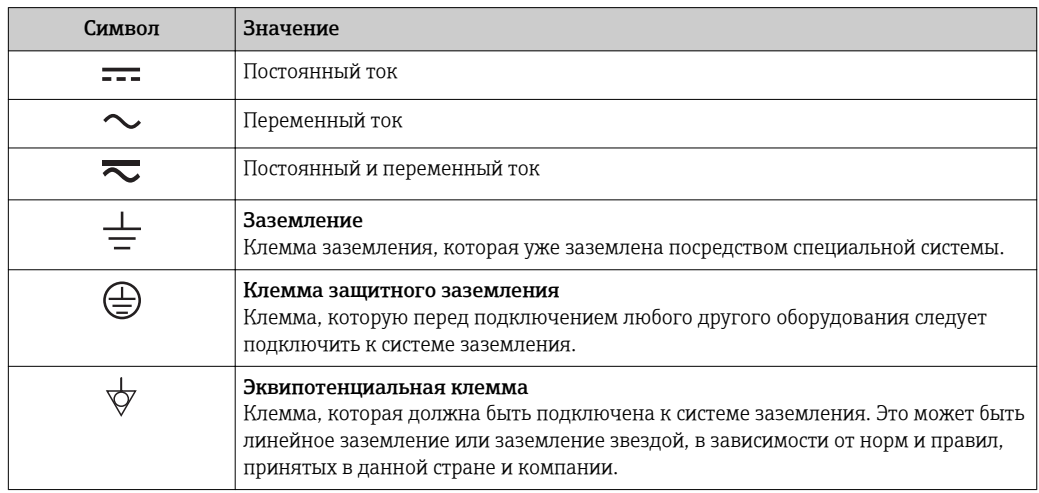

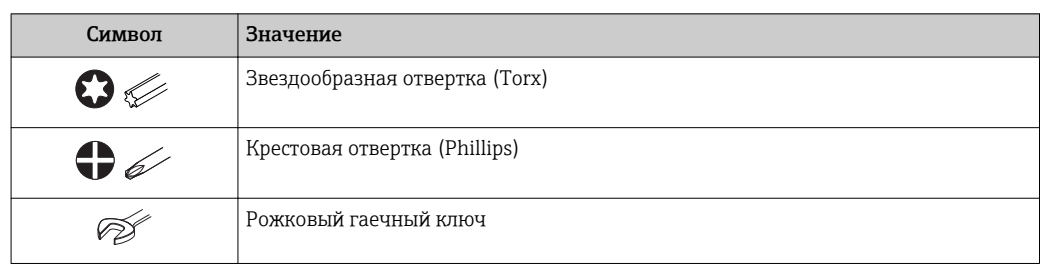

### <span id="page-6-0"></span>Символы для обозначения инструментов  $1.2.3$

### Описание информационных символов  $1.2.4$

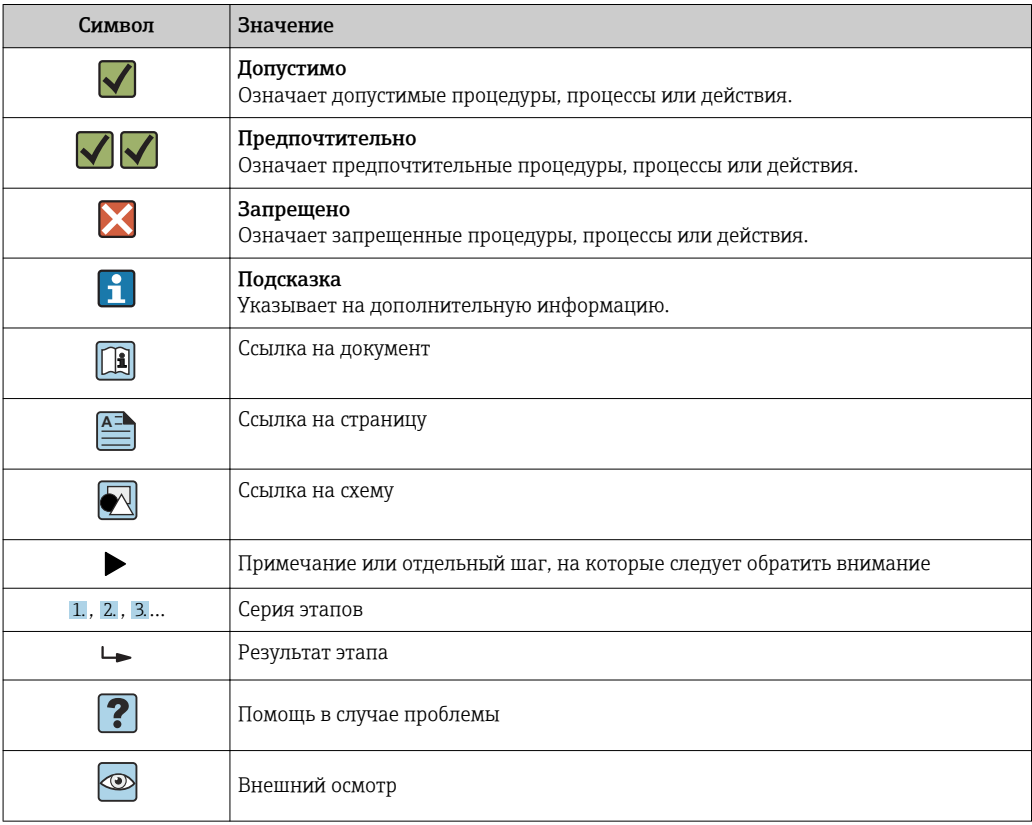

#### $1.2.5$ Символы на иллюстрациях

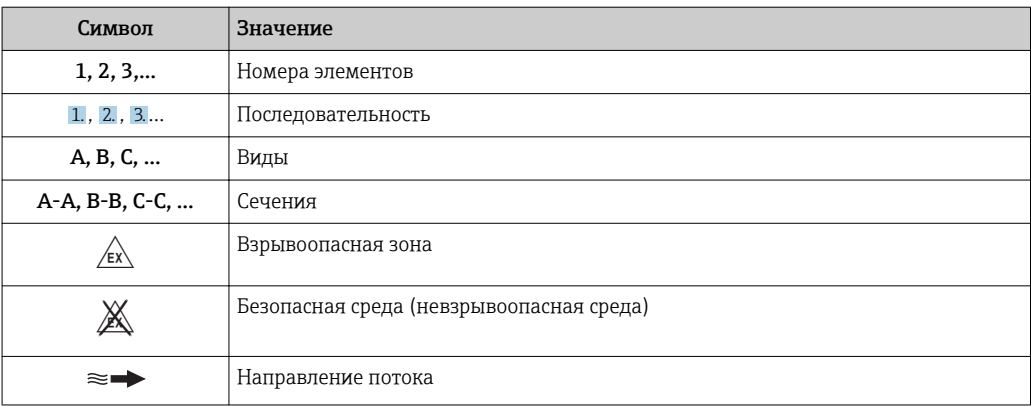

# <span id="page-7-0"></span>1.3 Документация

Обзор связанной технической документации:

- *W@M Device Viewer* : введите серийный номер с паспортной таблички [\(www.endress.com/deviceviewer](http://www.endress.com/deviceviewer))
	- *Endress+Hauser Operations App*: введите серийный номер с паспортной таблички или просканируйте двумерный матричный код (QR-код) с паспортной таблички.

| Подробный список отдельных документов и их кодов → ■ 187

# 1.3.1 Стандартная документация

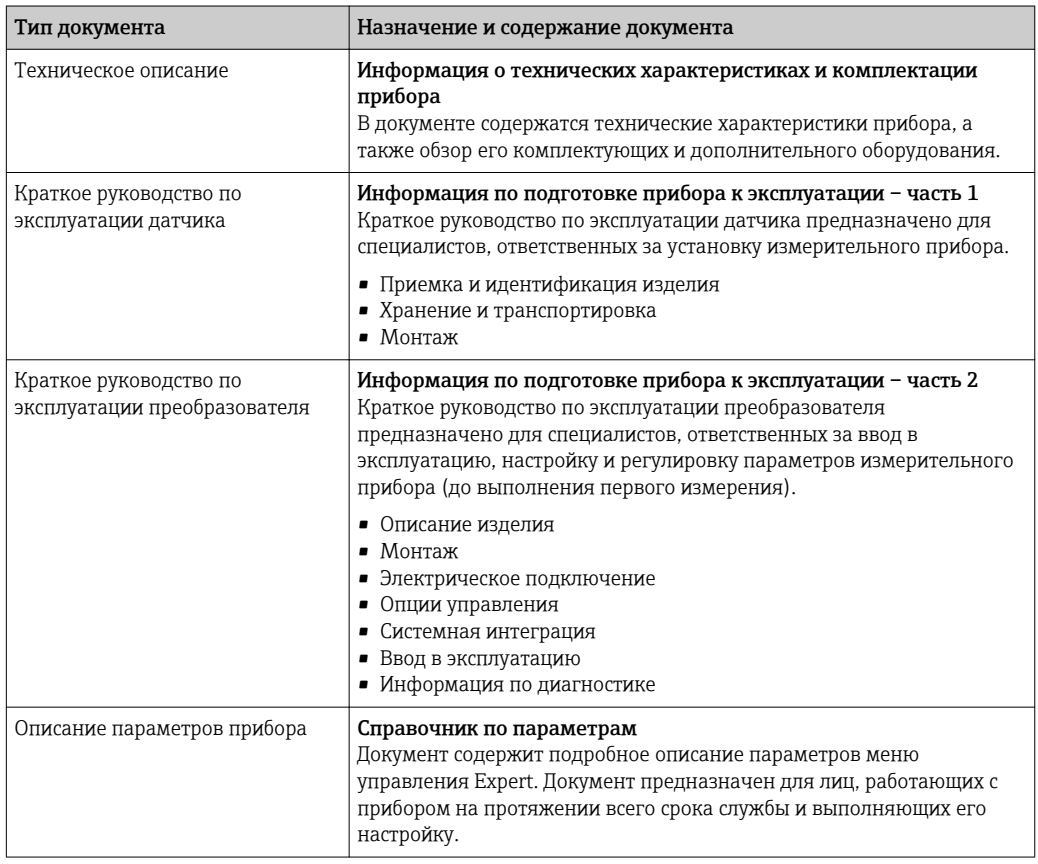

# 1.3.2 Дополнительная документация для различных приборов

В зависимости от заказанного исполнения прибор поставляется с дополнительными документами: строго соблюдайте инструкции, приведенные в дополнительной документации. Дополнительная документация является неотъемлемой частью документации по прибору.

# 1.4 Зарегистрированные товарные знаки

## HART®

Зарегистрированный товарный знак FieldComm Group, Остин, Техас, США

### Microsoft®

Зарегистрированный товарный знак Microsoft Corporation, Редмонд, Вашингтон, США

### Applicator®, FieldCare®, DeviceCare ®, Field XpertTM, HistoROM®, Heartbeat  $\rm Technology^{TM}$

Зарегистрированные или ожидающие регистрации товарные знаки группы Endress +Hauser

# <span id="page-9-0"></span>2 Основные правила техники безопасности

# 2.1 Требования к работе персонала

Требования к персоналу, выполняющему монтаж, ввод в эксплуатацию, диагностику и техобслуживание:

- ‣ Обученные квалифицированные специалисты должны иметь соответствующую квалификацию для выполнения конкретных функций и задач.
- ‣ Получить разрешение на выполнение данных работ от руководства предприятия.
- ‣ Ознакомиться с нормами федерального/национального законодательства.
- ‣ Перед началом работы внимательно ознакомиться с инструкциями, представленными в руководстве, с дополнительной документацией, а также с сертификатами (в зависимости от цели применения).
- ‣ Следовать инструкциям и соблюдать основные условия.

Обслуживающий персонал должен соответствовать следующим требованиям:

- ‣ Получить инструктаж и разрешение у руководства предприятия в соответствии с требованиями выполняемой задачи.
- ‣ Следовать инструкциям, представленным в данном руководстве.

# 2.2 Назначение

### Область использования и рабочая среда

Измерительный прибор, описанный в настоящем руководстве по эксплуатации, предназначен только для измерения расхода жидкостей с проводимостью не менее 5 мкСм/см.

Также, в зависимости от заказанного исполнения, прибор можно использовать для измерения потенциально взрывоопасных, горючих, ядовитых и окисляющих веществ.

Измерительные приборы, предназначенные для использования во взрывоопасных зонах, для гигиенического применения, применения с повышенным риском ввиду наличия рабочего давления, имеют соответствующую маркировку на заводской табличке.

Поддержание надлежащего состояния измерительного прибора во время эксплуатации:

- ‣ Прибор должен эксплуатироваться в полном соответствии с данными на заводской табличке и общими условиями эксплуатации, приведенными в настоящем руководстве и в дополнительных документах.
- ‣ Основываясь на данных заводской таблички, проверьте, разрешено ли использовать заказанный прибор в опасной зоне (такие характеристики, как взрывозащита, безопасность камеры высокого давления).
- ‣ Используйте измерительный прибор только в тех продуктах, в отношении которых контактирующие с продуктом материалы обладают достаточной степенью стойкости.
- ‣ Если измерительный прибор эксплуатируется при температуре, отличной от атмосферной, то необходимо обеспечить строгое соблюдение базовых условий, приведенных в сопутствующей документации по прибору: раздел «Документация»  $\rightarrow \blacksquare$  8.
- ‣ Обеспечьте постоянную защиту прибора от коррозии, вызываемой влиянием окружающей среды.

### Использование не по назначению

Ненадлежащее использование может привести к снижению уровня безопасности. Изготовитель не несет ответственности за повреждения, вызванные неправильным использованием или использованием прибора не по назначению.

### <span id="page-10-0"></span>LОСТОРОЖНО

Опасность разрушения в результате воздействия агрессивных или абразивных жидкостей.

- ‣ Проверьте совместимость жидкости процесса с материалом датчика.
- ‣ Убедитесь, что все контактирующие с жидкостью материалы устойчивы к ее воздействию.
- ‣ Придерживайтесь указанного диапазона давления и температуры.

### УКАЗАНИЕ

### Проверка критичных случаев:

‣ В отношении специальных жидкостей и жидкостей для очистки Endress+Hauser обеспечивает содействие при проверке коррозионной стойкости смачиваемых материалов, однако гарантии при этом не предоставляются, поскольку даже незначительные изменения в температуре, концентрации или степени загрязнения в условиях технологического процесса могут привести к изменению коррозионной стойкости.

### Остаточные риски

### LОСТОРОЖНО

### Работа электронного модуля и воздействие продукта могут приводить к нагреву поверхностей. Риск получения ожога!

‣ При повышенной температуре жидкости обеспечьте защиту от прикосновения для предотвращения ожогов.

# 2.3 Техника безопасности на рабочем месте

При работе с прибором:

‣ в соответствии с федеральным/национальным законодательством персонал должен использовать средства индивидуальной защиты.

Во время проведения сварочных работ на трубопроводах:

‣ запрещается заземлять сварочный аппарат через измерительный прибор.

В случае работы с прибором мокрыми руками:

‣ вследствие повышения риска поражения электрическим током следует надевать перчатки.

# 2.4 Безопасность при эксплуатации

Опасность травмирования.

- ‣ При эксплуатации прибор должен находиться в технически исправном и отказоустойчивом состоянии.
- ‣ Ответственность за отсутствие помех при эксплуатации прибора несет оператор.

### Модификация прибора

Несанкционированная модификация прибора запрещена и может привести к непредвиденным рискам.

‣ Если, несмотря на это, требуется модификация, обратитесь в компанию Endress +Hauser.

### Ремонт

Условия непрерывной безопасности и надежности при эксплуатации:

- ‣ Проведение ремонта прибора только при наличии специального разрешения.
- ‣ Соблюдение федеральных/государственных нормативных требований в отношении ремонта электрических приборов.

<span id="page-11-0"></span>• Использование только оригинальных запасных частей и аксессуаров Endress +Hauser.

### $2.5$ Безопасность продукции

Благодаря тому, что прибор разработан в соответствии с передовой инженернотехнической практикой, он удовлетворяет современным требованиям безопасности, прошел испытания и поставляется с завода в состоянии, безопасном для эксплуатации.

Он отвечает основным стандартам безопасности и требованиям законодательства. как указано в «Декларации соответствия EC», и тем самым удовлетворяет требованиям нормативных документов EC. Endress+Hauser подтверждает указанное соответствие нанесением маркировки СЕ на прибор.

### 2.6 Безопасность информационных технологий

Гарантия действует только в том случае, если установка и использование устройства производится согласно инструкциям, изложенным в Руководстве по эксплуатации. Устройство оснащено механизмом обеспечения защиты, позволяющим не допустить внесение каких-либо непреднамеренных изменений в установки устройства.

Безопасность информационных технологий соответствует общепринятым стандартам безопасности оператора и разработана с целью предоставления дополнительной защиты устройства, в то время как передача данных прибора должна осуществляться операторами самостоятельно.

### $2.7$ Информационная безопасность, связанная с прибором

Прибор снабжен набором специальных функций, реализующих защитные меры на стороне оператора. Эти функции доступны для настройки пользователем и при правильном применении обеспечивают повышенную эксплуатационную безопасность. Обзор наиболее важных функций приведен в следующем разделе.

#### 2.7.1 Защита доступа на основе аппаратной защиты от записи

Доступ для записи к параметрам прибора посредством локального дисплея, веббраузера или управляющей программы (например, FieldCare, DeviceCare) можно деактивировать с помощью переключателя защиты от записи (DIP-переключателя на основной плате). При активированной аппаратной защите от записи параметры доступны только для чтения.

#### $2.7.2$ Защита от записи на основе пароля

Доступна установка различных паролей для защиты параметров прибора от записи и доступа к прибору посредством интерфейса WLAN.

- Пользовательский код доступа Доступ для записи к параметрам прибора посредством локального дисплея, веббраузера или управляющей программы (например, FieldCare, DeviceCare). С функциональной точки зрения этот способ эквивалентен аппаратной защите от записи.
- $\blacksquare$  Пароль WLAN

Сетевой ключ защищает соединение между управляющим устройством (например, портативным компьютером или планшетом) и прибором по интерфейсу WLAN. который можно заказать как опцию.

### <span id="page-12-0"></span>Пользовательский код доступа

Доступ для записи к параметрам прибора посредством локального дисплея, веббраузера или управляющей программы (например, FieldCare, DeviceCare) можно защитить произвольно задаваемым пользовательским кодом доступа ( $\rightarrow \equiv 116$ ).

При поставке прибор не имеет кода доступа, что соответствует значению 0000 (открыт).

### Пароль WLAN

Соединение между управляющим устройством (например, портативным компьютером или планшетом) и прибором по интерфейсу WLAN ( $\rightarrow \Box$  74), который можно заказать как опцию, защищается сетевым ключом. WLANаутентификация сетевого ключа соответствует стандарту IEEE 802.11.

При поставке прибора сетевой ключ устанавливается определенным образом в зависимости от конкретного прибора. Его можно изменить в разделе подменю **Настройки WLAN**, параметр параметр Пароль WLAN ( $\rightarrow \Box$  111).

### Общие указания по использованию паролей

- Код доступа и сетевой ключ, установленные в приборе при поставке, следует изменить при вводе в эксплуатацию.
- При создании и управлении кодом доступа и сетевым ключом следуйте общим правилам создания надежных паролей.
- Ответственность за управление и аккуратное обращение с кодом доступа и сетевым ключом лежит на пользователе.

#### $2.7.3$ Доступ по цифровой шине

В случае подключения по цифровой шине работа с параметрами прибора может быть ограничена доступом "Только для чтения". Изменить эту опцию можно в параметре параметр Fieldbus доступ к записи.

Эта настройка не влияет на передачу измеренного значения вышестоящей системе. которая гарантированно осуществляется всегда.

Па Подробная информация приведена в документе "Описание параметров прибора", соответствующему конкретному прибору  $\rightarrow$  • 187

#### 2.7.4 Доступ посредством веб-сервера

Эксплуатацию и настройку прибора можно осуществлять с помощью веб-браузера благодаря наличию встроенного веб-сервера (). При этом используется соединение через служебный интерфейс (CDI-RJ45) или интерфейс WLAN.

В поставляемых приборах веб-сервер активирован. При необходимости (например, по окончании ввода в эксплуатацию) веб-сервер можно деактивировать в меню параметр Функциональность веб-сервера.

Информацию о приборе и его состоянии на странице ввода в систему можно скрыть. За счет этого предотвращается несанкционированный доступ к этой информации.

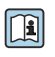

Подробная информация приведена в документе "Описание параметров прибора", соответствующему конкретному прибору  $\rightarrow$  • 187

# <span id="page-13-0"></span>3 Описание изделия

Измерительная система состоит из преобразователя и сенсора.

Доступны два варианта исполнения прибора:

- Компактное исполнение: преобразователь и сенсор находятся в одном корпусе.
- Раздельное исполнение: преобразователь и сенсор устанавливаются в разных местах.

# 3.1 Конструкция изделия

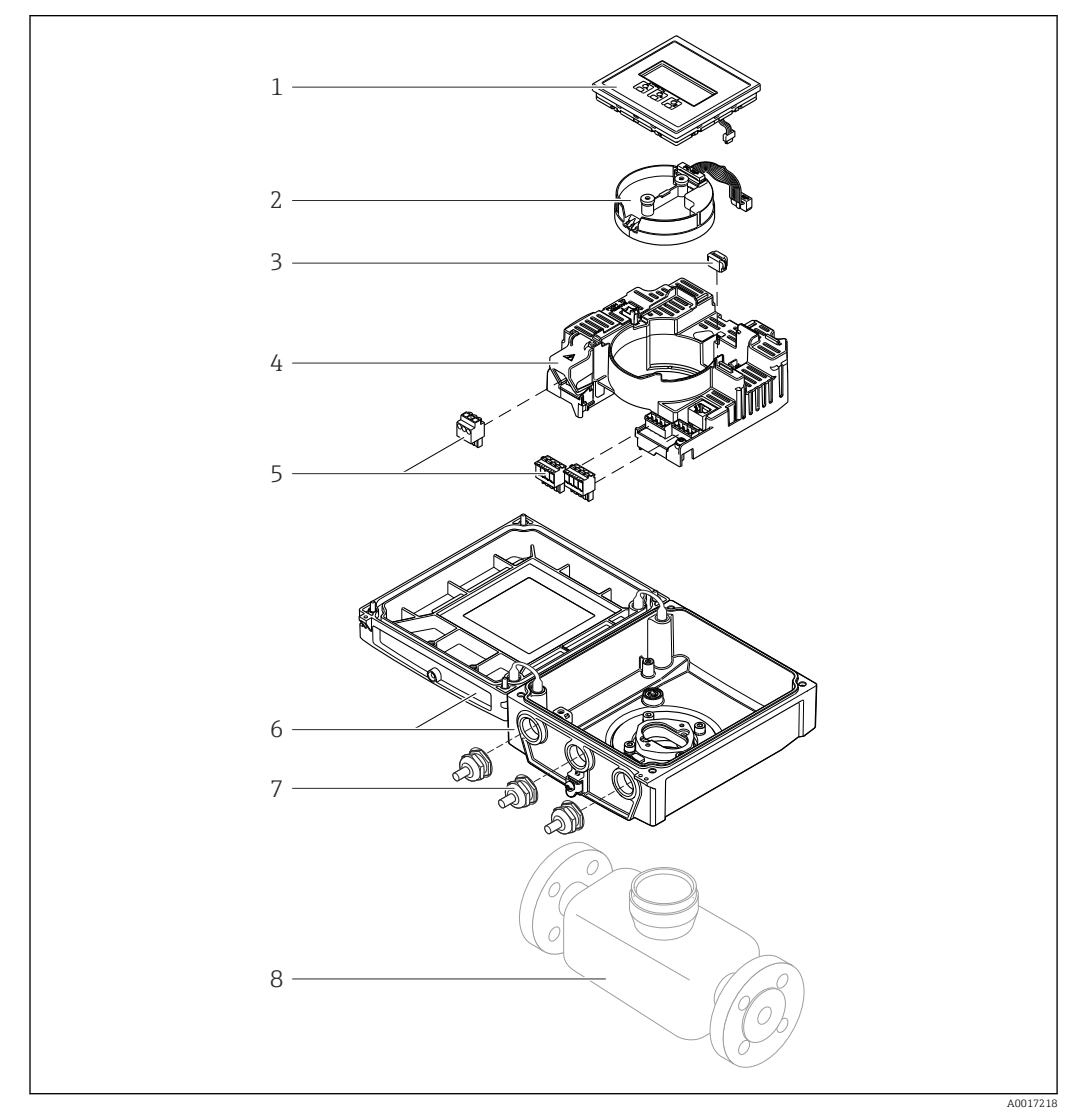

 *1 Важные компоненты прибора в компактном исполнении*

- *Модуль дисплея*
- *Электронный модуль интеллектуального сенсора*
- *HistoROM DAT (встроенная плата памяти)*
- *Главный модуль электроники*
- *Клеммы (винтовые клеммы, в ряде случаев могут быть установлены контактные зажимы) или разъемы Fieldbus*
- *Корпус измерительного преобразователя, компактное исполнение*
- *Кабельные вводы*
- *Сенсор, компактное исполнение*

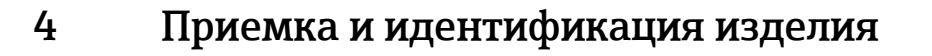

<span id="page-14-0"></span>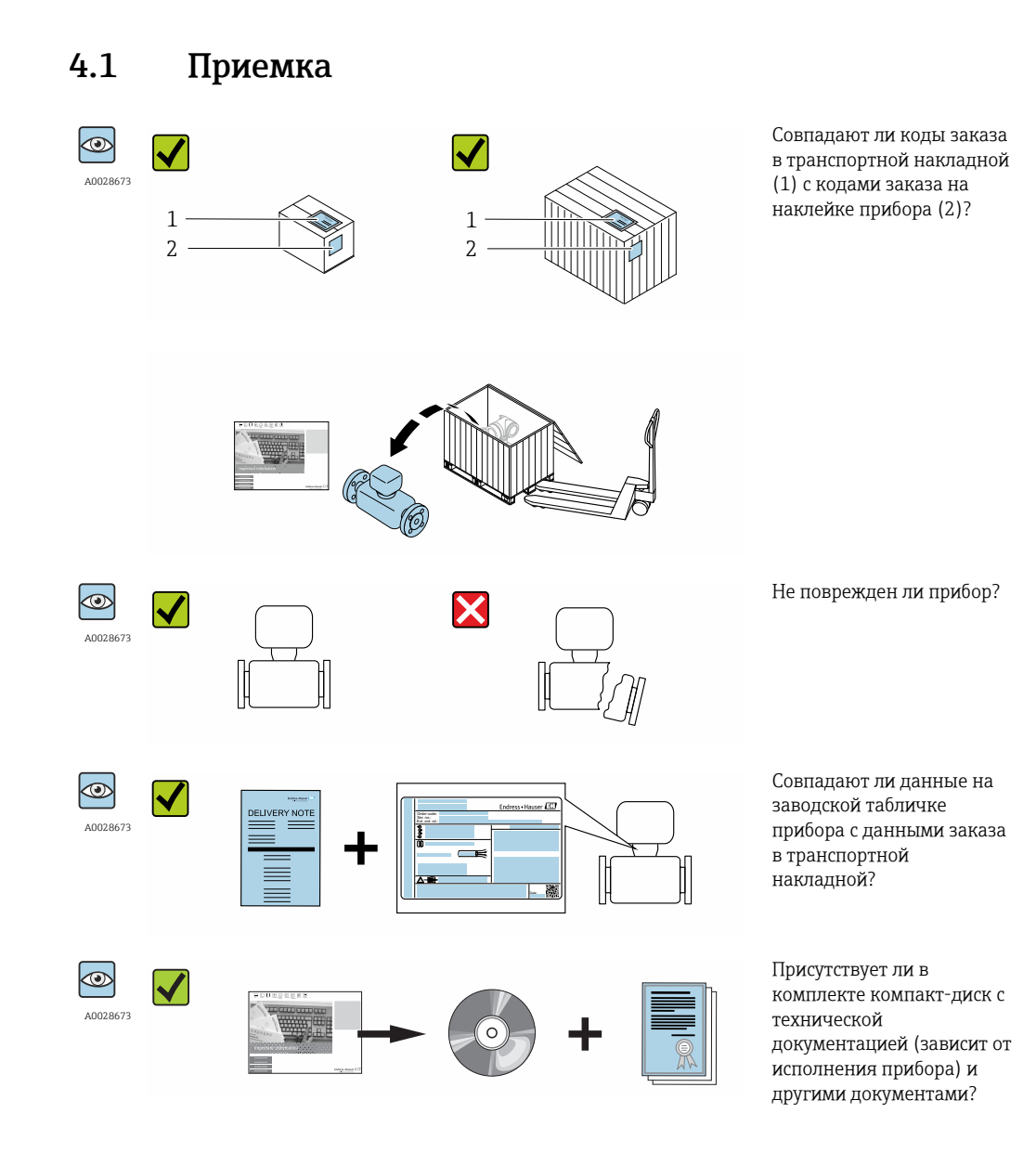

- При невыполнении одного из условий обратитесь в региональный офис продаж  $\lceil \cdot \rceil$ Endress+Hauser.
	- Компакт-диск CD-ROM может не входить в комплект поставки некоторых вариантов исполнения прибора! Техническая документация доступна через Интернет или в *приложении Operations от Endress+Hauser*, см. раздел "Идентификация прибора" → 16.

# <span id="page-15-0"></span>4.2 Идентификация изделия

Для идентификации измерительного прибора доступны следующие варианты:

- Данные на паспортной табличке (шильдике)
- Код заказа с подразделением функций и характеристик прибора в накладной
- Введите серийный номер, указанный на паспортной табличке в *W@M Device Viewer* ( [www.endress.com/deviceviewer](http://www.endress.com/deviceviewer) ): отобразится вся информация об измерительном приборе.
- Введите серийный номер, указанный на паспортной табличке в *приложении Operations от Endress+Hauser* или просканируйте двумерный штрих-код (QR-код) на паспортной табличке с помощью *приложения Operations от Endress+Hauser*: будет представлена вся информация об этом измерительном приборе.

Для получения информации о соответствующей технической документации см. следующие источники:

- Разделы "Дополнительная стандартная документация на прибор"  $\rightarrow$  В 8 и "Дополнительная документация для различных приборов"  $\rightarrow \blacksquare 8$
- *W@M Device Viewer*: введите серийный номер с паспортной таблички [\(www.endress.com/deviceviewer](http://www.endress.com/deviceviewer))
- *Приложение Operations от Endress+Hauser*: введите серийный номер с паспортной таблички или просканируйте двумерных штрих-код (QR-код) на паспортной табличке.

# 4.2.1 Заводская табличка преобразователя

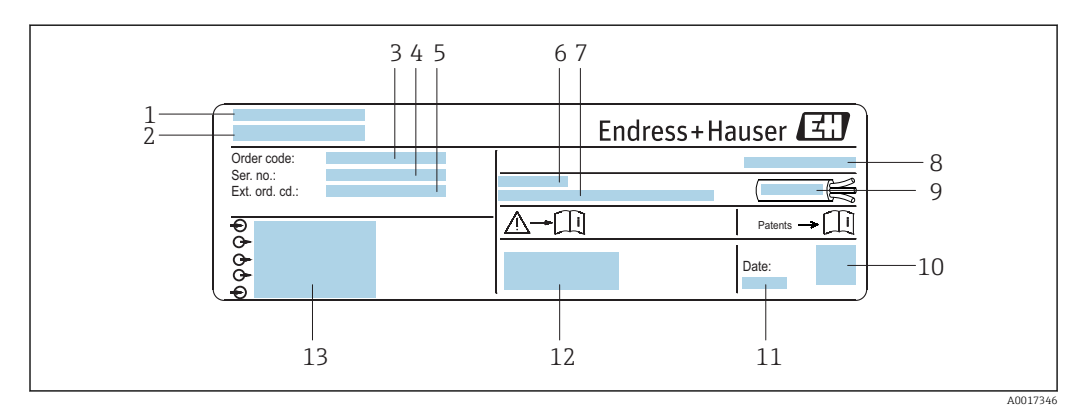

 *2 Пример заводской таблички преобразователя*

- *1 Место изготовления*
- *2 Название преобразователя*
- *3 Код заказа*
- *4 Серийный номер (Ser. no.)*
- *5 Расширенный код заказа (Ext. ord. cd.)*
- *6 Допустимая температура окружающей среды (T<sup>a</sup> )*
- *7 Версия программного обеспечения (FW) и версия прибора (Dev.Rev.), заводские значения*
- *8 Степень защиты*
- *9 Допустимый температурный диапазон для кабеля*
- *10 Двумерный штрих-код*
- *11 Дата изготовления: год-месяц*
- *12 Маркировка EC, C-Tick*
- *13 Данные электрического подключения, например, доступные входы и выходы, напряжение питания*

<span id="page-16-0"></span>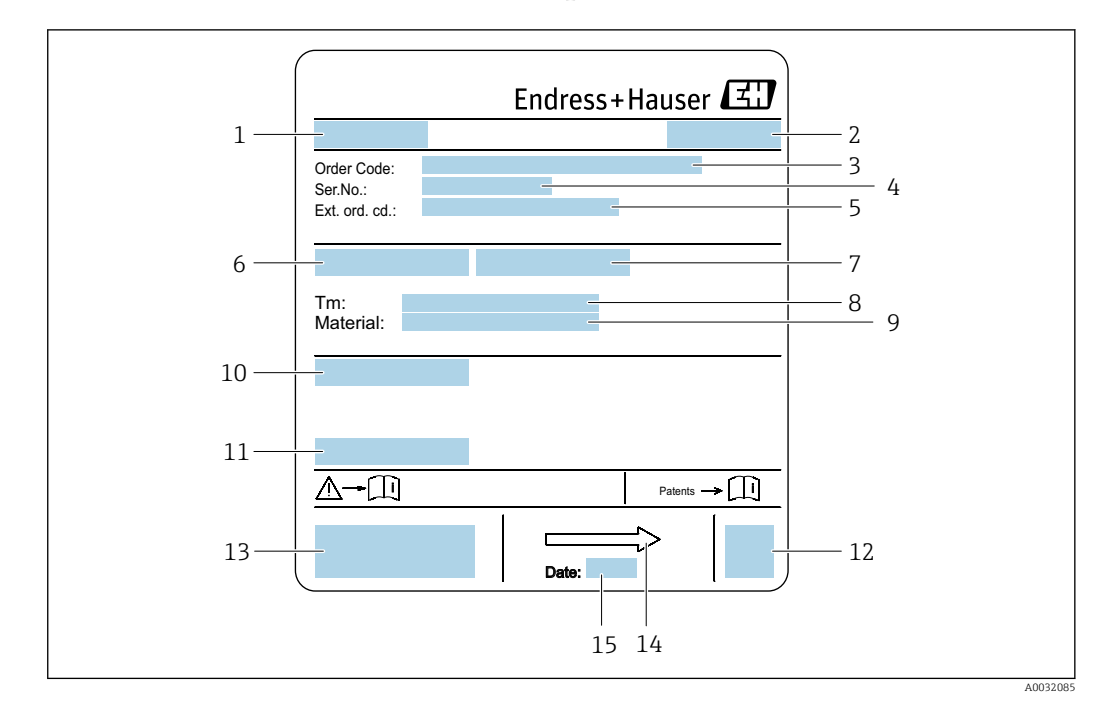

### 4.2.2 Заводская табличка сенсора

 *3 Пример заводской таблички сенсора*

- *1 Название сенсора*
- *2 Место изготовления*
- *3 Код заказа*
- *4 Серийный номер (Ser. no.)*
- *5 Расширенный код заказа (Ext. ord. cd.)*
- *6 Номинальный диаметр сенсора*
- *7 Испытательное давление сенсора*
- *8 Диапазон температур среды*
- *9 Материал футеровки и измерительных электродов*
- *10 Степень защиты: например, IP, NEMA*
- *11 Допустимая температура окружающей среды (T<sup>a</sup> )*
- *12 Двумерный штрих-код*
- *13 Маркировка EC, C-Tick*
- *14 Направление потока*
- *15 Дата изготовления: год-месяц*

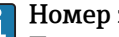

### Номер заказа

Повторный заказ измерительного прибора осуществляется с использованием кода заказа.

### Расширенный код заказа

- Всегда содержит тип прибора (основное изделие) и основные технические характеристики (обязательные позиции).
- Из числа дополнительных спецификаций (дополнительных характеристик) в расширенный код заказа включают только те характеристики, которые имеют отношение к обеспечению безопасности и сертификации (например, LA). При заказе дополнительных спецификаций они указываются обобщенно с использованием символа-заполнителя # (например, #LA#).
- Если в составе заказанных дополнительных технических характеристик отсутствуют характеристики, имеющие отношение к обеспечению безопасности и сертификации, они отмечаются + символом-заполнителем (например, XXXXXX-ABCDE+).

# <span id="page-17-0"></span>4.2.3 Символы на измерительном приборе

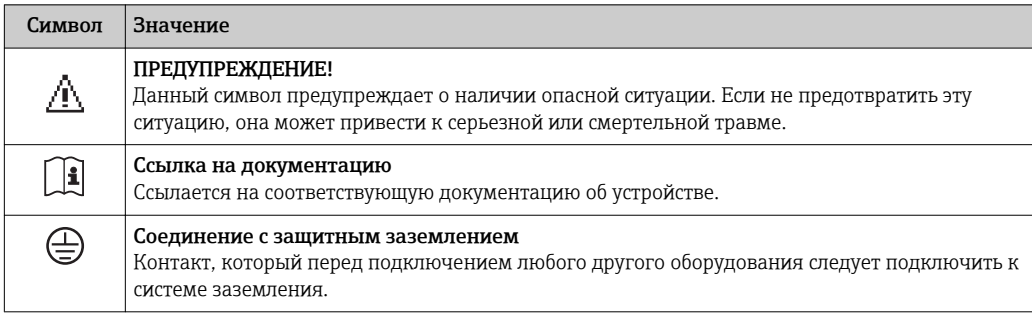

# <span id="page-18-0"></span>5 Хранение и транспортировка

# 5.1 Условия хранения

Хранение должно осуществляться с учетом следующих требований:

- Храните прибор в оригинальной упаковке, обеспечивающей защиту от ударов.
- Удаление защитных крышек или колпачков, установленных на присоединениях к процессу, не допускается. Они предотвращают механическое повреждение поверхности уплотнений и проникновение инородных веществ в измерительную трубку.
- Обеспечьте защиту от прямого солнечного света во избежание излишнего нагревания поверхности.
- Выберите такое место для хранения, чтобы в измерительном приборе не накапливалась влага, так как заражение грибком или бактериями может повредить внутреннюю поверхность.
- Прибор должен храниться в сухом и не содержащем пыль месте.
- Хранение на открытом воздухе не допускается.

Температура хранения→ ■ 165

# 5.2 Транспортировка изделия

Транспортировать измерительный прибор к точке измерения следует в оригинальной упаковке.

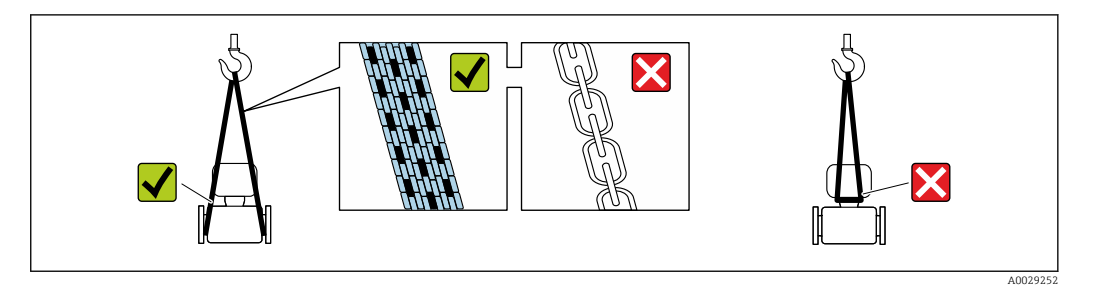

Удаление защитных крышек или колпачков, установленных на присоединениях к процессу, не допускается. Они предотвращают механическое повреждение поверхности уплотнений и проникновение инородных веществ в измерительную трубку.

# 5.2.1 Измерительные приборы без проушин для подъема

## LОСТОРОЖНО

### Центр тяжести измерительного прибора находится выше точек подвеса грузоподъемных строп.

Возможность травмы из-за выскальзывания измерительного прибора.

- ‣ Закрепите измерительный прибор для предотвращения его вращения или скольжения.
- ‣ Найдите значение веса, указанное на упаковке (на наклейке).

<span id="page-19-0"></span>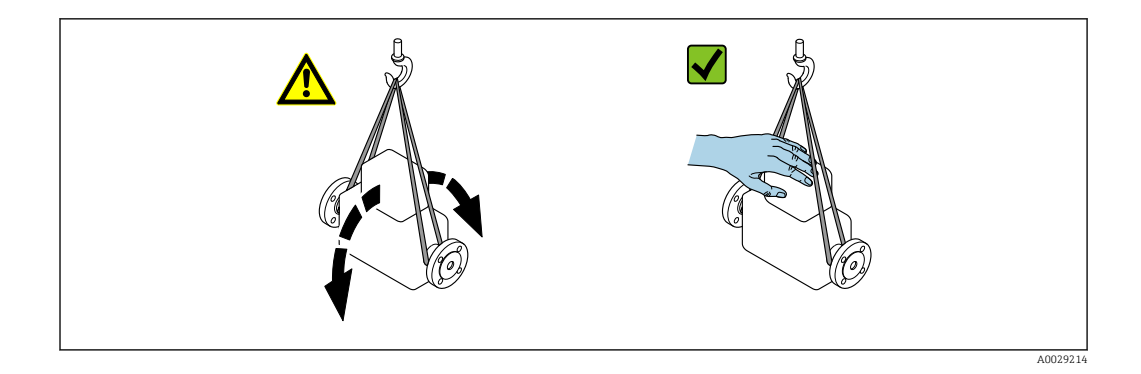

# 5.2.2 Измерительные приборы с проушинами для подъема

## LВНИМАНИЕ

Специальные инструкции по транспортировке приборов, оснащенных проушинами для подъема

- ‣ Для транспортировки прибора используйте только проушины для подъема, закрепленные на приборе или фланцах.
- ‣ В любой ситуации прибор должен быть закреплен не менее чем за две проушины.

## 5.2.3 Транспортировка с использованием вилочного погрузчика

При применении деревянных ящиков для транспортировки конструкция пола позволяет осуществлять погрузку с широкой или узкой стороны с помощью вилочного погрузчика.

### LВНИМАНИЕ

### Опасность повреждения магнитной катушки

- ‣ При транспортировке с помощью вилочного погрузчика не поднимайте датчик за металлический корпус.
- ‣ Это может привести к повреждению находящихся внутри магнитных катушек.

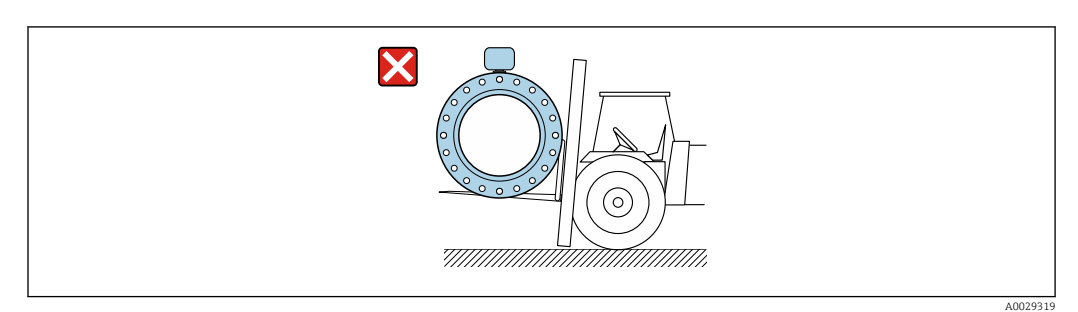

# <span id="page-20-0"></span>5.3 Утилизация упаковки

Все упаковочные материалы экологически безопасны и полностью пригодны для вторичного использования:

- Вторичная упаковка измерительного прибора: полимерная растягивающаяся пленка, соответствующая директиве EC 2002/95/EC (RoHS).
- Упаковка:
	- деревянный ящик, переработка которого осуществляется в соответствии со стандартом ISPM 15, что подтверждается нанесением логотипа IPPC; или
	- картон, соответствующей Европейской директиве по упаковке 94/62EC; возможность переработки подтверждена путем нанесения символа RESY.
- Упаковка для перевозки морским транспортом (опция): деревянный ящик, переработка которого осуществляется в соответствии со стандартом ISPM 15, что подтверждается нанесением логотипа IPPC.
- Средства для переноса и монтажа:
	- Одноразовый пластмассовый поддон
	- Пластмассовые накладки
	- Пластмассовые клейкие полоски
- Подкладочный материал: упругая бумага

# 6 Монтаж

# 6.1 Условия монтажа

## 6.1.1 Монтажная позиция

### Место монтажа

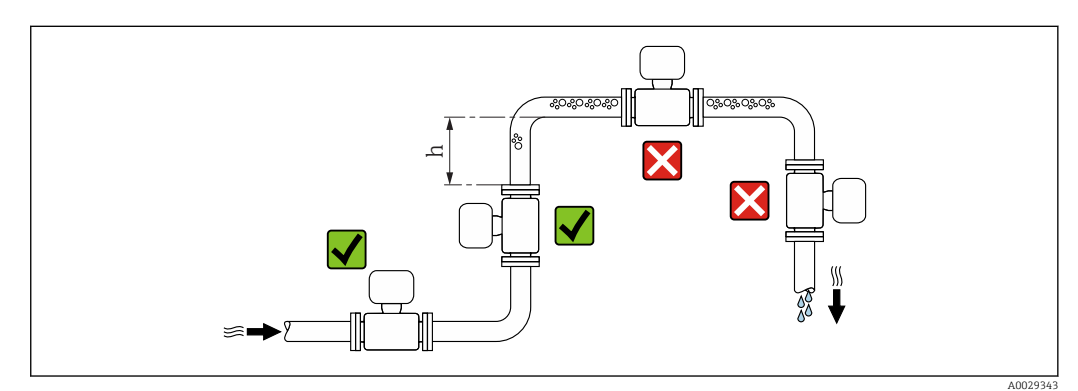

Предпочтительна установка сенсора в восходящей трубе. Убедитесь, что до следующего изгиба трубы соблюдается достаточное расстояние:  $h \geq 2 \times DN$ 

Скапливание пузырьков газа в измерительной трубе может привести к увеличению погрешности измерения. Поэтому не допускается монтаж измерительной системы в следующих точках трубопровода:

- В самой высокой точке трубопровода.
- Непосредственно перед свободным сливом из спускной трубы.

### *Монтаж в спускных трубах*

В спускных трубах, длина которых h ≥ 5 м (16,4 фут), после сенсора следует установить сифон или выпускной клапан. Эта мера позволяет предотвратить снижение давления и, соответственно, опасность повреждения измерительной трубы. Кроме того, эта мера предотвращает потерю силы нагнетания жидкости.

Информация об устойчивости футеровки к парциальному вакууму

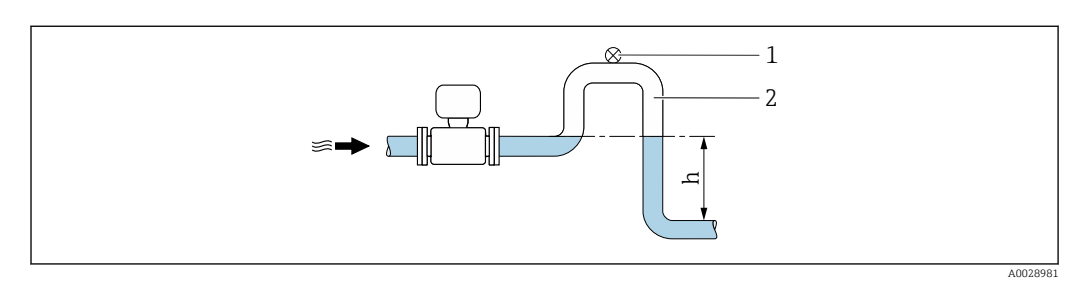

 *4 Монтаж в спускной трубе*

- *1 Выпускной клапан*
- *2 Сифон*
- *h Длина спускной трубы*

### *Монтаж в частично заполненных трубах*

Для частично заполненных труб с уклоном требуется конфигурация дренажного типа. Дополнительная защита обеспечивается функцией контроля заполнения трубы (EPD), с помощью которой выявляются пустые или частично заполненные трубы.

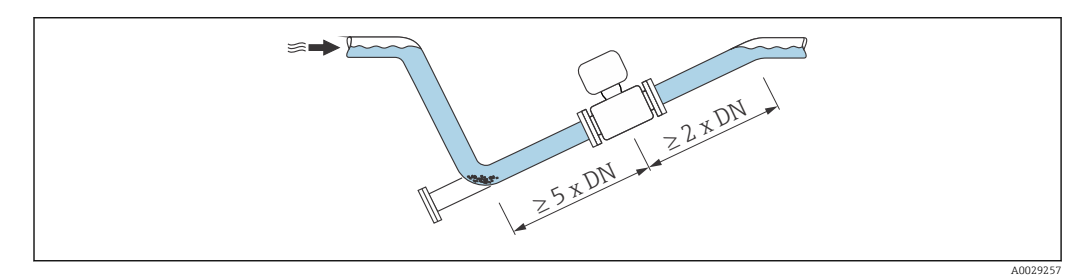

*Для тяжелых сенсоров DN ≥ 350 (14")*

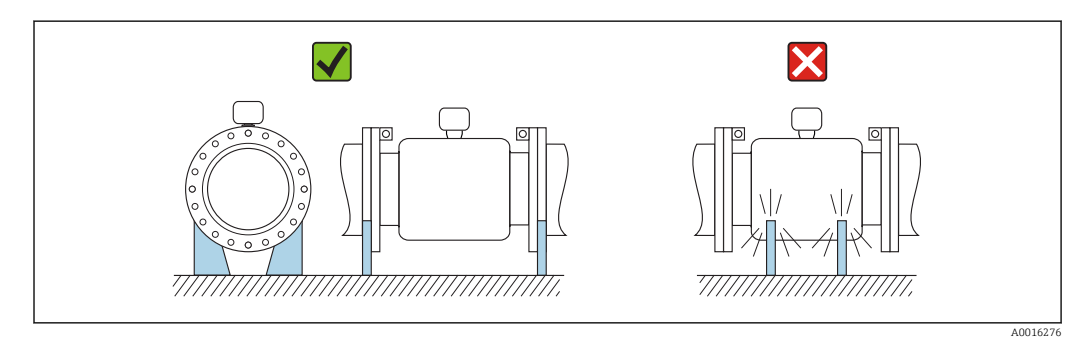

### Ориентация

Для правильной установки сенсора убедитесь в том, что направление стрелки на паспортной табличке сенсора совпадает с направлением потока продукта (в трубопроводе).

Выбор оптимальной ориентации позволяет предотвратить скопление воздуха и газа и образование отложений в измерительной трубе.

Измерительный прибор также предлагает использовать функцию контроля заполнения трубы для обнаружения частично заполненных измерительных труб в случае дегазации жидкостей или изменения рабочего давления.

### *Вертикально*

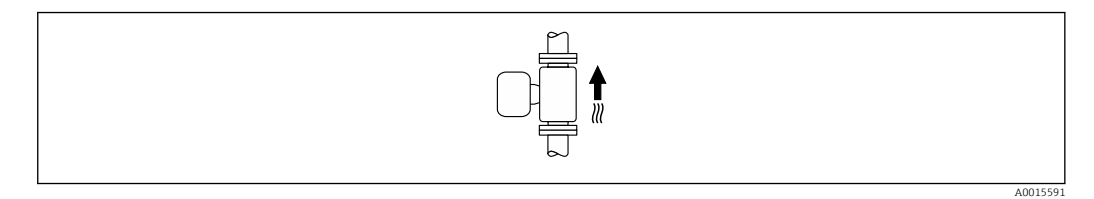

Оптимально для самоопорожняющихся трубопроводов и использования в сочетании с функцией контроля заполнения трубы.

### *Горизонтально*

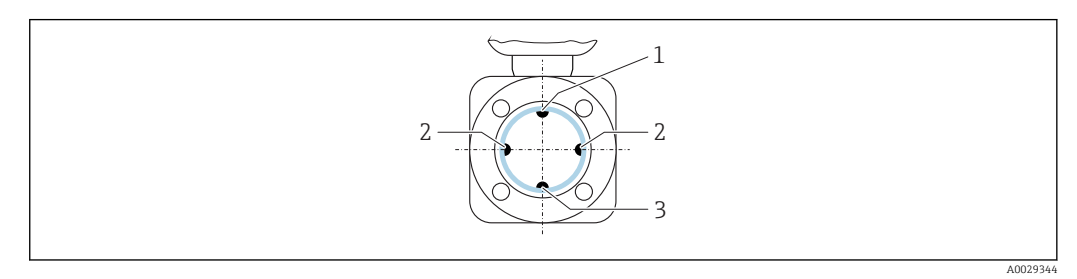

- *1 Электрод EPD для контроля заполнения трубы*
- *2 Измерительные электроды*
- *3 Электрод заземления для выравнивания потенциалов*
	- Оптимально измерительные электроды должны находиться в горизонтальном положении. Такое расположение позволяет предотвратить кратковременную изоляцию двух измерительных электродов переносимыми жидкостью пузырьками воздуха.
		- Функция контроля заполнения трубы работает только в том случае, если корпус преобразователя направлен вверх. В противном случае гарантия выявления пустой или частично заполненной трубы отсутствует.

### Входные и выходные прямые участки

По возможности сенсор следует устанавливать выше по направлению потока от какой-либо арматуры: клапанов, тройников или колен.

Для обеспечения точности измерения необходимо выдержать следующие длины входных и выходных прямых участков:

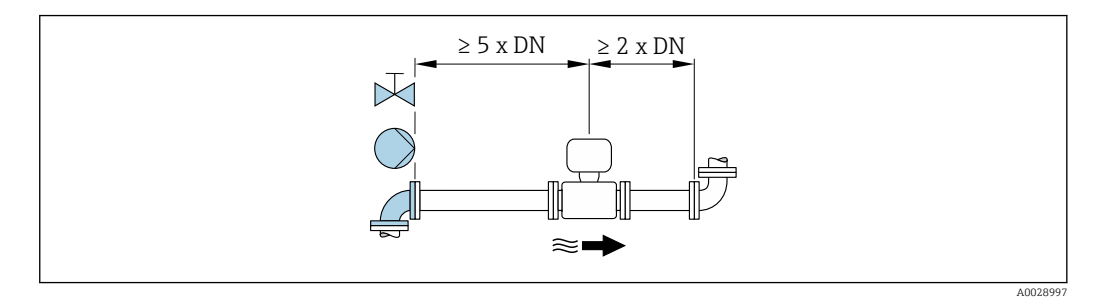

*Размеры для установки*

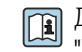

Данные о размерах и монтажных расстояниях прибора приведены в разделе "Механическая конструкция" документа "Техническое описание".

# <span id="page-23-0"></span>6.1.2 Требования, соответствующие условиям окружающей среды и процессу

### Диапазон температур окружающей среды

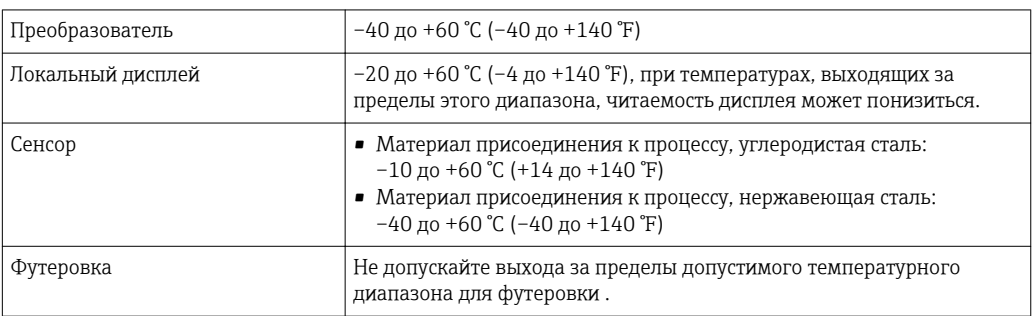

При эксплуатации вне помещений:

- Установите измерительный прибор в затененном месте.
- Предотвратите попадание на прибор прямых солнечных лучей, особенно в регионах с жарким климатом.
- Избегайте прямого воздействия погодных условий.
- При изолировании компактной версии прибора в условиях низких температур также необходимо изолировать и горловину прибора.
- Защитите дисплей от ударов.
- Защитите дисплей от абразивного износа, обусловленного воздействием песка в пустынных областях.

В Endress+Hauser можно заказать кожух для дисплея : →  $\triangleq$  153

### *Таблицы температур*

При эксплуатации прибора во взрывоопасных зонах следует учитывать взаимозависимости между допустимой температурой окружающей среды и температурой жидкости.

Детальная информация по температурным таблицам приведена в отдельном m документе "Указания по технике безопасности" (XA) к прибору.

### Давление в системе

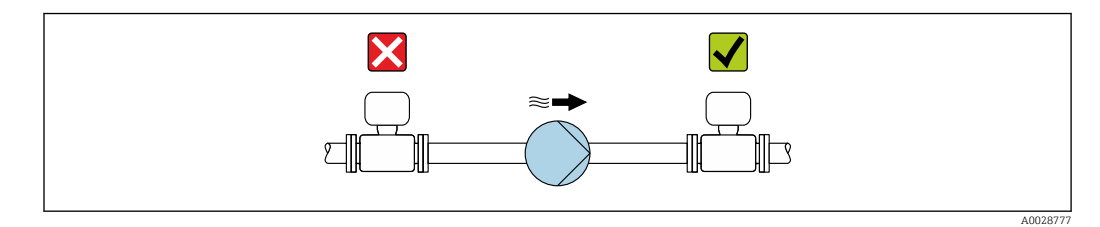

Не устанавливайте сенсор на стороне всасывания насоса, чтобы избежать риска понижения давления и, следовательно, повреждения футеровки.

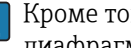

Кроме того, при использовании поршневых, перистальтических или диафрагменных насосов необходимо устанавливать компенсаторы пульсаций.

• Информация об устойчивости футеровки к парциальному вакууму  $\rightarrow$   $\blacksquare$  167 H

- Информация об ударопрочности системы измерения
- Информация о вибростойкости системы измерения

### Вибрации

При наличии особо сильных вибраций трубопровод и сенсор необходимо установить на опоры и зафиксировать.

Также рекомендуется устанавливать сенсор и преобразователь по отдельности.

• Информация об ударопрочности системы измерения • Информация о вибростойкости системы измерения

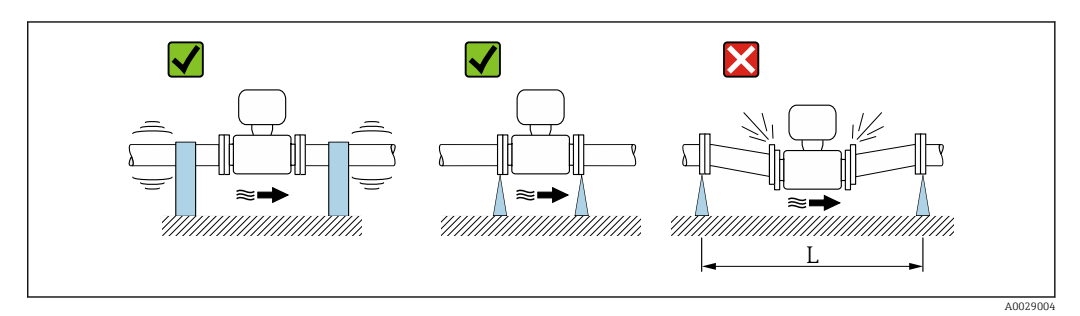

 *5 Меры по предотвращению вибрации прибора (L > 10 м (33 фута))*

### Адаптеры

Для установки сенсора в трубах большого диаметра можно использовать адаптеры DIN EN 545 (переходники с двойным фланцем). В результате при увеличении скорости потока снижается погрешность измерения медленнотекущих жидкостей. Приведенная ниже номограмма может применяться для расчета потери давления, обусловленной использованием переходников на сужение и расширение:

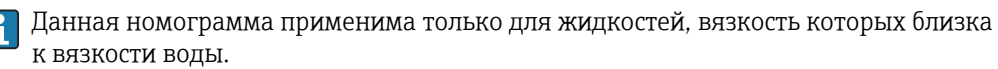

- 1. Вычислите соотношения диаметров d/D.
- 2. При помощи номограммы найдите значение потери давления, исходя из скорости потока (по ходу потока после сужения) и соотношения d/D.

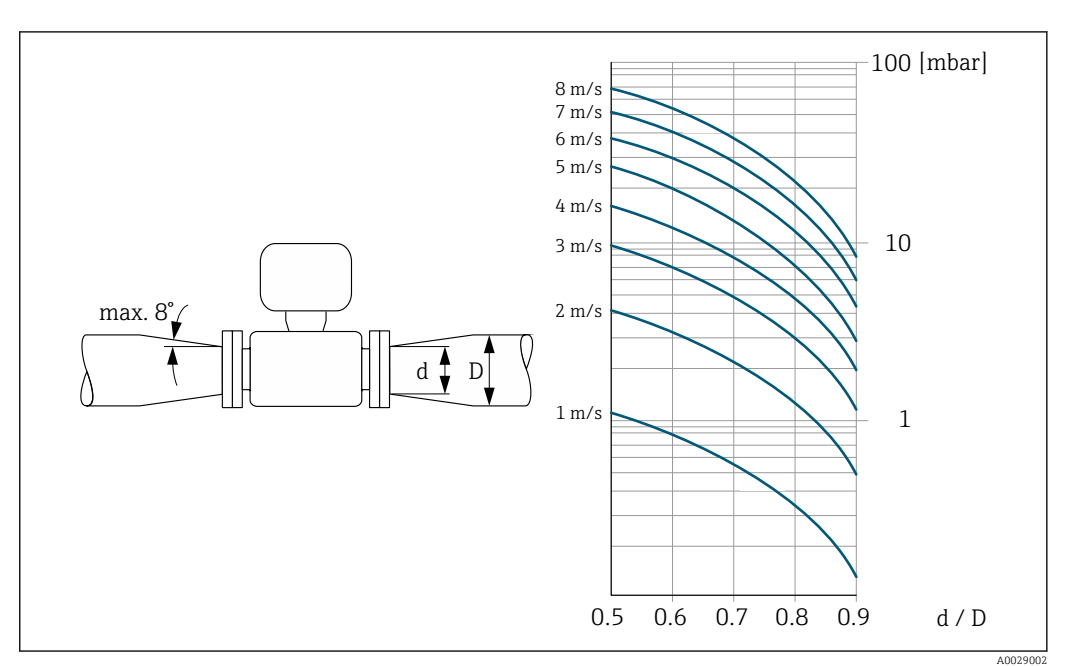

### <span id="page-25-0"></span>Длина соединительного кабеля

Для получения правильных результатов измерения при использовании прибора в раздельном исполнении

соблюдайте требования в отношении максимальной допустимой длины соединительного кабеля L<sub>макс</sub>. Длина кабеля зависит от проводимости жидкости. При измерении в жидкостях в целом: 5 мкСм/см

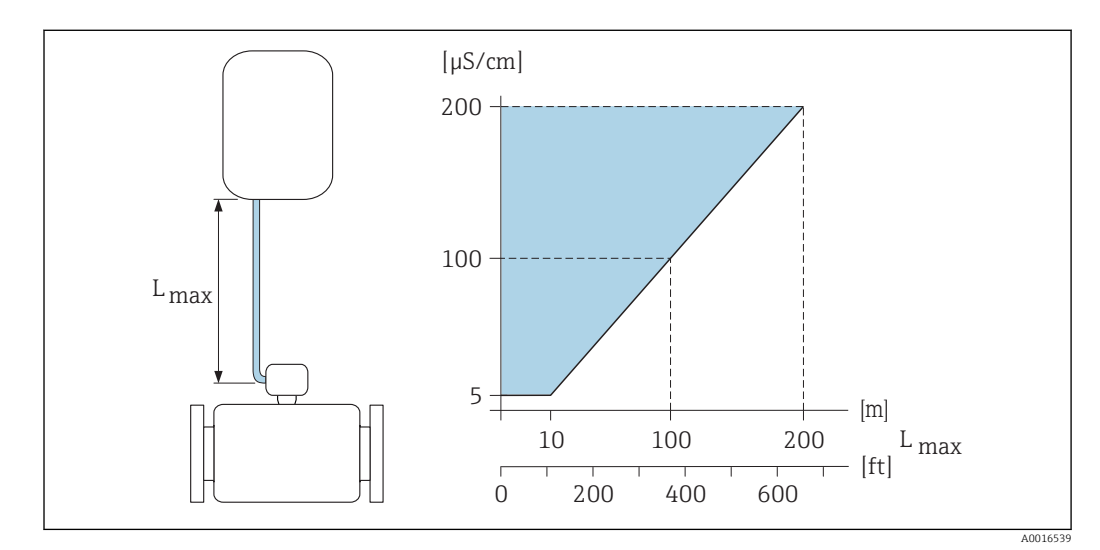

 *6 Допустимая длина соединительного кабеля для раздельного исполнения*

*Цветная область* = *разрешенный диапазон Lмакс*<sup>=</sup> *длина соединительного кабеля в [м] ([футах]) Проводимость жидкости в [мкСм/см]* <sup>=</sup>

# 6.1.3 Специальные инструкции по монтажу

### Защита дисплея

‣ Для того чтобы дополнительный защитный козырек дисплея легко открывался, необходимо оставить свободное пространство сверху прибора: 350 мм (13,8 дюйм)

### При временном погружении под водой

Раздельное исполнение со степенью защиты IP67, тип 6 опционально доступен для временного погружения в воду до 168 часов при ≤ 3 м (10 фут) или в особых случаях для использования до 48 часов при ≤ 10 м (30 фут).

По сравнению со стандартной степенью защиты IP67 с защитной оболочкой типа 4X, версия IP67 с защитной оболочкой типа 6 разработана, чтобы выдерживать кратковременное или временное затопление.

<span id="page-26-0"></span>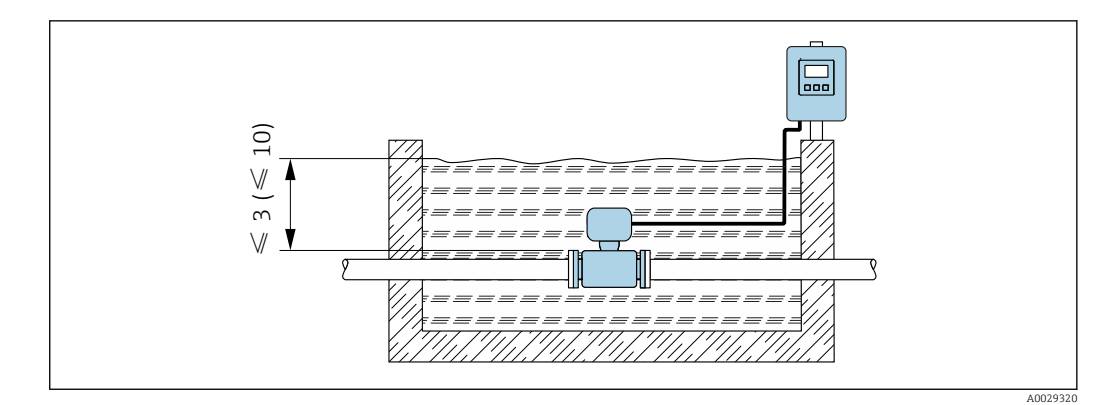

 *7 Единица измерения в м*

Замена кабельного уплотнителя в клеммном отсеке  $\rightarrow \blacksquare$  163

# 6.2 Монтаж измерительного прибора

## 6.2.1 Необходимые инструменты

### Для электронного преобразователя

- Динамометрический ключ
- Для настенного монтажа:
	- Рожковый гаечный ключ для винтов с шестигранной головкой, макс. M5
- Для монтажа на трубе:
	- Рожковый гаечный ключ AF 8
	- Крестовая отвертка (Phillips) PH 2
- Для поворота корпуса преобразователя (компактное исполнение):
	- Крестовая отвертка (Phillips) PH 2
	- Звездообразная отвертка (Torx) TX 20
	- Рожковый гаечный ключ AF 7

### Для датчика

Для монтажа фланцев и других присоединений к технологическому оборудованию: соответствующие монтажные инструменты

## 6.2.2 Подготовка измерительного прибора

- 1. Удалите всю оставшуюся транспортную упаковку.
- 2. Удалите все защитные крышки или колпаки с сенсора.
- 3. Снимите наклейку с крышки отсека электронного модуля.

## 6.2.3 Монтаж сенсора

### LОСТОРОЖНО

Плохое уплотнение в месте присоединения к процессу представляет опасность!

- ‣ Убедитесь в том, что внутренний диаметр прокладок больше или равен внутреннему диаметру присоединений к процессу и трубопровода.
- ‣ Убедитесь в том, что прокладки чистые и не имеют повреждений.
- ‣ Установите прокладки надлежащим образом.

1. Убедитесь в том, что стрелка на сенсоре совпадает с направлением потока среды.

- 2. Для обеспечения соответствия спецификации прибора устанавливайте измерительный прибор между фланцами трубопровода таким образом, чтобы он находился в центре секции, где осуществляется измерение.
- 3. При использовании заземляющих дисков обеспечьте соблюдение требований, приведенных в прилагаемой инструкции по монтажу.
- 4. Соблюдайте предусмотренные моменты затяжки винтов  $\rightarrow \blacksquare$  28.
- 5. Установите измерительный прибор или разверните корпус преобразователя таким образом, чтобы кабельные вводы не были направлены вверх.

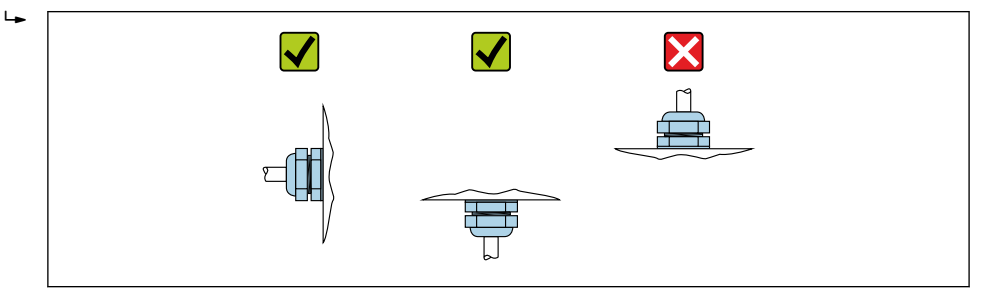

### Монтаж уплотнений

### **A**BHUMAHUE

### На внутренней поверхности измерительной трубы может образовываться проводящий слой!

Опасность короткого замыкания для сигнала измерения.

• Не используйте электропроводящие герметики, например, графит.

При установке уплотнений следуйте приведенным ниже инструкциям:

- 1. Уплотнения не должны выступать за пределы области поперечного сечения трубы.
- 2. Фланцы DIN: используйте только уплотнения, соответствующие стандарту DIN EN 1514-1.
- 3. Футеровка из твердой резины: всегда используйте дополнительные уплотнения.
- 4. Футеровка из полиуретана: дополнительные уплотнения, как правило, не требуется.
- 5. Футеровка из РТГЕ: как правило, дополнительные уплотнения не требуются.

### Монтаж кабеля заземления/заземляющих дисков

Информация о контуре заземления и подробные инструкции по монтажу при использовании заземляющих кабелей и/или дисков  $\rightarrow \blacksquare$  46.

### Моменты затяжки

Обратите внимание на следующее:

- Приведенные моменты затяжки винтов относятся только к смазанной резьбе и к трубам, не подверженным растягивающему напряжению.
- Затягивать винты следует одинаково и поочередно по диагонали.
- Чрезмерная затяжка винтов может привести к деформации поверхности **УПЛОТНЕНИЙ ИЛИ ИХ ПОВРЕЖДЕНИЮ.**

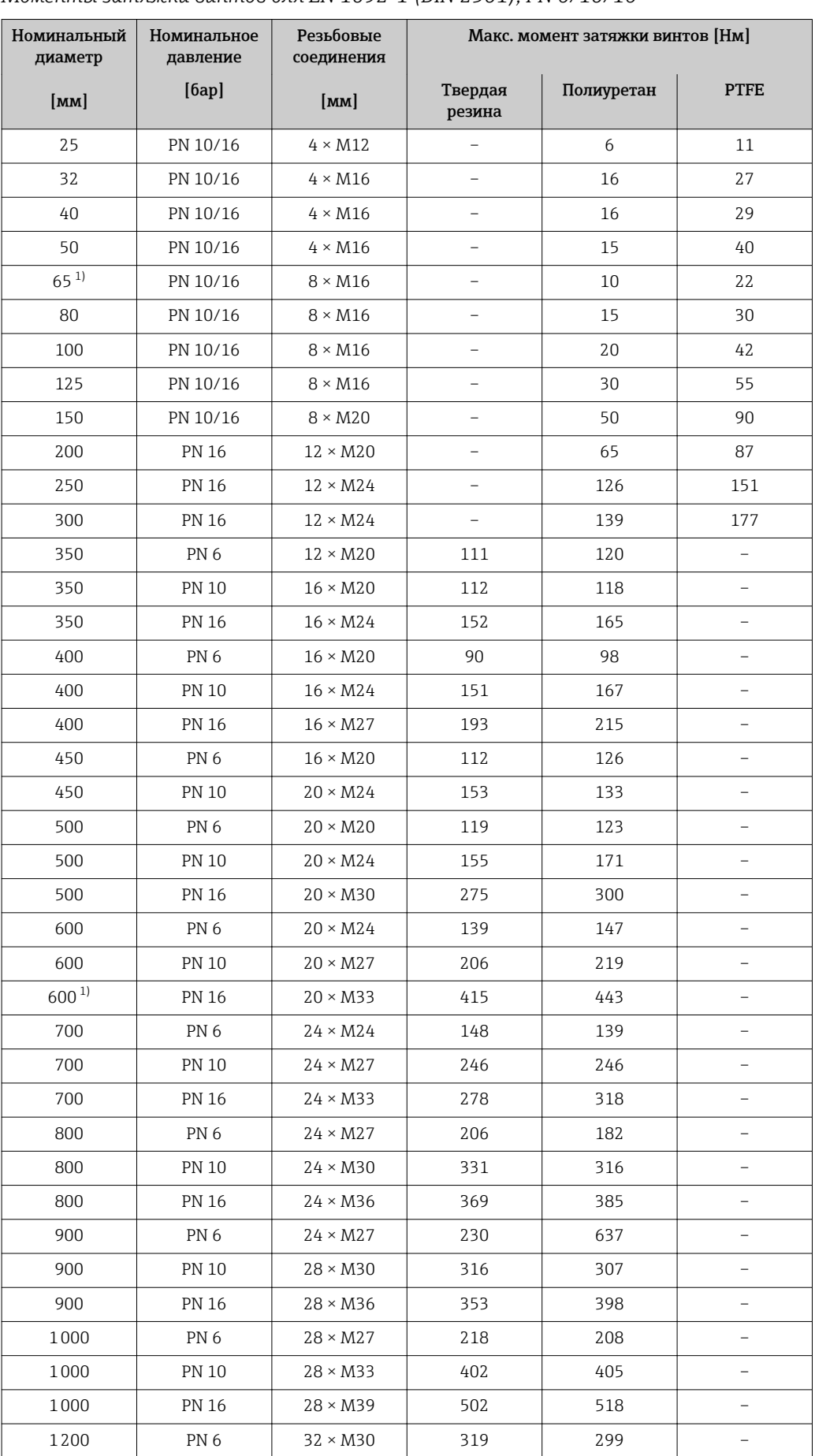

*Моменты затяжки винтов для EN 1092-1 (DIN 2501), PN 6/10/16*

<span id="page-29-0"></span>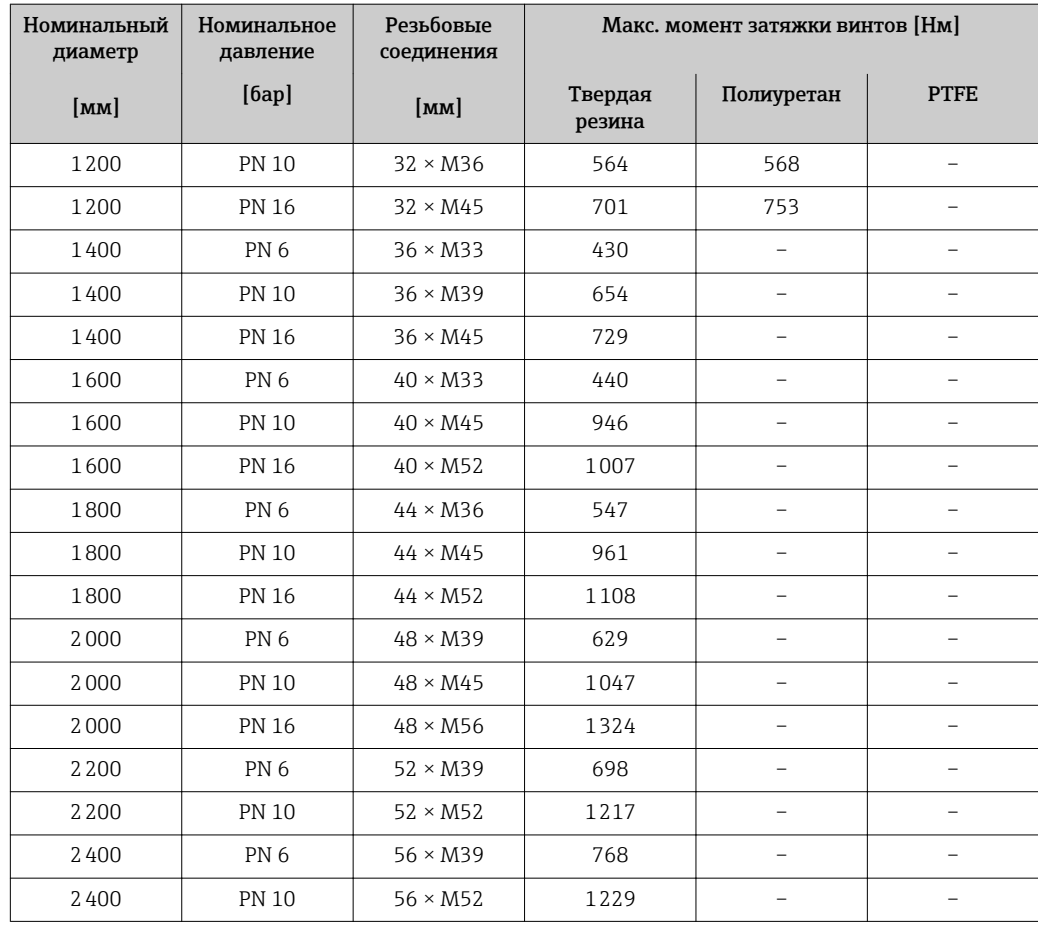

1) Изготовлены в соответствии с EN 1092-1 (не DIN 2501)

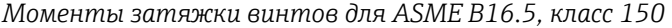

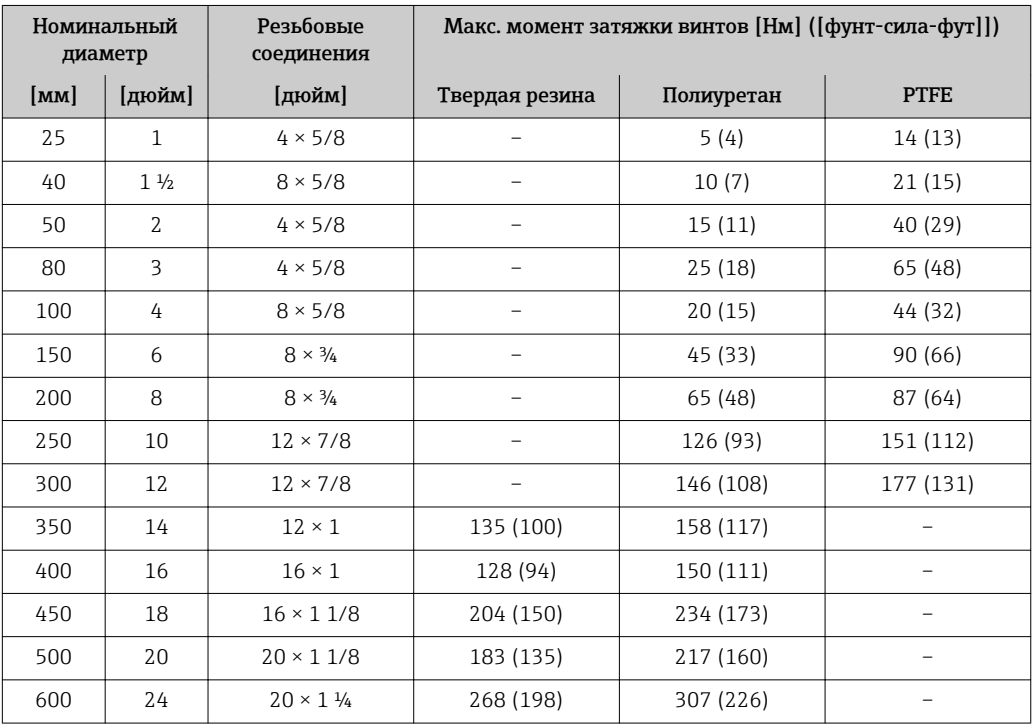

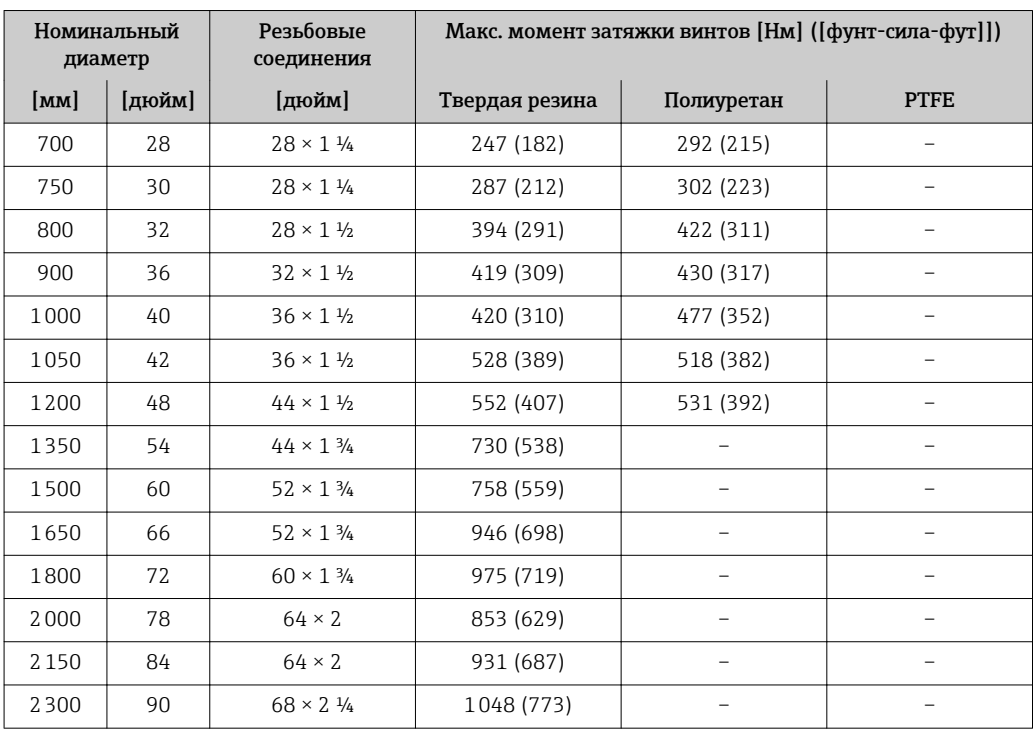

*Моменты затяжки винтов для AWWA C207, класс D*

### *Моменты затяжки винтов для AS 2129, табл. E*

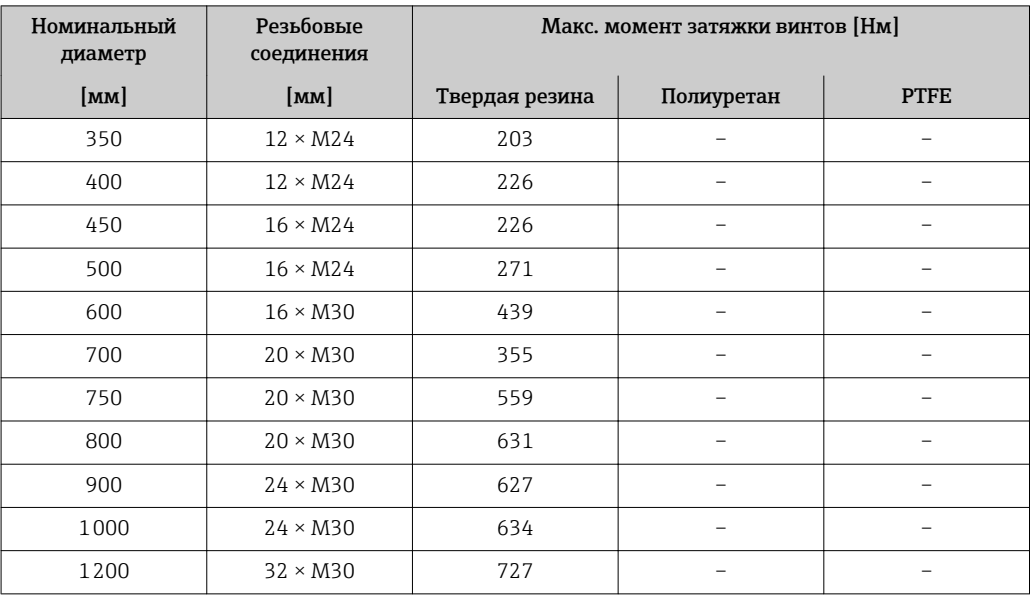

*Моменты затяжки винтов для AS 4087, PN 16*

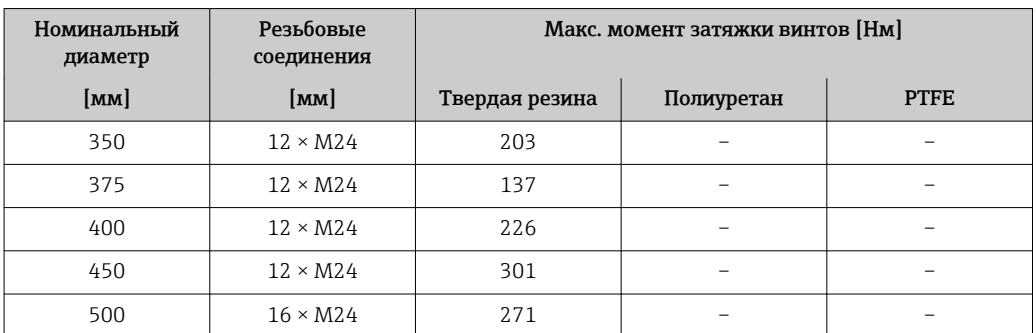

<span id="page-31-0"></span>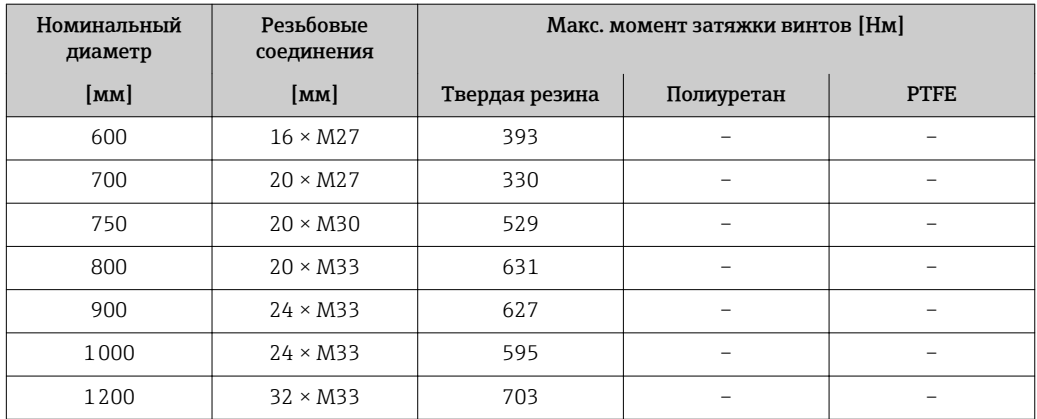

# 6.2.4 Монтаж электронного преобразователя в раздельном исполнении

### LВНИМАНИЕ

### Слишком высокая температура окружающей среды!

Риск перегрева электронных компонентов и деформации корпуса.

- ‣ Не допускайте превышения допустимой температуры окружающей среды .
- ‣ При эксплуатации вне помещений: предотвратите попадание прямых солнечных лучей и воздействие природных условий на прибор, особенно в регионах с жарким климатом.

### LВНИМАНИЕ

### Приложение излишних сил может стать причиной повреждения корпуса!

‣ Исключите чрезмерную механическую нагрузку.

Преобразователь прибора в раздельном исполнении можно установить следующими способами:

- Настенный монтаж
- Монтаж на трубе

### Настенный монтаж

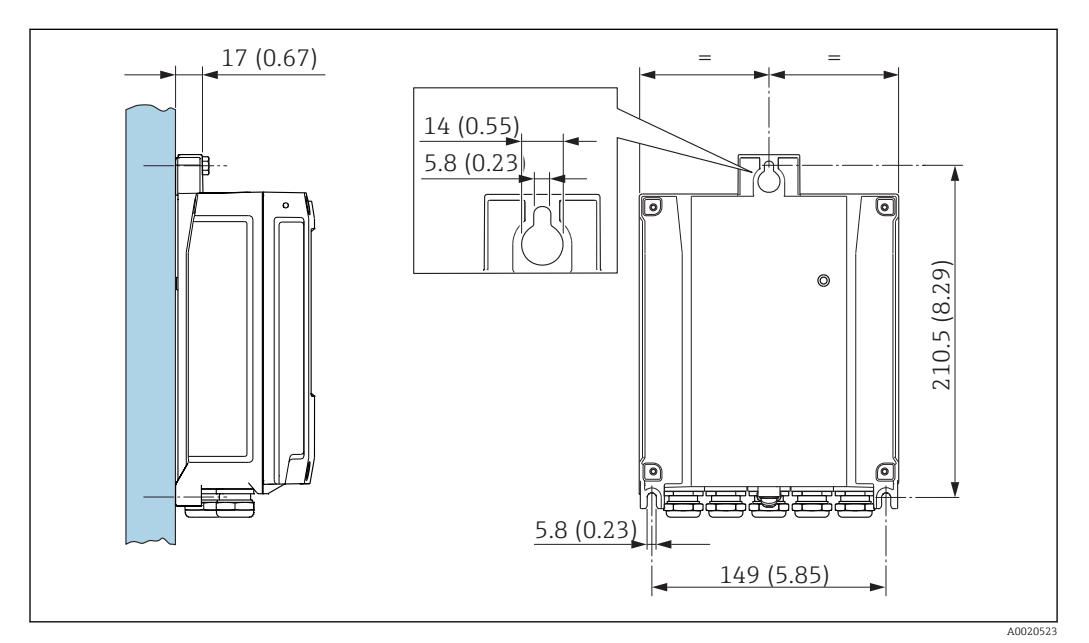

 *8 Единица измерения, мм (дюйм)*

- <span id="page-32-0"></span>1. Просверлите отверстия.
- 2. Вставьте дюбели в получившиеся отверстия.
- 3. Вверните крепежные винты в отверстия (не до конца).
- 4. Установите корпус преобразователя на крепежные винты и выставьте его по месту.
- 5. Затяните крепежные винты.

### Монтаж на опоре

### **А ОСТОРОЖНО**

### Чрезмерный момент затяжки фиксирующих винтов!

Опасность повреждения пластмассового преобразователя.

Фиксирующие винты необходимо затягивать в соответствии с требованиями к  $\blacktriangleright$ моментам затяжки:

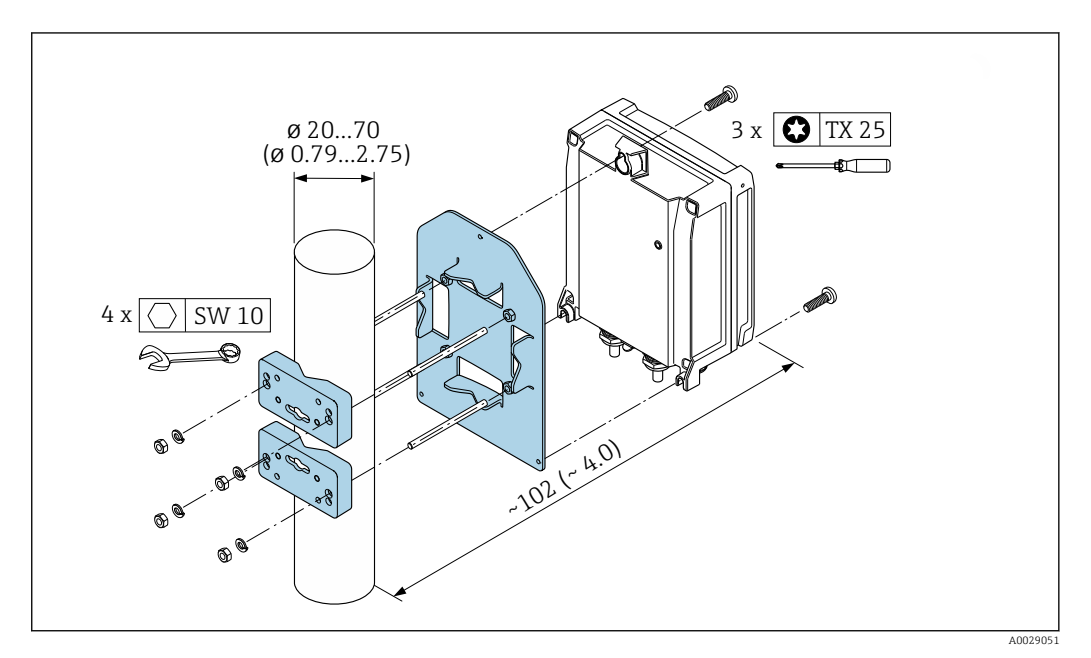

 $9$ Единица измерения, мм (дюйм)

#### $6.2.5$ Поворачивание корпуса электронного преобразователя

Для обеспечения доступа к клеммному отсеку или модулю дисплея можно повернуть корпус преобразователя.

<span id="page-33-0"></span>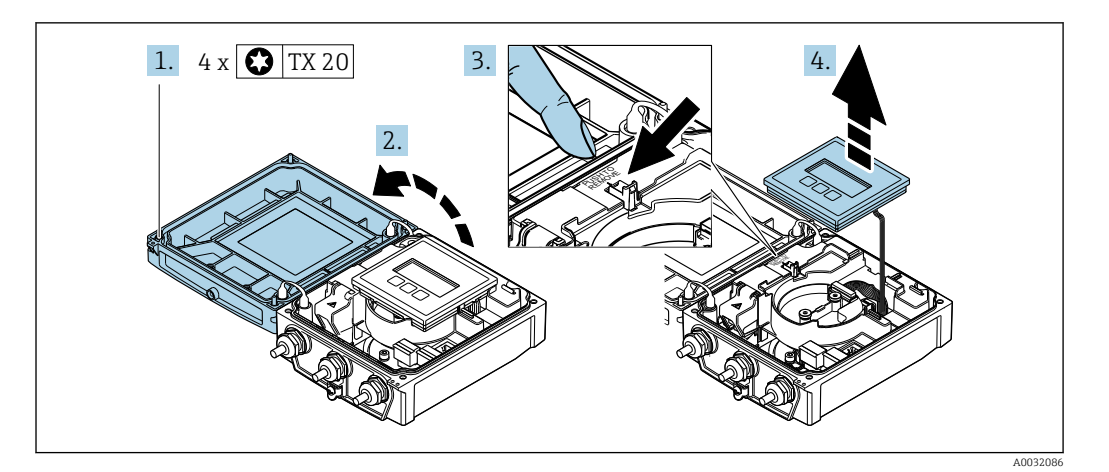

- 1. Ослабьте фиксирующие винты крышки корпуса (при повторной сборке обратите внимание на момент затяжки  $\rightarrow \blacksquare$  35).
- 2. Откройте крышку корпуса.
- 3. Разблокируйте модуль дисплея.
- 4. Снимите модуль дисплея.

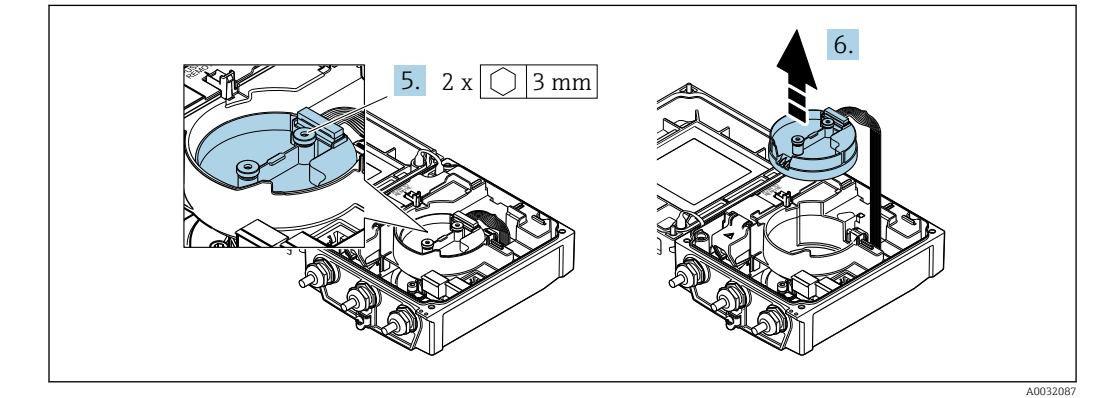

- 5. Ослабьте фиксирующие винты электронного модуля интеллектуального сенсора (при повторной сборке обратите внимание на момент затяжки  $\rightarrow \blacksquare$  35).
- 6. Извлеките электронный модуль интеллектуального сенсора (при повторной сборке обратите внимание на кодировку разъема  $\rightarrow \blacksquare$  35).

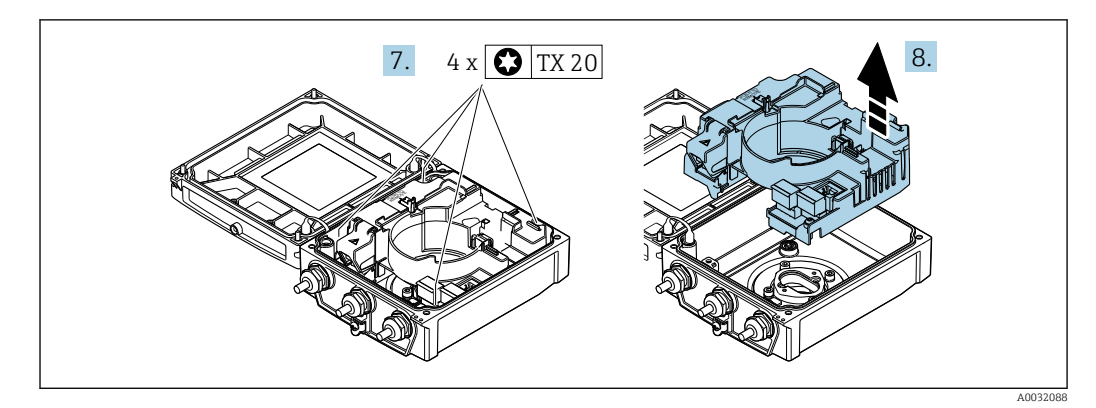

- 7. Ослабьте фиксирующие винты главного электронного модуля (при повторной сборке обратите внимание на момент затяжки  $\rightarrow \blacksquare$  35).
- 8. Извлеките главный электронный модуль.

<span id="page-34-0"></span>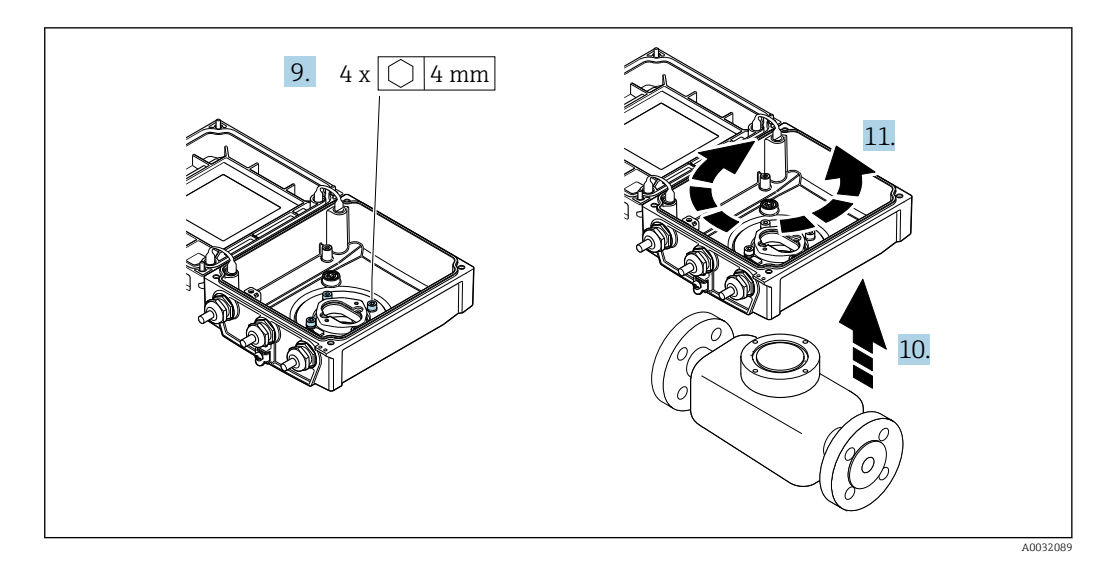

- 9. Ослабьте фиксирующие корпуса преобразователя (при повторной сборке обратите внимание на момент затяжки  $\rightarrow \blacksquare$  35).
- 10. Приподнимите корпус преобразователя.
- 11. Поверните корпус в требуемое положение (с шагом в 90°).

### Повторная сборка корпуса преобразователя

### А ОСТОРОЖНО

### Чрезмерный момент затяжки фиксирующих винтов!

Опасность повреждения пластмассового преобразователя.

• Фиксирующие винты необходимо затягивать в соответствии с требованиями к моментам затяжки:

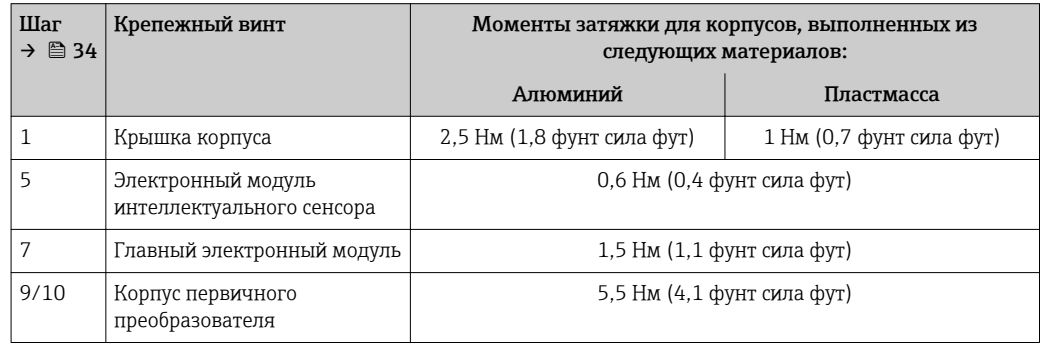

### **УКАЗАНИЕ**

### Неправильное подключение разъема электронного модуля интеллектуального сенсора!

Отсутствие сигнала измерения.

• Вставьте разъем электронного модуля интеллектуального сенсора в соответствии с кодировкой.

<span id="page-35-0"></span>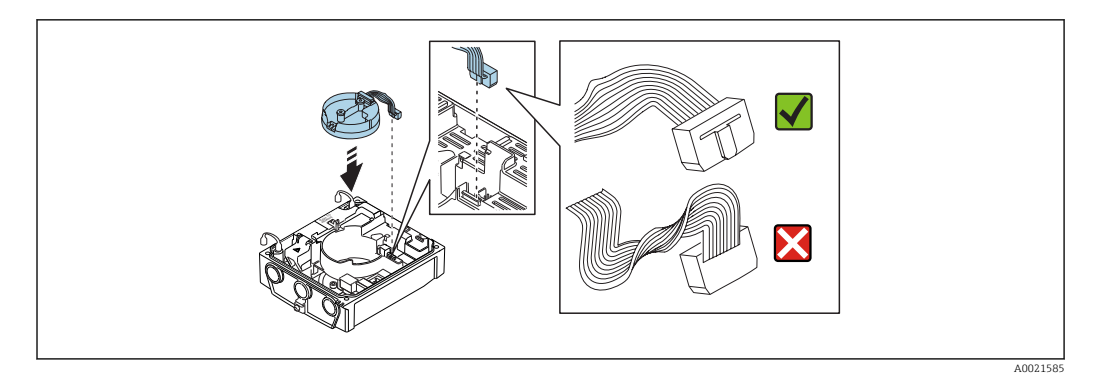

‣ Повторите процедуру в обратном порядке для сборки измерительного прибора.

## 6.2.6 Поворачивание дисплея

Для улучшения читаемости и повышения удобства модуль дисплея можно повернуть.

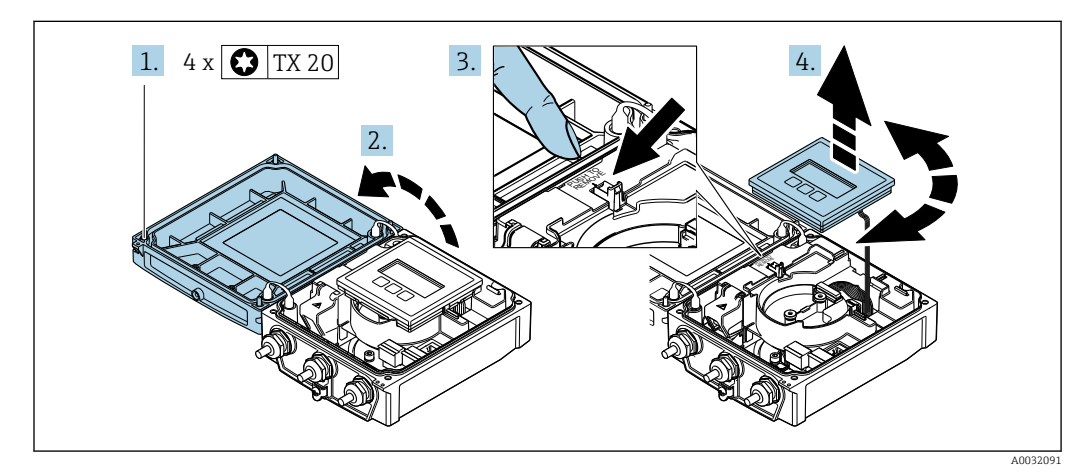

- 1. Ослабьте фиксирующие винты крышки корпуса (при повторной сборке обратите внимание на момент затяжки  $\rightarrow$   $\blacksquare$  36).
- 2. Откройте крышку корпуса.
- 3. Разблокируйте модуль дисплея.
- 4. Извлеките модуль дисплея и поверните его в требуемое положение (с шагом 90°).

### Повторная сборка корпуса преобразователя

### LОСТОРОЖНО

### Чрезмерный момент затяжки фиксирующих винтов!

Опасность повреждения пластмассового преобразователя.

‣ Фиксирующие винты необходимо затягивать в соответствии с требованиями к моментам затяжки:

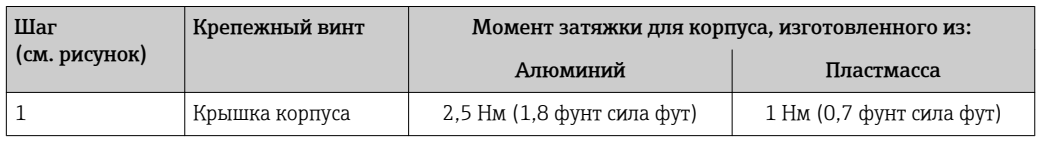

‣ Повторите процедуру в обратном порядке для сборки измерительного прибора.
# 6.3 Проверка после монтажа

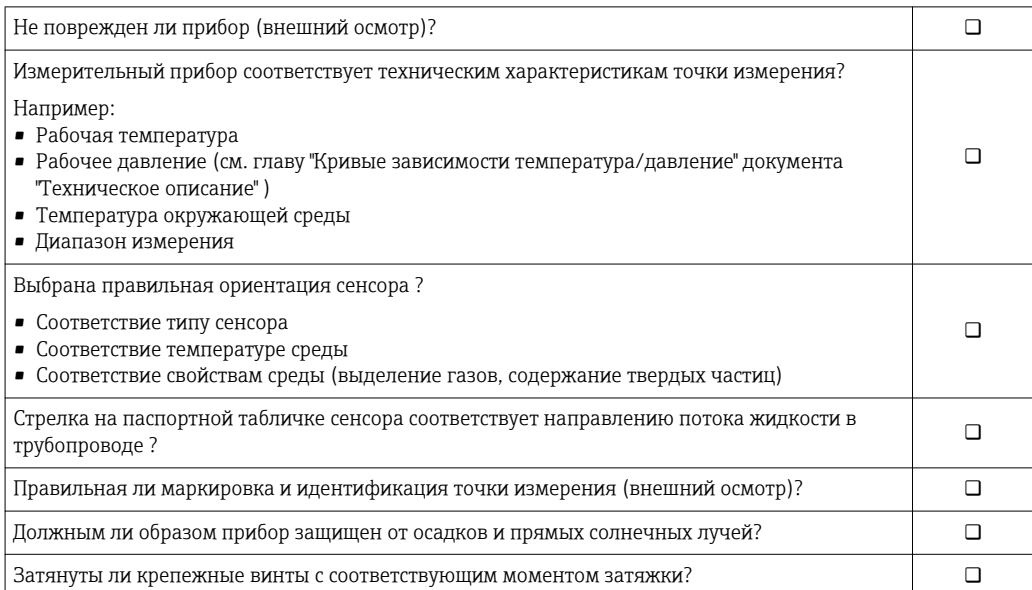

# <span id="page-37-0"></span>7 Электрическое подключение

# УКАЗАНИЕ

На данном измерительном приборе не предусмотрен встроенный выключатель питания.

- ‣ Поэтому обеспечьте наличие подходящего выключателя или прерывателя цепи электропитания для быстрого отключения линии электроснабжения от сети при необходимости.
- ‣ Измерительный прибор снабжен предохранителем; тем не менее, при монтаже системы необходимо предусмотреть дополнительную защиту от чрезмерного тока (макс. 16 А).

# 7.1 Условия подключения

# 7.1.1 Требования к соединительному кабелю

Соединительные кабели, предоставляемые заказчиком, должны соответствовать следующим требованиям.

## Электрическая безопасность

В соответствии с применимыми федеральными/национальными нормами.

## Допустимый диапазон температур

Минимальные требования: диапазон температуры для кабеля ≥ температуры окружающей среды +20 К

## Кабель питания

Подходит стандартный кабель.

## Сигнальный кабель

*Токовый выход 0/4...20 мА*

Подходит стандартный кабель.

*Токовый выход 4...20 мА HART*

Рекомендуется использовать экранированный кабель. Изучите схему заземления системы.

*Импульсный/частотный/релейный выход*

Подходит стандартный кабель.

*Входной сигнал состояния*

Подходит стандартный кабель.

### Соединительный кабель для раздельного исполнения

*Провод, идущий к электроду*

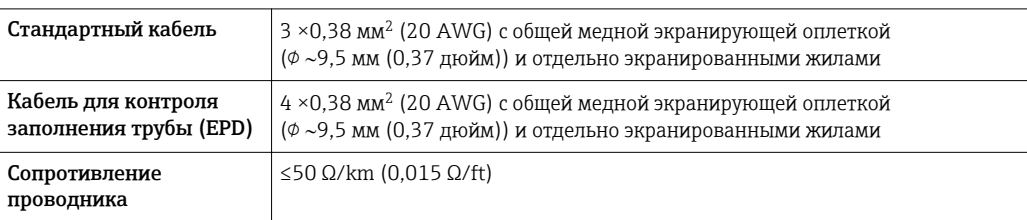

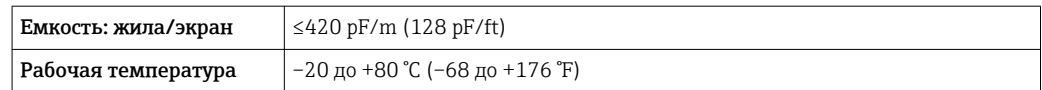

### *Обмоточный провод*

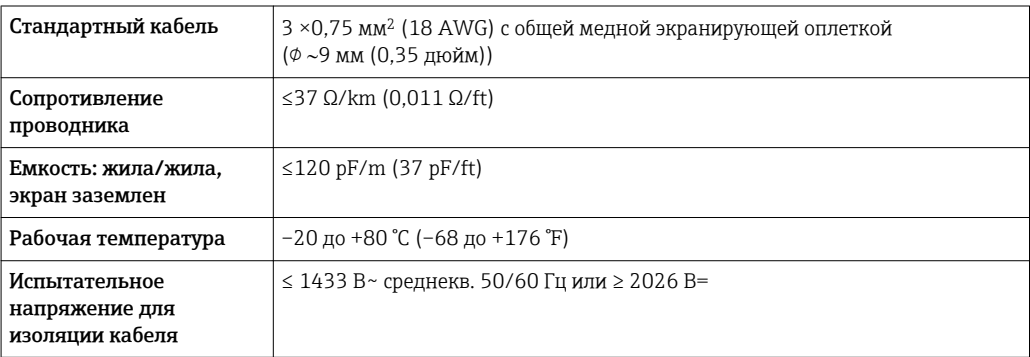

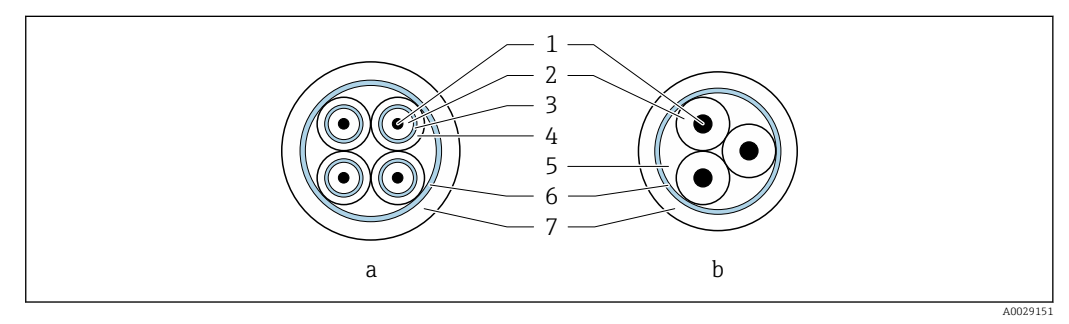

### *10 Поперечное сечение кабеля*

- *a Провод, идущий к электроду*
- *b Обмоточный провод*
- *1 Жила*
- *2 Изоляция жилы*
- *3 Экран жилы*
- *4 Оболочка жилы*
- *5 Арматура жилы*
- *6 Экран кабеля*
- *7 Внешняя оболочка*

### *Армированные соединительные кабели*

Армированные соединительные кабели с дополнительной усиленной металлической оплеткой следует использовать:

- При укладке кабеля непосредственно в грунт
- Если есть риск повреждения кабеля грызунами

*Использование в условиях воздействия сильных электрических помех*

Измерительная система соответствует общим требованиям к безопасности $\rightarrow$   $\blacksquare$  185 и электромагнитной совместимости  $\rightarrow$   $\blacksquare$  166.

Заземление выполняется с помощью клеммы заземления, предусмотренной для этой цели внутри корпуса клеммного отсека. Длина оголенных и скрученных отрезков экранированного кабеля, подведенного к клемме заземления, должна быть минимальной.

### <span id="page-39-0"></span>Диаметр кабеля

- Поставляемые кабельные вводы:
	- Для стандартного кабеля: М20 × 1,5 с кабелем Ф6 до 12 мм (0,24 до 0,47 дюйм) – Для армированного кабеля: M20 × 1,5 с кабелем
	- 9,5 до 16 мм (0,37 до 0,63 дюйм)
- Пружинные клеммы с разъемом для провода с поперечным сечением 0,5 до 2,5 мм<sup>2</sup> (20 до 14 AWG)

# 7.1.2 Необходимые инструменты

- Динамометрический ключ
- Для кабельных вводов: используйте соответствующие инструменты
- Устройство для снятия изоляции с проводов
- При использовании многожильных кабелей: инструмент для обжима втулок на концах проводов

# 7.1.3 Назначение клемм

### Преобразователь

Существует возможность заказать сенсор с клеммами.

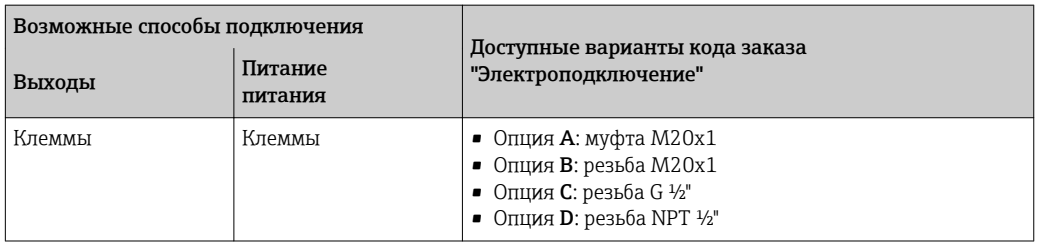

### *Напряжение питания*

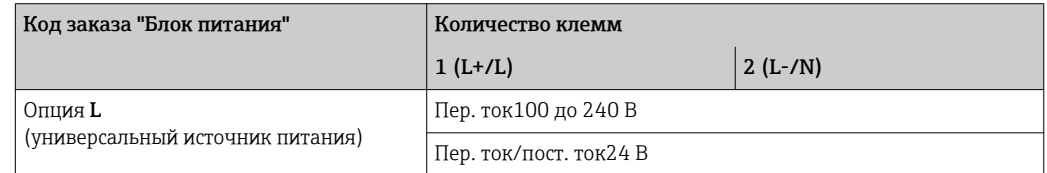

*Передача сигнала 0-20 мА/4-20 мА HART и дополнительные входы и выходы*

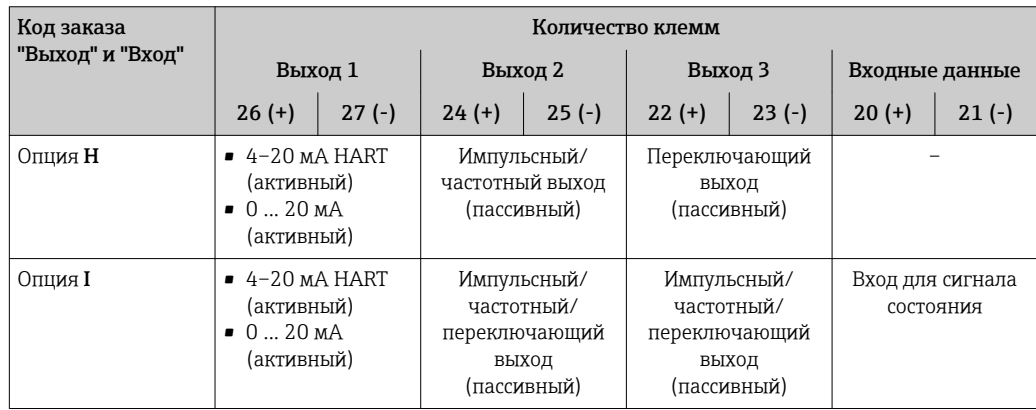

### <span id="page-40-0"></span>Раздельное исполнение

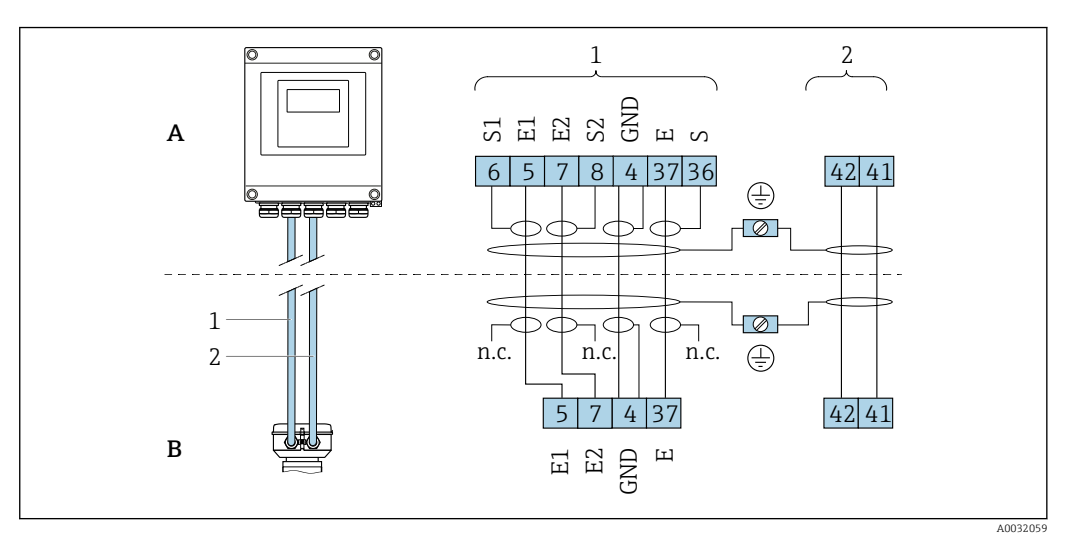

 *11 Назначение клемм в раздельном исполнении*

- *A Настенный корпус преобразователя*
- *B Клеммный отсек сенсора*
- *1 Провод, идущий к электроду*
- *2 Обмоточный провод*
- *н.п. Не подключенные изолированные экраны кабелей*

*Номер клеммы и цвет кабеля: 6/5 = коричневый; 7/8 = белый; 4 = зеленый; 36/37 = желтый*

# 7.1.4 Экранирование и заземление

# 7.1.5 Требования к блоку питания

### Напряжение питания

*Преобразователь*

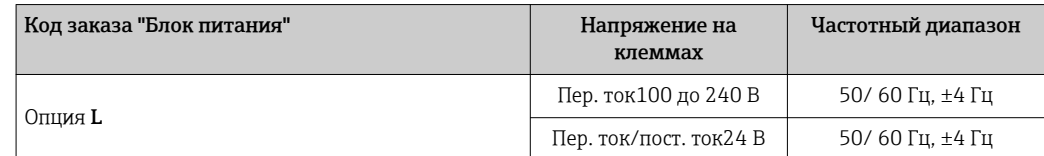

# 7.1.6 Подготовка измерительного прибора

Выполните следующие действия по порядку:

- 1. Установите преобразователь и датчик.
- 2. Клеммный отсек, датчик: подключите соединительный кабель.
- 3. Преобразователь: подключите соединительный кабель.
- 4. Преобразователь: подключите сигнальный кабель и кабель питания.

### УКАЗАНИЕ

### Недостаточное уплотнение корпуса!

Возможно существенное снижение технической надежности измерительного прибора.

- ‣ Используйте подходящие кабельные уплотнители, соответствующие требуемой степени защиты.
- 1. Если установлена заглушка, удалите ее.
- <span id="page-41-0"></span>2. При поставке измерительного прибора без кабельных уплотнителей: Подберите подходящий кабельный уплотнитель для соответствующего соединительного кабеля .
- 3. При поставке измерительного прибора с кабельными уплотнителями: См. требования к соединительному кабелю $\rightarrow$   $\blacksquare$  38.

# 7.1.7 Подготовка соединительного кабеля в раздельном исполнении

При оконцовке соединительного кабеля необходимо учитывать следующее:

- 1. Для кабеля электрода: убедитесь, что обжимные втулки не соприкасаются с экранами жил на стороне датчика. Минимальный зазор = 1 мм (кроме "GND" = зеленый кабель)
- 2. Для кабеля питания катушки: Изолируйте одну жилу трехжильного кабеля в области арматуры жилы. Для подключения требуются только две жилы.
- 3. Для кабелей с тонкопроволочными жилами (многожильных): Установите на жилах обжимные втулки.

*Преобразователь*

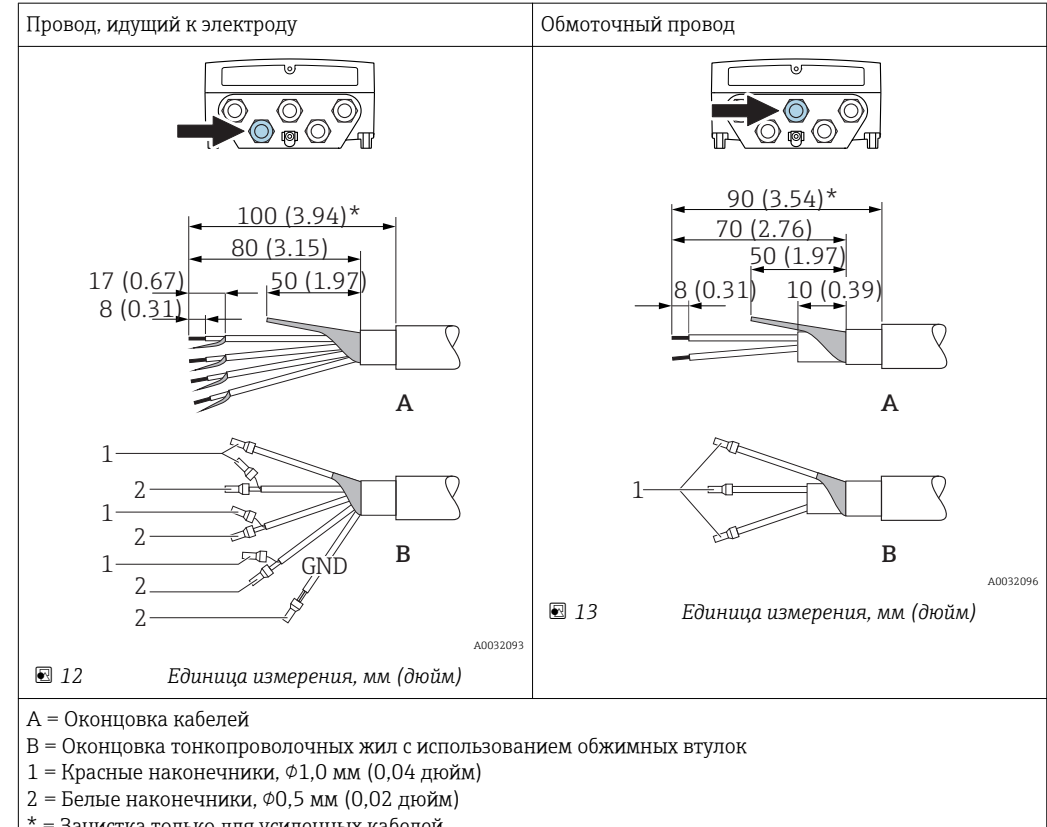

\* = Зачистка только для усиленных кабелей

### *Сенсор*

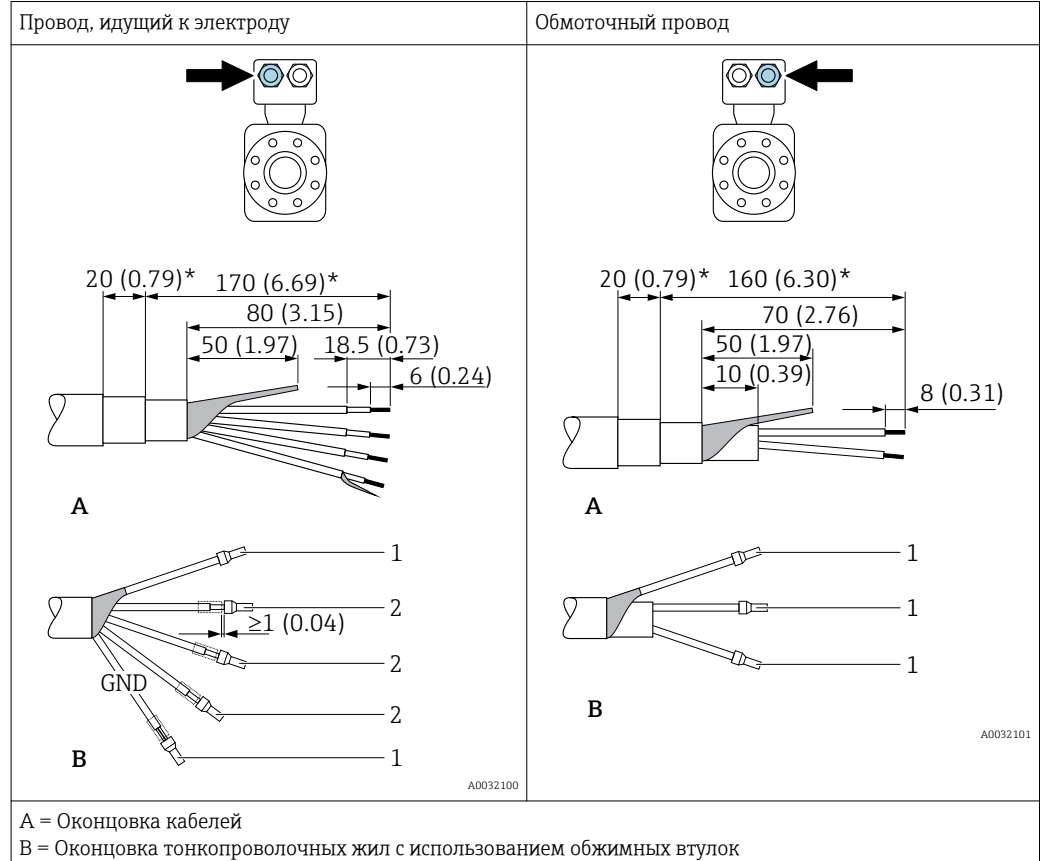

- $1$  = Красные наконечники,  $\phi$ 1,0 мм (0,04 дюйм)
- $2$  = Белые наконечники,  $\phi$ 0,5 мм (0,02 дюйм)
- $*$  = Зачистка только для усиленных кабелей

# 7.2 Подключение измерительного прибора

## LОСТОРОЖНО

### Опасность поражения электрическим током! Компоненты находятся под высоким напряжением!

- ‣ Работа по электрическому подключению должна выполняться только квалифицированными специалистами.
- ‣ Обеспечьте соблюдение федеральных/национальных норм и правил.
- ‣ Обеспечьте соблюдение местных норм в отношении безопасности рабочих мест.
- ‣ Необходимо соблюдать концепцию заземления, принятую на предприятии.
- ‣ Монтаж или подключение прибора при подведенном питании запрещается.
- ‣ Перед подачей напряжения подключите заземление к измерительному прибору.

# 7.2.1 Подключение прибора в раздельном исполнении

## LОСТОРОЖНО

### Опасность повреждения электронных компонентов!

- ‣ Подключите сенсор и преобразователь к одному и тому же заземлению.
- ‣ При подключении сенсора к преобразователю убедитесь в том, что их серийные номера совпадают.
- ‣ Заземлите корпус клеммного отсека сенсора посредством внешней винтовой клеммы.

Для приборов в раздельном исполнении рекомендуется следующая процедура (приведенная последовательность действий):

- 1. Установите преобразователь и сенсор.
- 2. Подключите соединительный кабель.
- 3. Подключите электронный преобразователь.

### Подключение соединительного кабеля к клеммному отсеку сенсора

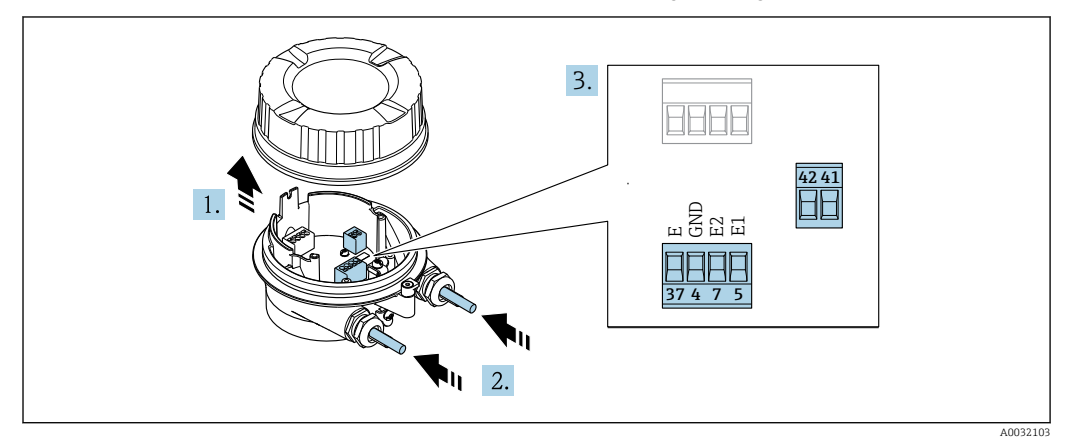

- $\boxtimes$  14 Сенсор: клеммный блок
- 1. Освободите зажим крышки корпуса.
- 2. Открутите и снимите крышку корпуса.
- 3. Протолкните кабель через кабельный ввод. Чтобы обеспечить непроницаемое уплотнение, не удаляйте уплотнительное кольцо из кабельного ввода.
- 4. Зачистите концы проводов. При использовании многожильных кабелей закрепите на концах обжимные втулки  $\rightarrow \blacksquare$  42.
- 5. Подсоедините кабель в соответствии с назначением клемм  $\rightarrow \blacksquare 41$ .
- 6. Плотно затяните кабельные вводы.
- 7. **A OCTOPOXHO**

### При недостаточном уплотнении корпуса его степень защиты окажется ниже заявленной.

• Заверните винт, не нанося смазку на резьбу. Резьба в крышке уже покрыта сухой смазкой.

Соберите сенсор, выполнив процедуру в обратном порядке.

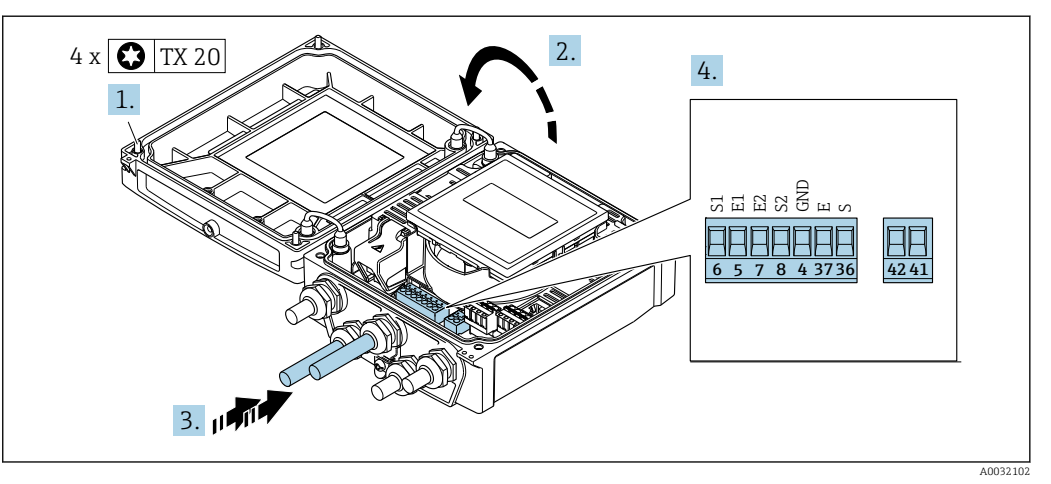

### Подключение соединительного кабеля к преобразователю

- *15 Преобразователь: главный электронный модуль с клеммами*
- 1. Ослабьте 4 фиксирующих винта на крышке корпуса.
- 2. Откройте крышку корпуса.
- 3. Протолкните кабель через кабельный ввод. Чтобы обеспечить непроницаемое уплотнение, не удаляйте уплотнительное кольцо из кабельного ввода.
- 4. Зачистите концы проводов. При использовании многожильных кабелей закрепите на концах обжимные втулки  $\rightarrow \Box$  42.
- 5. Подсоедините кабель в соответствии с назначением клемм  $\rightarrow \blacksquare 41$ .
- 6. Плотно затяните кабельные вводы.

### 7. **A ОСТОРОЖНО**

При недостаточном уплотнении корпуса его степень защиты окажется ниже заявленной.

‣ Заверните винт, не нанося смазку на резьбу.

Соберите электронный преобразователь в порядке, обратном разборке.

# 7.2.2 Подключение преобразователя

## LОСТОРОЖНО

### При недостаточном уплотнении корпуса его степень защиты окажется ниже заявленной.

‣ Заверните винт, не нанося смазку на резьбу. Резьба в крышке уже покрыта сухой смазкой.

*Момент затяжки для пластмассового корпуса*

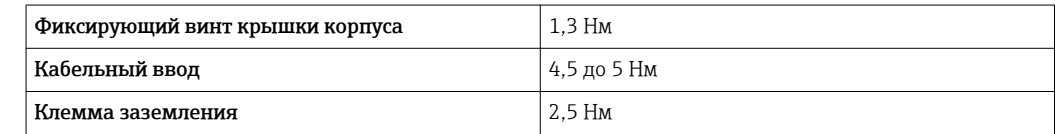

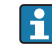

Для связи HART: при подключении экрана кабеля к клемме заземления примите во внимание принцип заземления, используемый на установке.

<span id="page-45-0"></span>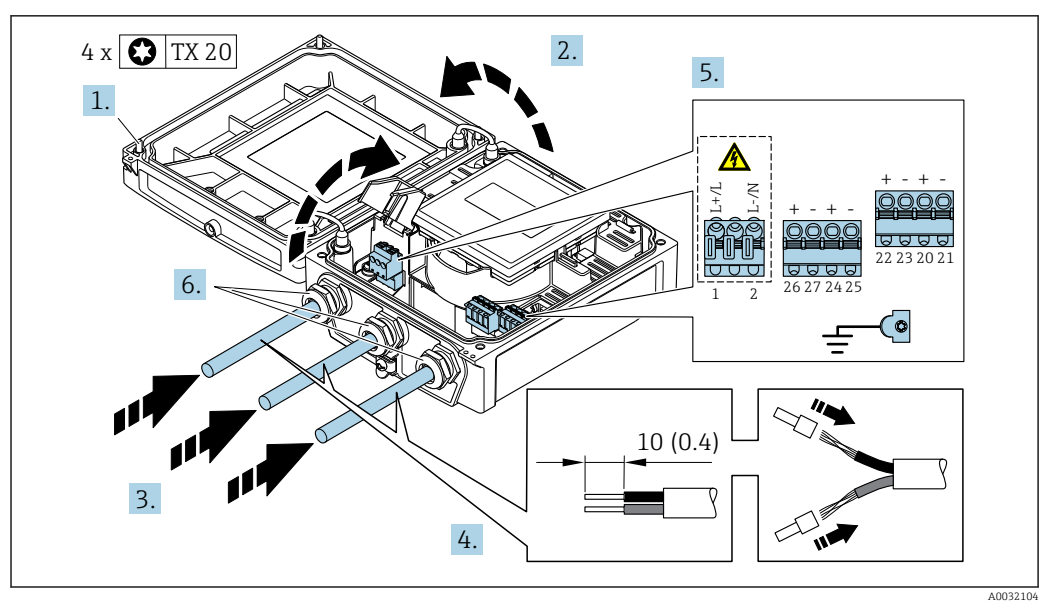

- *16 Подключение напряжения питания и 0-20 мА/4-20 мА HART с дополнительными выходами/ входами*
- 1. Ослабьте 4 фиксирующих винта на крышке корпуса.
- 2. Откройте крышку корпуса.
- 3. Протолкните кабель через кабельный ввод. Чтобы обеспечить непроницаемое уплотнение, не удаляйте уплотнительное кольцо из кабельного ввода.
- 4. Зачистите концы проводов. При использовании многожильных кабелей закрепите на концах обжимные втулки .
- 5. Подсоедините кабель в соответствии с назначением клемм → 40. Для питания: откройте крышку, обеспечивающую защиту от поражения электрическим током.
- 6. Плотно затяните кабельные вводы.
- 7. ДОСТОРОЖНО

### При недостаточном уплотнении корпуса его степень защиты окажется ниже заявленной.

‣ Заверните винт, не нанося смазку на резьбу.

Соберите электронный преобразователь в порядке, обратном разборке.

# 7.2.3 Обеспечение выравнивания потенциалов

### Требования

### LВНИМАНИЕ

### Повреждение электрода может стать причиной полного отказа всего прибора!

- ‣ Совпадение электрического потенциала жидкости и датчика
- ‣ Раздельное исполнение: совпадение электрического потенциала датчика и преобразователя
- ‣ Внутренние требования компании относительно заземления
- ‣ Требования к материалу труб и заземлению

### Пример подключения, стандартный сценарий

*Металлический заземленный трубопровод*

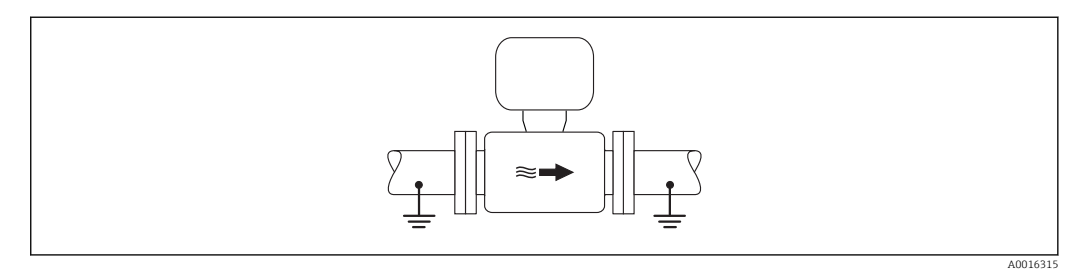

 *17 Выравнивание потенциалов с использованием измерительной трубки*

### Пример подключения в особых условиях

*Металлический трубопровод без изоляции и заземления*

Этот метод подключения также применяется в ситуациях, когда:

- Неприменим обычный метод выравнивания потенциалов
- Присутствуют уравнительные токи

 ${\bf3}$ аземляющий кабель  $\hskip 0.5cm \Big\vert\,$  Медный провод, площадь сечения не менее 6 мм $^2$  (0,0093 дюйм $^2$ )

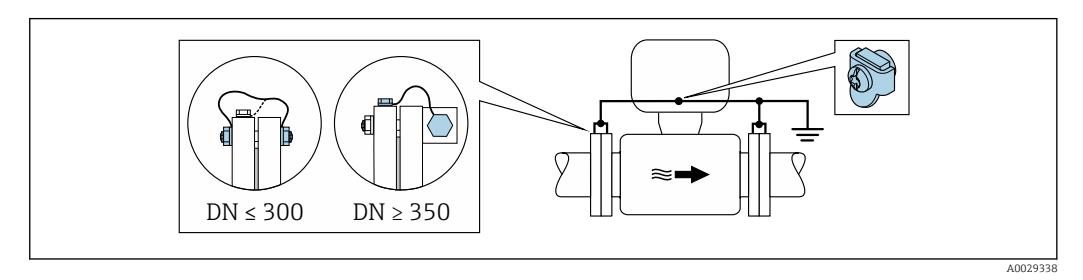

 *18 Выравнивание потенциалов с использованием клеммы заземления и фланцев трубы*

При монтаже обратите внимание на следующее:

- Соедините оба фланца сенсора с фланцем трубы с помощью кабеля заземления и заземлите их.
- Соедините корпус клеммного отсека преобразователя или сенсора с заземлением с помощью предусмотренной для этого заземляющей клеммы. Для монтажа заземляющего кабеля:
	- Для DN ≤ 300 (12"): присоедините заземляющий кабель непосредственно к проводящему покрытию фланца на сенсоре и закрепите его винтами фланца.
	- Для DN ≥ 350 (14"): присоедините заземляющий кабель непосредственно к металлическому транспортировочному кронштейну.

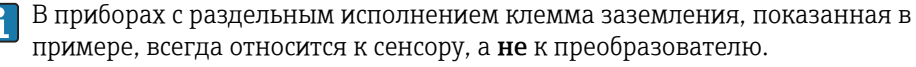

Необходимый кабель заземления можно заказать в Endress+Hauser: →  $\triangleq$  153.

*Пластиковая труба или труба с изолирующим покрытием*

Этот метод подключения также применяется в ситуациях, когда:

- Неприменим обычный метод выравнивания потенциалов
- Присутствуют уравнительные токи

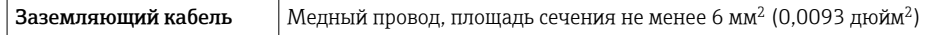

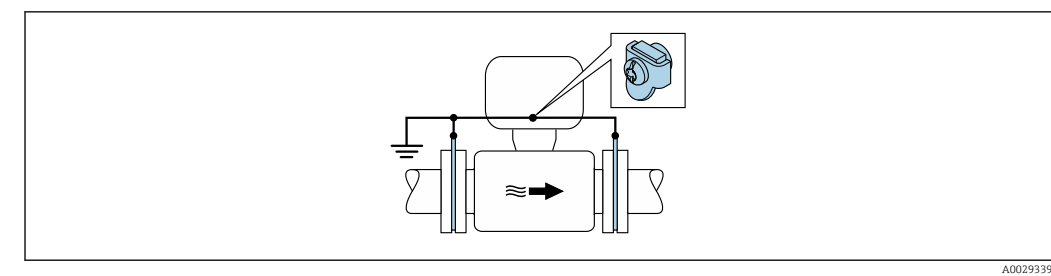

 *19 Выравнивание потенциалов, реализованное с помощью заземляющей клеммы и колец заземления*

При монтаже обратите внимание на следующее:

Кольца заземления соединяются с заземляющей клеммой через заземляющий кабель и соединяются с нулевым потенциалом.

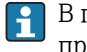

В приборах с раздельным исполнением клемма заземления, показанная в примере, всегда относится к сенсору, а не к преобразователю.

Заземляющий кабель и кольца заземления можно приобрести в компании I÷ Endress+Hauser  $\rightarrow$   $\blacksquare$  153.

### *Труба с катодной защитой*

Этот метод соединения используется только при соблюдении двух следующих условий:

- Труба выполнена из металла, без футеровки или с электропроводящей футеровкой
- Катодная защита входит в состав средств индивидуальной защиты

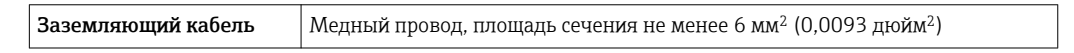

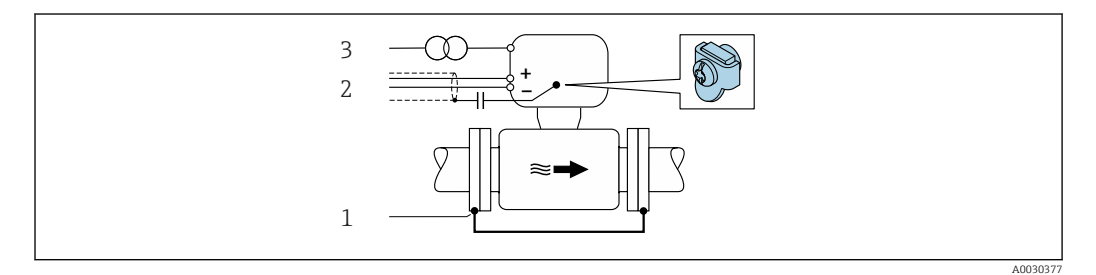

*1 Соединение двух фланцев трубы заземляющим кабелем*

*2 Экранирование сигнального кабеля через конденсатор*

*3 Подключите измерительный прибор к источнику питания параллельно защитному заземлению*

При монтаже обратите внимание на следующее:

Сенсор установлен в трубу таким образом, чтобы обеспечивалась электрическая изоляция.

В приборах с раздельным исполнением клемма заземления, показанная в ÷ примере, всегда относится к сенсору, а не к преобразователю.

Необходимый кабель заземления можно заказать в Endress+Hauser:  $\rightarrow \blacksquare$  153.

# 7.3 Специальные инструкции по подключению

# 7.3.1 Примеры подключения

Токовый выход 4...20 мА HART

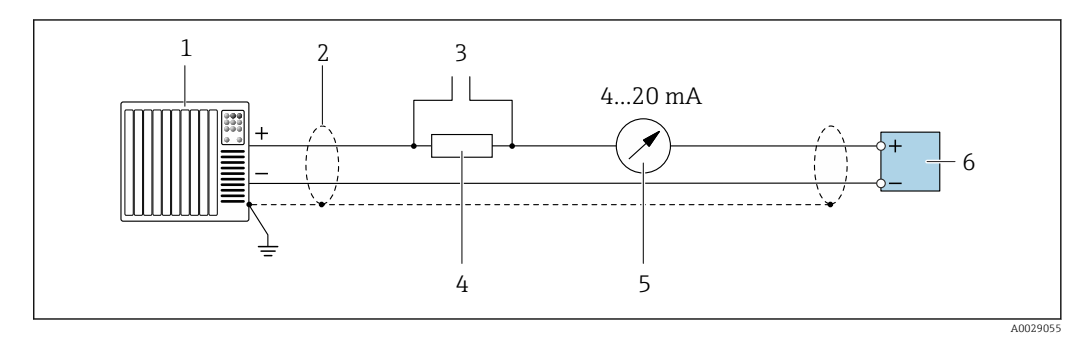

 *20 Пример подключения для токового выхода 4...20 мА HART (активного)*

- *1 Система автоматизации с токовым входом (например, ПЛК)*
- *2 Экран кабеля: для выполнения требований по ЭМС необходимо заземление экрана кабеля с обоих концов; соблюдайте спецификацию кабелей*
- *3 Подключение приборов, работающих по протоколу HART*
- *4 Резистор для подключения HART (≥ 250 Ом): не допускайте превышения максимальной нагрузки [→ 160](#page-159-0)*
- *5 Аналоговый блок индикации; не допускайте превышения максимальной нагрузки [→ 160](#page-159-0)*
- *6 Преобразователь*

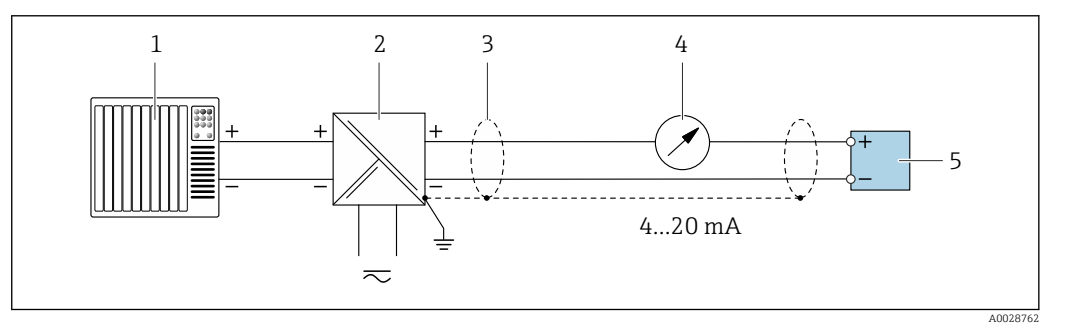

 *21 Пример подключения для токового выхода 4...20 мА HART (пассивного)*

- *1 Система автоматизации с токовым входом (например, ПЛК)*
- *2 Источник питания*
- *3 Экран кабеля: для выполнения требований по ЭМС необходимо заземление экрана кабеля с обоих концов; соблюдайте спецификацию кабелей*
- *4 Аналоговый блок индикации; не допускайте превышения максимальной нагрузки [→ 160](#page-159-0)*
- *5 Преобразователь*

## Импульсный/частотный выход

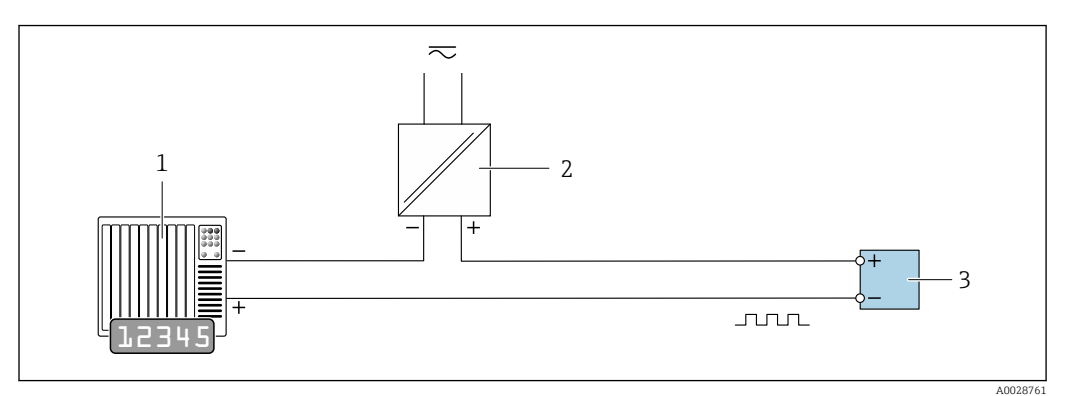

 *22 Пример подключения для импульсного/частотного выхода (пассивного)*

*Система автоматизации с импульсным/частотным входом (например, ПЛК)*

*Источник питания*

*Преобразователь: соблюдайте требования к входным значениям [→ 160](#page-159-0)*

### Релейный выход

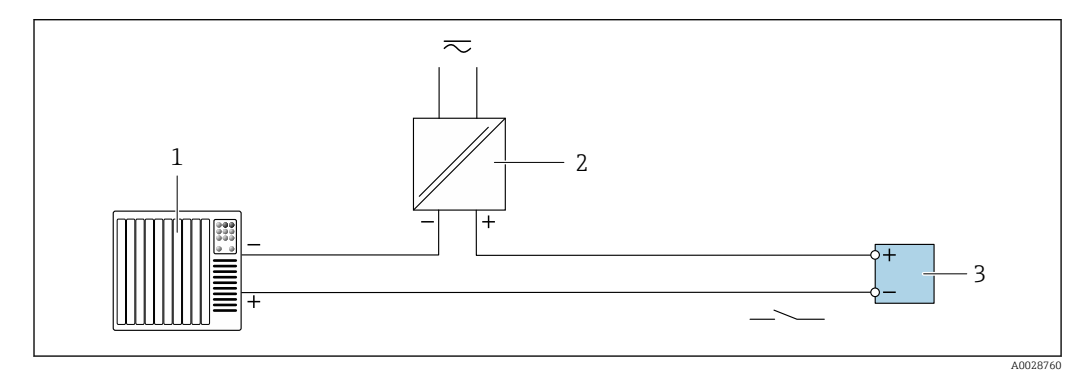

 *23 Пример подключения для релейного выхода (пассивного)*

*Система автоматизации с релейным входом (например, ПЛК)*

- *Источник питания*
- *Преобразователь: соблюдайте требования к входным значениям [→ 160](#page-159-0)*

### Входной сигнал состояния

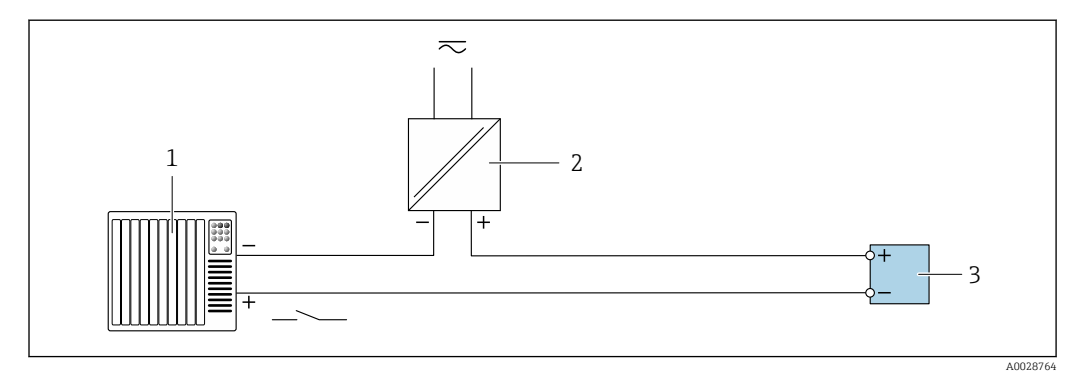

 *24 Пример подключения для входного сигнала состояния*

*Система автоматизации с выходом для сигнала состояния (например, ПЛК)*

- *Источник питания*
- *Преобразователь: соблюдайте требования к входным значениям*

# 7.4 Обеспечение степени защиты

# 7.4.1 Степень защиты IP66/67, тип изоляции 4X

Измерительный прибор соответствует всем требованиям соответствия степени защиты IP66/67, тип изоляции 4X.

Для гарантированного обеспечения степени защиты IP66/67 (тип изоляции 4X) после электрического подключения выполните следующие действия:

- 1. Убедитесь в том, что уплотнения корпуса чистые и закреплены правильно. При необходимости просушите, очистите или замените уплотнения.
- 2. Затяните все винты на корпусе и прикрутите крышки.
- 3. Плотно затяните кабельные вводы.
- 4. Во избежание проникновения влаги через кабельный ввод следует проложить кабель так, чтобы он образовал обращенную вниз петлю ("водяную ловушку") перед кабельным вводом.

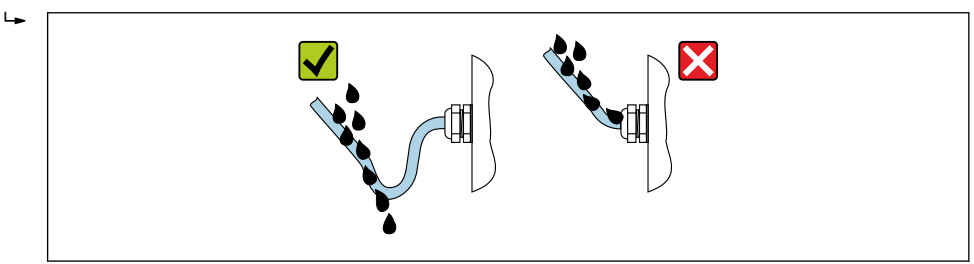

5. Вставьте заглушки в неиспользуемые кабельные вводы.

# 7.5 Проверка после подключения

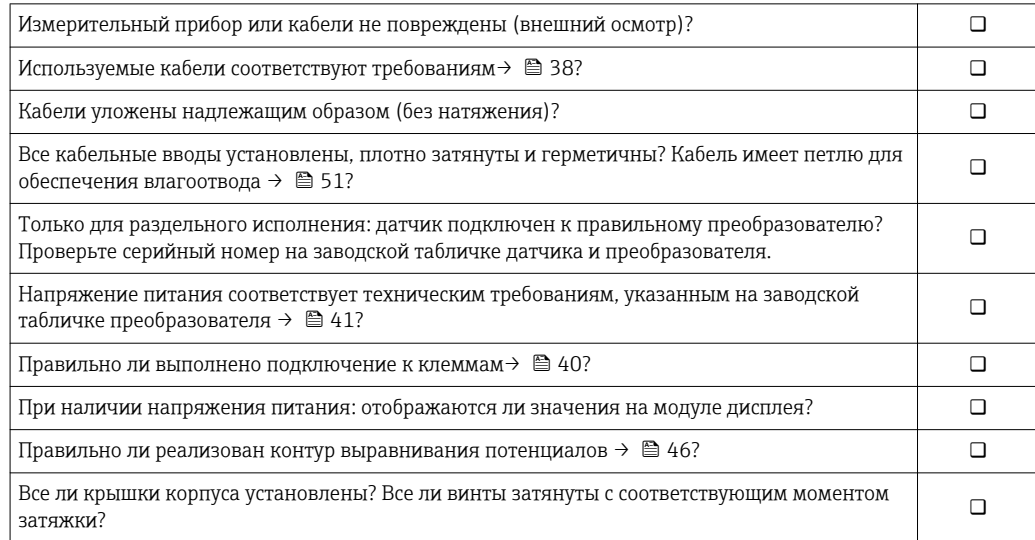

A0029278

# 8 Опции управления

# 8.1 Обзор опций управления

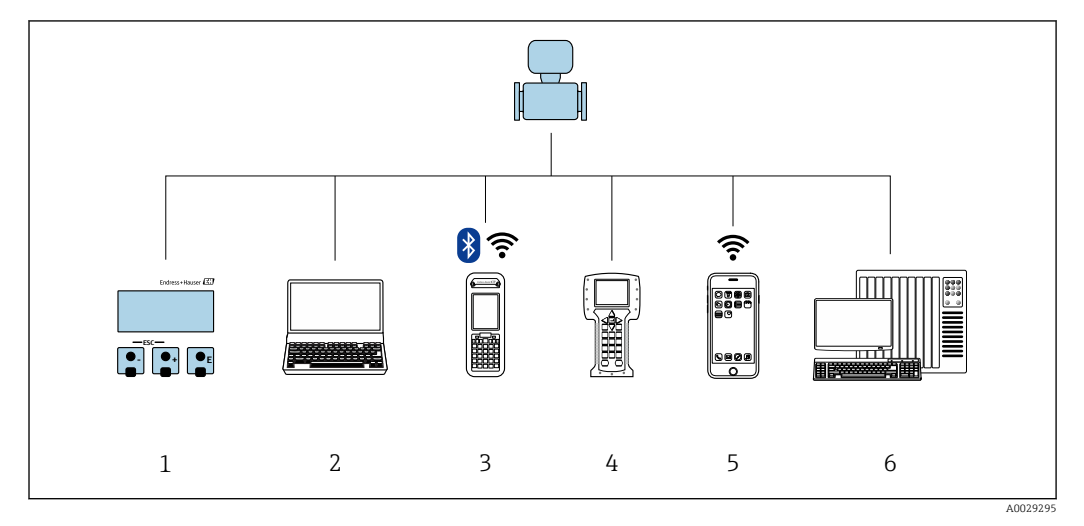

- *1 Локальное управление с помощью модуля дисплея*
- *2 Компьютер с веб-браузером (например, Internet Explorer) или управляющей программой (например, FieldCare, DeviceCare, AMS Device Manager, SIMATIC PDM)*
- *3 Field Xpert SFX350 или SFX370*
- *4 Field Communicator 475*
- *5 Ручной программатор*
- *6 Система управления (например, ПЛК)*

#### 8.2 Структура и функции меню управления

#### 8.2.1 Структура меню управления

**[11]** Обзор экспертного раздела меню управления: документ "Описание параметров прибора", поставляемый в комплекте с прибором → ■ 187

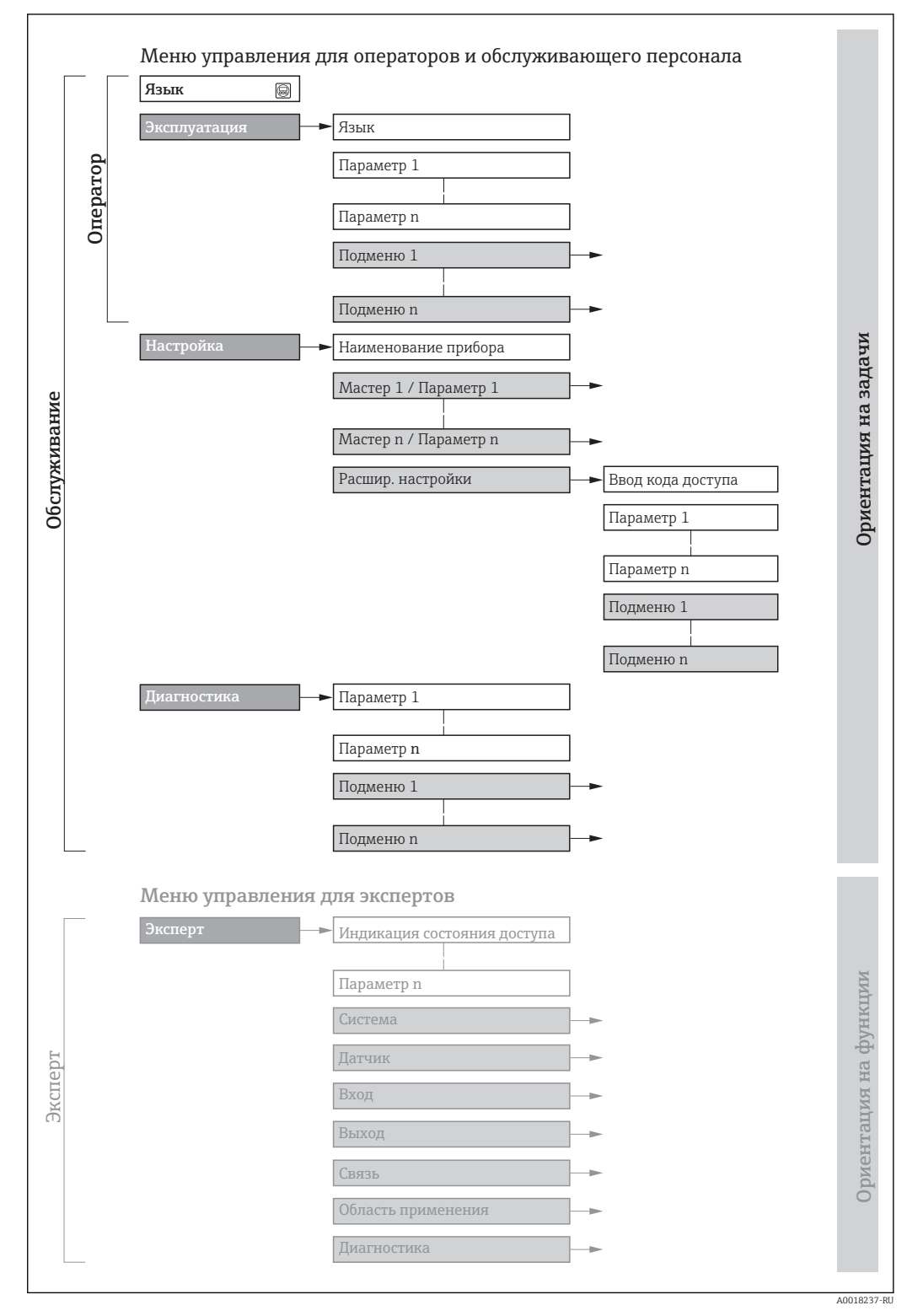

 $25$ Структурная схема меню управления

# 8.2.2 Принципы управления

Некоторые части меню присвоены определенным ролям пользователей (оператор, специалист по обслуживанию и т.д.). Каждая роль пользователя соответствует стандартным задачам в рамках жизненного цикла прибора.

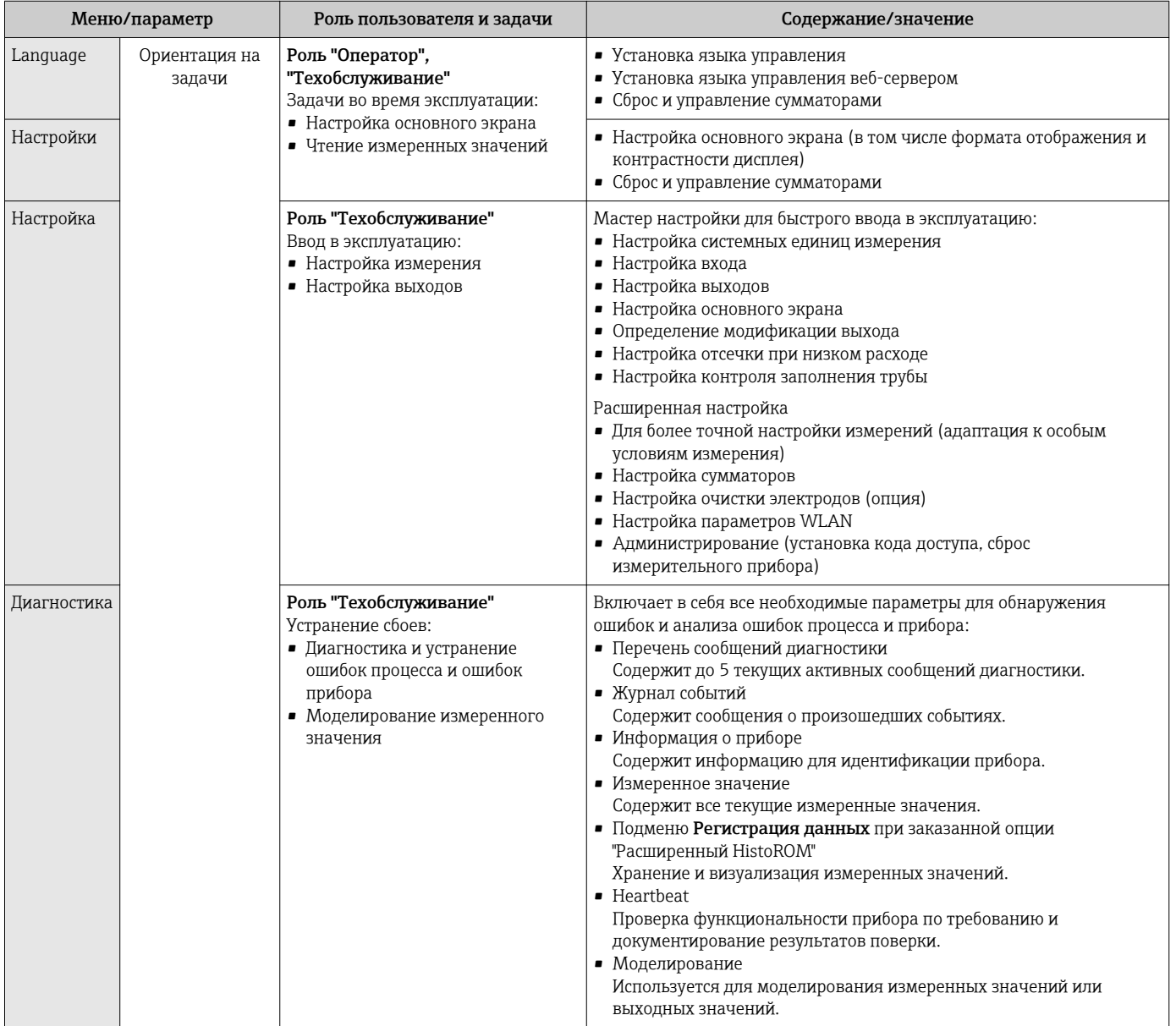

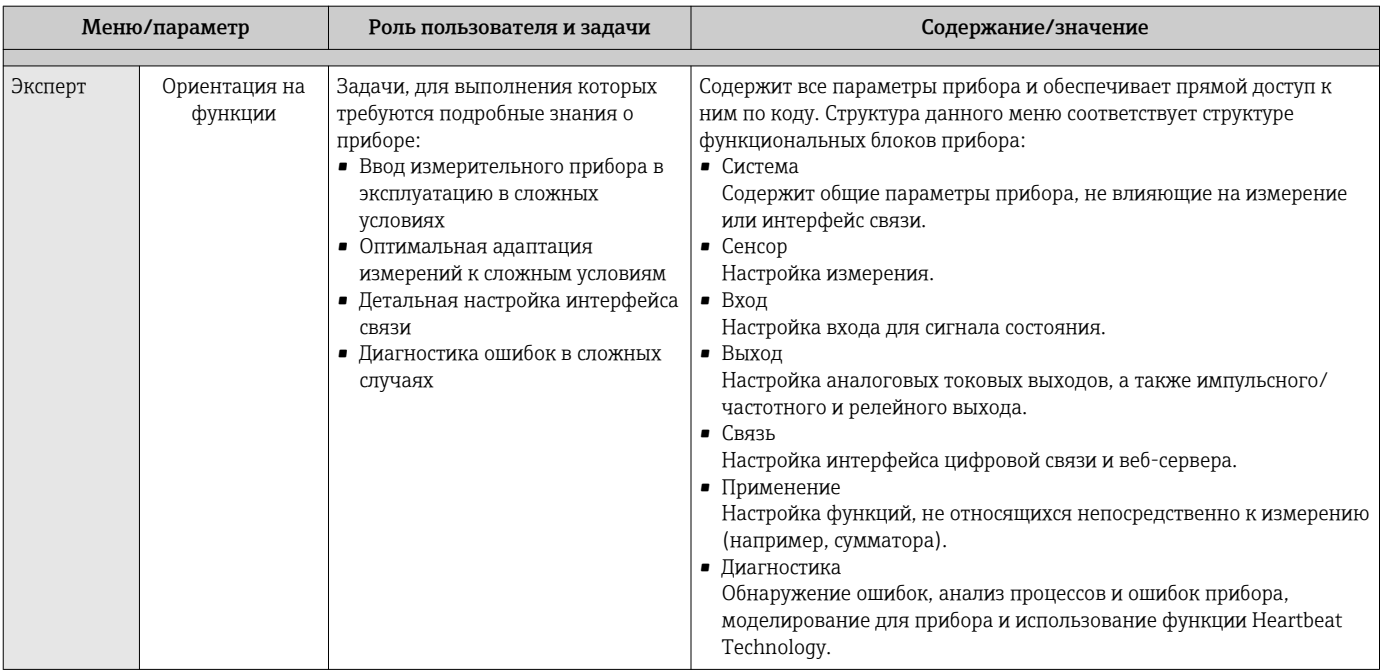

### 8.3 Доступ к меню управления через локальный дисплей

#### 8.3.1 Дисплей управления

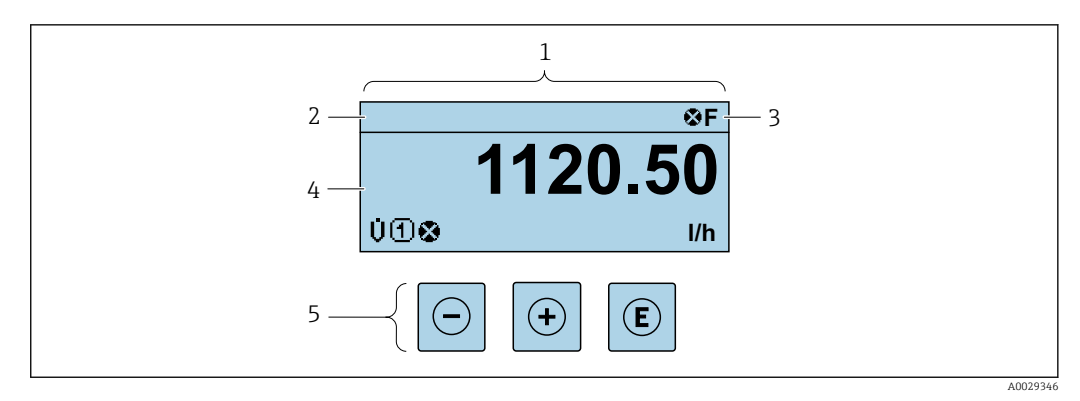

 $1\overline{1}$ Дисплей управления

 $\sqrt{2}$ Отметка прибора→ ■ 86

 $\overline{3}$ Зона состояния

- $\overline{4}$ Зона индикации измеренных значений (4 строки)
- 5 Элементы управления→ ■ 60

### Строка состояния

В строке состояния (справа вверху) на дисплее отображаются следующие символы:

- Сигналы состояния  $\rightarrow$   $\blacksquare$  131
	- $\mathbf{F}$ : Сбой
	- С: Проверка функционирования
	- Ѕ: Выход за пределы спецификации
	- М: Требуется техническое обслуживание
- Поведение диагностики→ 132
	- В: Аварийный сигнал
	- Л: Предупреждение
- $\bullet$   $\hat{a}$ : Блокировка (прибор заблокирован аппаратно))
- • : Связь (передача данных при дистанционном управлении)

### Область индикации

Каждое измеренное значение в области индикации сопровождается символами определенных типов, отображаемыми перед этим значением и описывающими его параметры:

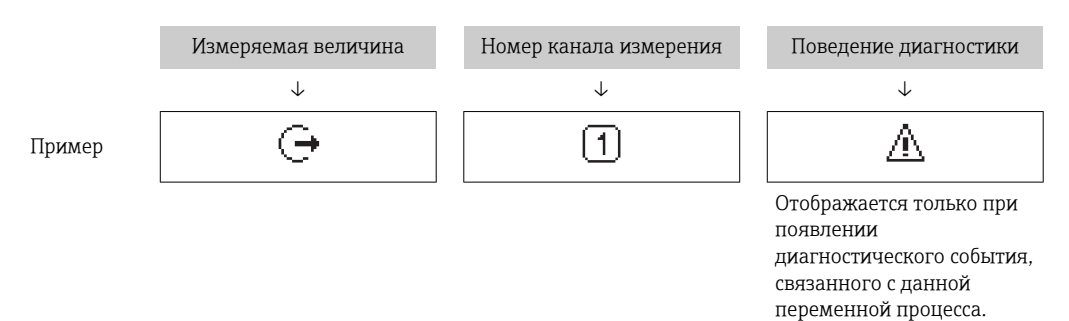

Измеренные значения

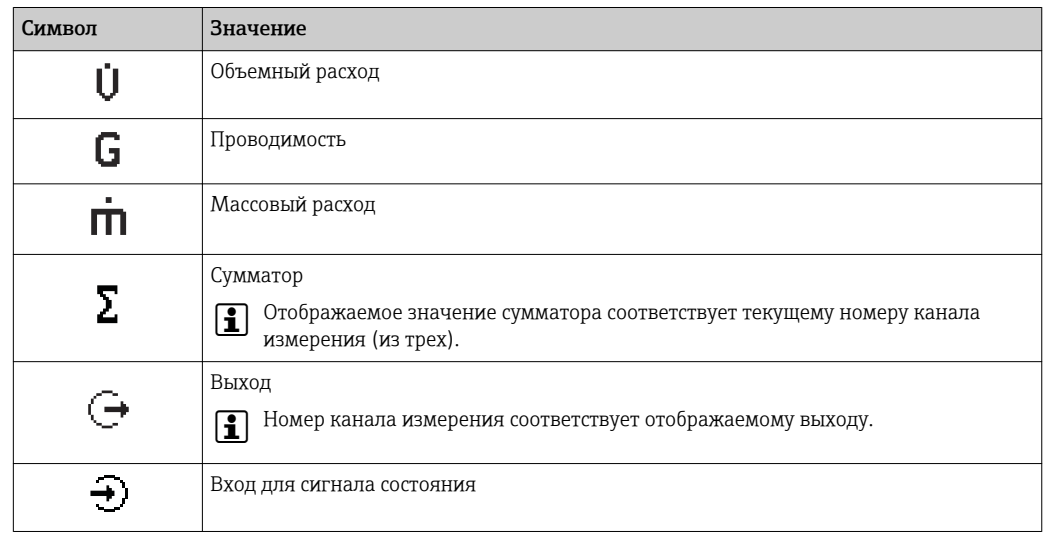

Номера каналов измерения

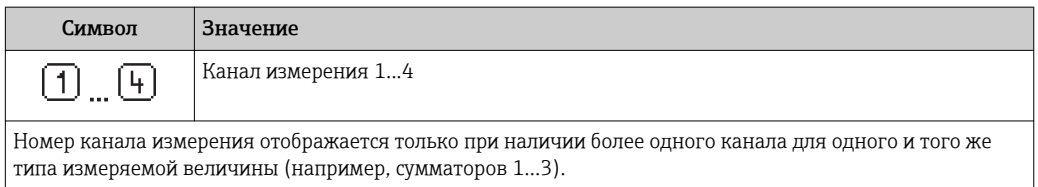

Поведение диагностики

Поведение диагностики относится к диагностическому событию, связанному с отображаемой измеряемой величиной.

Информация о символах → ■ 132

Количество и способ отображения значений измеряемых величин можно  $\bullet$ настроить с помощью параметра параметр Форматировать дисплей  $(\rightarrow \Box$  97).

# 8.3.2 Представление навигации

<span id="page-56-0"></span>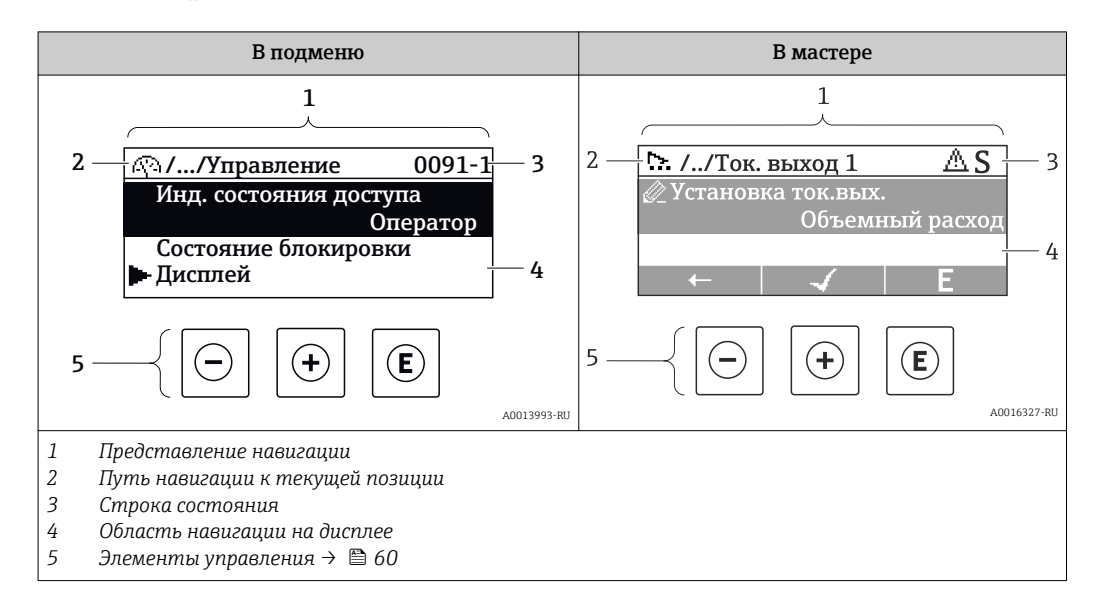

### Путь навигации

Путь навигации (отображаемый в левом верхнем углу представления навигации) включает в себя следующие элементы:

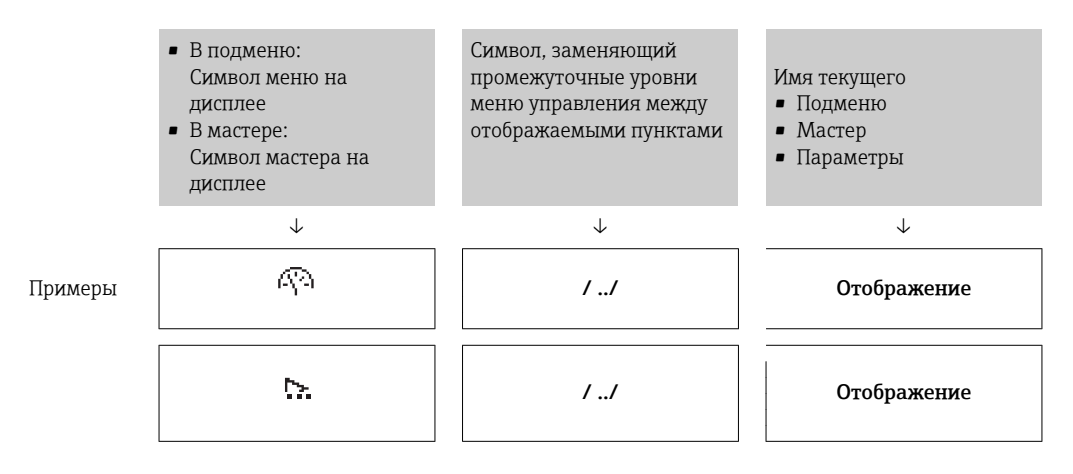

Дополнительную информацию о значках в меню см. в разделе "Область индикации"  $\rightarrow$   $\blacksquare$  58

### Строка состояния

В строке состояния (в правом верхнем углу представления навигации) отображаются следующие данные:

- В подменю
	- Код прямого доступа к параметру, на который выполнен переход (например, 0022-1)
	- При активном диагностическом событии символ поведения диагностики и сигнал состояния
- $\blacksquare$  В мастере При активном диагностическом событии – символ поведения диагностики и сигнал состояния

• Информация по поведению диагностики и сигналам состояния  $\rightarrow \blacksquare$  131 • Информация о функциях и вводе кода прямого доступа  $\rightarrow$   $\blacksquare$  63

### <span id="page-57-0"></span>Область индикации

### *Меню*

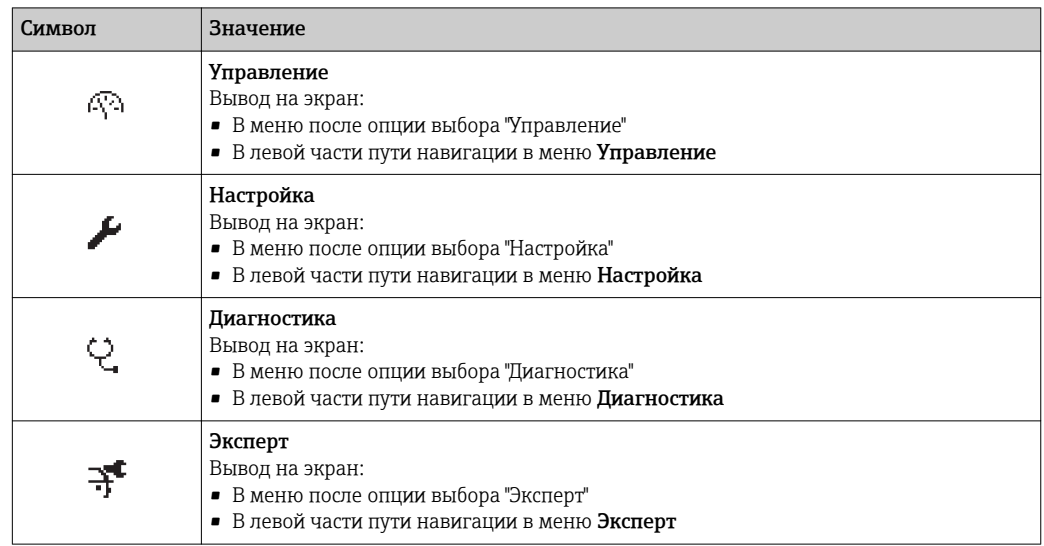

*Подменю, мастеры, параметры*

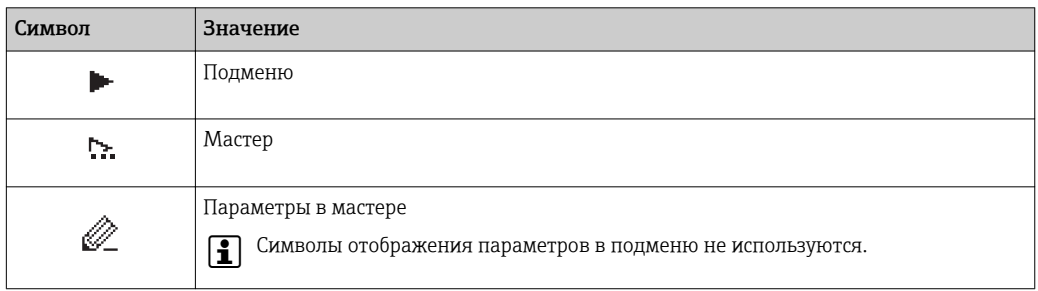

## *Блокировка*

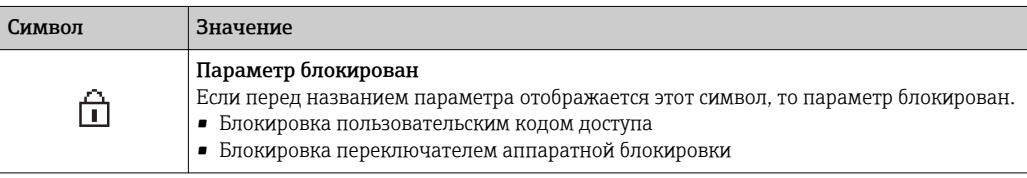

*Использование мастера*

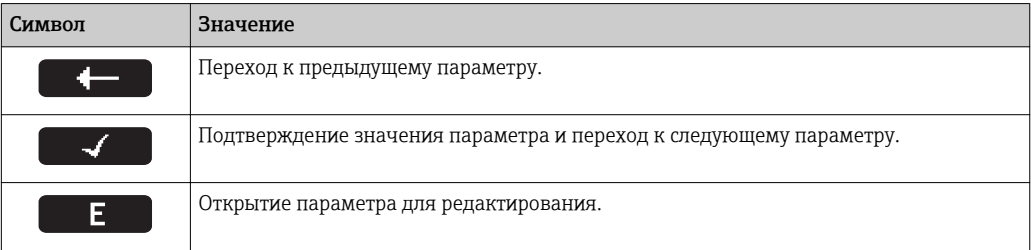

# 8.3.3 Экран редактирования

<span id="page-58-0"></span>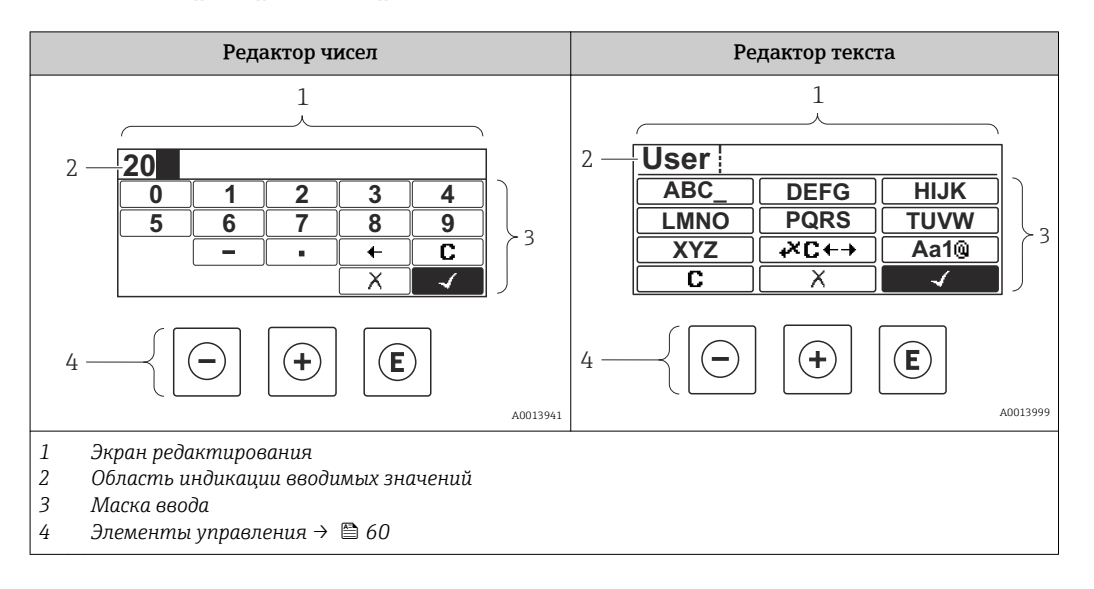

## Маска ввода

В маске ввода редактора текста и редактора чисел допускается ввод следующих символов:

### *Редактор чисел*

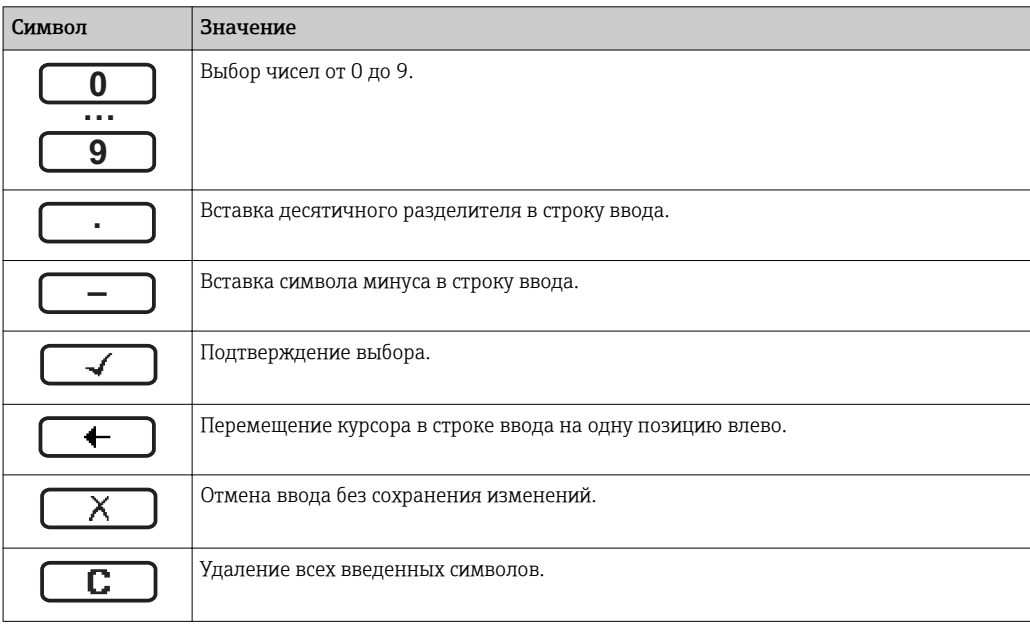

### *Редактор текста*

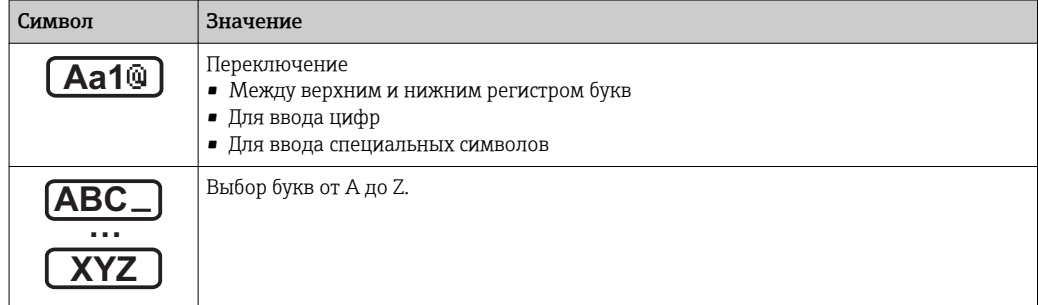

<span id="page-59-0"></span>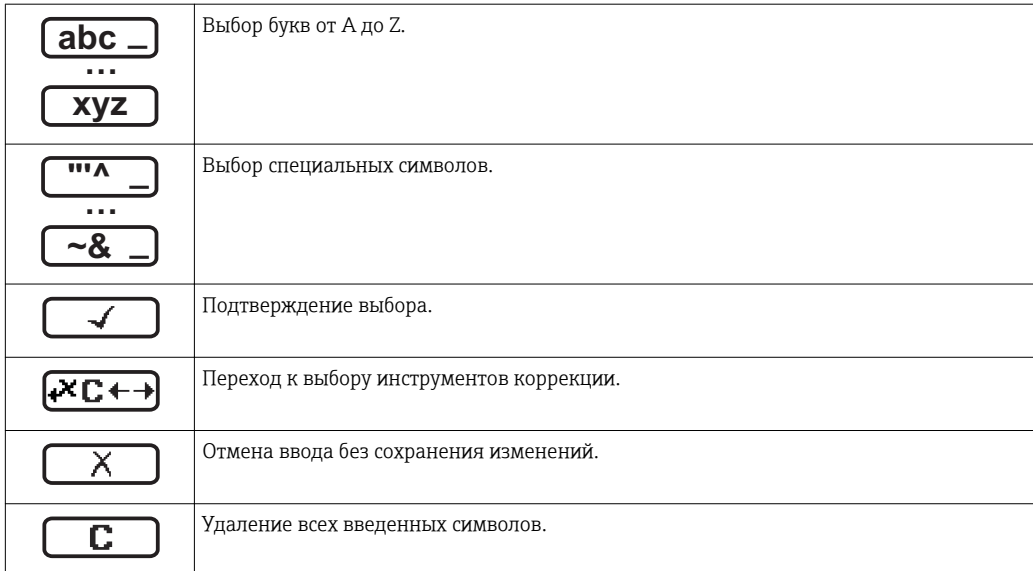

*Коррекция символов в области* 

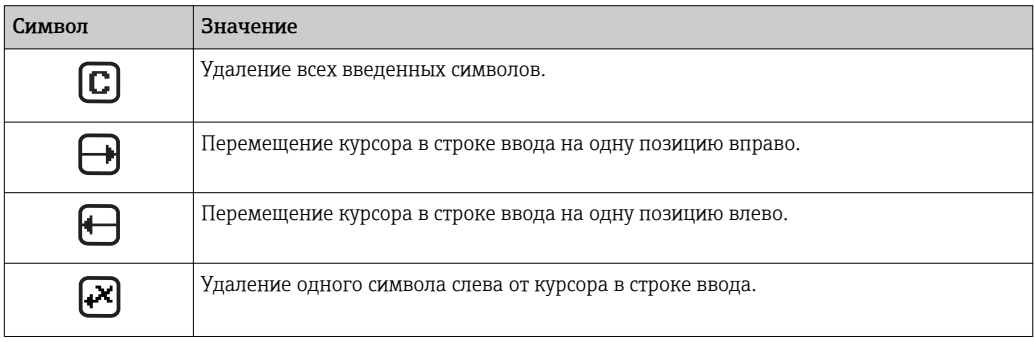

# 8.3.4 Элементы управления

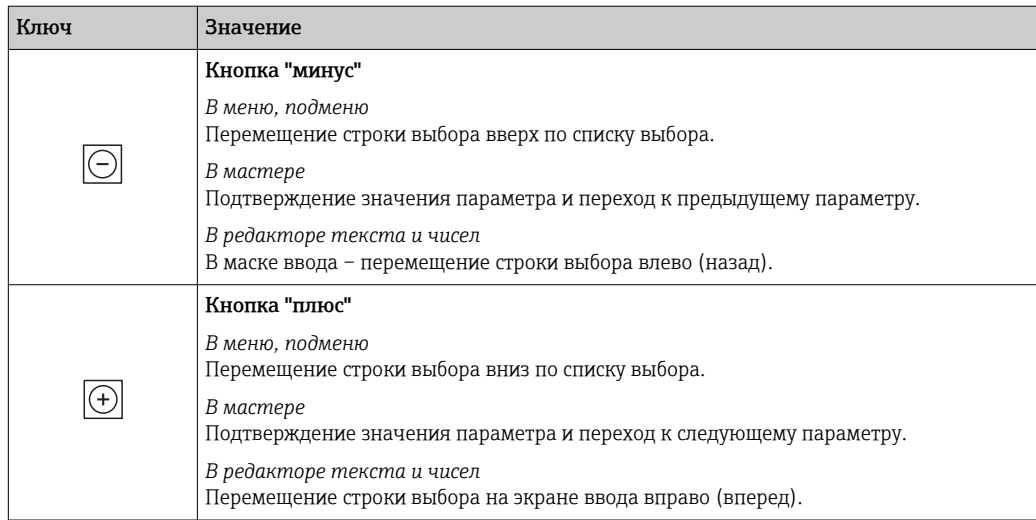

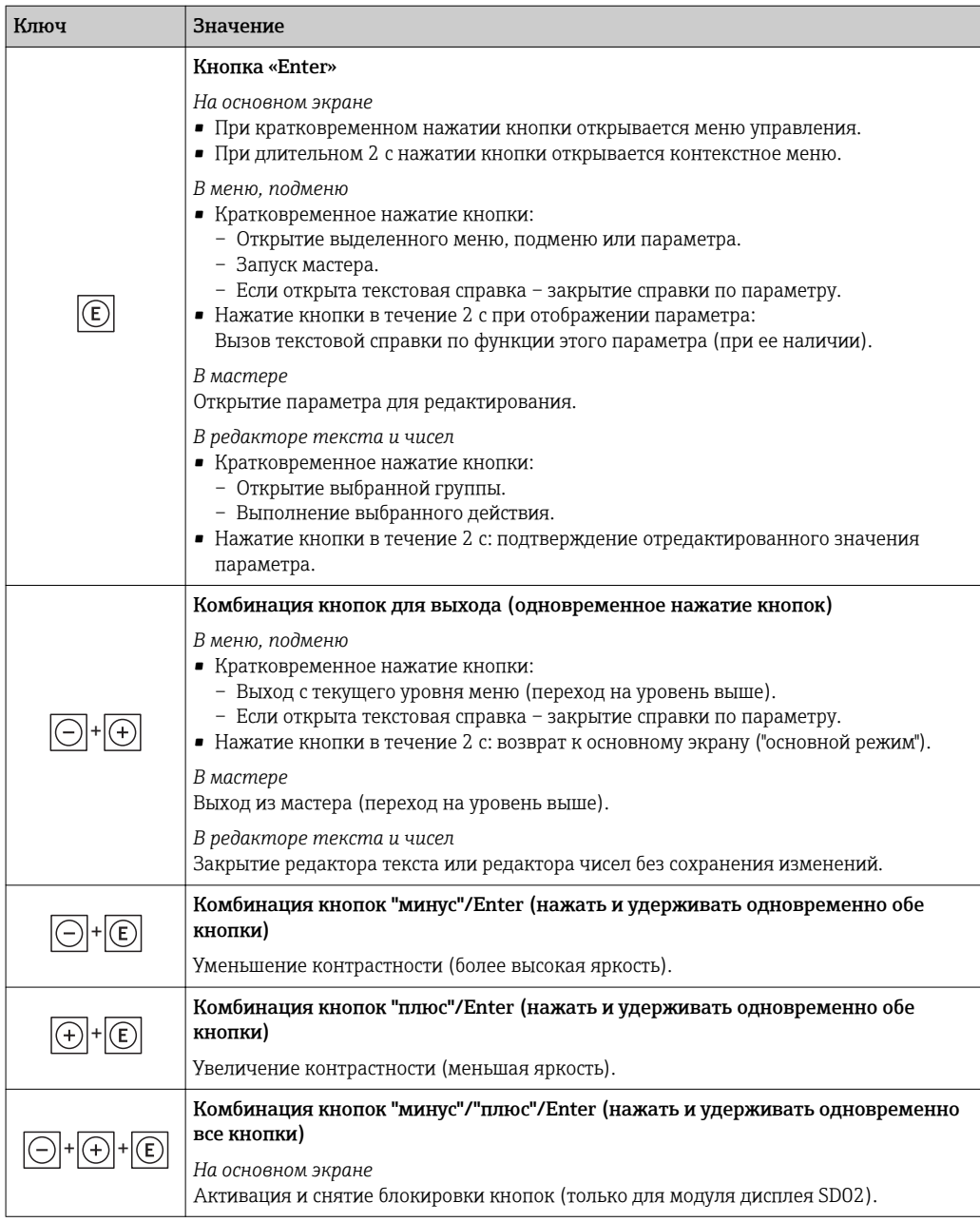

# 8.3.5 Открытие контекстного меню

С помощью контекстного меню можно быстро вызвать следующие пункты меню, находясь на основном экране:

- Настройка
- Моделирование

### Вызов и закрытие контекстного меню

На дисплее управления.

1. Нажмите  $E$  для 2 с.

Появится контекстное меню.

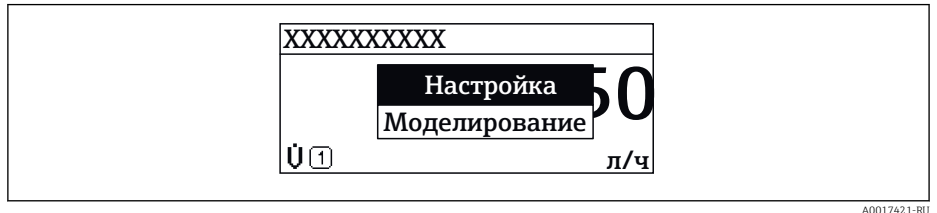

- 2. Нажмите  $\Box$  +  $\Box$  одновременно.
	- Контекстное меню закроется, появится дисплей управления.

### Вызов и закрытие меню с помощью контекстного меню

- 1. Откройте контекстное меню.
- 2. Нажмите  $\boxplus$  для перехода к требуемому меню.
- В. Нажмите Е для подтверждения выбора.
	- Откроется выбранное меню.

#### <span id="page-62-0"></span>8.3.6 Навигация и выбор из списка

Для навигации по меню управления используются различные элементы управления. Путь навигации отображается в левой части заголовка. Перед отдельными меню выводятся значки. Эти же значки отображаются в заголовке при переходах по пунктам меню.

Описание представления навигации с символами и элементами управления  $\mathbf{f}$ → 图 57

Пример. Выбор количества отображаемых измеренных значений "2 значения"

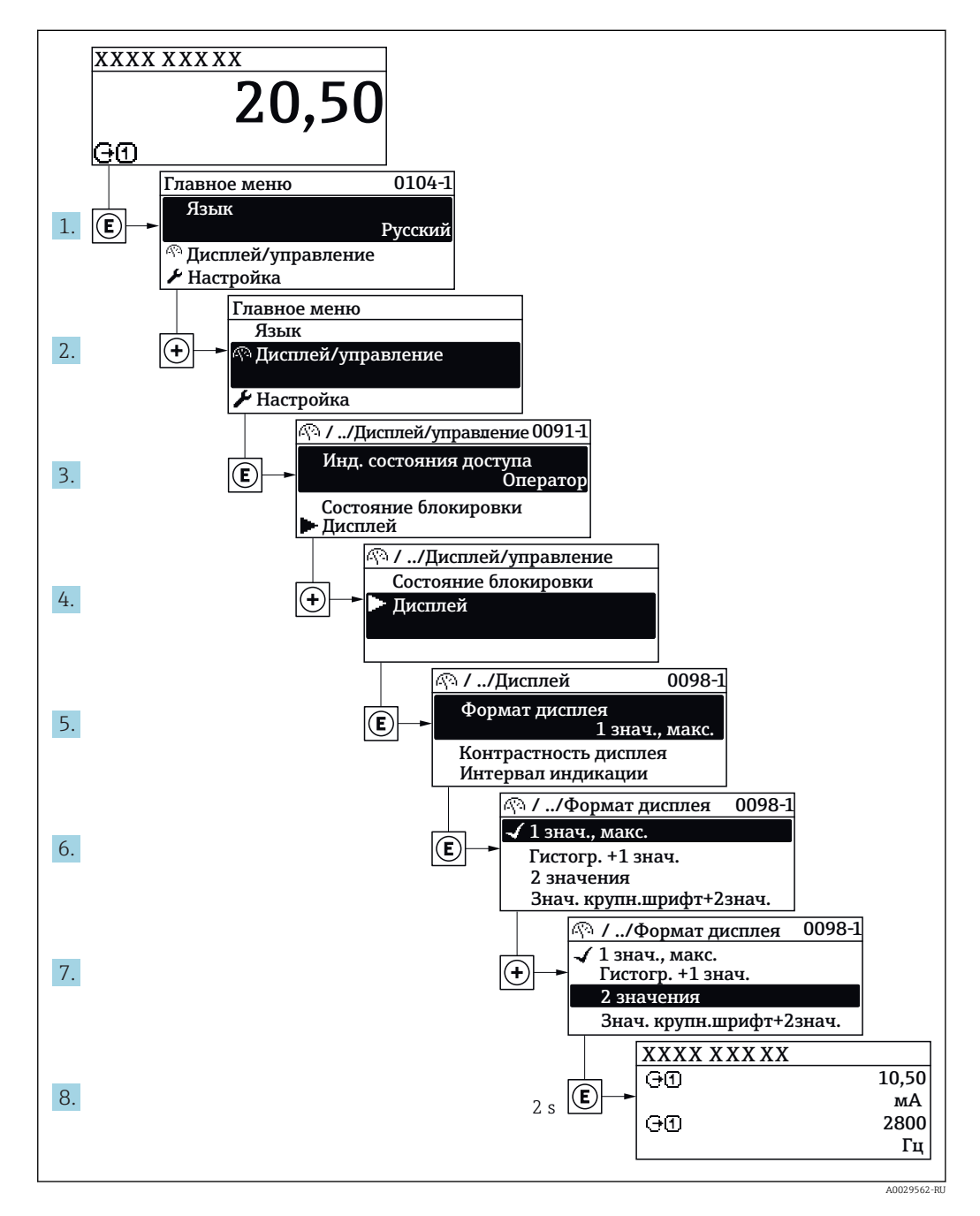

#### 8.3.7 Прямой вызов параметра

У каждого параметра есть номер, обеспечивающий прямой доступ к этому параметру с локального дисплея. Для вызова требуемого параметра необходимо ввести этот код доступа в поле пункта параметр Прямой доступ.

A0029414

### Путь навигации

Эксперт → Прямой доступ

Код прямого доступа состоит из 4-значного числа и номера канала, задающего канал переменной процесса, например: 0914-1. В представлении навигации номер канала выводится справа в заголовке выбранного параметра.

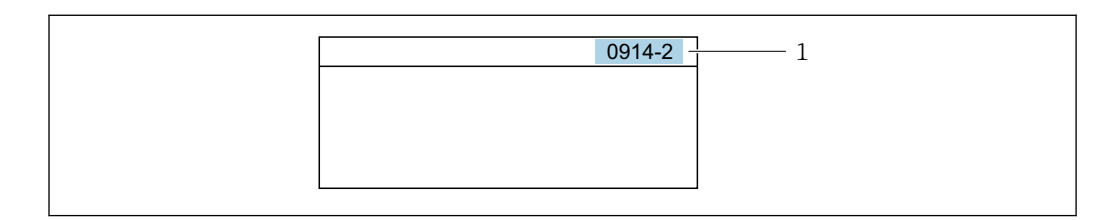

*1 Код прямого доступа*

При вводе кода прямого доступа учитывайте следующее:

- Начальные нули в коде прямого доступа можно не вводить. Пример: вместо "0914" достаточно ввести "914"
- Если номер канала не введен, то происходит автоматическое переключение на канал 1.
- Пример: ввод 0914 → параметр Назначить переменную процесса
- Для перехода к каналу с другим номером: введите код прямого доступа с соответствующим номером канала. Пример: ввод 0914-2 → параметр Назначить переменную процесса

**При** Коды прямого доступа к параметрам приведены в документе "Описание параметров прибора" для данного прибора

# 8.3.8 Вызов справки

Ряд параметров имеет текстовую справку, которую можно вызвать из представления навигации. Справка содержит краткое описание назначения параметра, что способствует быстрому и безопасному вводу прибора в эксплуатацию.

### Вызов и закрытие текстовой справки

На дисплее отображается представление навигации, строка выбора находится на требуемом параметре.

- 1. Нажмите  $\Box$  для 2 с.
	- Появится текстовая справка по выбранному параметру.

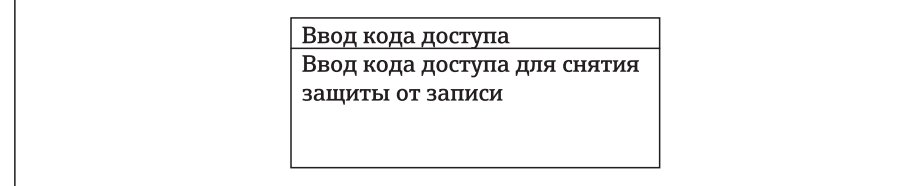

 *26 Пример: текстовая справка по параметру "Ввод кода доступа"*

2. Нажмите  $\Box$  +  $\Box$  одновременно.

Текстовая справка закроется.

A0014002-RU

## 8.3.9 Изменение значений параметров

Описание экрана редактирования, состоящего из редактора текста и редактора чисел и символов  $\rightarrow \blacksquare$  59, описание элементов управления  $\rightarrow \blacksquare$  60

Пример. Изменение названия прибора в параметре "Описание обозначения" с 001- FT-101 на 001-FT-102

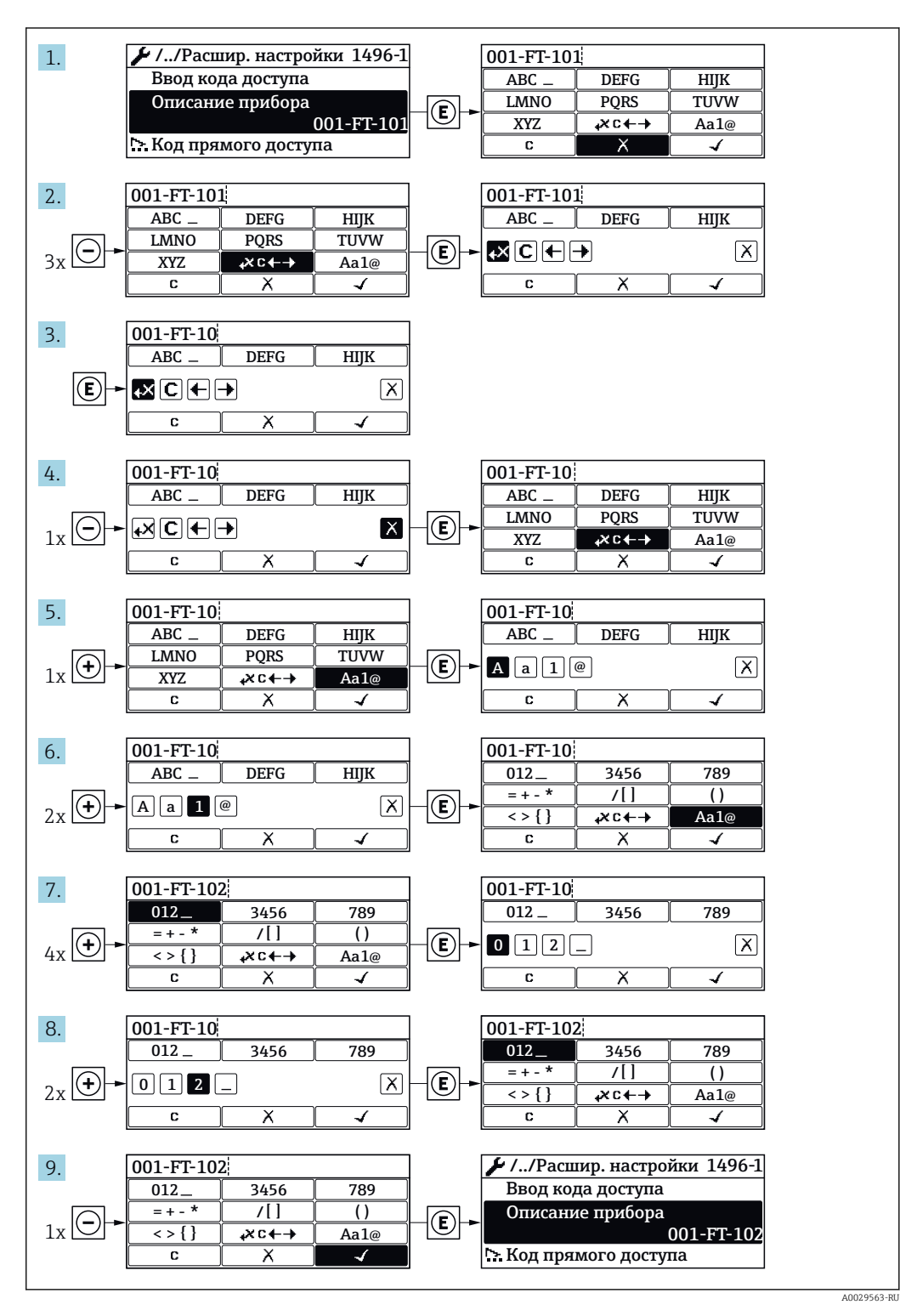

Если введенное значение выходит за допустимый диапазон, появится соответствующее предупреждение.

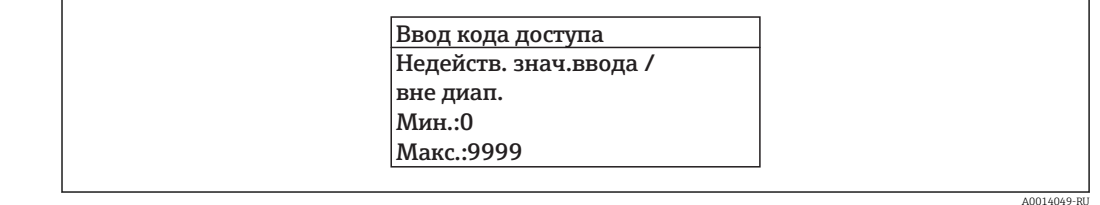

#### 8.3.10 Роли пользователей и соответствующие полномочия доступа

Если установлен пользовательский код доступа, то роли пользователя "Оператор" и "Техобслуживание" будут иметь различные права доступа для записи параметров. За счет этого обеспечивается защита настроек устройства от несанкционированного доступа с локального дисплея  $\rightarrow \blacksquare$  116.

Права доступа к параметрам: роль пользователя "Оператор"

| Статус кода доступа                                   | Доступ для чтения | Доступ для записи |
|-------------------------------------------------------|-------------------|-------------------|
| ' Код доступа не установлен (заводская<br>настройка). |                   |                   |
| Код доступа установлен.                               |                   | $- -$             |

 $1)$ Некоторые параметры доступны для редактирования независимо от наличия установленного кода лоступа, т.е. для них не действует защита от записи, поскольку на измерение они не влияют. См. раздел "Защита от записи с помощью кода доступа"

Права доступа к параметрам: роль пользователя "Техобслуживание"

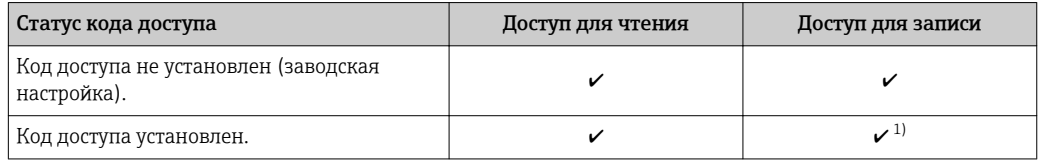

 $1)$ При вводе неверного кода доступа пользователю предоставляются права доступа, соответствующие роли "Оператор".

Роль, под которой пользователь работает с системой в данный момент,  $| \cdot |$ обозначается в параметре Параметр Отображение статуса доступа. Путь навигации: Настройки → Отображение статуса доступа

#### 8.3.11 Деактивация защиты от записи с помощью кода доступа

Если перед параметром на локальном дисплее отображается символ ®, параметр защищен от записи пользовательским кодом доступа, и его изменение с помощью локального дисплея в данный момент недоступно  $\rightarrow \blacksquare$  116.

Деактивация блокировки доступа для записи с использованием локального управления производится путем ввода пользовательского кода доступа в пункте параметр Ввести код доступа посредством соответствующей опции доступа.

1. После нажатия кнопки Епоявится запрос на ввод кода доступа.

2. Введите код доступа.

• Символ ®перед параметрами исчезнет, доступ к параметрам, ранее защищенным от записи, будет восстановлен.

## 8.3.12 Включение и выключение блокировки клавиатуры

Блокировка кнопок позволяет закрыть доступ ко всему меню управления при помощи локального управления. В результате навигация по меню управления или изменение значений отдельных параметров становятся невозможными. Пользователи смогут лишь просматривать измеренные величины на дисплее управления.

### Локальное управление с использованием сенсорных кнопок

Блокировка кнопок включается и отключается через контекстное меню.

*Включение блокировки кнопок*

Блокировка кнопок включается автоматически:

- При каждом перезапуске прибора.
- При отсутствии активности в течение более чем одной минуты на экране индикации значений измеряемой величины прибора.

1. Прибор находится в режиме отображения значений измеряемой величины. Нажмите с удержанием не менее 2 секунд.

- Появится контекстное меню.
- 2. В контекстном меню выберите опцию Включить блокировку кнопок.
	- Блокировка кнопок активирована.

При попытке входа в меню управления при включенной блокировке кнопок появится сообщение Кнопки заблокированы.

*Снятие блокировки кнопок*

1. Блокировка кнопок активирована.

Нажмите с удержанием не менее 2 секунд.

- Появится контекстное меню.
- 2. В контекстном меню выберите опцию Выключить блокировку кнопок. Блокировка кнопок будет снята.

# 8.4 Доступ к меню управления через веб-браузер

## 8.4.1 Диапазон функций

Встроенный веб-сервер позволяет управлять прибором и настраивать его с помощью веб-браузера с подключением через служебный интерфейс (CDI-RJ45) или через интерфейс WLAN. Структура меню управления аналогична структуре меню для локального дисплея. Помимо значений измеряемой величины, отображается информация о состоянии прибора, что позволяет пользователю отслеживать состояние прибора. Кроме того, доступно управление данными прибора и настройка сетевых параметров.

Для подключения посредством WLAN необходим прибор, имеющий интерфейс WLAN (доступен для заказа как опция): код заказа "Дисплей", опция W1 "Дисплей с поддержкой WLAN-подключения": 4-строчный, с подсветкой; сенсорный, с поддержкой WLAN-подключения. Этот прибор работает в режиме точки доступа и поддерживает подключение к нему с помощью компьютера или мобильного терминала.

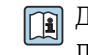

Дополнительную информацию о веб-сервере см. в специальной документации к прибору →  $\textcircled{\scriptsize{\texttt{I}}}\ 187$ 

#### 8.4.2 Предварительные условия

## Аппаратные средства ПК

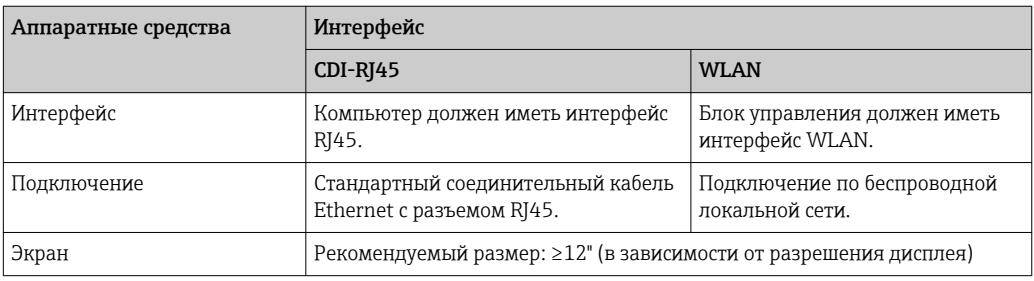

## Программное обеспечение ПК

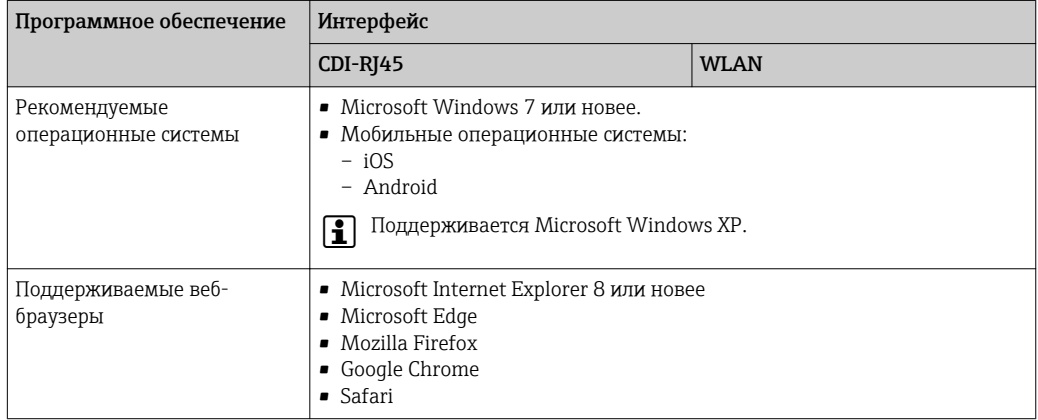

### Настройки ПК

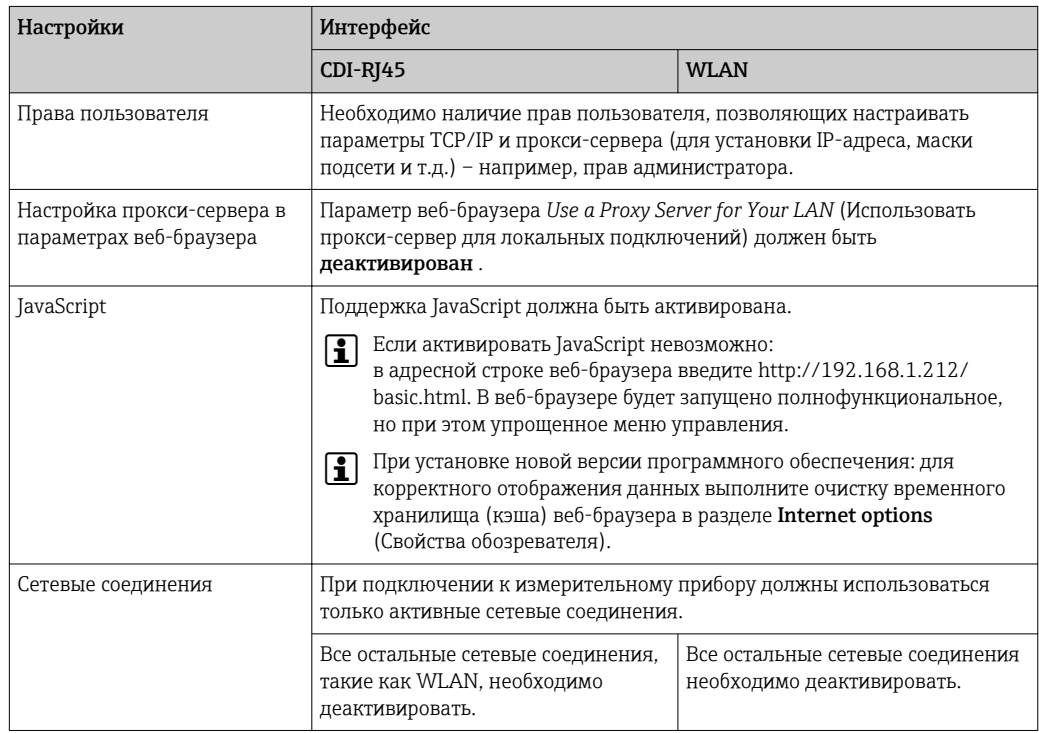

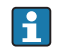

В случае проблем с подключением: → В 128

### Измерительный прибор

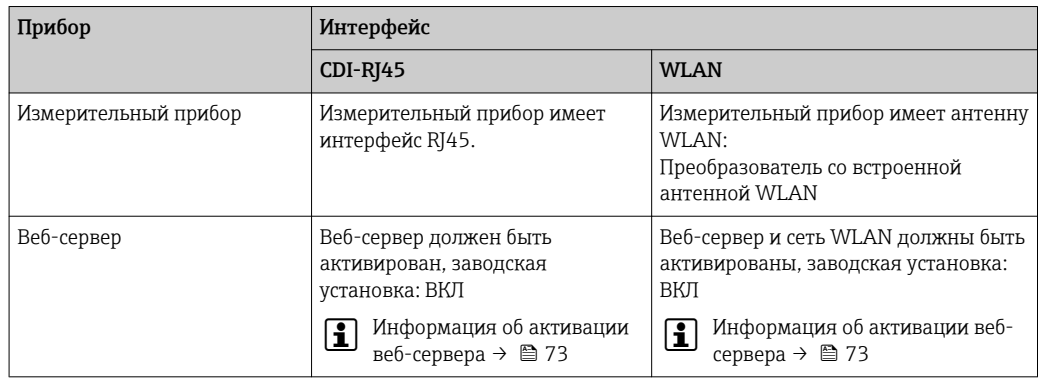

#### 8.4.3 Установление соединения

### Через служебный интерфейс (CDI-RJ45)

Подготовка измерительного прибора

Настройка интернет-протокола на компьютере

Ниже приведены настройки Ethernet, установленные на приборе по умолчанию.

IP-адрес прибора: 192.168.1.212 (заводская установка)

- 1. Включите измерительный прибор.
- 2. Подключите его к ПК кабелем.
- 3. Если не используется второй сетевой адаптер, закройте все приложения на портативном компьютере.
	- Приложения, требующие наличия сетевого соединения или доступа в Интернет, такие как электронная почта, приложения SAP, Internet Explorer или Проводник.
- 4. Закройте все запущенные интернет-браузеры.
- 5. Настройте параметры интернет-протокола (TCP/IP) согласно таблице:

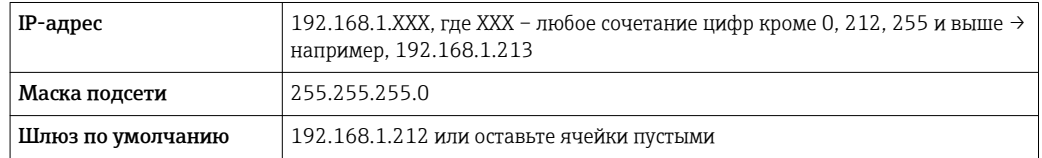

### Посредством интерфейса WLAN

Настройка интернет-протокола на мобильном терминале

### **УКАЗАНИЕ**

### Если WLAN-соединение будет потеряно во время настройки прибора, параметры настройки могут быть потеряны.

• При настройке прибора обеспечивайте стабильность WLAN-соединения.

# **УКАЗАНИЕ**

В частности, не допускайте одновременного обращения к измерительному прибору через служебный интерфейс (CDI-RJ45) и интерфейс WLAN с одного и того же мобильного терминала. Это может привести к сетевому конфликту.

- Активируйте только один служебный интерфейс (служебный интерфейс CDI-RJ45 или интерфейс WLAN).
- Если необходимо одновременное подключение: настройте два разных диапазона IP-адресов, например 192.168.0.1 (интерфейс WLAN) и 192.168.1.212 (служебный интерфейс CDI-RJ45).

Подготовка мобильного терминала

• Активируйте WLAN-соединение на мобильном терминале.

Установление соединения между мобильным терминалом и измерительным прибором

1. В настройках WLAN-соединения на мобильном терминале:

Выберите измерительный прибор по SSID (например, EH Promaq A802000).

- 2. При необходимости выберите метод шифрования WPA2.
- 3. Введите пароль: серийный номер измерительного прибора (пример: L100A802000).
	- Светодиод на модуле дисплея начнет мигать: это означает, что теперь доступно управление измерительным прибором с помощью веб-браузера, FieldCare или DeviceCare.

Серийный номер указан на заводской шильде.

Отключение

• После конфигурирования прибора: Разъедините WLAN-соединение между устройством управления и измерительным прибором.

## Запуск веб-браузера

1. Запустите веб-браузер на компьютере.

2. Введите IP-адрес веб-сервера в адресной строке веб-браузера: 192.168.1.212 • Появится страница входа в систему.

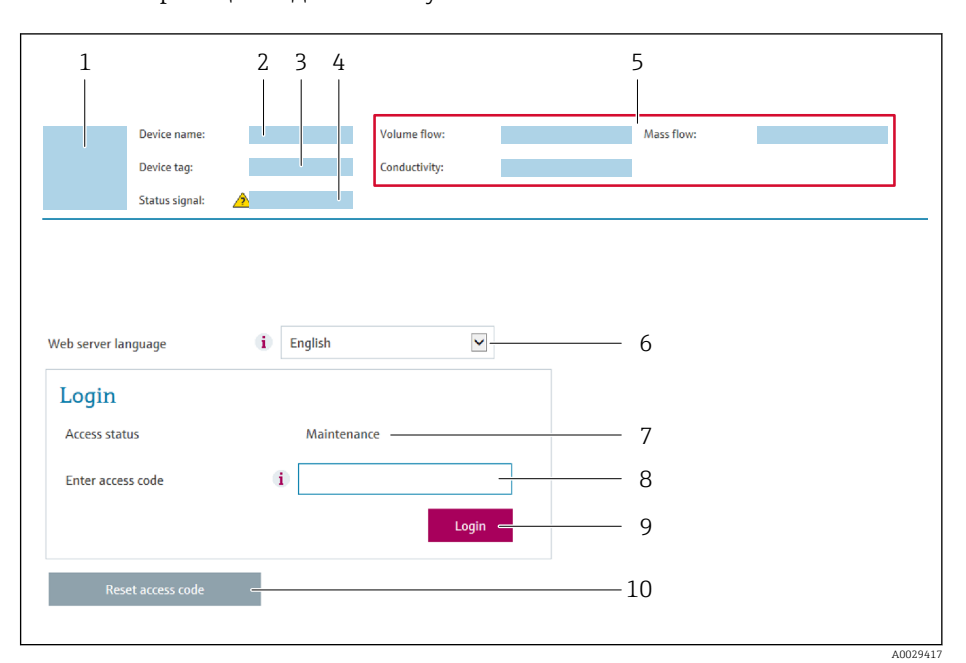

- $\overline{1}$ Изображение прибора
- $\overline{2}$ Наименование прибора
- $\overline{3}$ Обозначение прибора ( $\rightarrow \Box$  86)
- $\overline{4}$ Сигнал состояния
- $\sqrt{2}$ Текущие значения измеряемых величин
- 6 Язык управления
- $\overline{7}$ Роль пользователя
- 8 Код доступа
- 9 Вход в систему
- 10 Сбросить код доступа (→ 113)

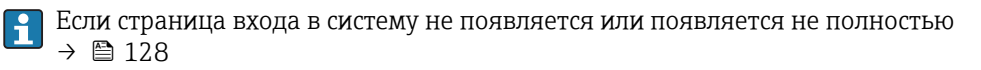

#### 8.4.4 Вход в систему

1. Выберите предпочтительный язык управления для веб-браузера.

 $2.$ Введите пользовательский код доступа.

 $3.$ Нажмите ОК для подтверждения введенных данных.

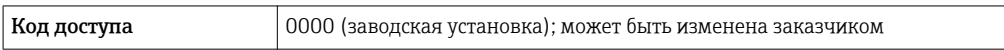

Если в течение 10 мин. не будут выполняться какие-либо действия, веб-браузер  $\mathsf{R}$ автоматически переходит к странице входа в систему.

#### 8.4.5 Пользовательский интерфейс

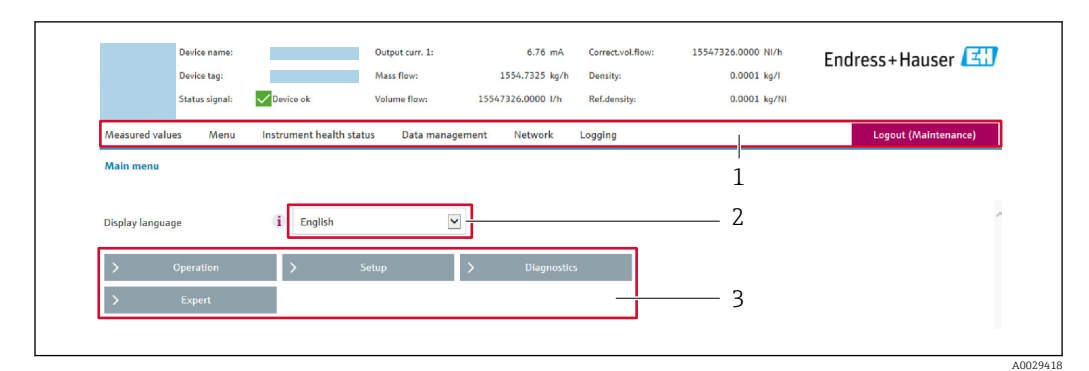

- $\mathbf{1}$ Панель функций
- $\overline{2}$ Язык управления
- $\overline{3}$ Область навигации

### Заголовок

В заголовке отображается следующая информация:

- Обозначение прибора
- Состояние прибора с сигналом состояния  $\rightarrow \blacksquare$  134
- Текущие измеренные значения

### Панель функций

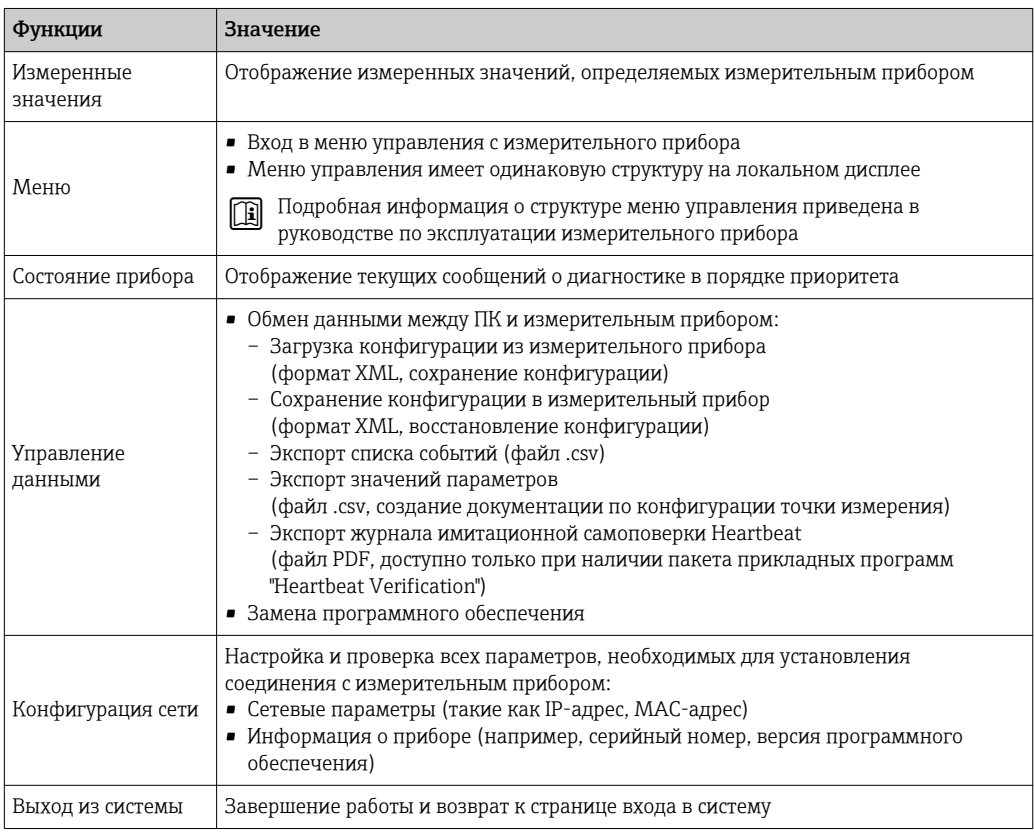

### Область навигации

Если выбрать функцию на панели функций, в области навигации появятся подменю этой функции. После этого можно выполнять навигацию по структуре меню.
#### Рабочая область

В зависимости от выбранной функции и соответствующих подменю в этой области можно выполнять различные действия, такие как:

- Настройка параметров
- Чтение измеренных значений
- Вызов справки
- Запуск выгрузки/загрузки

#### 8.4.6 Деактивация веб-сервера

Веб-сервер измерительного прибора можно активировать и деактивировать по необходимости с помощью параметра параметр Функциональность веб-сервера.

#### Навигация

Меню "Эксперт" → Связь → Веб-сервер

#### Обзор и краткое описание параметров

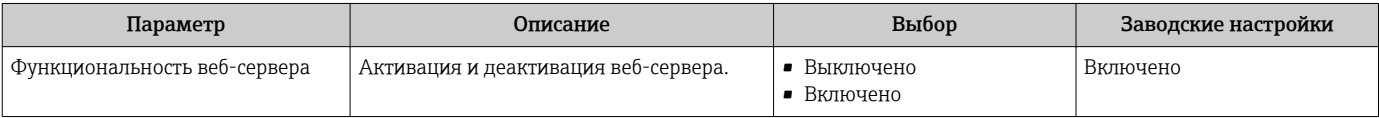

#### Функции параметра параметр "Функциональность веб-сервера"

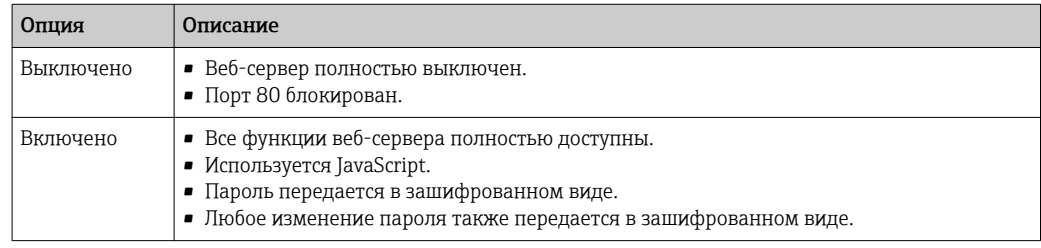

#### Активация веб-сервера

Если веб-сервер деактивирован, то его можно активировать только с помощью параметра параметр Функциональность веб-сервера и с использованием следующих способов управления:

- Посредством локального дисплея
- С помощью управляющей программы "FieldCare"
- С помощью управляющей программы "DeviceCare"

#### 8.4.7 Выход из системы

- Перед выходом из системы при необходимости выполните резервное копирование данных с помощью функции Управление данными (выполнив выгрузку конфигурации из прибора).
- 1. На панели функций выберите пункт Выход из системы.
	- Появится начальная страница с полем входа в систему.
- 2. Закройте веб-браузер.
- 3. Если больше не требуется:

Выполните сброс измененных параметров интернет-протокола (TCP/IP)  $\rightarrow$  图 69.

# 8.5 Доступ к меню управления посредством программного обеспечения

Структура меню управления в управляющих программах аналогична структуре при использовании локального дисплея.

## 8.5.1 Подключение программного обеспечения

## Через служебный интерфейс (CDI-RJ45)

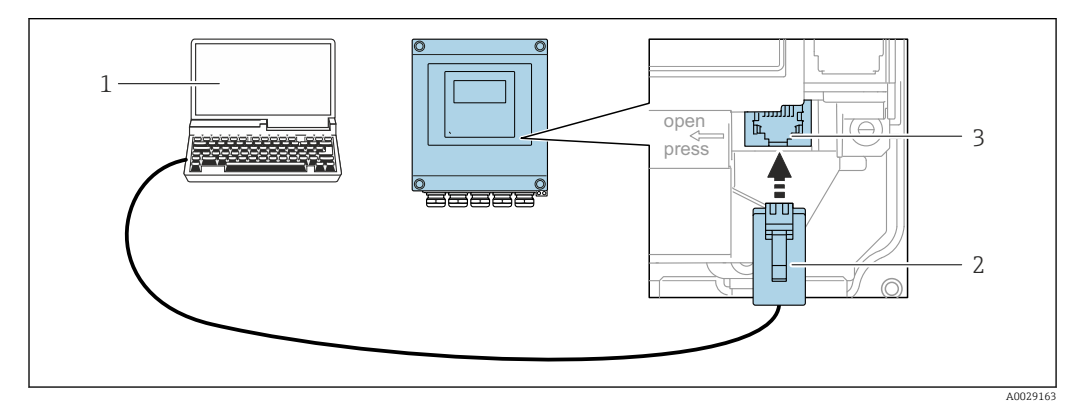

 *27 Подключение через служебный интерфейс (CDI-RJ45)*

- *1 Компьютер с веб-браузером (например, Internet Explorer) для доступа к встроенному веб-серверу прибора или с установленной управляющей программой "FieldCare", "DeviceCare" с COM DTM "CDI Communication TCP/IP"*
- *2 Стандартный соединительный кабель Ethernet с разъемом RJ45*
- *3 Сервисный интерфейс (CDI -RJ45) измерительного прибора с доступом к встроенному веб-серверу*

## Посредством интерфейса WLAN

Дополнительный интерфейс WLAN имеется в следующих исполнениях прибора: Код заказа для раздела "Дисплей", опция W1 "Дисплей с поддержкой WLANподключения":

4-строчный сенсорный графический дисплей, с подсветкой, с поддержкой WLANподключения

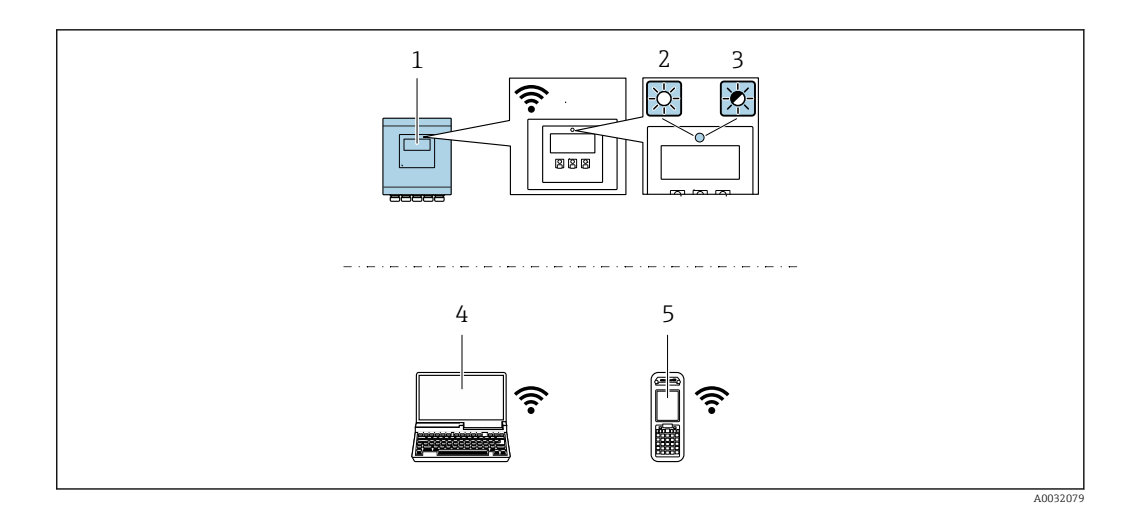

- $\overline{1}$ Преобразователь со встроенной антенной WLAN
- $\overline{2}$ Светодиод горит постоянно: на измерительном приборе активировано соединение с WLAN  $\overline{3}$ Светодиод мигает: установлено WLAN-соединение между устройством управления и измерительным прибором
- $\overline{4}$ Компьютер с WLAN-интерфейсом и веб-браузером (например, Internet Explorer) для доступа к встроенному веб-серверу прибора или с установленной управляющей программой (например, FieldCare, DeviceCare)
- $\overline{5}$ Ручной программатор с WLAN-интерфейсом и веб-браузером (например, Internet Explorer, Microsoft Edge) для доступа к встроенному веб-серверу прибора или с установленной управляющей программой (например, FieldCare, DeviceCare)

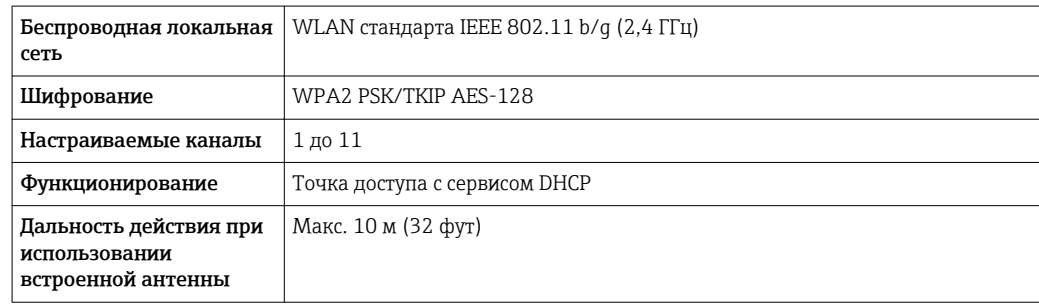

Настройка интернет-протокола на мобильном терминале

## **УКАЗАНИЕ**

#### Если WLAN-соединение будет потеряно во время настройки прибора, параметры настройки могут быть потеряны.

• При настройке прибора обеспечивайте стабильность WLAN-соединения.

## **УКАЗАНИЕ**

В частности, не допускайте одновременного обращения к измерительному прибору через служебный интерфейс (CDI-RI45) и интерфейс WLAN с одного и того же мобильного терминала. Это может привести к сетевому конфликту.

- Активируйте только один служебный интерфейс (служебный интерфейс CDI-RJ45 или интерфейс WLAN).
- Если необходимо одновременное подключение: настройте два разных диапазона  $\blacktriangleright$ IP-адресов, например 192.168.0.1 (интерфейс WLAN) и 192.168.1.212 (служебный интерфейс CDI-RJ45).

Подготовка мобильного терминала

• Активируйте WLAN-соединение на мобильном терминале.

Установление соединения между мобильным терминалом и измерительным прибором

1. В настройках WLAN-соединения на мобильном терминале:

Выберите измерительный прибор по SSID (например, EH Promaq A802000).

- 2. При необходимости выберите метод шифрования WPA2.
- 3. Введите пароль: серийный номер измерительного прибора (пример: L100A802000).
	- Светодиод на модуле дисплея начнет мигать: это означает, что теперь доступно управление измерительным прибором с помощью веб-браузера. FieldCare или DeviceCare.

Серийный номер указан на заводской шильде.

Отключение

• После конфигурирования прибора: Разъедините WLAN-соединение между устройством управления и измерительным прибором.

#### 8.5.2 Field Xpert SFX350, SFX370

#### Функции

Field Xpert SFX350 и Field Xpert SFX370 - промышленные коммуникаторы. предназначенные для настройки и обслуживания оборудования. Они обеспечивают эффективную настройку и диагностику устройств HART и FOUNDATION Fieldbus в безопасных (SFX350, SFX370) и взрывоопасных зонах (SFX370).

**[18]** Для получения дополнительной информации см. руководство по эксплуатации **BA01202S** 

#### Способ получения файлов описания прибора

См. данные →  $\text{ }$  79

#### 8.5.3 FieldCare

#### Функции

Инструментальное средство Endress+Hauser для управления парком приборов на базе стандарта FDT. С его помощью можно удаленно настраивать все интеллектуальные приборы в системе и управлять ими. Кроме того, получаемая информация о состоянии обеспечивает эффективный мониторинг состояния приборов.

Доступ через:

- $\blacksquare$  Протокол НАRТ
- Служебный интерфейс CDI-RI45

Типичные функции:

- Настройка параметров преобразователей
- Загрузка и сохранение данных прибора (выгрузка/загрузка)
- Документирование точки измерения
- Визуализация памяти измеренных значений (линейная запись) и журнала ошибок

[1] Дополнительную информацию о FieldCare см. в руководствах по эксплуатации BA00027S и BA00059S

#### Способ получения файлов описания прибора

См. информацию → ■ 79

#### <span id="page-76-0"></span>Установление соединения

- $\boxed{1}$ . Запустите FieldCare и активируйте проект.
- 2. В сети: Добавление прибора.
	- Появится окно Добавить прибор.
- В. В списке выберите опцию CDI Communication TCP/IP и нажмите ОК для подтверждения.
- 4. Щелкните правой кнопкой пункт CDI Communication TCP/IP и в появившемся контекстном меню выберите пункт Добавить прибор.
- 5. В списке выберите требуемый прибор и нажмите ОК для подтверждения.
	- Появится окно CDI Communication TCP/IP (Настройка).
- 6. Введите адрес прибора в поле IP-адрес: 192.168.1.212 и нажмите Enter для подтверждения.
- 7. Установите рабочее соединение с прибором.

Дополнительную информацию см. в руководствах по эксплуатации ВА00027S и  $\sqrt{1}$ BA00059S

#### Пользовательский интерфейс

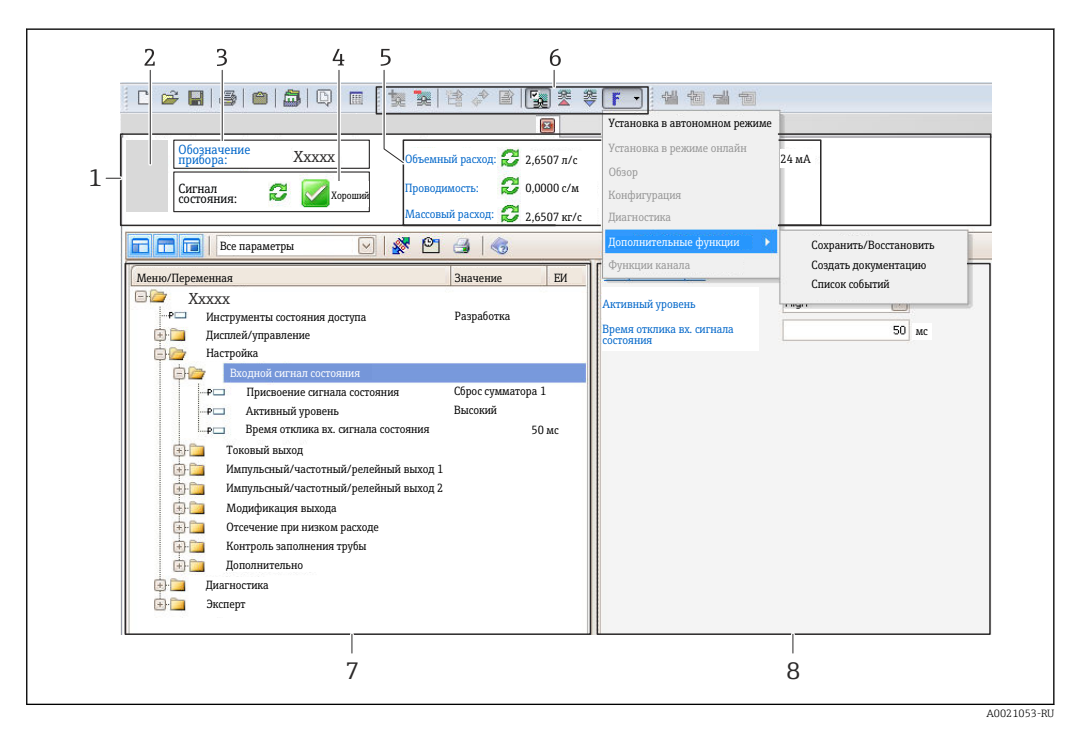

- $\mathbf{1}$  $3*az*o<sub>n</sub>o<sub>8</sub>o<sub>K</sub>$
- $\overline{2}$ Изображение прибора
- $\overline{3}$ Название
- $\overline{4}$ Строка состояния с сигналом состояния  $\rightarrow$   $\blacksquare$  134
- 6 Область индикации текущих измеренных значений
- 5 Панель редактирования с дополнительными функциями, такими как сохранение/восстановление, список событий и создание документации
	- $\overline{7}$ Область навигации со структурой меню управления
- $\mathcal{R}$ Рабочая область

#### 8.5.4 **DeviceCare**

#### Функции

Инструмент для подключения к полевым приборам Endress+Hauser и их настройки.

Самый быстрый способ конфигурирования полевых приборов Endress+Hauser заключается в использовании специализированного инструмента «DeviceCare». В сочетании с менеджерами типов устройств (DTM) он представляет собой удобное комплексное решение.

Подробнее см. в буклете «Инновации» IN01047S m

#### Способ получения файлов описания прибора

См. информацию  $\rightarrow$   $\blacksquare$  79

## 8.5.5 AMS Device Manager

#### Функции

Программное обеспечение от Emerson Process Management для обслуживания и настройки измерительных приборов по протоколу HART.

#### Способ получения файлов описания прибора

См. данные  $→$   $\n\triangleq$  79

## 8.5.6 SIMATIC PDM

#### Функции

SIMATIC PDM представляет собой стандартизованное системное программное обеспечение от компании Siemens, разработанное независимо от изготовителей приборов и оборудования и предназначенное для управления, настройки, технического обслуживания и диагностики интеллектуальных полевых приборов по протоколу HART®.

#### Способ получения файлов описания прибора

См. данные →  $\bigcirc$  79

## 8.5.7 Field Communicator 475

## Функции

Промышленный ручной программатор от компании Emerson Process Management для удаленной настройки прибора и просмотра значений измеряемых величин по протоколу HART.

#### Способ получения файлов описания прибора

См. данные  $→$   $\n\triangleq$  79

# <span id="page-78-0"></span>9 Системная интеграция

# 9.1 Обзор файлов описания прибора

## 9.1.1 Данные о текущей версии для прибора

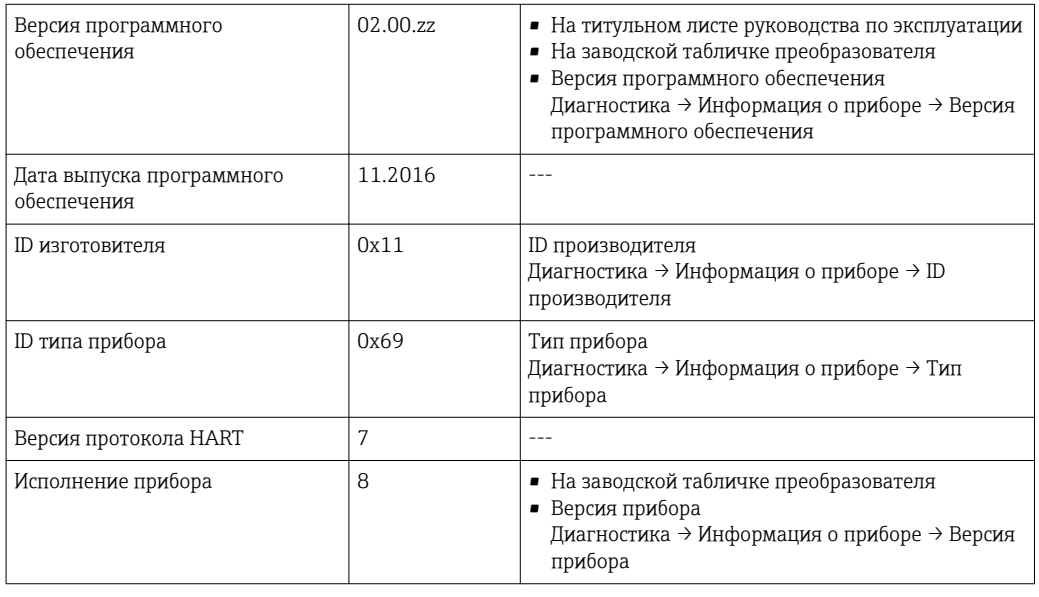

Обзор различных версий программного обеспечения для прибора  $\rightarrow \blacksquare 148$ 

# 9.1.2 Управляющие программы

 $\lceil \cdot \rceil$ 

В таблице ниже приведен список подходящих файлов описания прибора для каждой конкретной управляющей программы, а также информация об источнике, из которого можно получить этот файл.

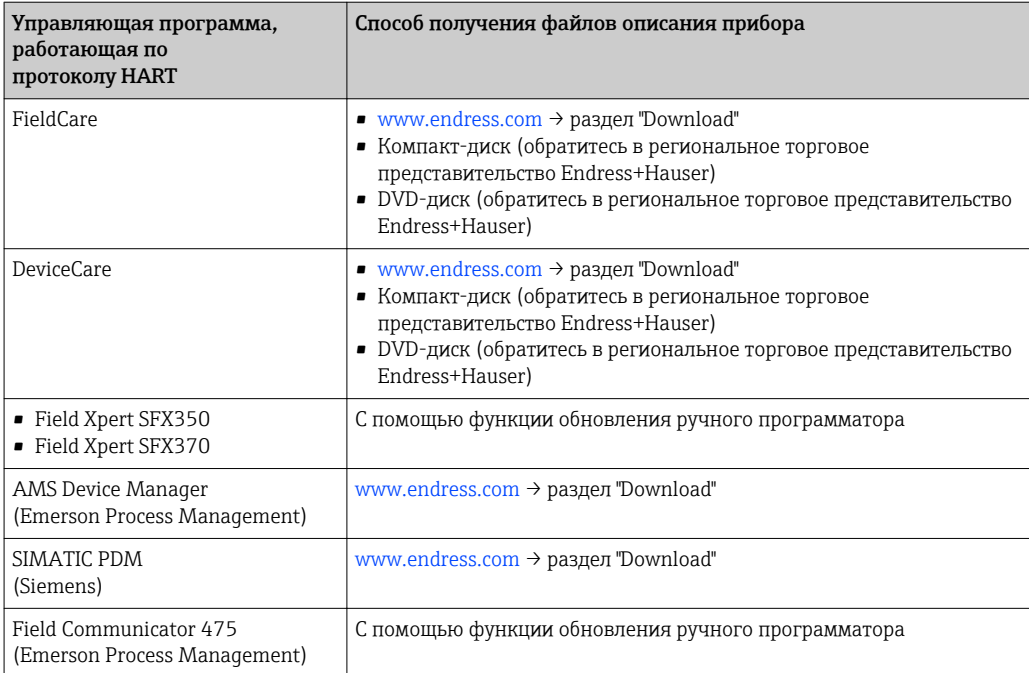

#### 9.2 Передача измеряемых величин по протоколу **HART**

В заводской установке измеряемые величины присвоены следующим динамическим переменным (переменным прибора HART):

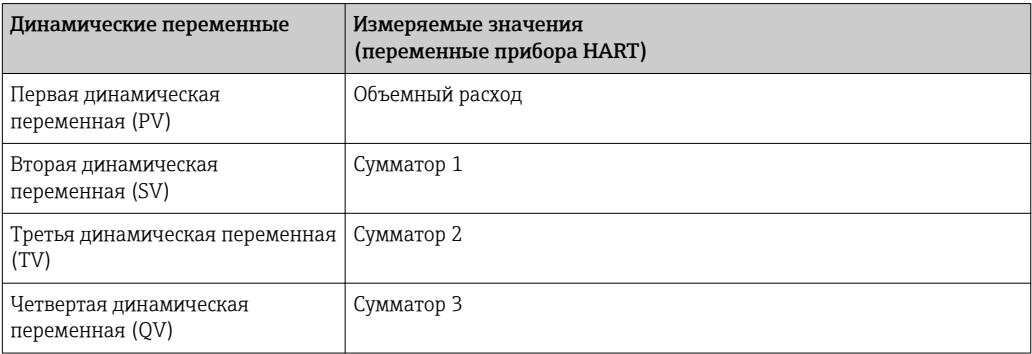

Присвоение измеряемых величин динамическим переменным можно изменить посредством локального управления или с помощью управляющей программы в следующих параметрах:

- Эксперт > Связь > Выход НАRТ > Выход > Назначить PV
- Эксперт  $\rightarrow$  Связь  $\rightarrow$  Выход НАRТ  $\rightarrow$  Выход  $\rightarrow$  Назначить SV
- Эксперт > Связь > Выход НАRТ > Выход > Назначить TV
- Эксперт  $\rightarrow$  Связь  $\rightarrow$  Выход НАRТ  $\rightarrow$  Выход  $\rightarrow$  Назначить QV

Динамическим переменным можно присваивать следующие измеряемые величины:

#### Измеряемые величины для первой динамической переменной (PV)

- Выключено
- Объемный расход
- Массовый расход
- Скорость потока
- $\blacksquare$  Проводимость  $^{1)}$
- $\bullet$  Скорретированная проводимость  $^{1)}$
- Температура электроники

#### Измеряемые величины для второй (SV), третьей (TV) и четвертой (QV) динамических переменных

- Объемный расход
- Массовый расход
- Проводимость  $2)$
- Скорретированная проводимость<sup>2)</sup>
- Температура электроники
- $\blacksquare$  Сумматор 1
- $\blacksquare$  Сумматор 2
- $Cymmarop<sub>3</sub>$

## Переменные прибора

Присвоения переменных прибора фиксируются. Возможна передача до 8 переменных прибора:

- $\bullet$  0 = объемный расход
- $\blacksquare$  1 = массовый расход
- $\bullet$  2 = скорректированный объемный расход
- $\blacksquare$  3 = скорость потока
- $4 = \pi$ роводимость
- 5 = скорректированная проводимость

Видимость зависит от опций заказа или настроек прибора  $1)$ 

 $2)$ Видимость зависит от опций заказа или настроек прибора

- $\bullet$  6 = температура
- $\bullet$  7 = температура электроники
- $\bullet$  9 = cymmarop 1
- $\bullet$  10 = сумматор 2
- $\bullet$  11 = сумматор 3

#### Другие параметры настройки 9.3

Функция пакетного режима в соответствии со спецификацией HART 7:

#### Навигация

Меню "Эксперт"  $\rightarrow$  Связь  $\rightarrow$  Выход НАRТ  $\rightarrow$  Пакетная конфигурация  $\rightarrow$  Пакетная конфигурация 1 до n

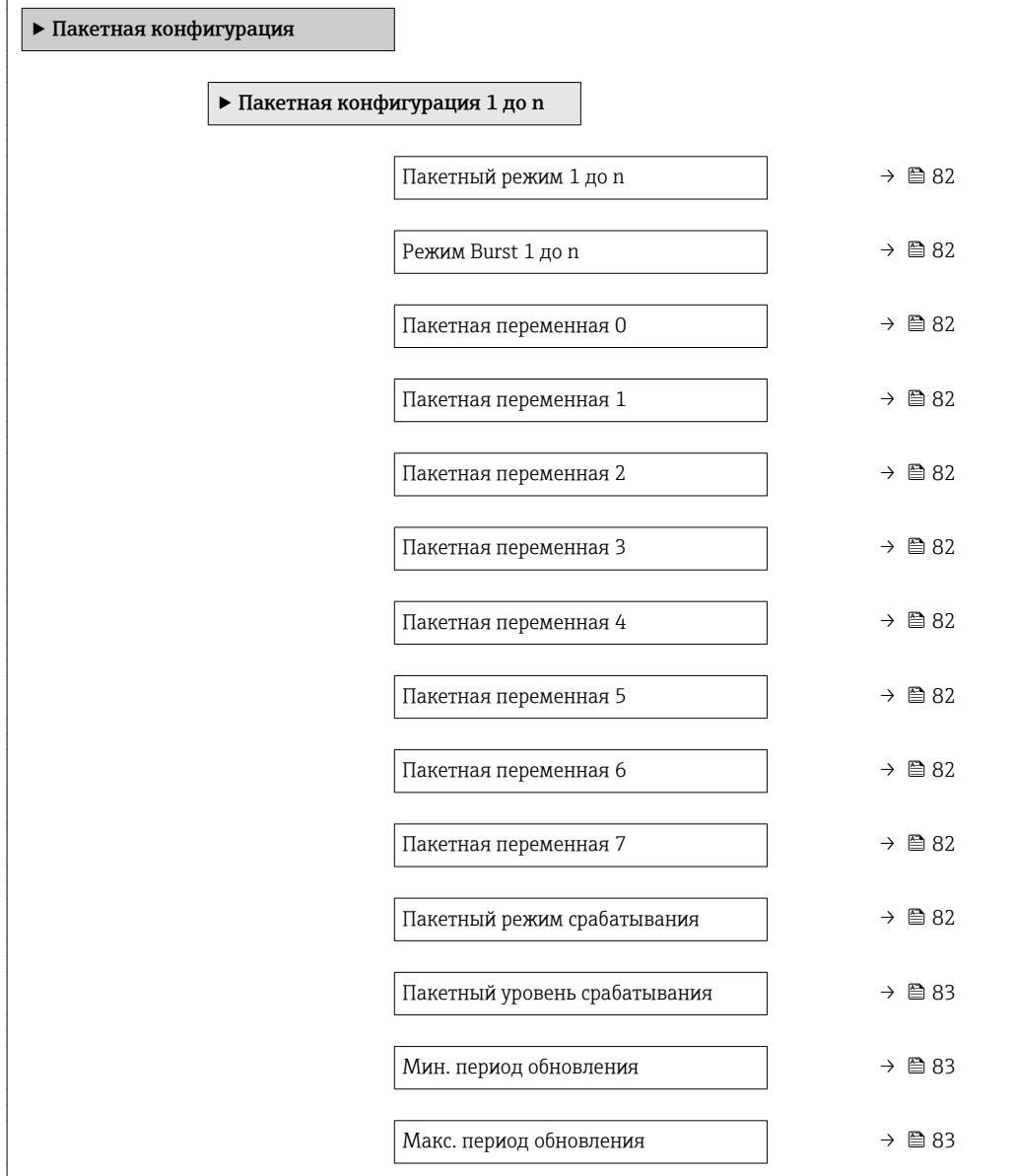

<span id="page-81-0"></span>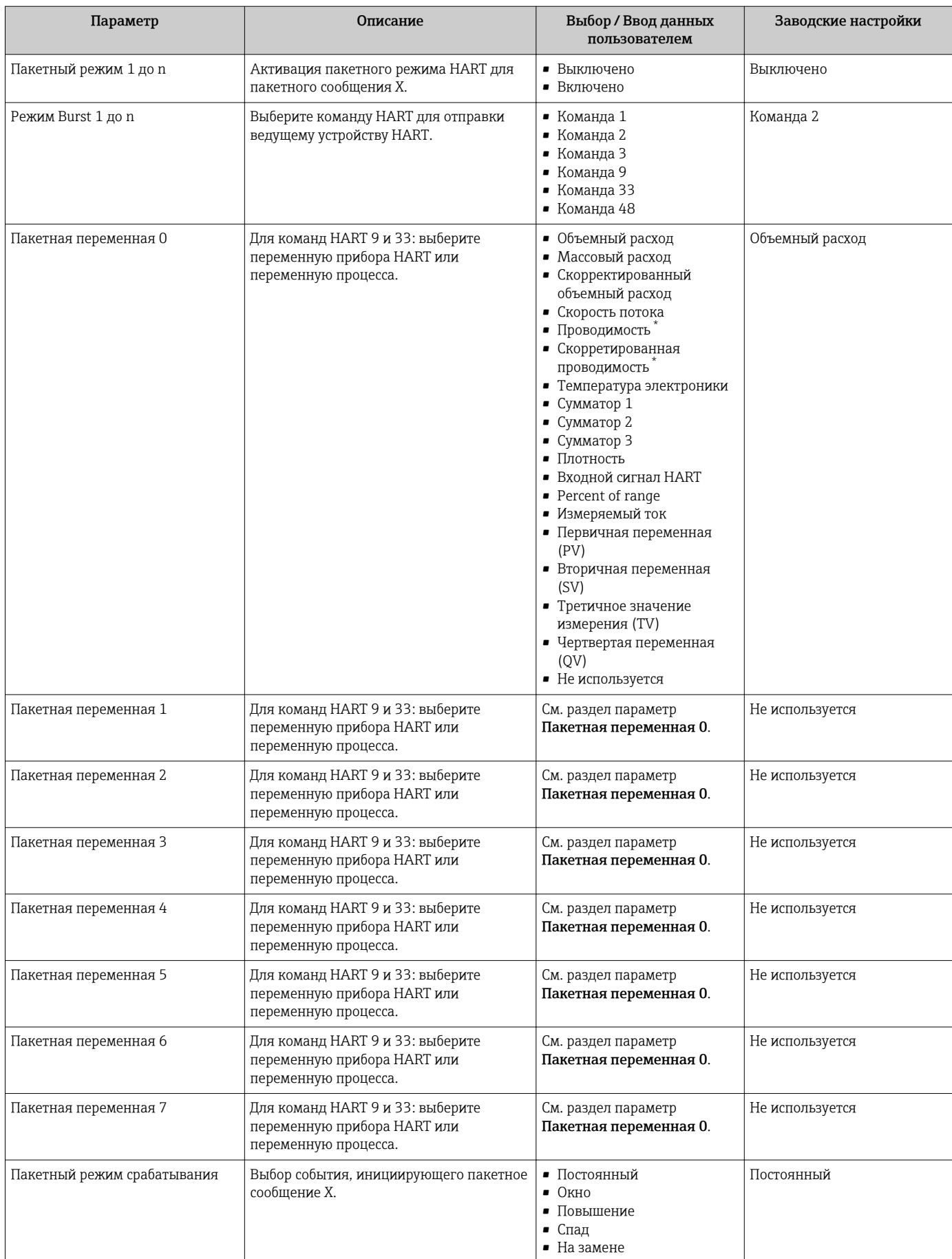

<span id="page-82-0"></span>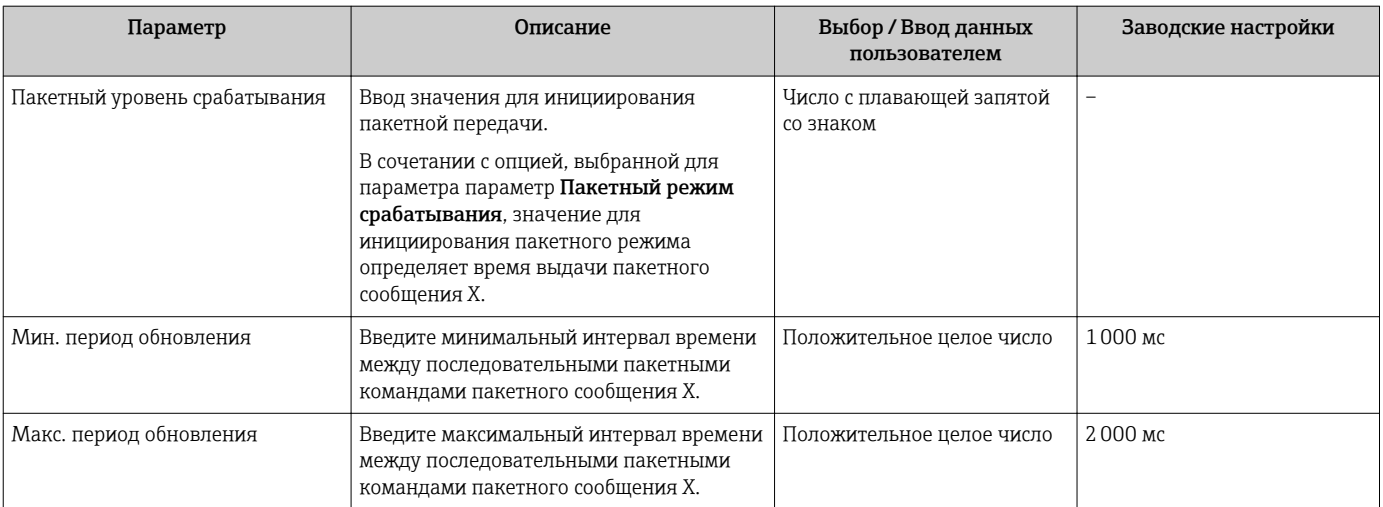

 $\star$ Видимость зависит от опций заказа или настроек прибора

# 10 Ввод в эксплуатацию

# 10.1 Проверка функционирования

Перед вводом измерительного прибора в эксплуатацию:

- ‣ Убедитесь, что после монтажа и подключения были выполнены проверки.
- Контрольный список проверки после монтажа $\rightarrow \blacksquare$  37
- Контрольный список проверки после подключения → 51

# 10.2 Включение измерительного прибора

- ‣ После успешного завершения проверки функционирования включите измерительный прибор.
	- После успешного запуска местный дисплей автоматически переключается из режима запуска в рабочий режим.

Если индикация на локальном дисплее отсутствует, либо отображается сообщение о неисправности, см. раздел "Диагностика и устранение неисправностей" →  $\triangleq$  127.

# 10.3 Установка языка управления

Заводская настройка: английский или региональный язык по заказу

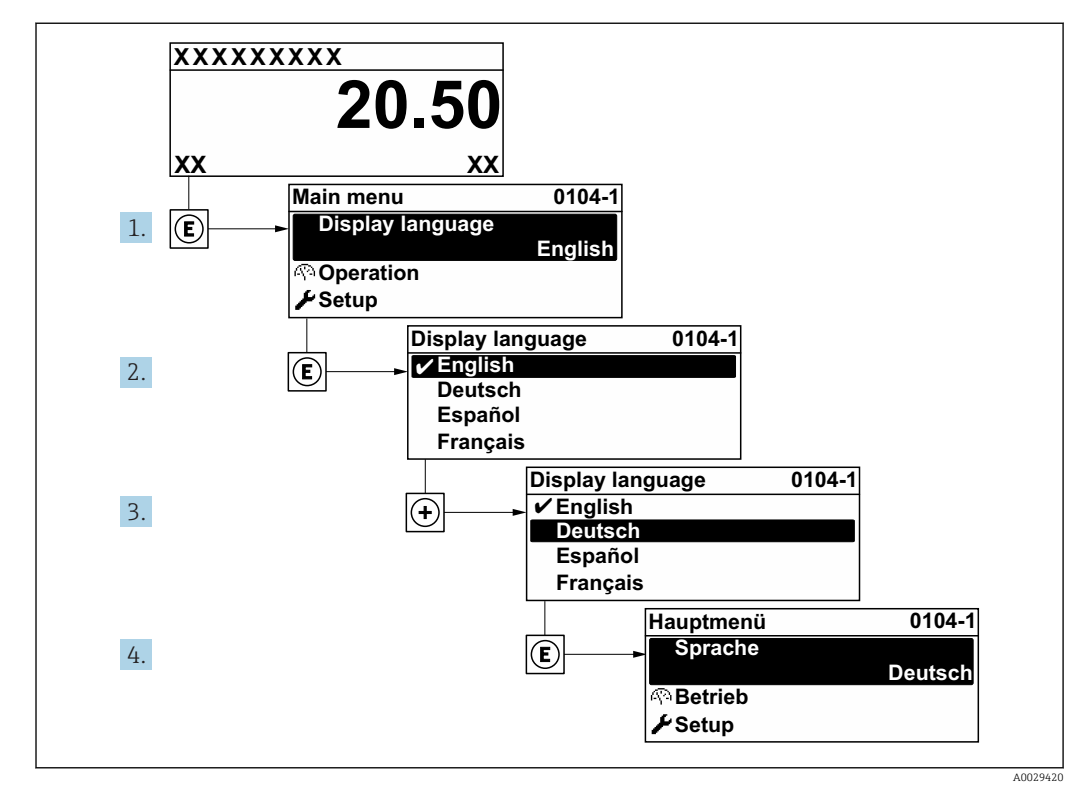

 *28 Пример индикации на локальном дисплее*

#### 10.4 Конфигурирование измерительного прибора

- В меню меню Настройкас мастерами настройки содержатся все параметры, необходимые для стандартной эксплуатации.
- Переход к меню меню Настройка

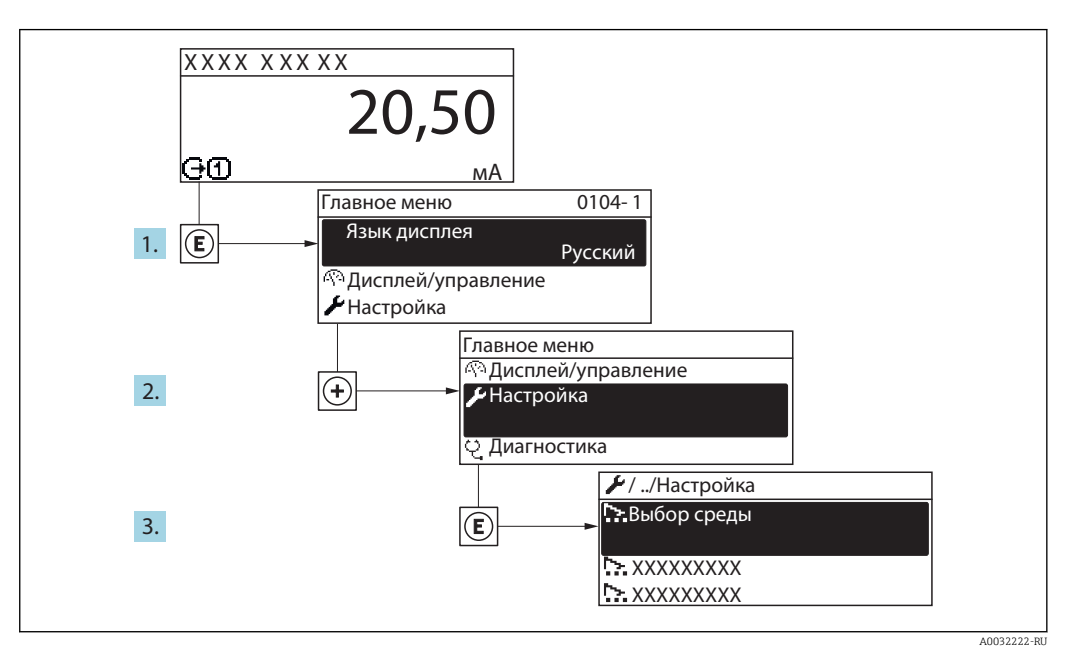

■ 29 Пример индикации на локальном дисплее

## Навигация

Меню "Настройка"

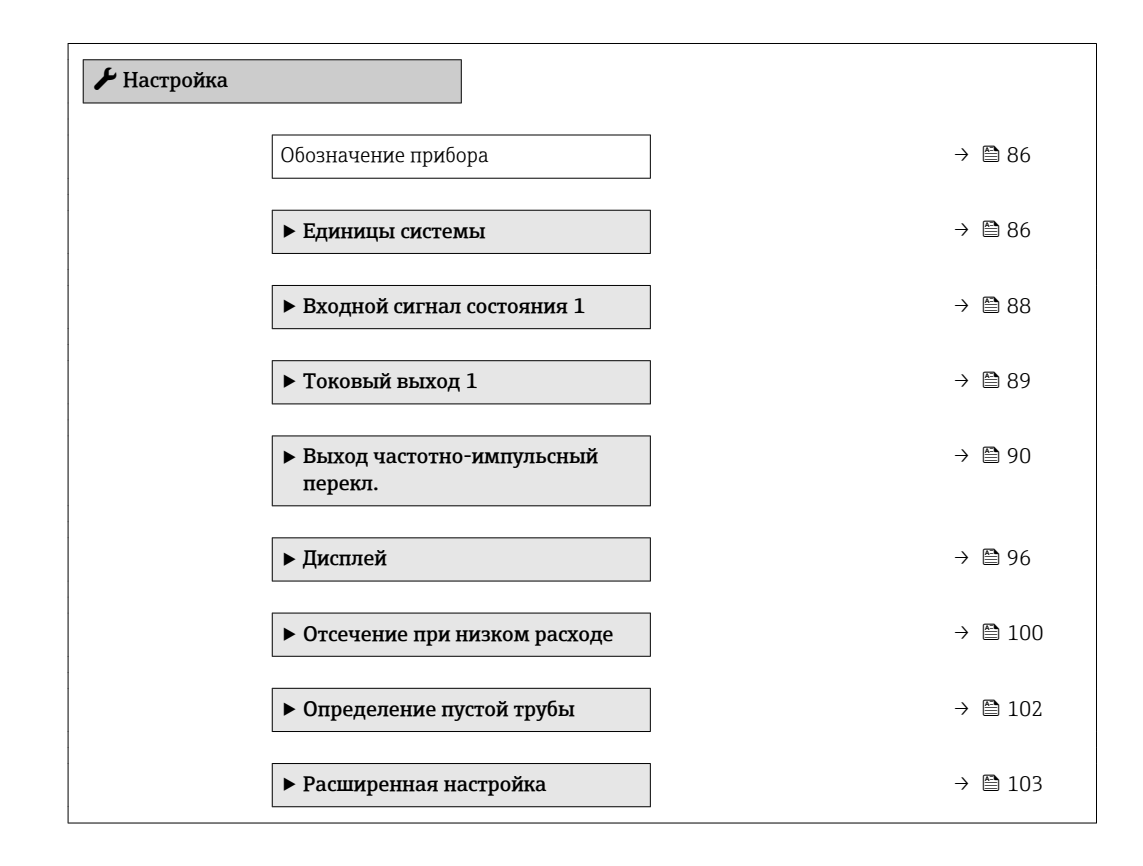

## <span id="page-85-0"></span>10.4.1 Ввод названия прибора

Для обеспечения быстрой идентификации измерительной точки в системе используется параметр параметр Обозначение прибора, с помощью которого можно задать уникальное обозначение прибора и изменить заводскую настройку.

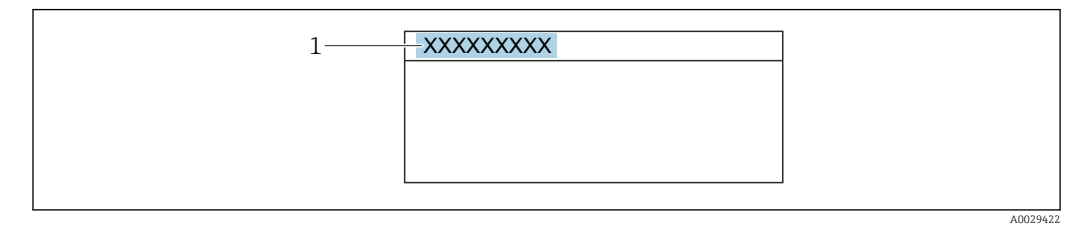

 *30 Заголовок основного экрана с обозначением прибора*

*1 Название*

Введите название прибора в управляющей программе "FieldCare"  $\rightarrow$   $\blacksquare$  77 l -

#### Навигация

Меню "Настройка" → Обозначение прибора

#### Обзор и краткое описание параметров

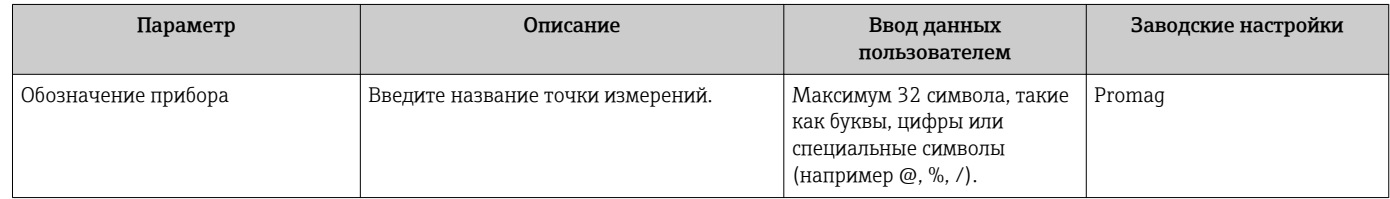

## 10.4.2 Настройка системных единиц измерения

Меню подменю Единицы системы можно использовать для определения единиц измерения всех измеряемых величин.

В некоторых вариантах исполнения прибора определенные подменю и  $\mathbf{A}$ параметры могут быть недоступны. Доступные пункты меню/параметры зависят от кода заказа.

#### Навигация

Меню "Настройка" → Единицы системы

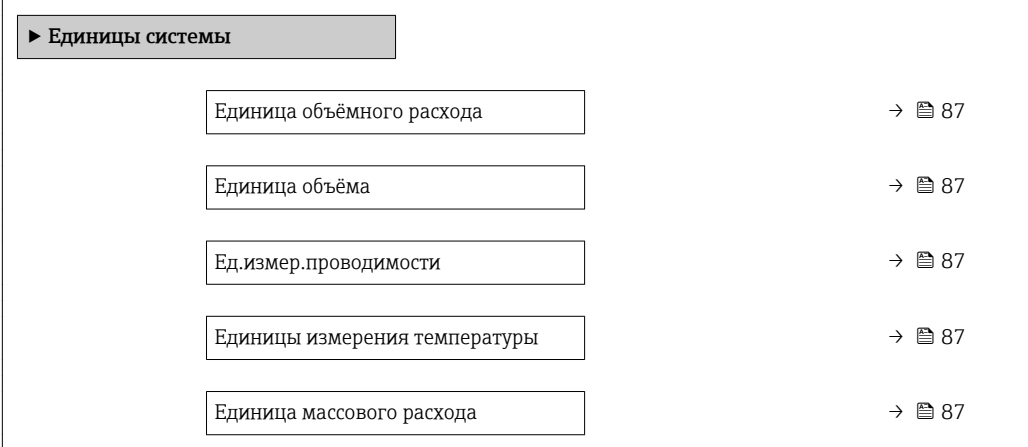

Единица массы  $\rightarrow$  88 Единицы плотности  $\rightarrow$  В 88

<span id="page-86-0"></span>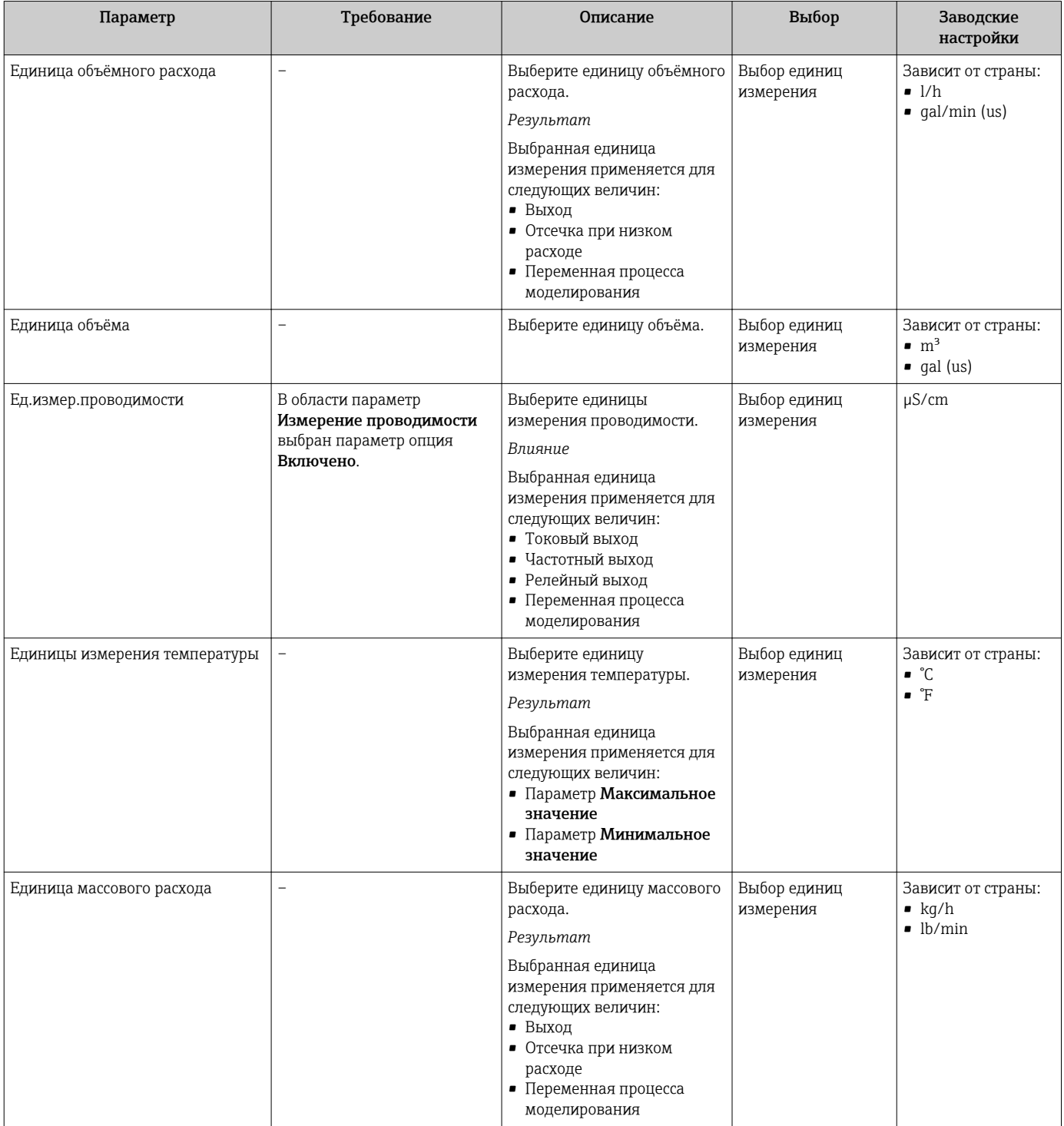

<span id="page-87-0"></span>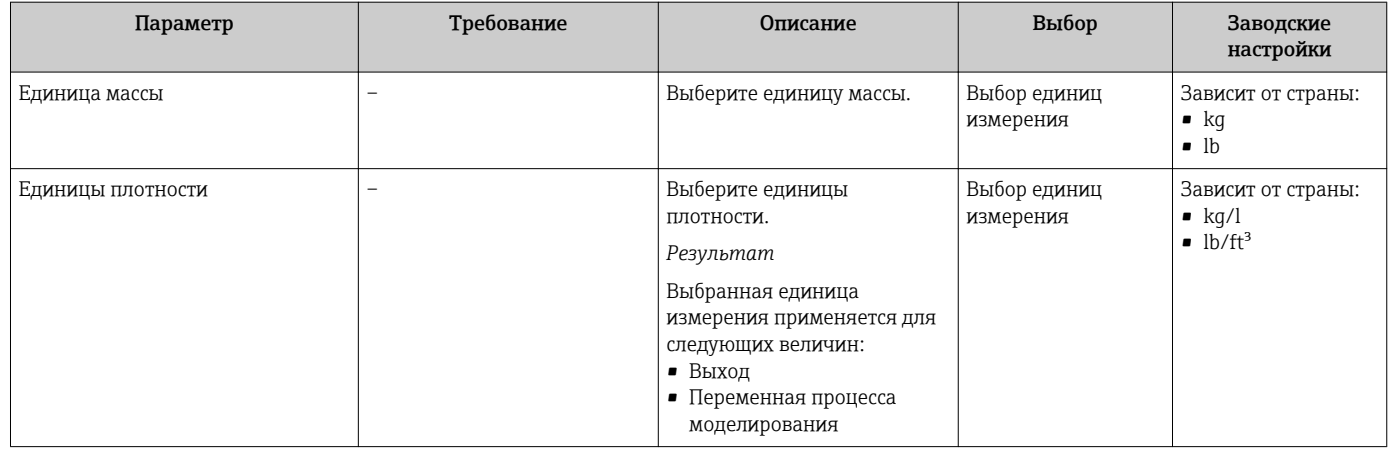

## 10.4.3 Настройка входного сигнала состояния

Мастер подменю Входной сигнал состояния предназначен для последовательной установки всех параметров, необходимых для настройки входа сигнала состояния.

Подменю доступно только в том случае, если прибор заказан со статусным  $\mathbf{F}$ входом .

#### Навигация

Меню "Настройка" → Входной сигнал состояния

#### Структура подменю

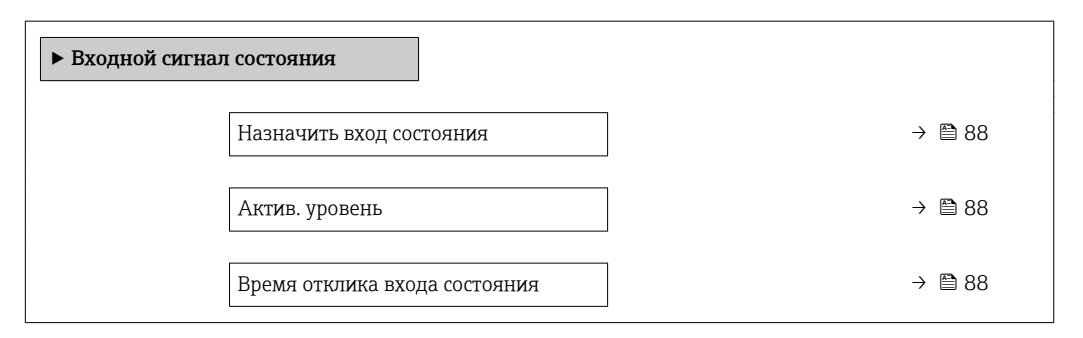

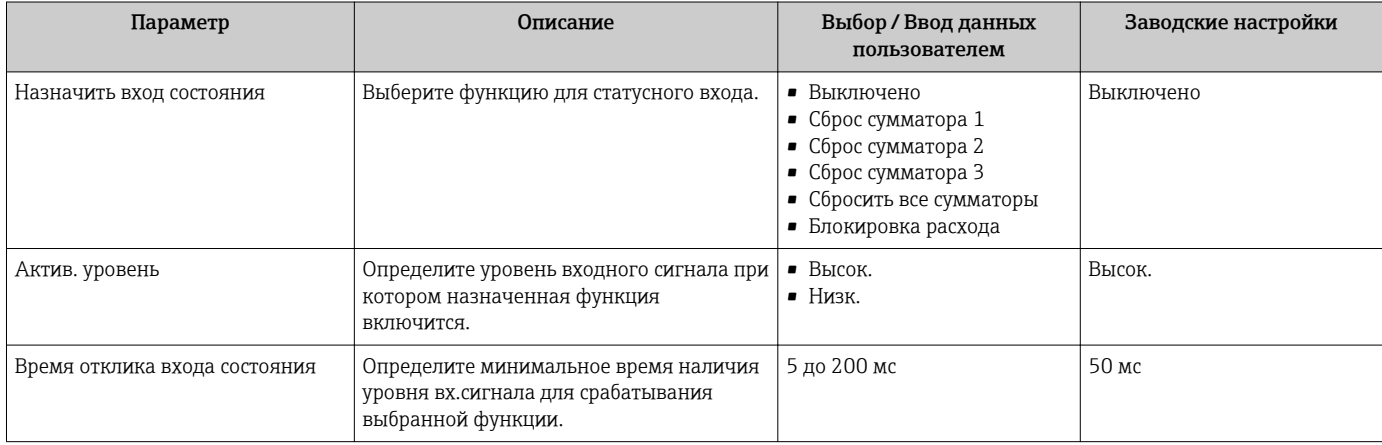

## <span id="page-88-0"></span>10.4.4 Настройка токового выхода

Мастер мастер Токовый выход предназначен для последовательной установки всех параметров, необходимых для настройки токового выхода.

#### Навигация

Меню "Настройка" → Токовый выход 1

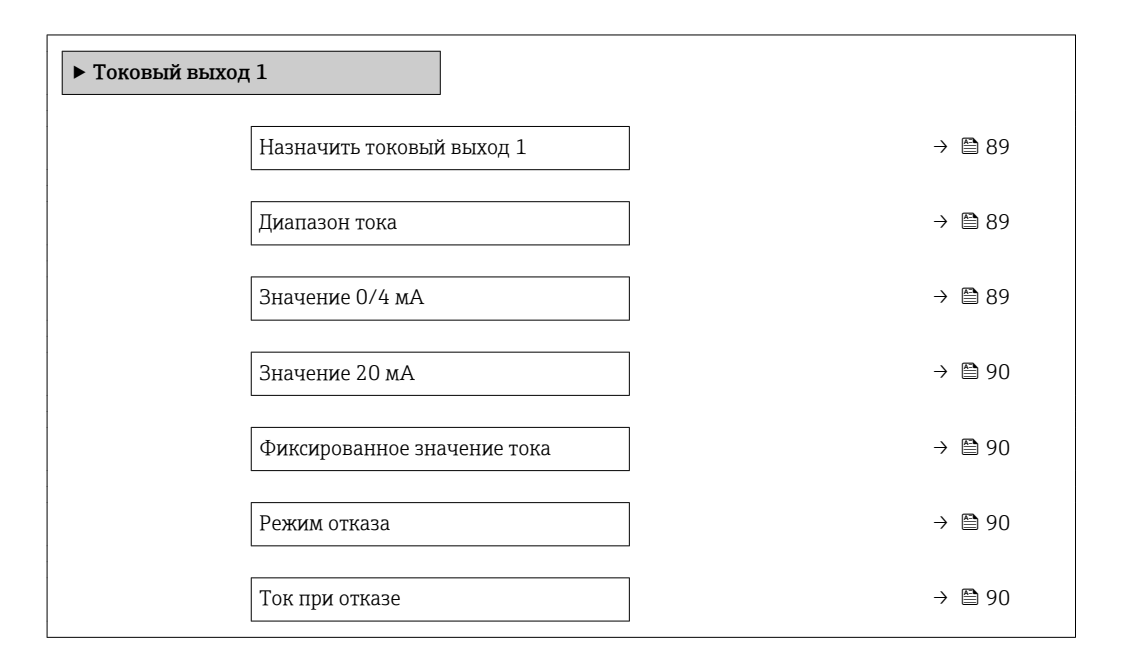

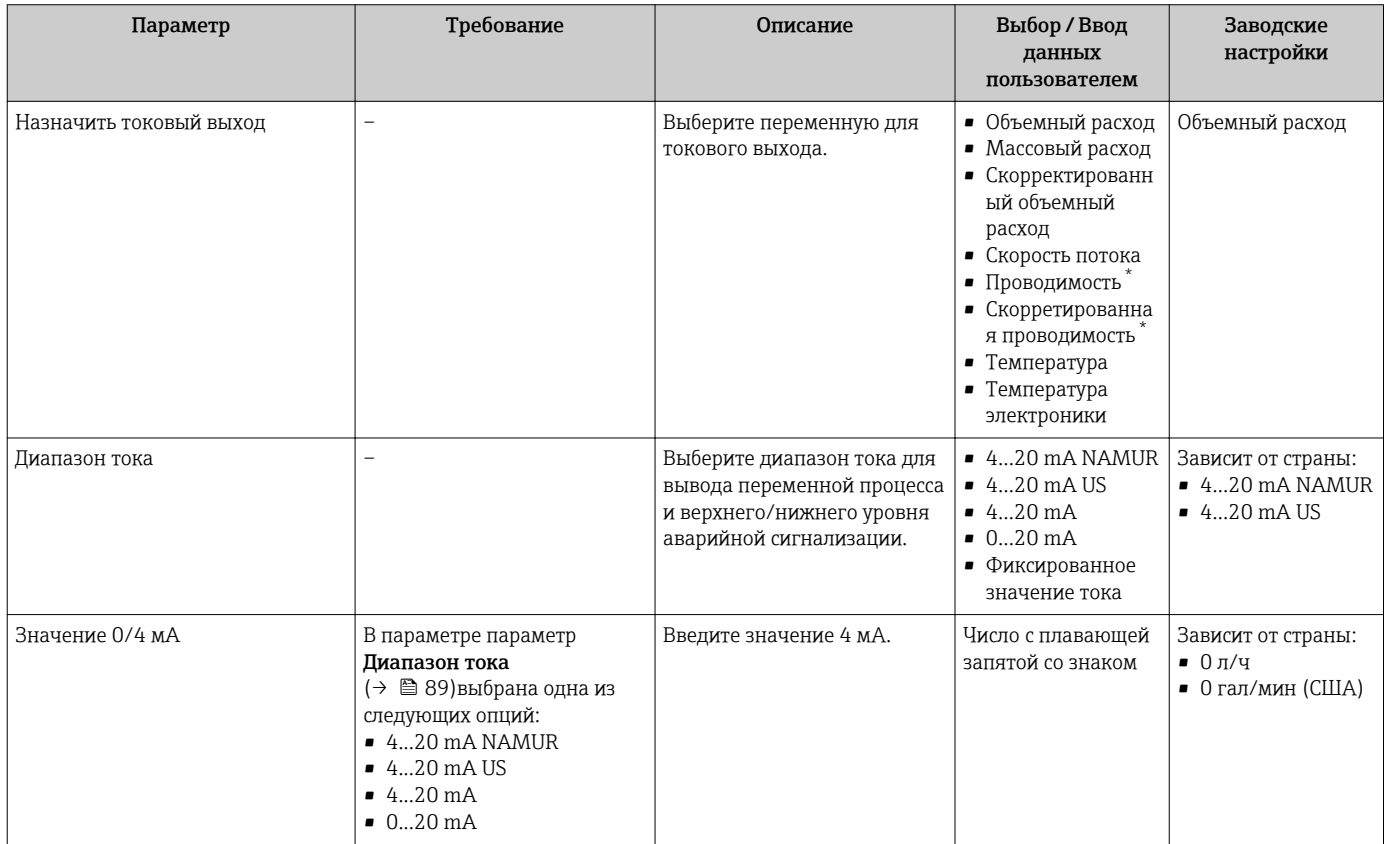

<span id="page-89-0"></span>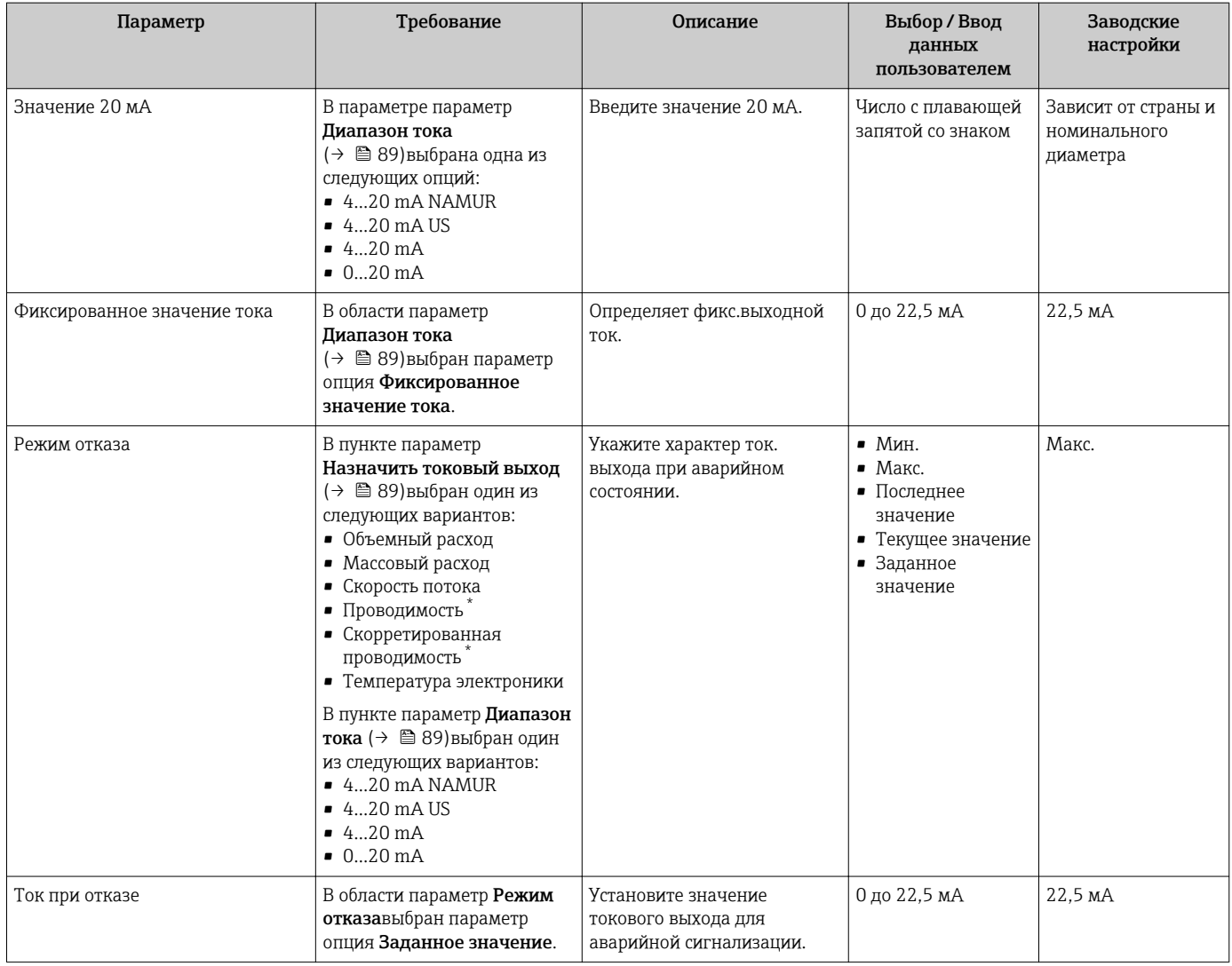

Видимость зависит от опций заказа или настроек прибора

## 10.4.5 Настройка импульсного/частотного/переключающего выхода

Мастер мастер Выход частотно-импульсный перекл. предназначен для последовательной установки всех параметров, которые можно задать для настройки выбранного типа выхода.

#### Настройка импульсного выхода

#### Навигация

Меню "Настройка" → Выход частотно-импульсный перекл. 1 до n

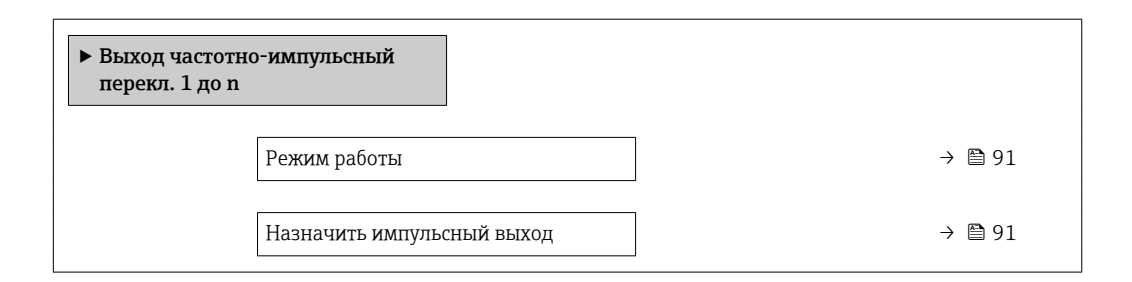

<span id="page-90-0"></span>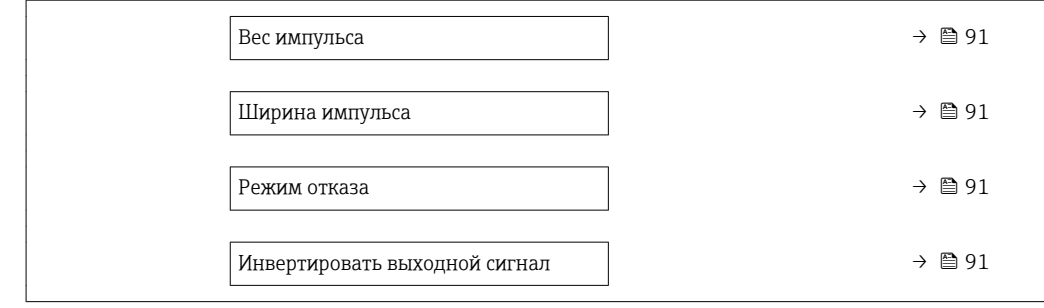

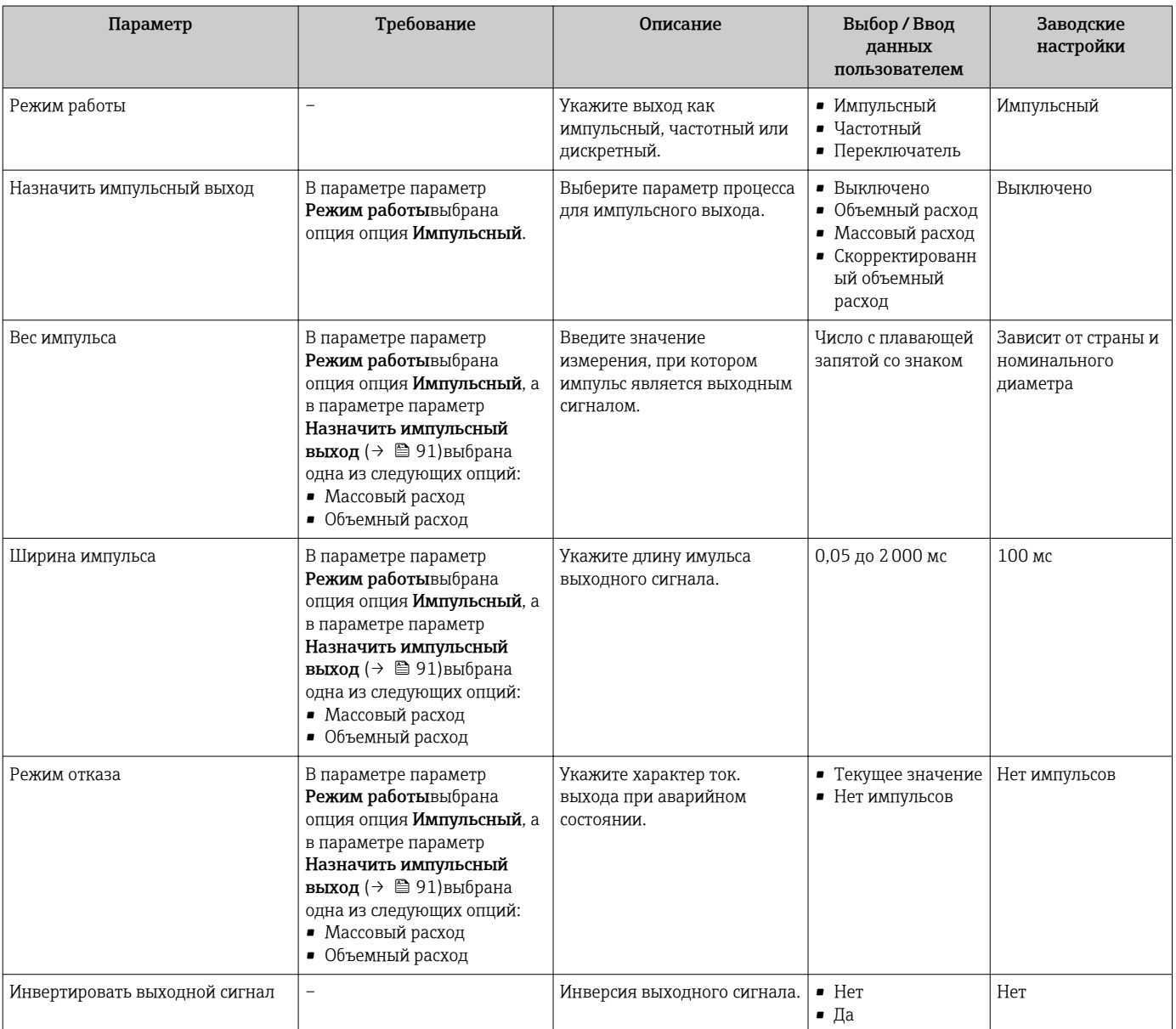

## <span id="page-91-0"></span>Настройка частотного выхода

## Навигация

Меню "Настройка" → Выход частотно-импульсный перекл. 1 до n

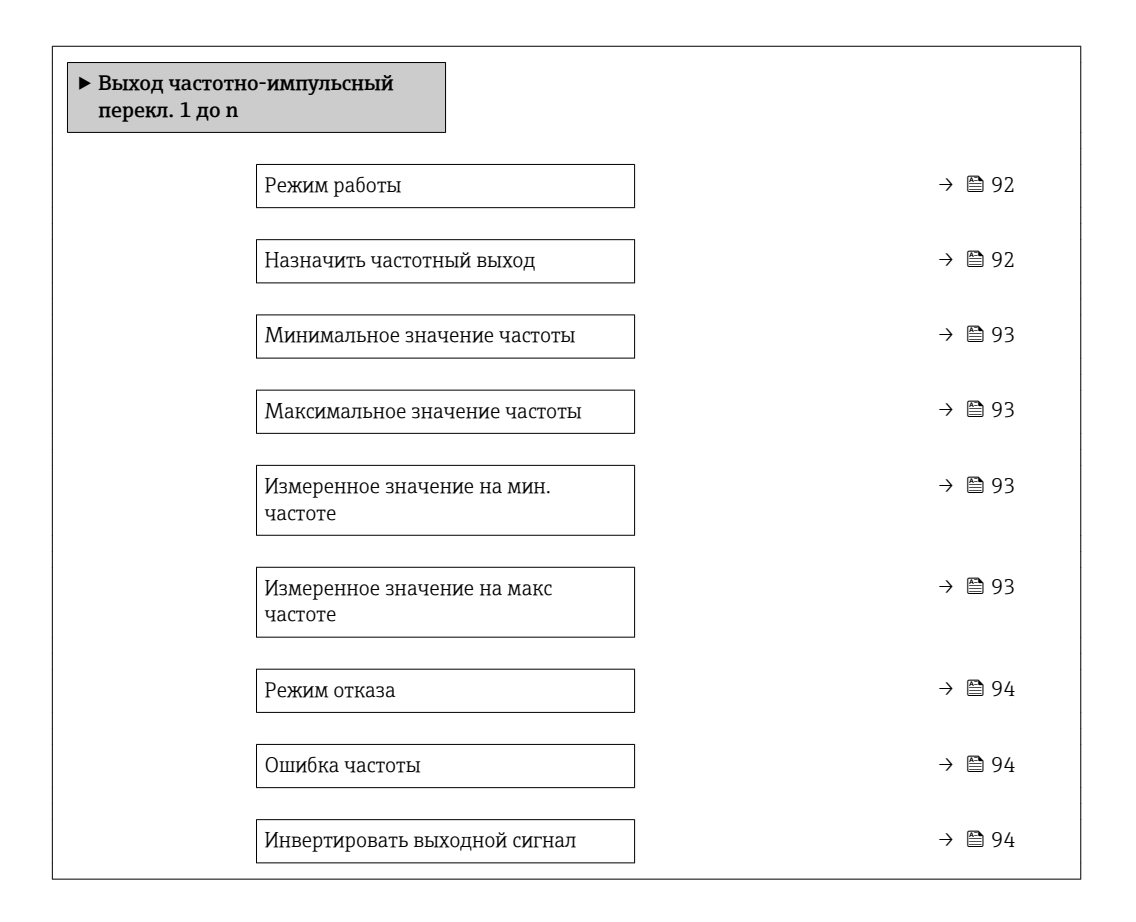

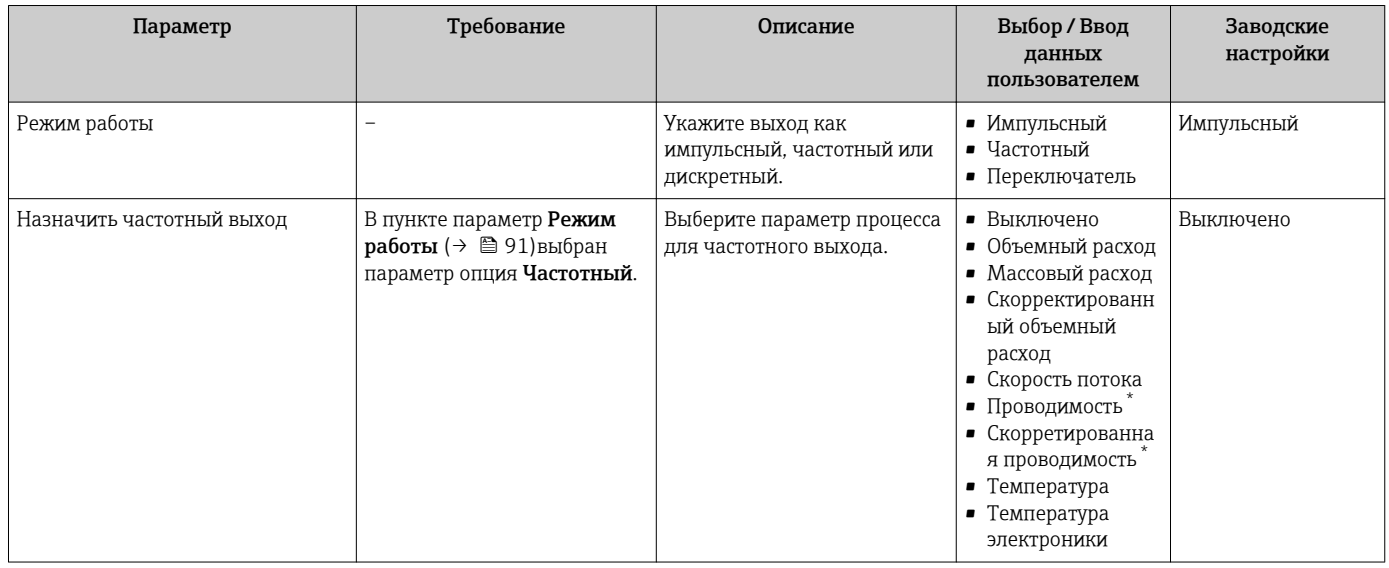

<span id="page-92-0"></span>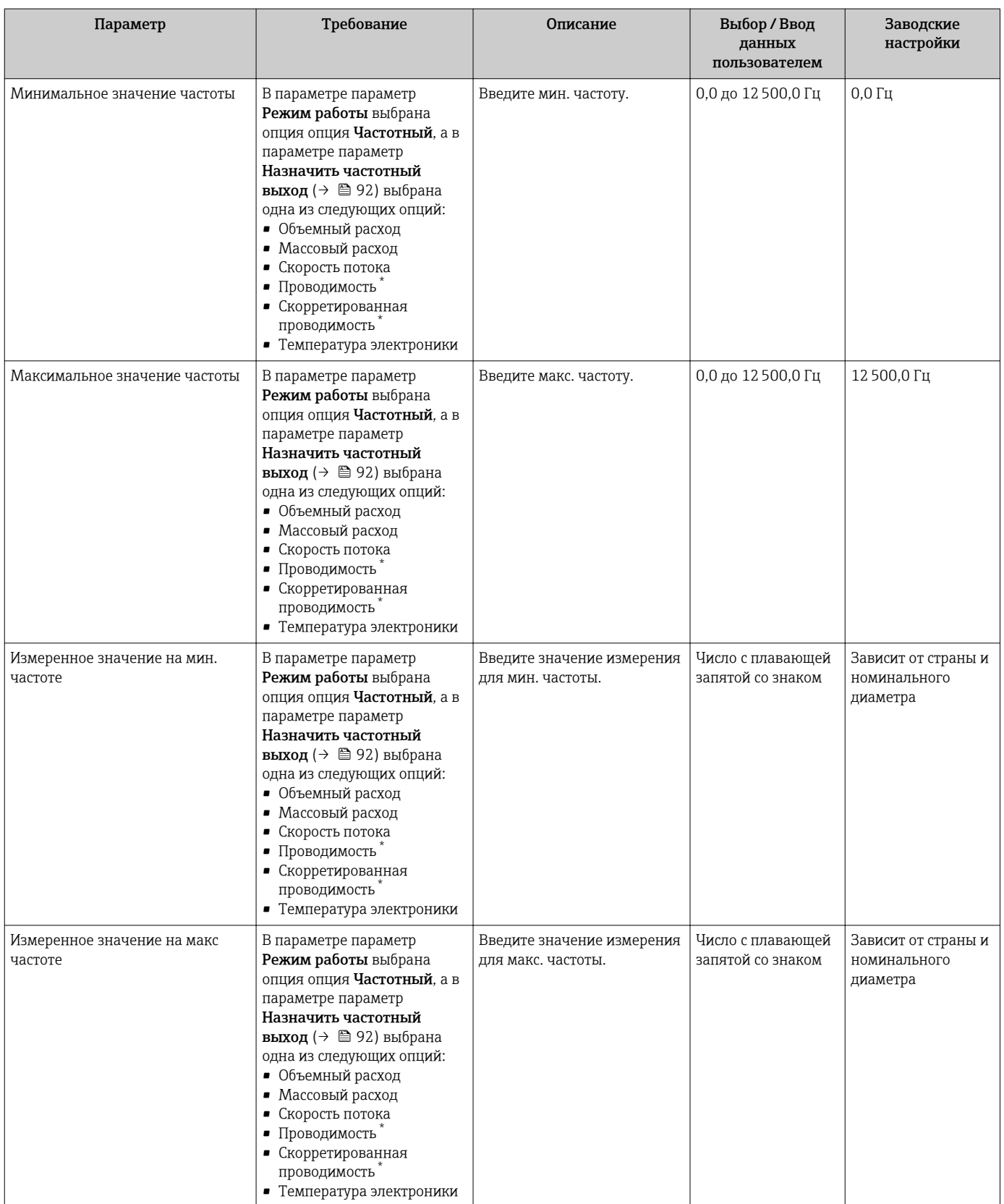

<span id="page-93-0"></span>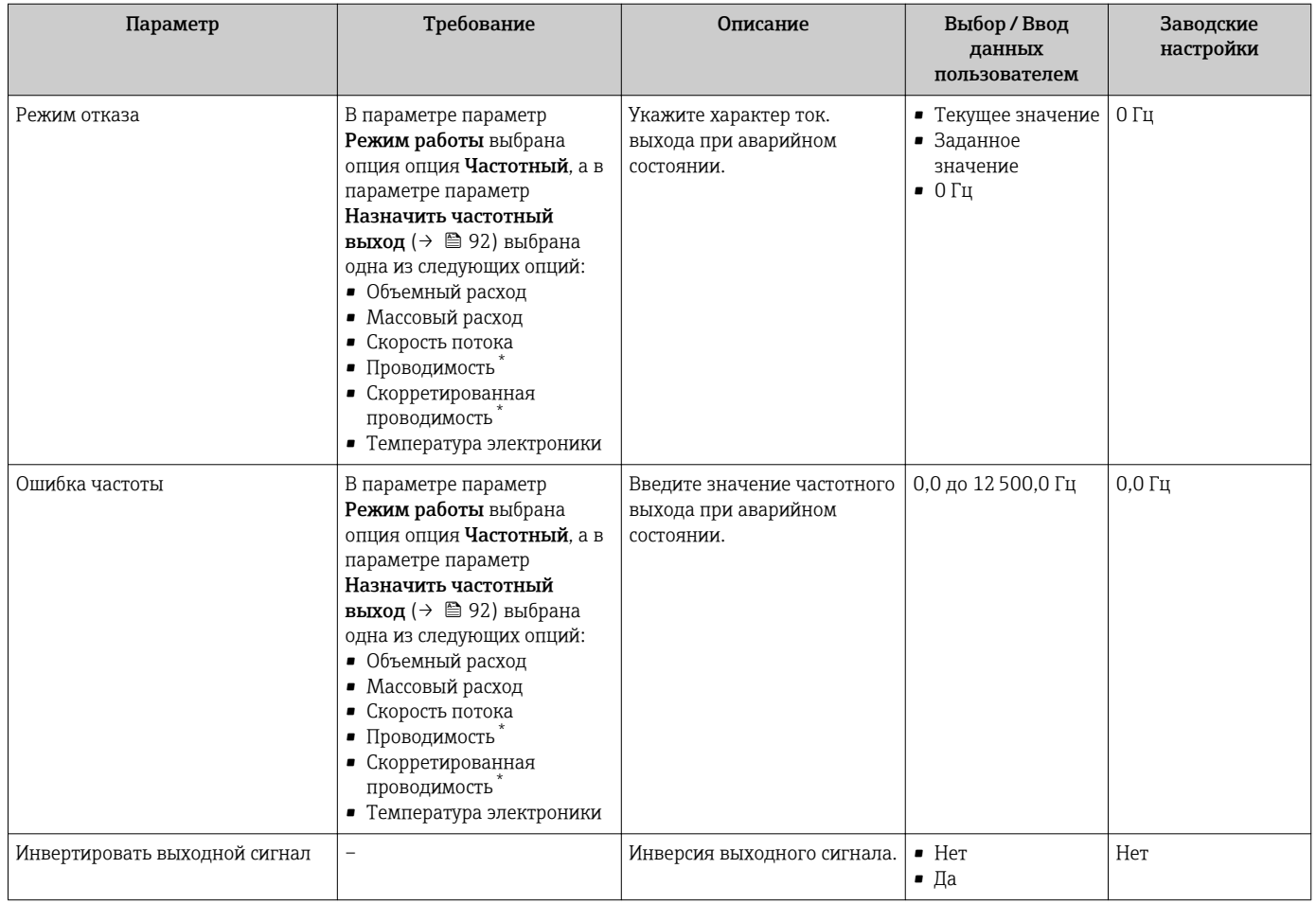

\* Видимость зависит от опций заказа или настроек прибора

## Настройка переключающего выхода

## Навигация

Меню "Настройка" → Выход частотно-импульсный перекл. 1 до n

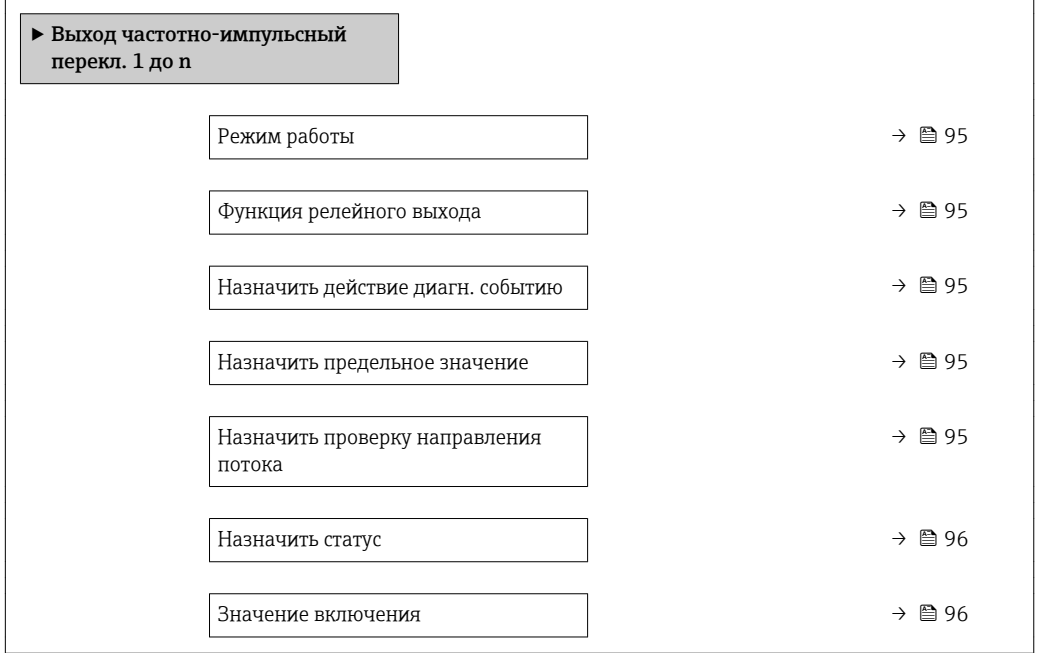

<span id="page-94-0"></span>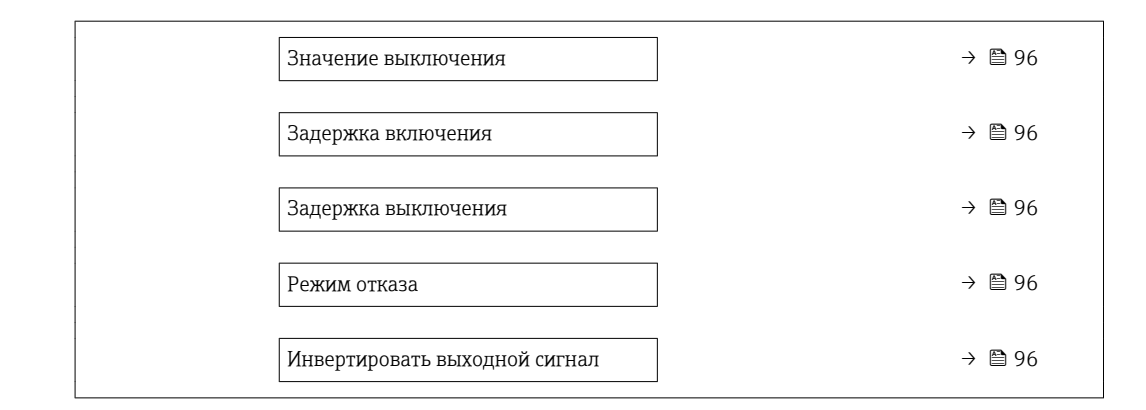

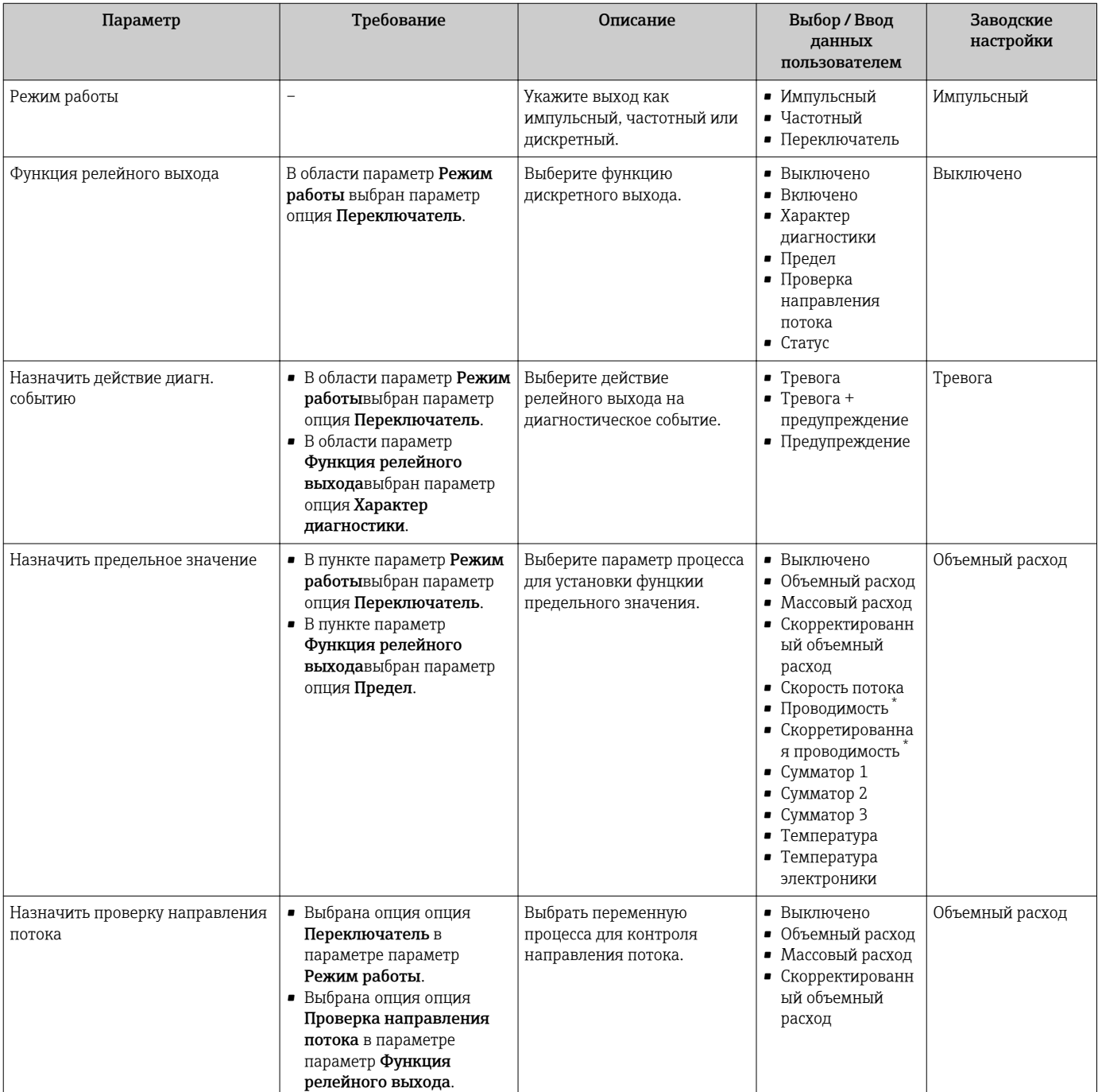

<span id="page-95-0"></span>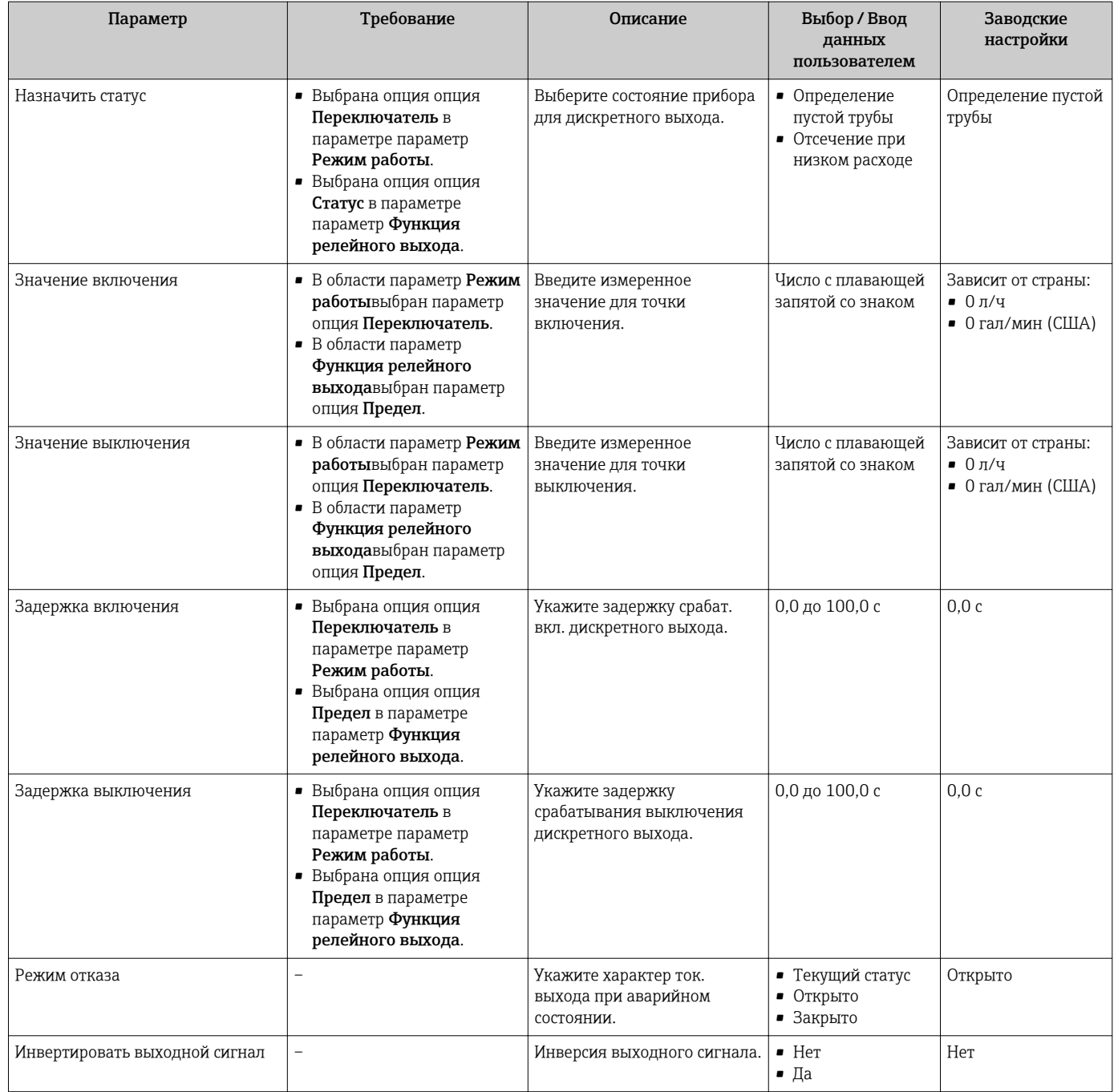

Видимость зависит от опций заказа или настроек прибора

## 10.4.6 Настройка локального дисплея

Мастер мастер Дисплей предназначен для последовательной установки всех параметров настройки локального дисплея.

#### Навигация

Меню "Настройка" → Дисплей

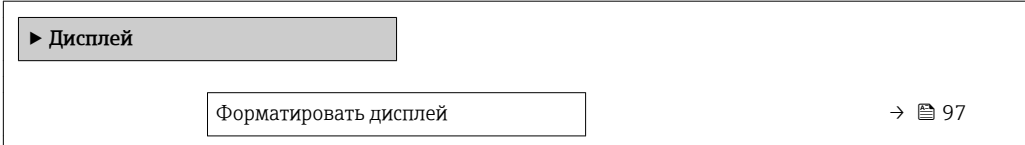

<span id="page-96-0"></span>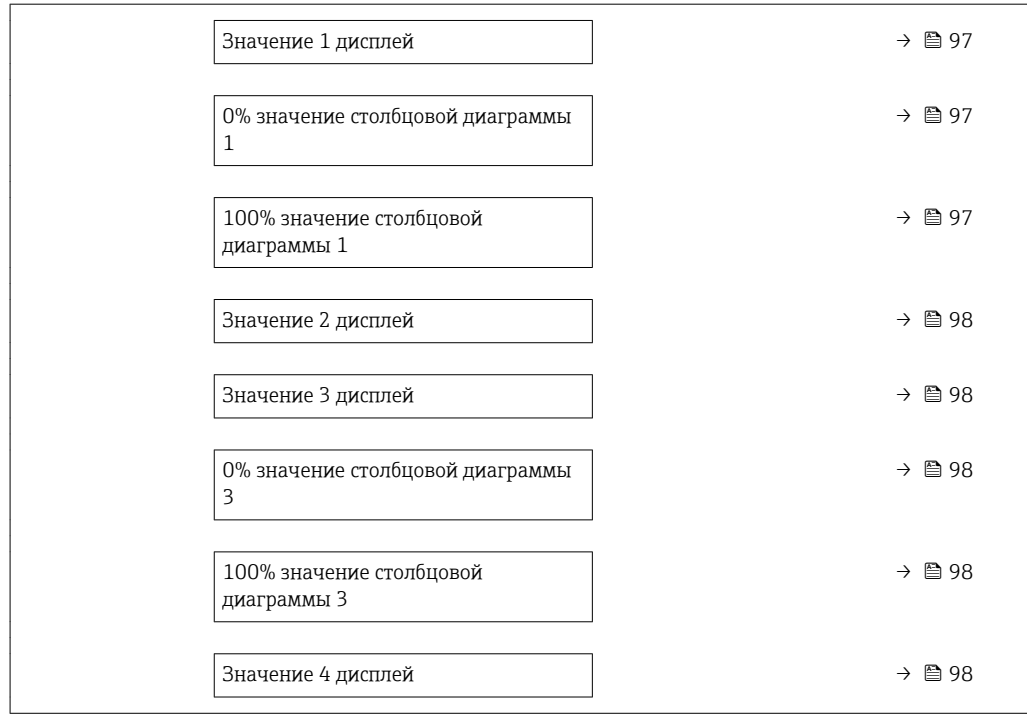

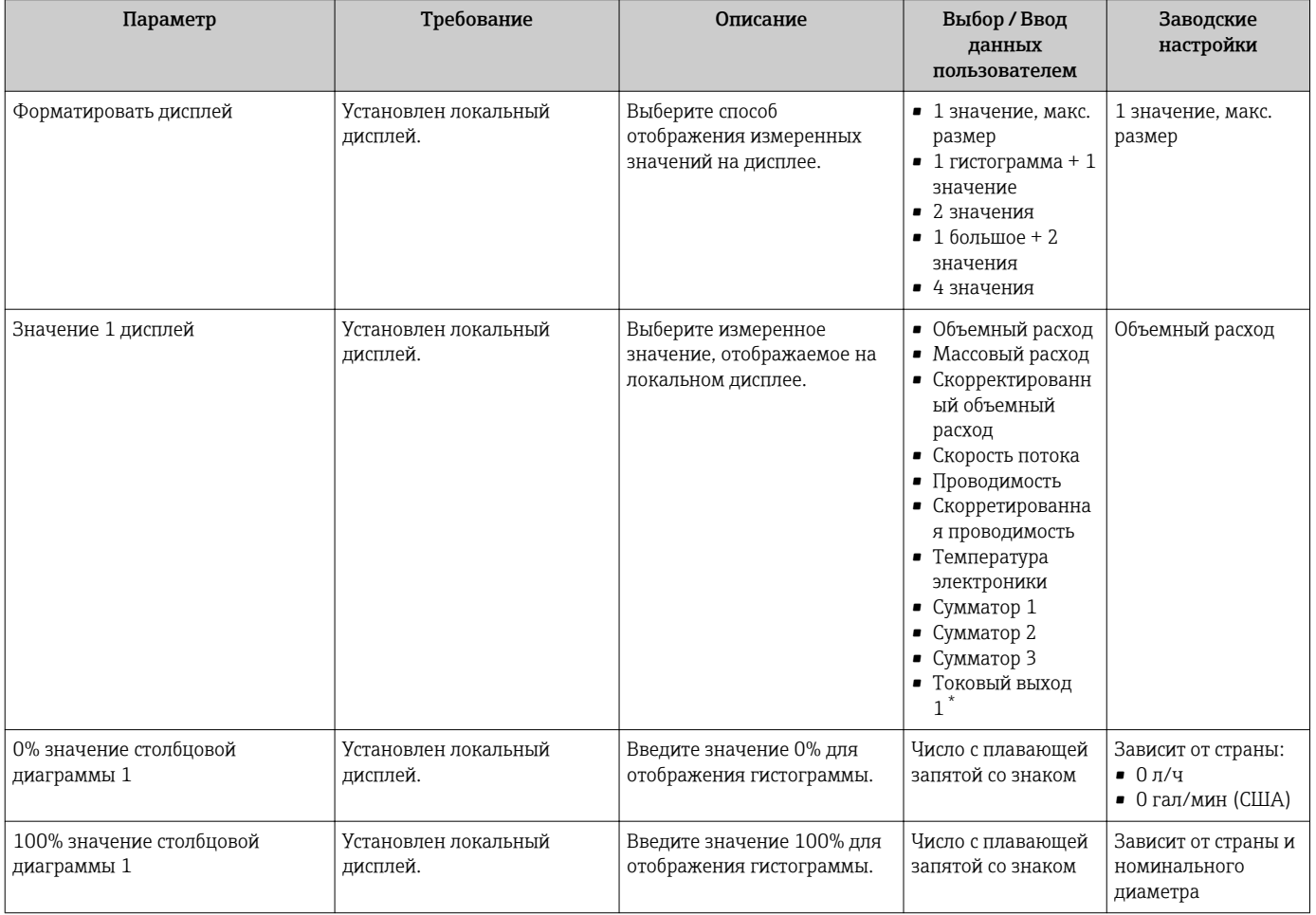

<span id="page-97-0"></span>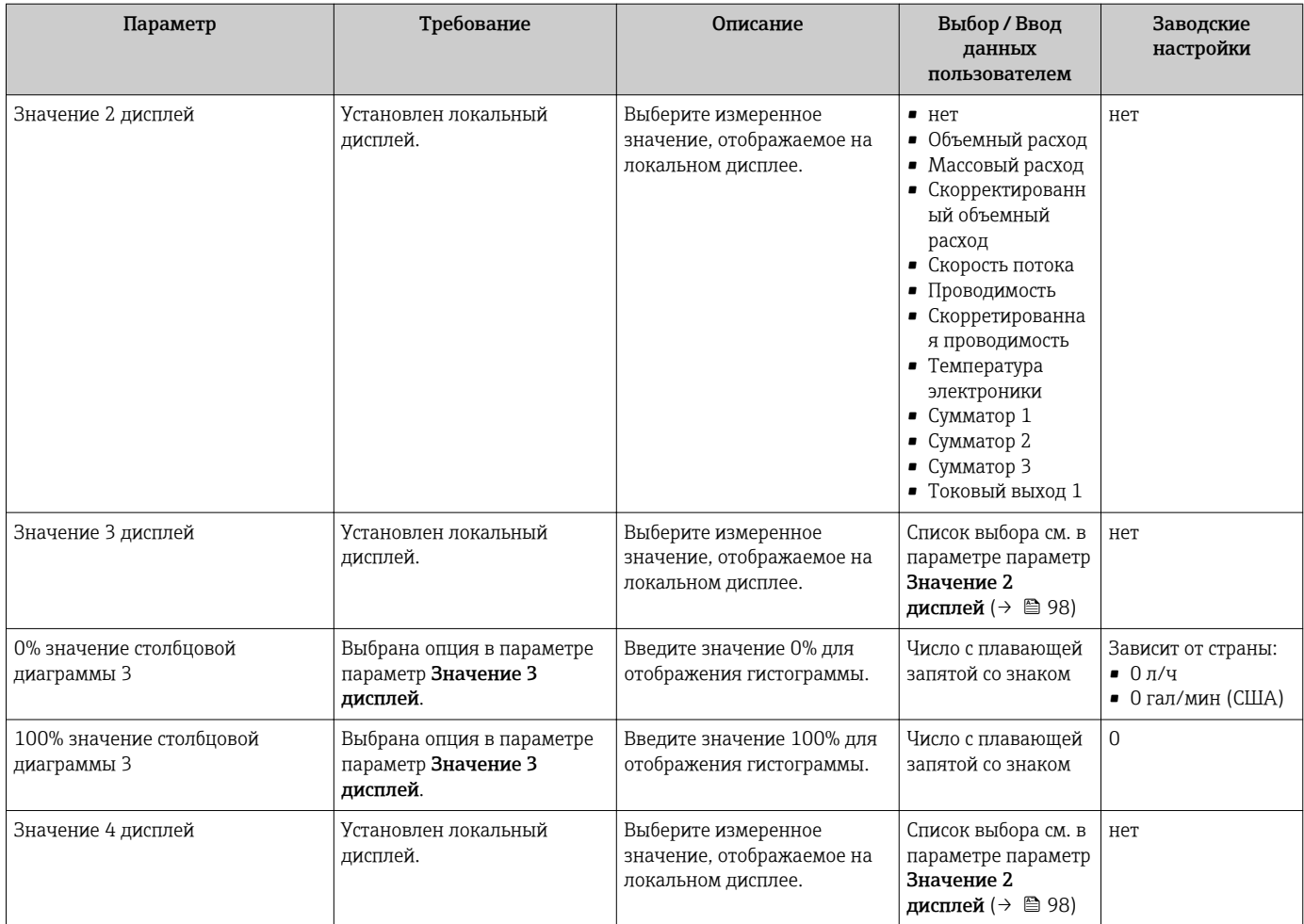

Видимость зависит от опций заказа или настроек прибора

## 10.4.7 Настройка модификации выхода

Меню мастер Модификация выхода предназначено для последовательной установки всех параметров, которые необходимо задать для настройки модификации выхода.

#### Навигация

Меню "Настройка" → Модификация выхода

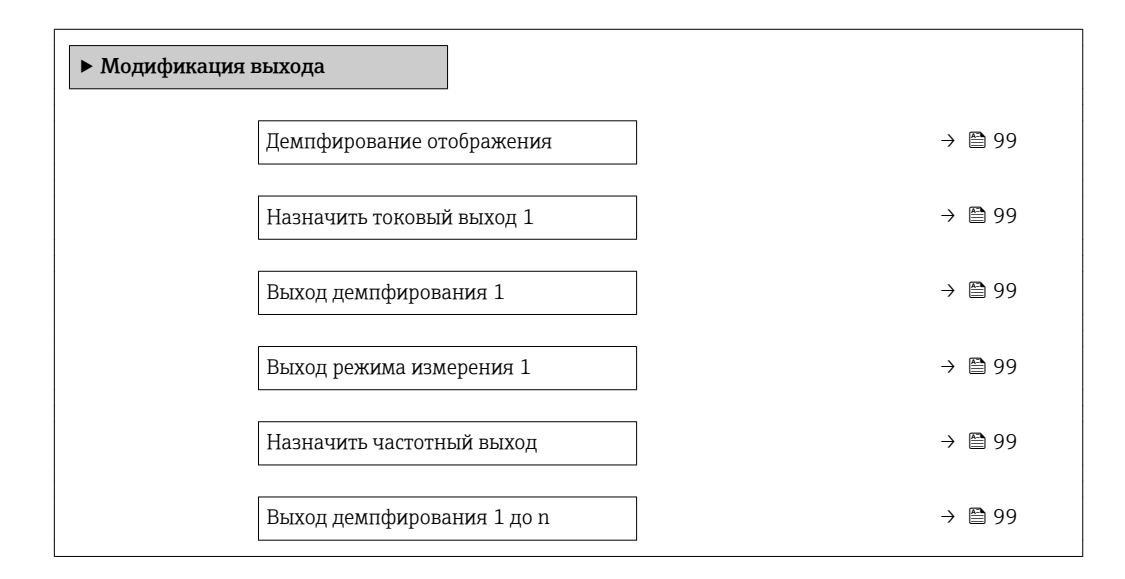

<span id="page-98-0"></span>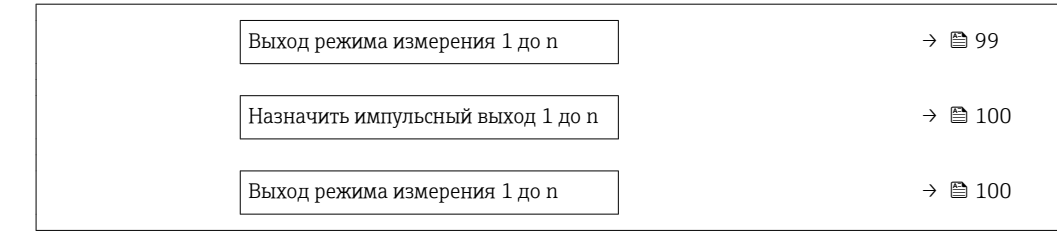

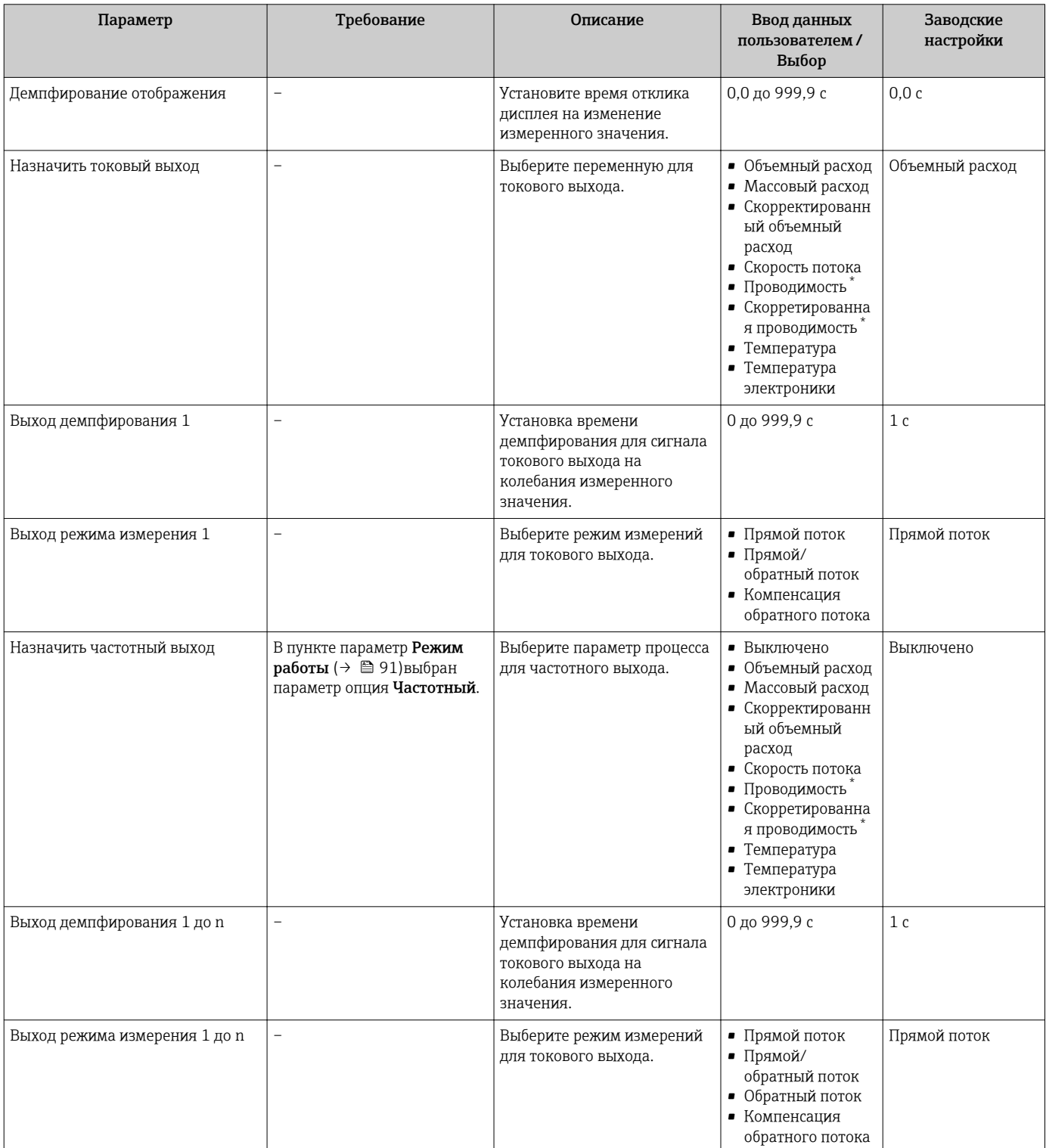

<span id="page-99-0"></span>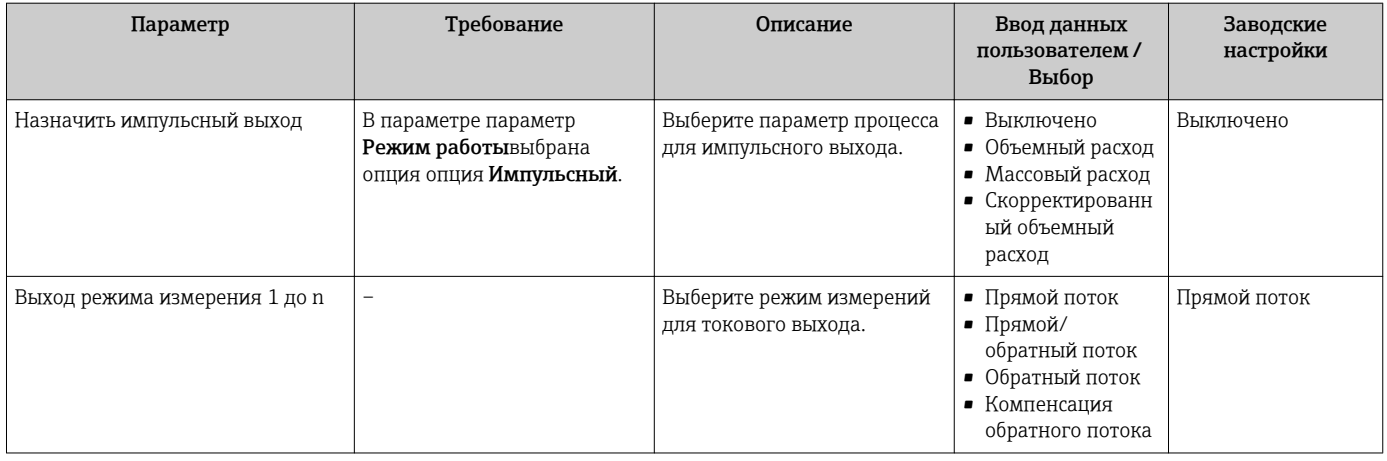

Видимость зависит от опций заказа или настроек прибора

## 10.4.8 Настройка отсечения при низком расходе

Мастер мастер Отсечение при низком расходе предназначен для последовательной установки всех параметров, необходимых для настройки отсечки при низком расходе.

#### Навигация

Меню "Настройка" → Отсечение при низком расходе

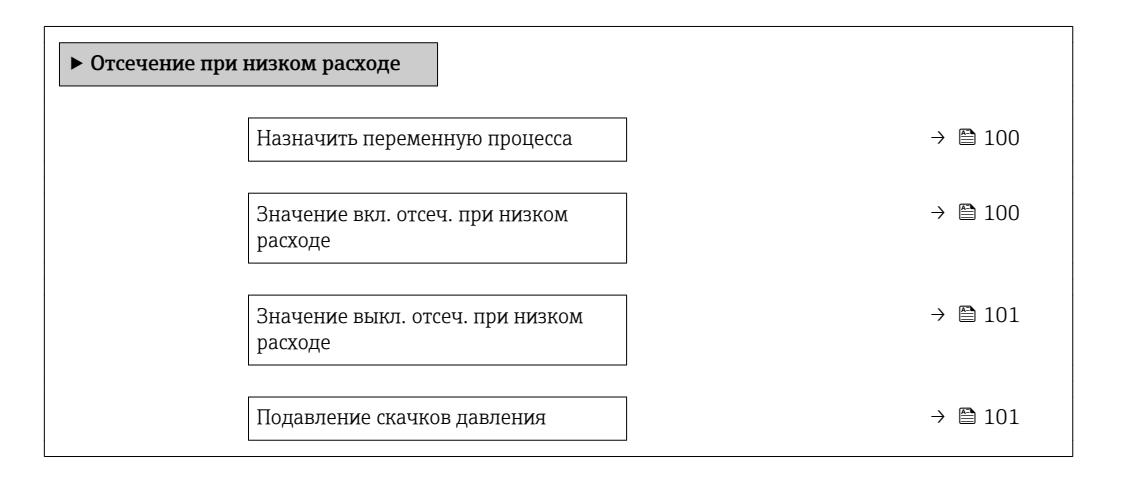

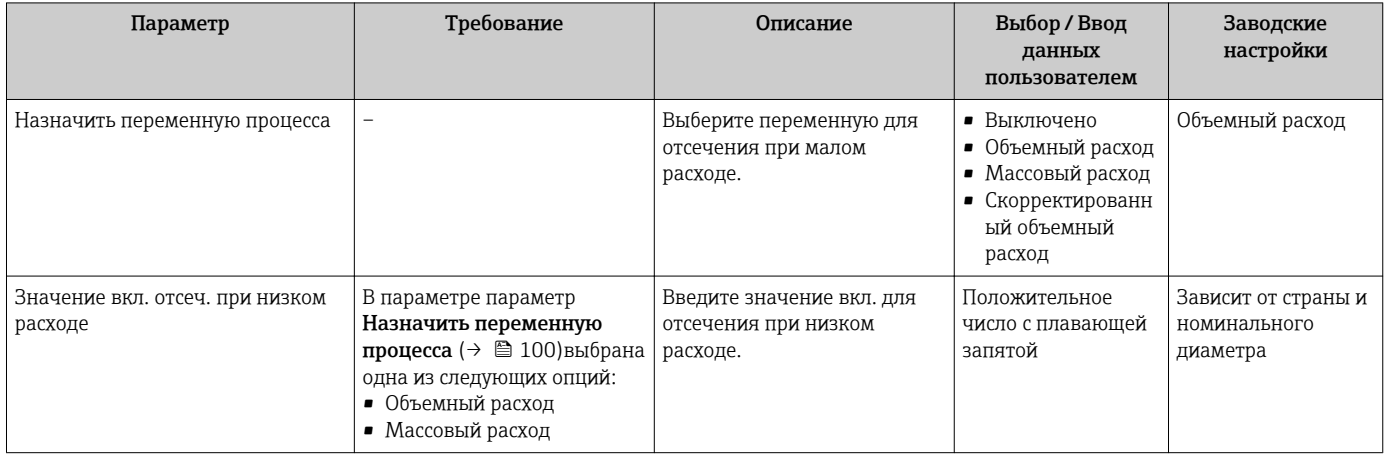

<span id="page-100-0"></span>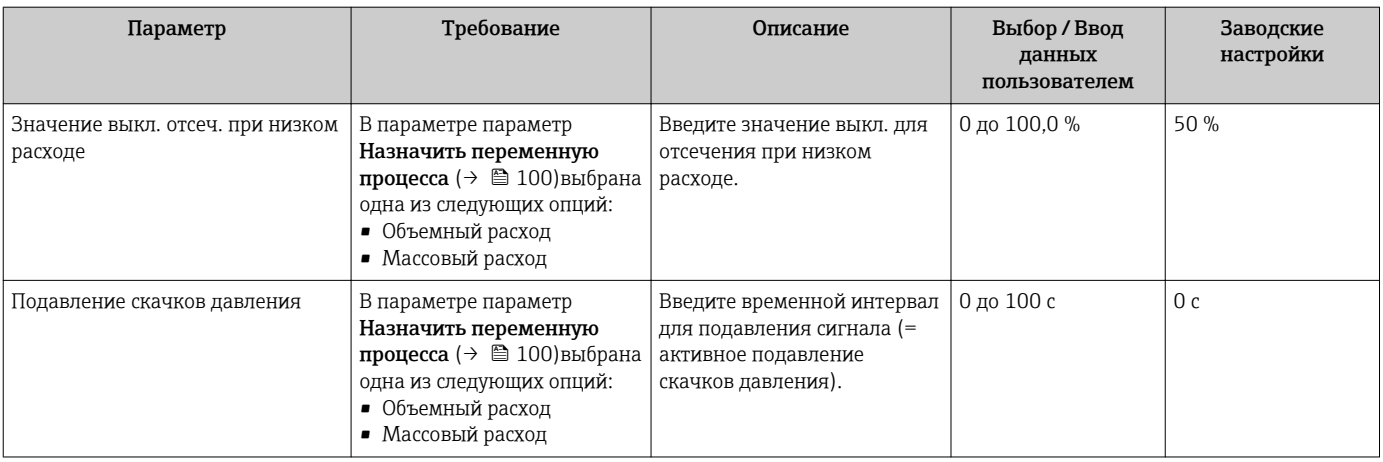

## <span id="page-101-0"></span>10.4.9 Настройка определения пустой трубы

Мастер "Определение заполненности трубы" мастер Определение пустой трубы предназначен для последовательной установки всех параметров настройки определения заполненности трубы.

#### Навигация

Меню "Настройка" → Определение пустой трубы

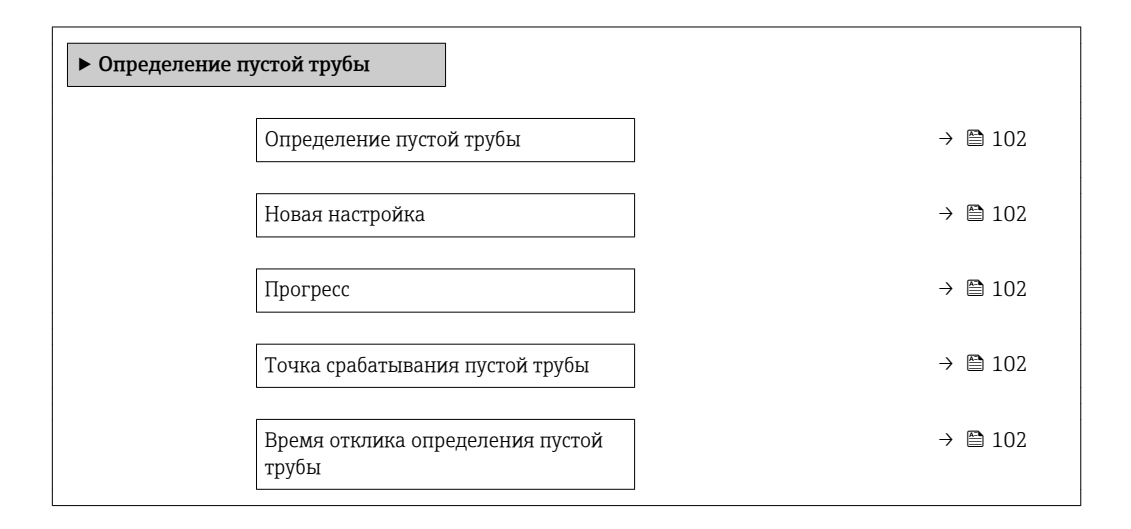

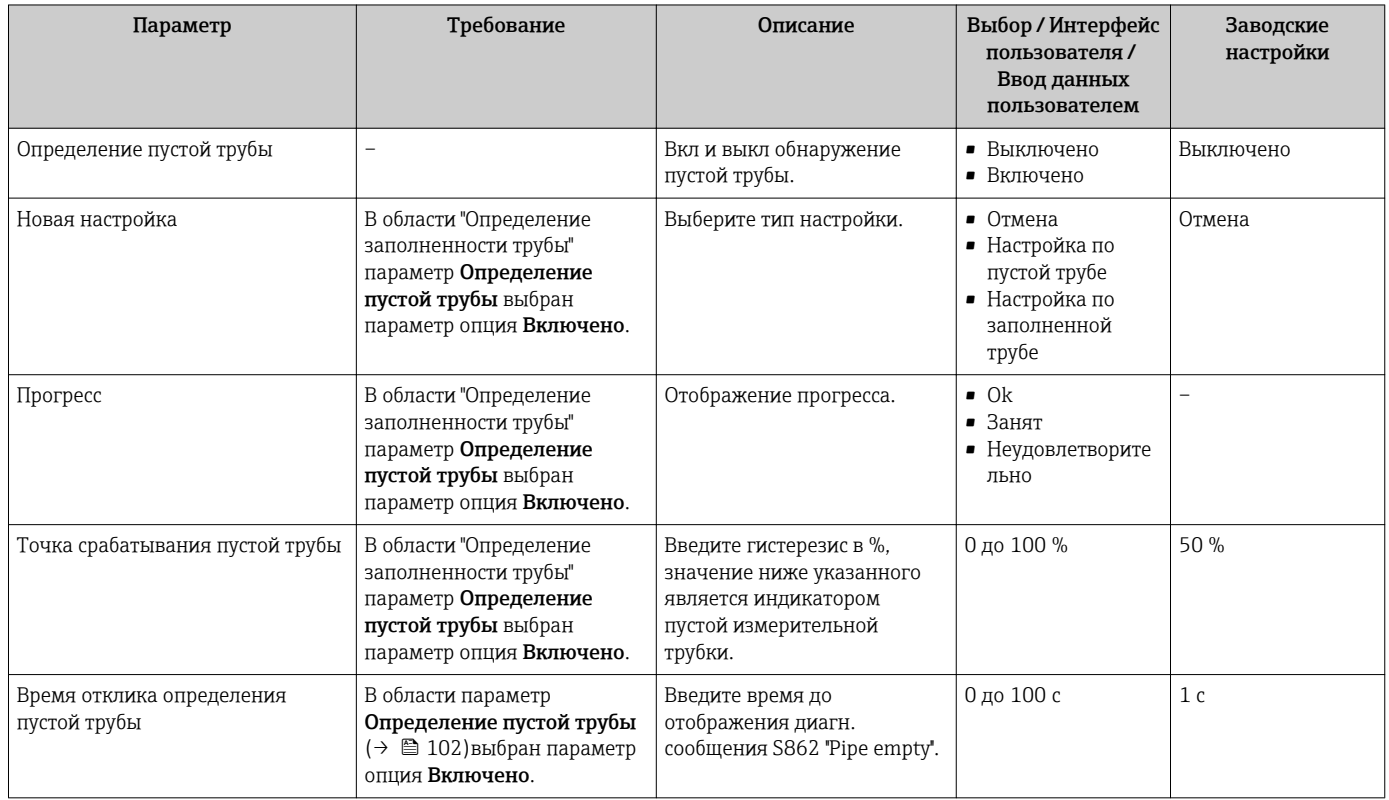

#### <span id="page-102-0"></span>10.5 Расширенная настройка

Меню подменю Расширенная настройка и его подменю содержат параметры для специфичной настройки.

Навигация к меню подменю "Расширенная настройка"

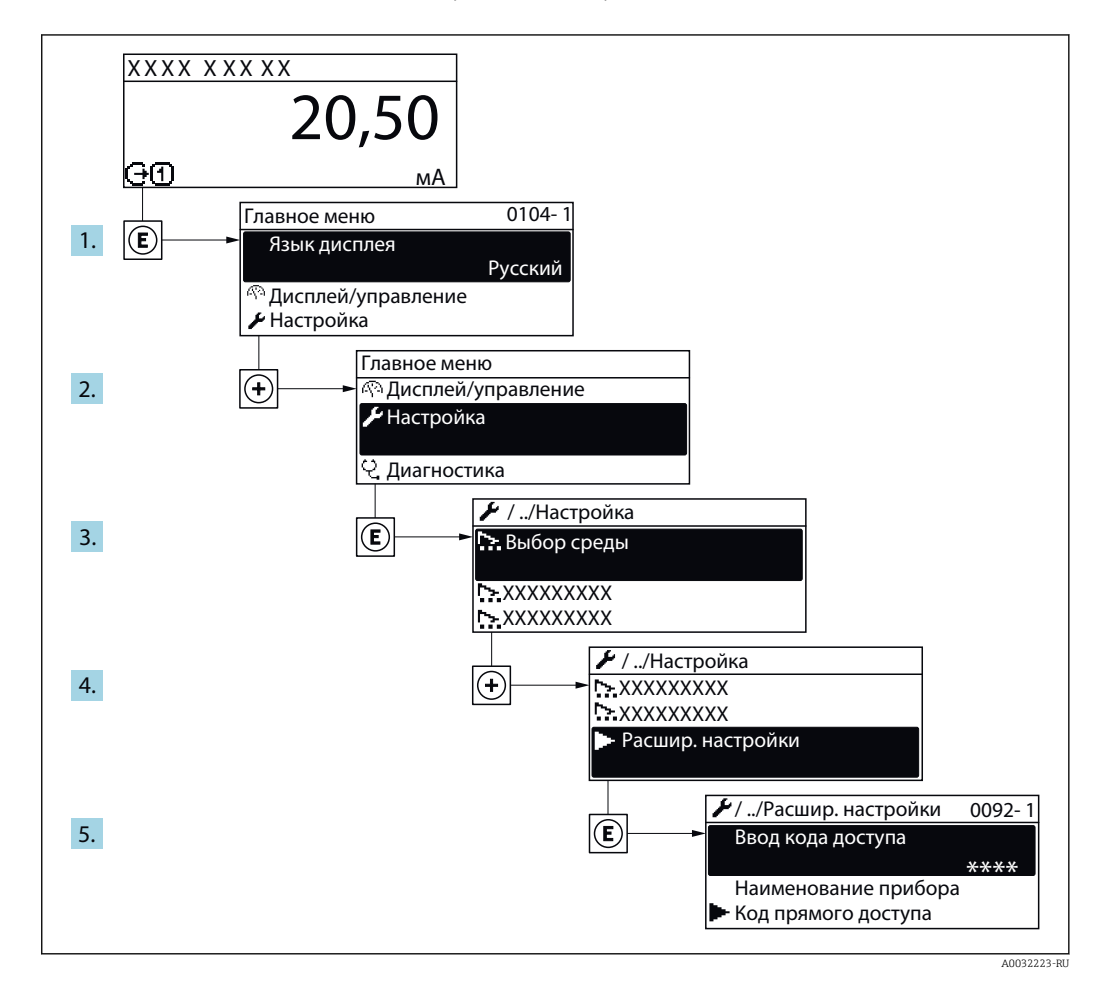

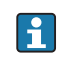

В некоторых вариантах исполнения прибора определенные подменю и параметры могут быть недоступны. Доступные пункты меню/параметры зависят от кода заказа.

#### Навигация

Меню "Настройка" → Расширенная настройка

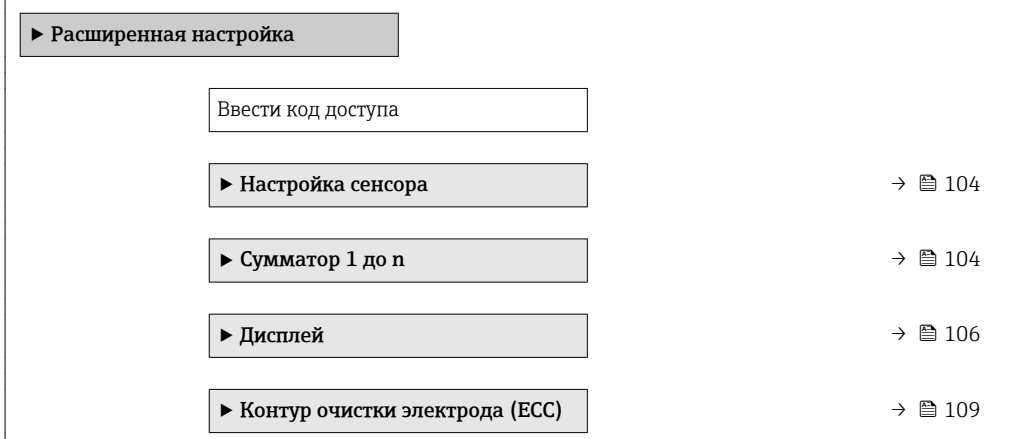

<span id="page-103-0"></span>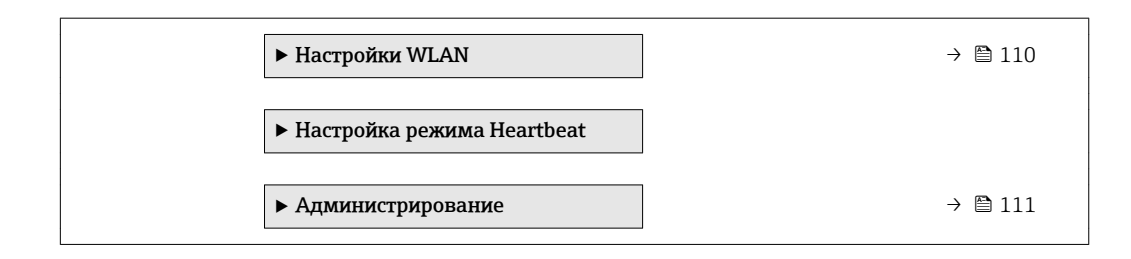

## 10.5.1 Выполнение настройки сенсора

Меню подменю Настройка сенсора содержит параметры, относящиеся к функциональным возможностям сенсора.

#### Навигация

Меню "Настройка" → Расширенная настройка → Настройка сенсора

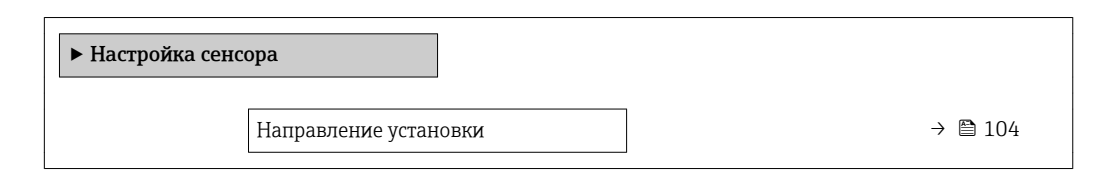

#### Обзор и краткое описание параметров

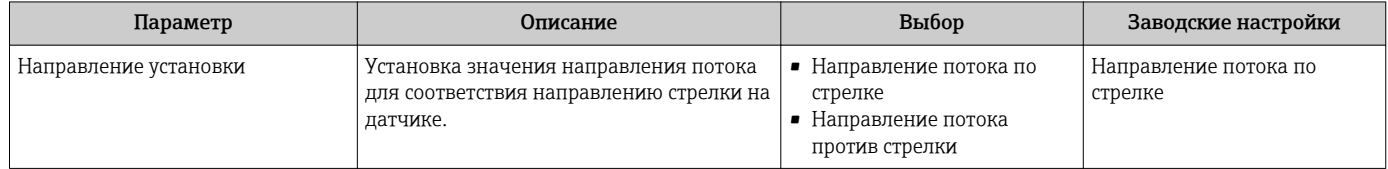

## 10.5.2 Настройка сумматора

Пунктподменю "Сумматор 1 до n" предназначен для настройки отдельных сумматоров.

#### Навигация

Меню "Настройка" → Расширенная настройка → Сумматор 1 до n

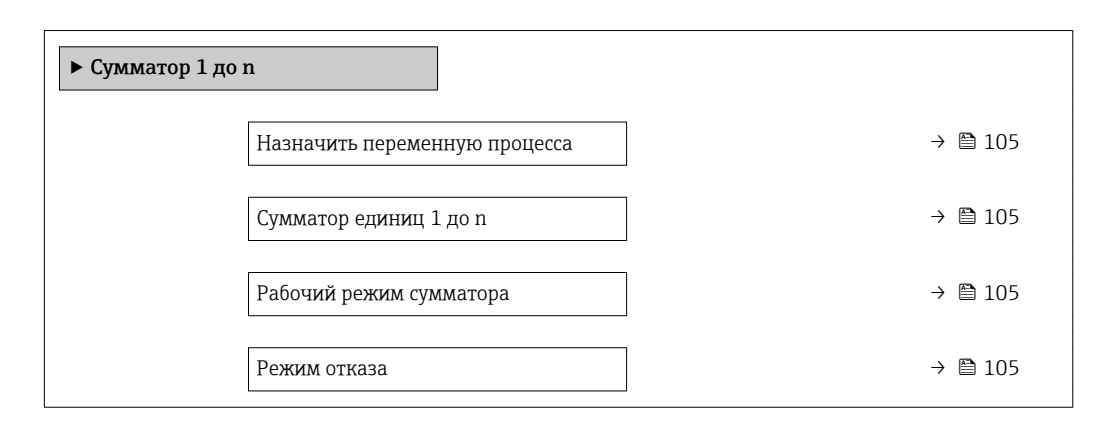

<span id="page-104-0"></span>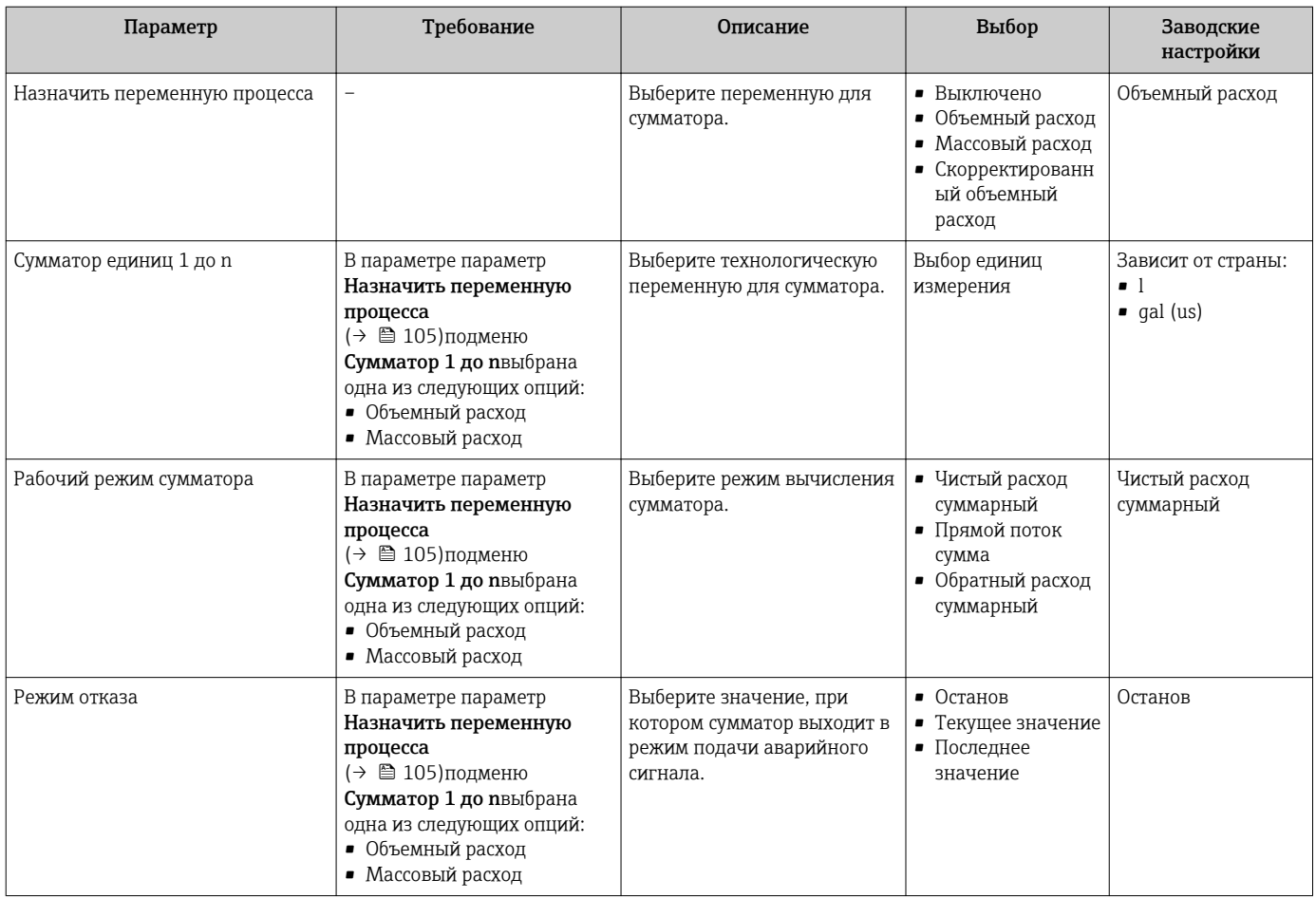

## <span id="page-105-0"></span>10.5.3 Выполнение дополнительной настройки дисплея

В меню подменю Дисплей производится настройка всех параметров, связанных с конфигурацией локального дисплея.

#### Навигация

Меню "Настройка" → Расширенная настройка → Дисплей

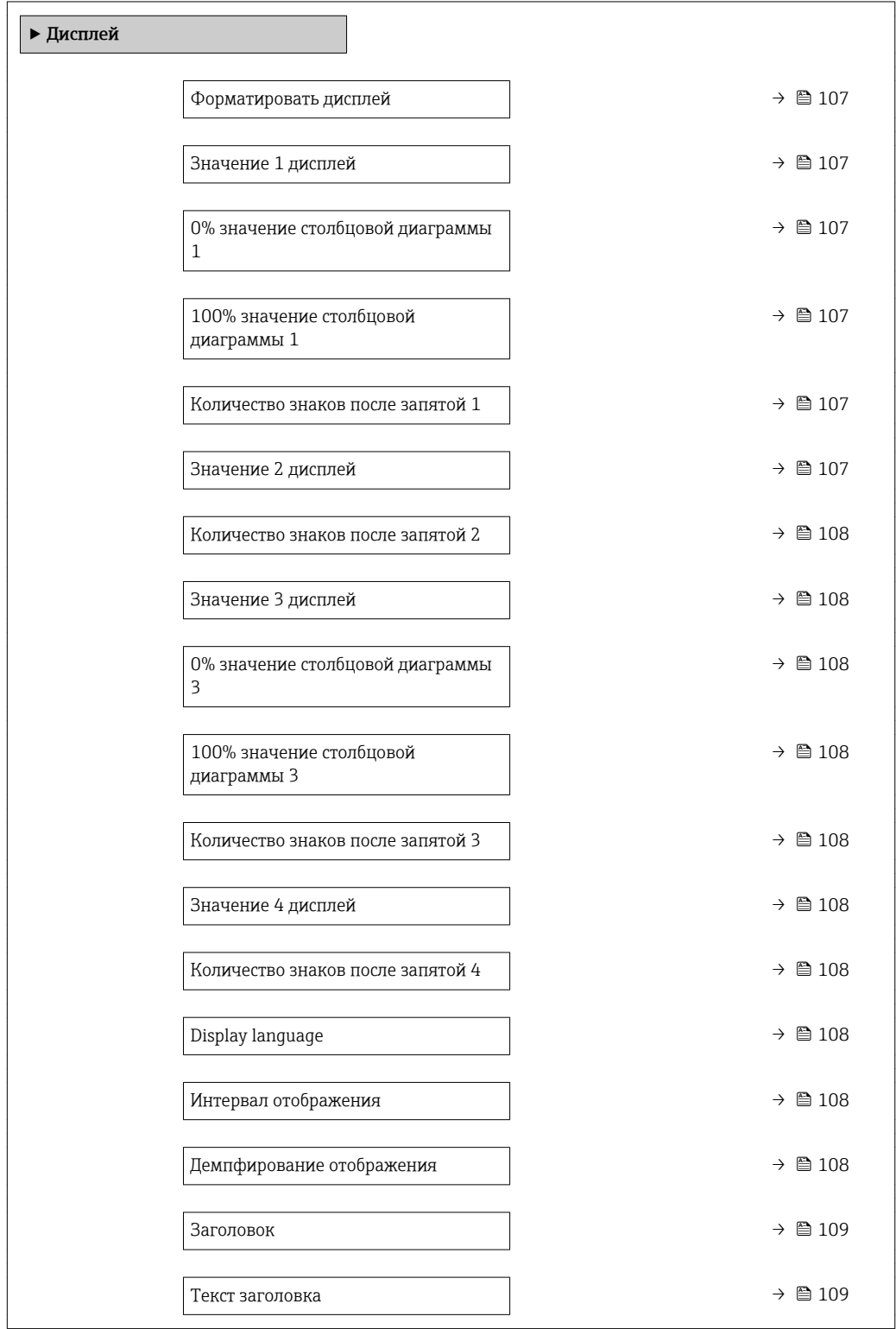

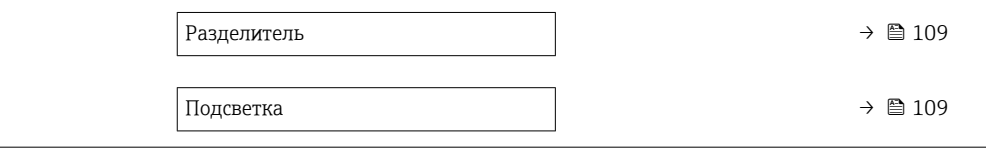

<span id="page-106-0"></span>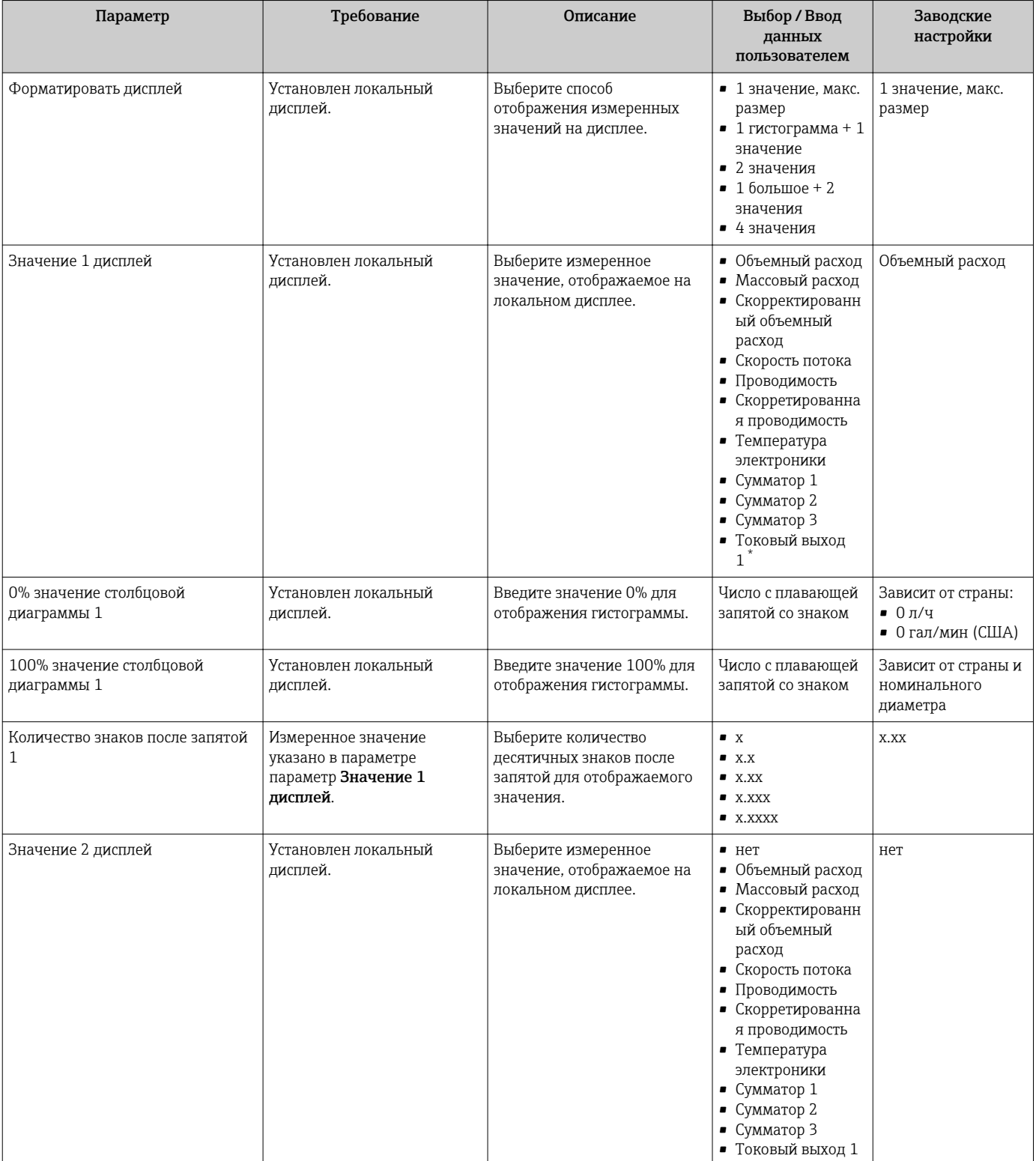

<span id="page-107-0"></span>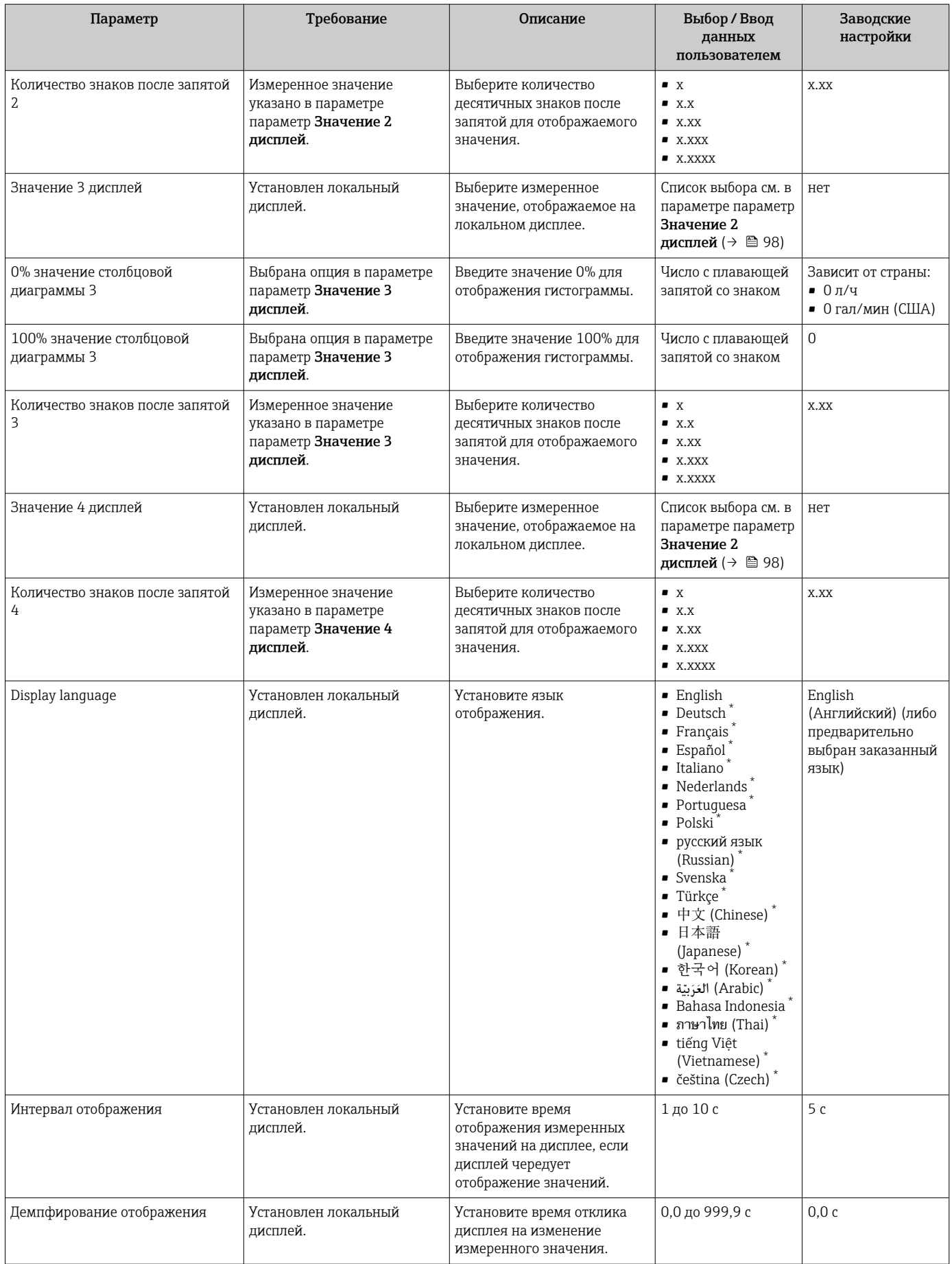
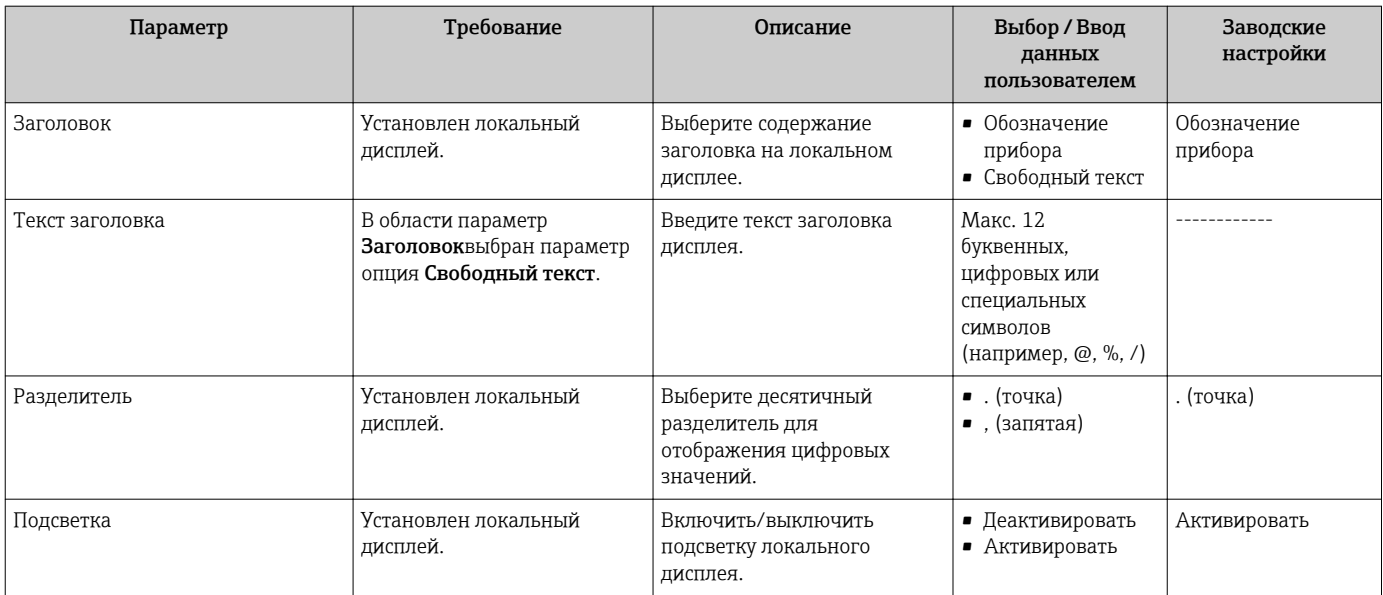

Видимость зависит от опций заказа или настроек прибора

# 10.5.4 Выполнение очистки электродов

Мастер мастер Контур очистки электрода (ЕСС) предназначен для последовательной установки всех параметров настройки очистки электродов.

Мастер доступен только в том случае, если заказанный прибор оснащен функцией очистки электродов.

### Навигация

Меню "Настройка" → Расширенная настройка → Контур очистки электрода (ЕСС)

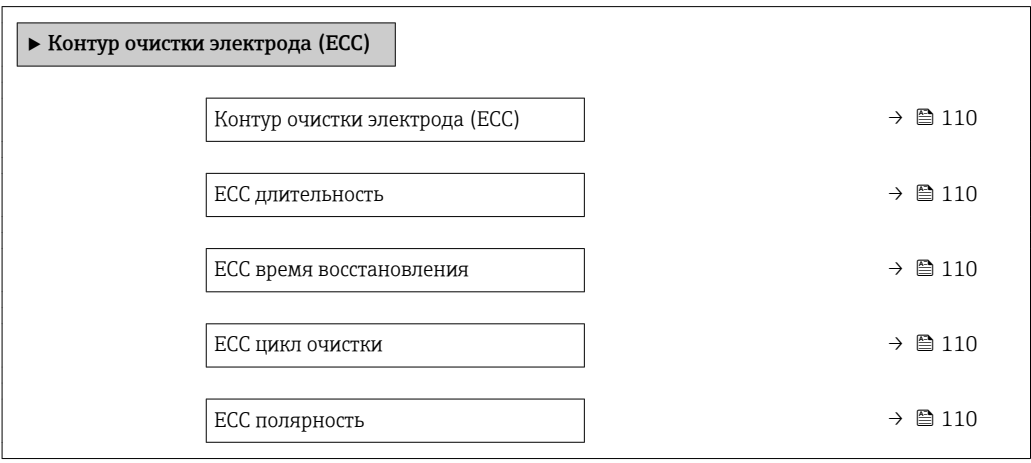

# Обзор и краткое описание параметров

<span id="page-109-0"></span>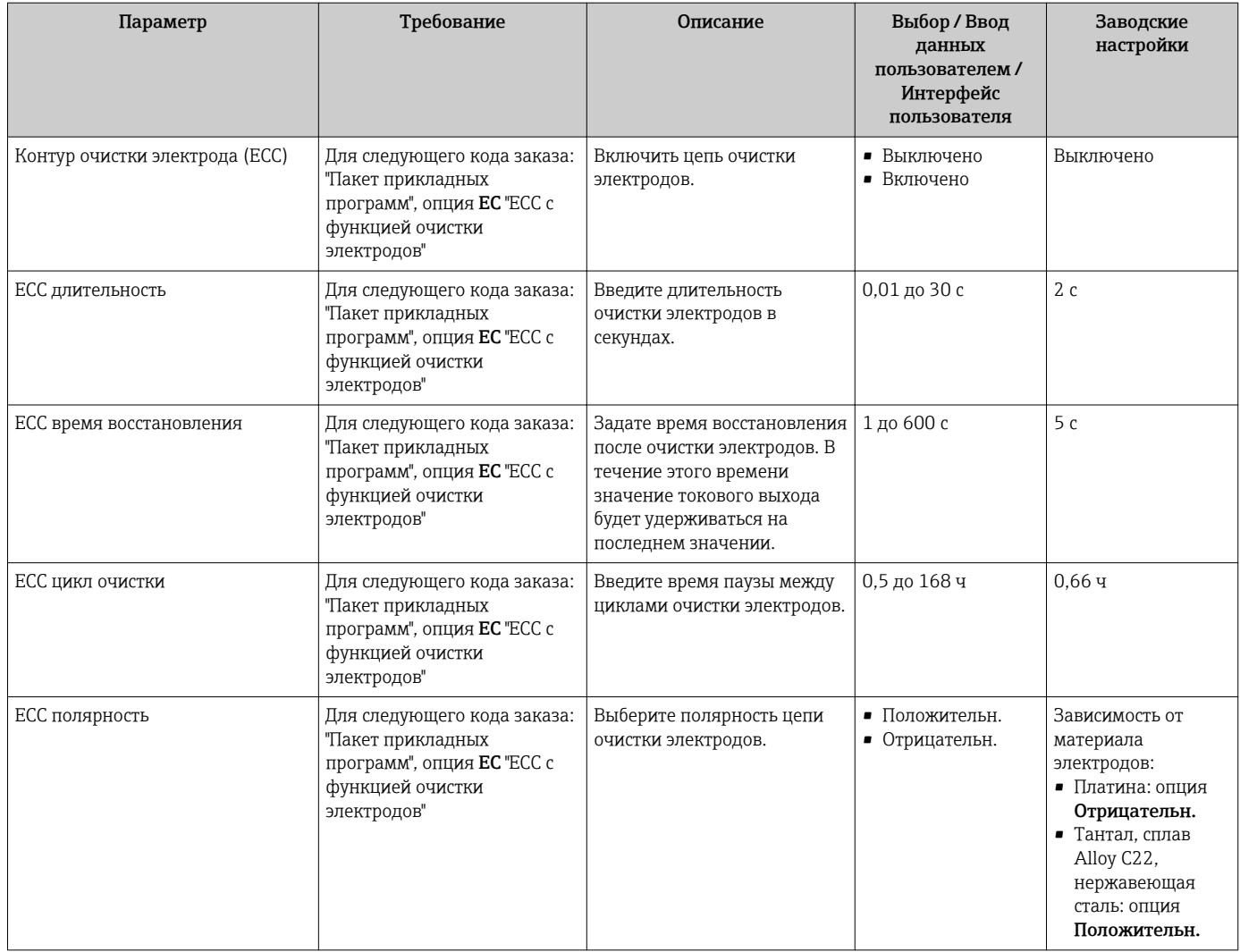

# 10.5.5 Настройка WLAN

Мастер подменю WLAN Settings предназначен для последовательной установки всех параметров, необходимых для настройки параметров WLAN.

# Навигация

Меню "Настройка" → Расширенная настройка → WLAN Settings

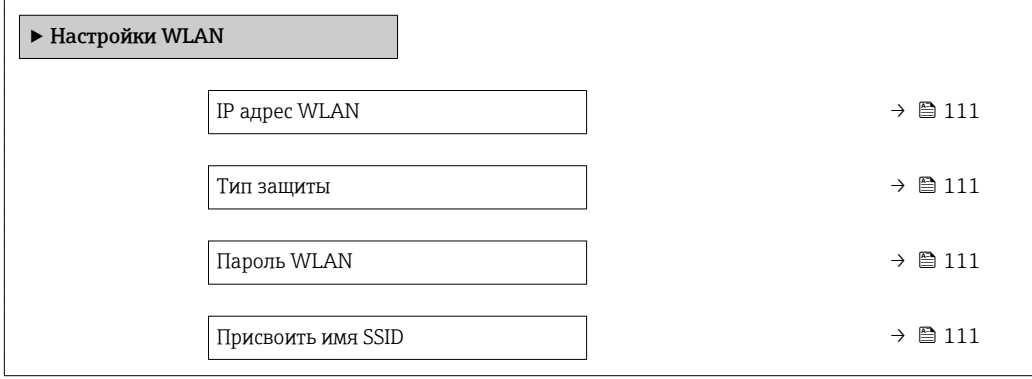

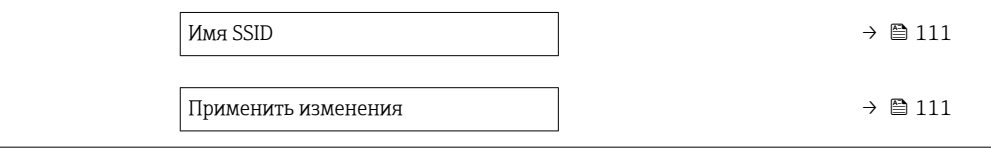

## Обзор и краткое описание параметров

<span id="page-110-0"></span>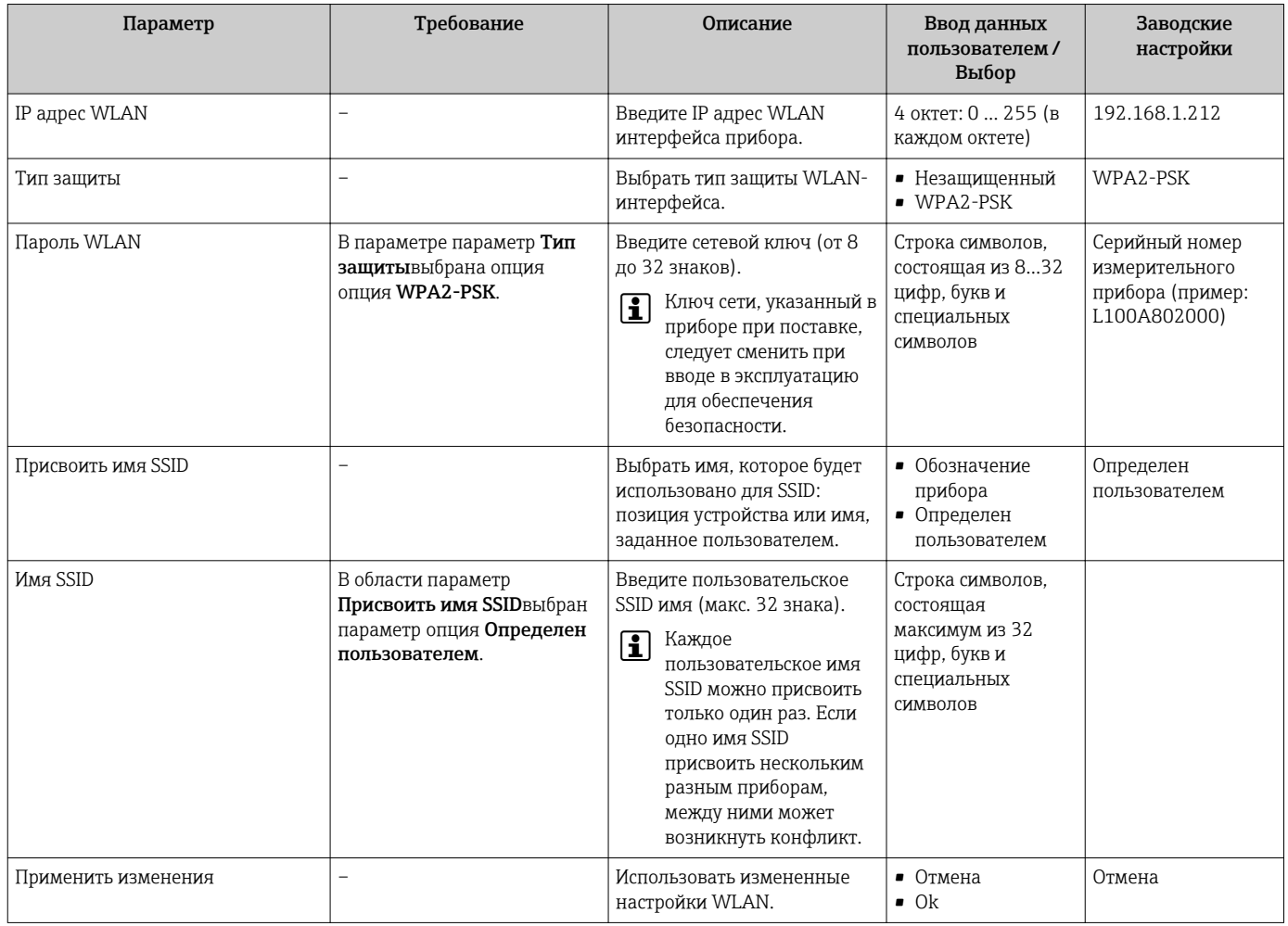

### 10.5.6 Использование параметров для администрирования приборов

Мастер подменю Администрирование предназначен для последовательной установки всех параметров, используемых для администрирования прибора.

## Навигация

Меню "Настройка" → Расширенная настройка → Администрирование

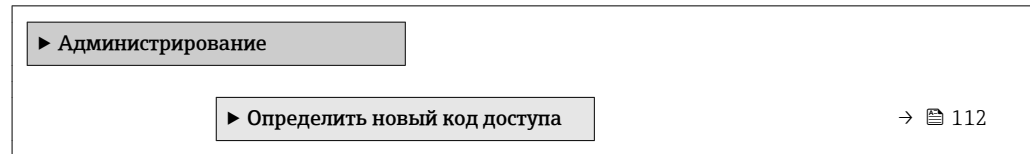

<span id="page-111-0"></span>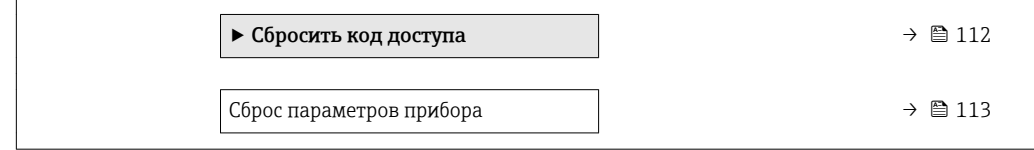

# Определение кода доступа

## Навигация

Меню "Настройка" → Расширенная настройка → Администрирование → Определить новый код доступа

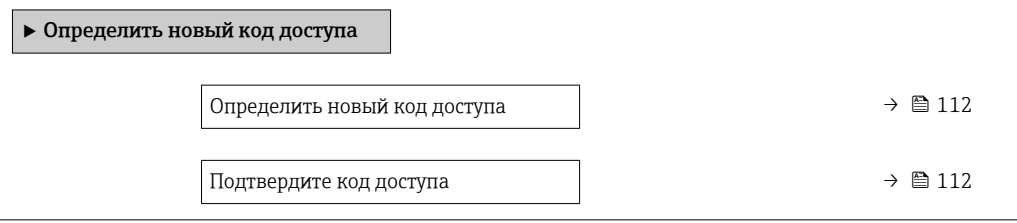

## Обзор и краткое описание параметров

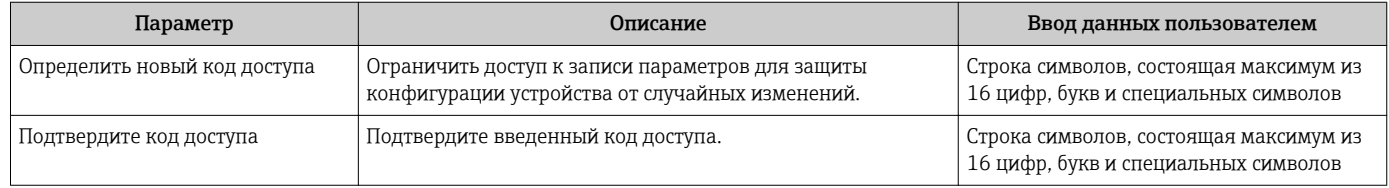

# Использование параметра для сброса кода доступа

# Навигация

Меню "Настройка" → Расширенная настройка → Администрирование → Сбросить код доступа

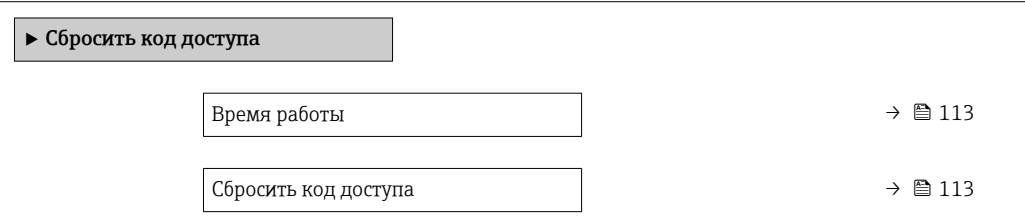

## Обзор и краткое описание параметров

<span id="page-112-0"></span>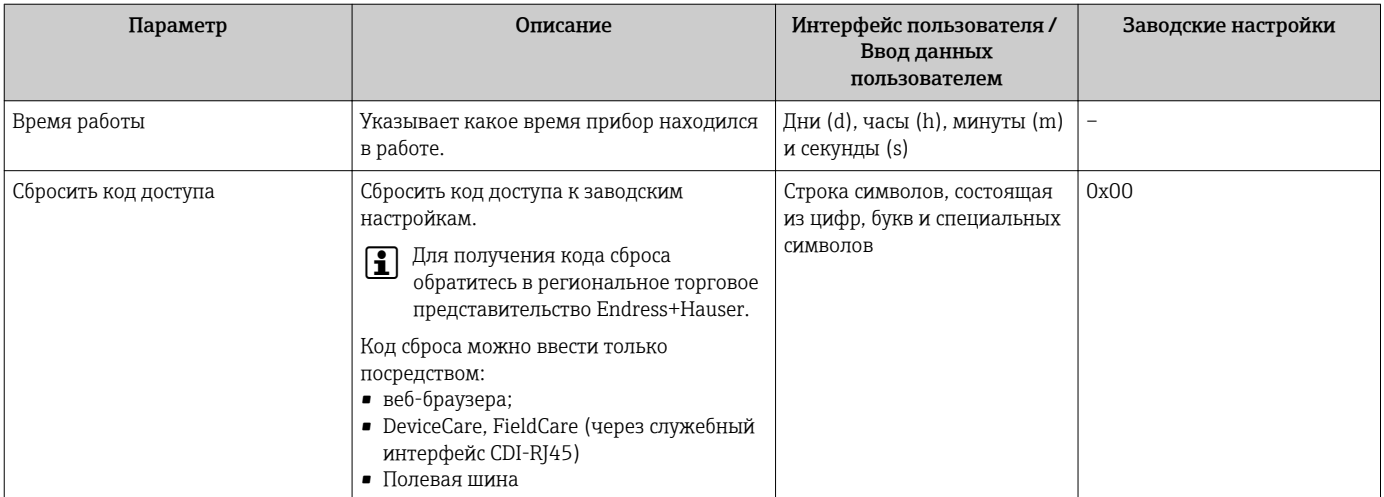

## Использование параметра для сброса прибора

## Навигация

Меню "Настройка" → Расширенная настройка → Администрирование

### Обзор и краткое описание параметров

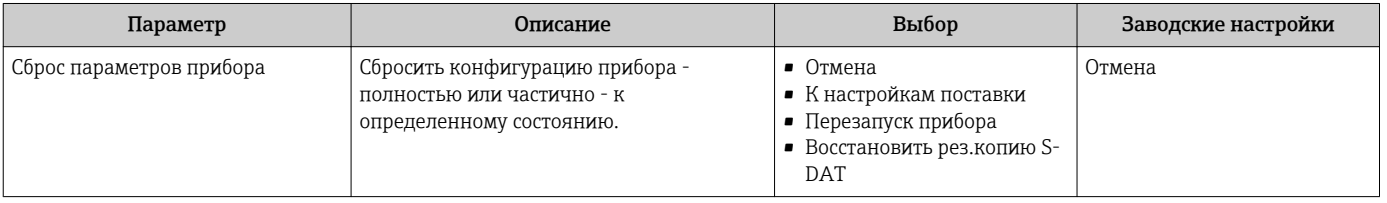

# 10.6 Моделирование

Меню подменю Моделирование используется для моделирования переменных процесса в процессе, а также аварийного режима прибора, и проверки пути передачи сигналов к другим устройствам (переключающих клапанов и замкнутых цепей управления), без создания реальных ситуаций с потоком.

Отображаемые параметры зависят от:

- Выбранный заказ прибора
	- Заданный рабочий режим импульсных/частотных/релейных выходов

## Навигация

Меню "Диагностика" → Моделирование

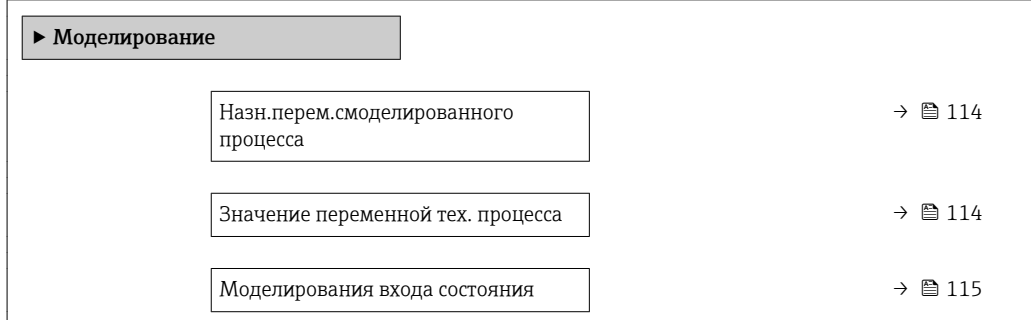

<span id="page-113-0"></span>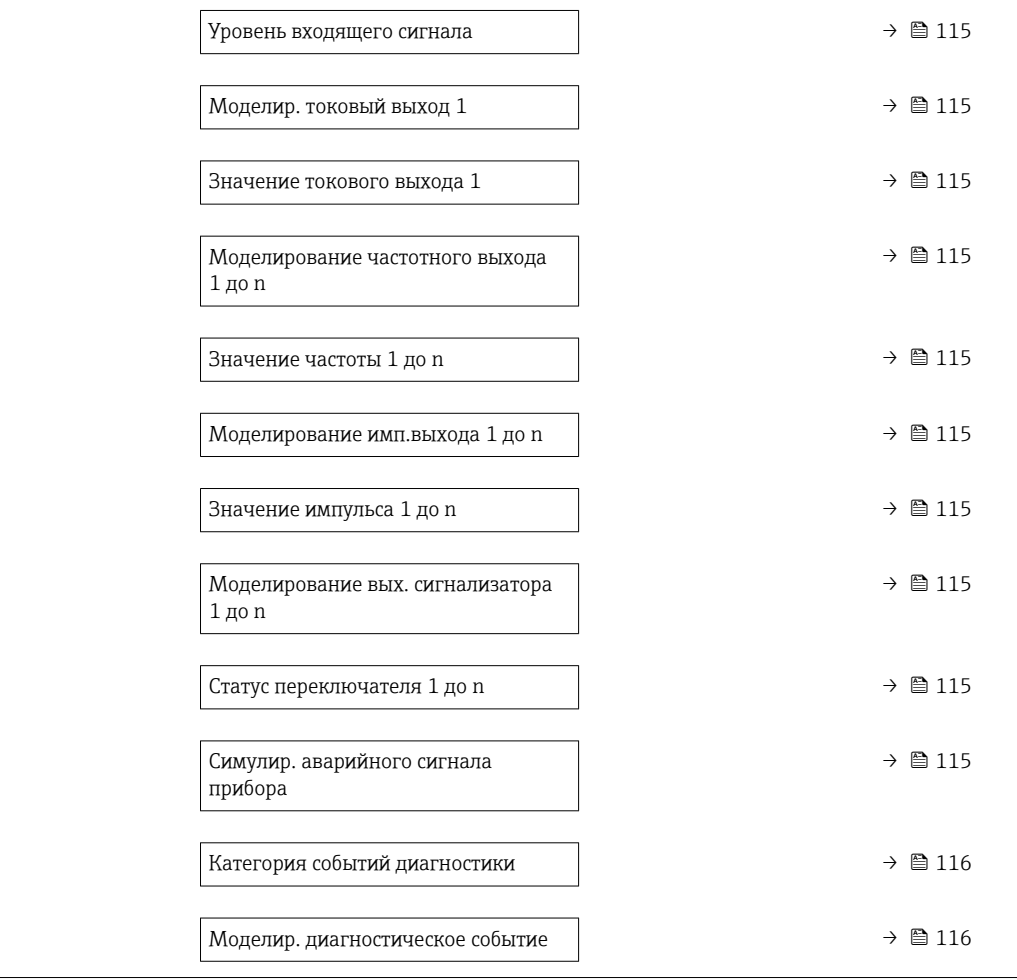

# Обзор и краткое описание параметров

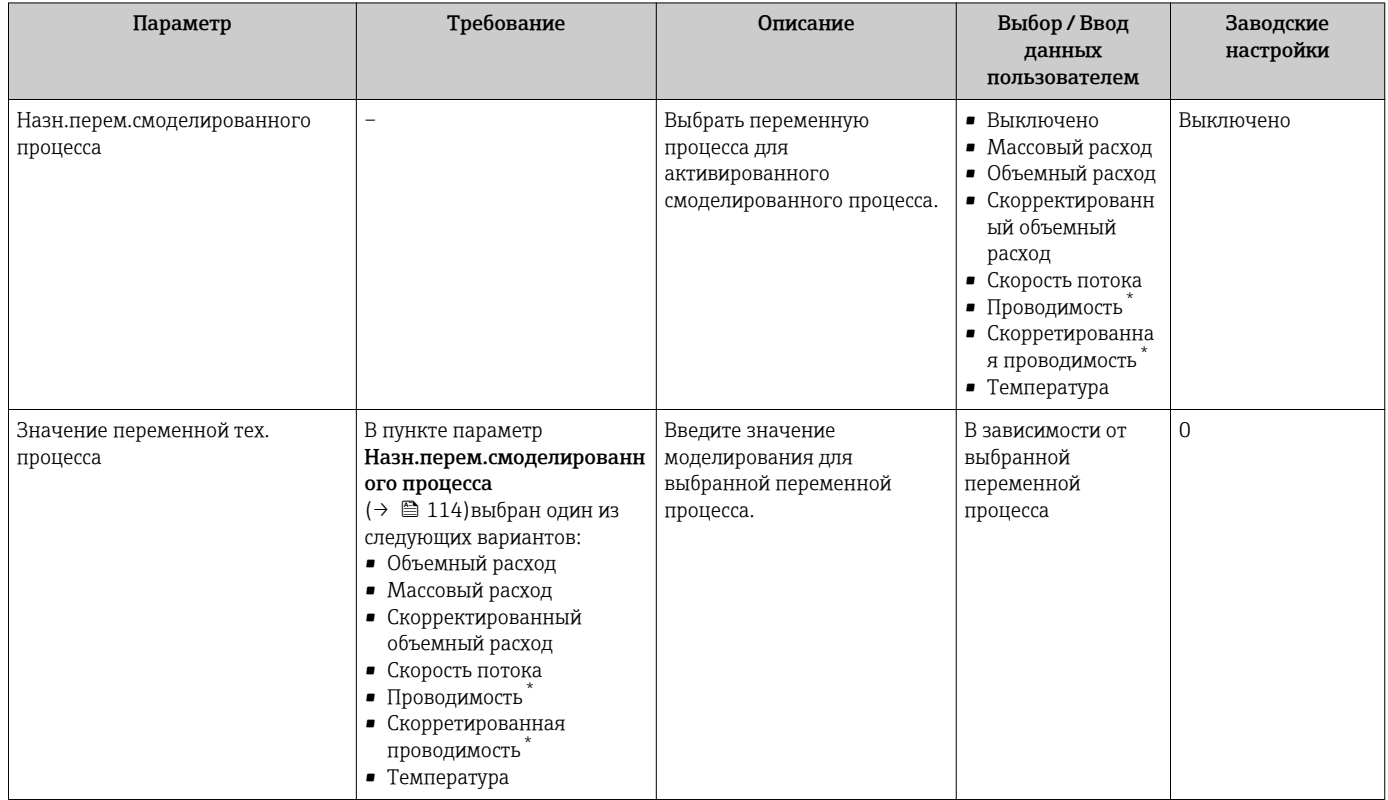

<span id="page-114-0"></span>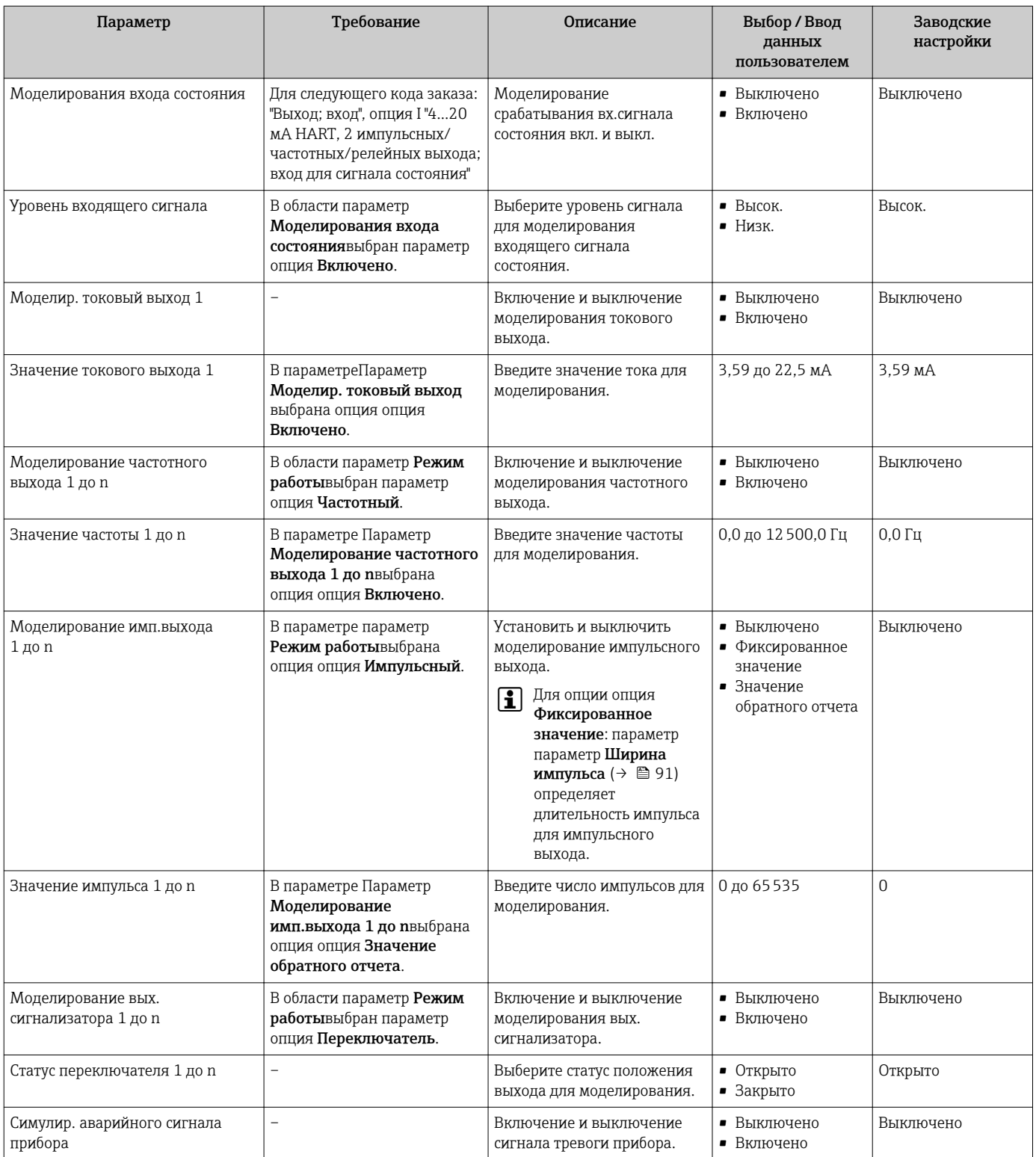

<span id="page-115-0"></span>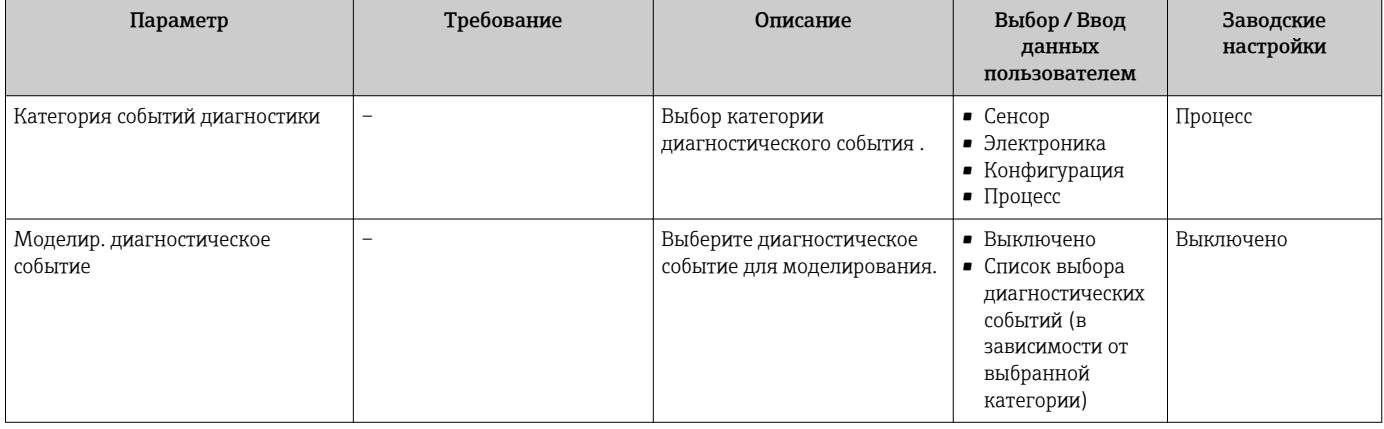

Видимость зависит от опций заказа или настроек прибора

## 10.7 Защита параметров настройки от несанкционированного доступа

Для защиты конфигурации измерительного прибора от несанкционированного изменения после ввода в эксплуатацию доступны следующие опции:

- Защита от записи посредством кода доступа для локального дисплея и веб-браузера
- Защита от записи посредством переключателя блокировки
- Защита от записи с помощью блокировки клавиатуры  $\rightarrow \blacksquare$  67

#### 10.7.1 Защита от записи с помощью кода доступа

Пользовательский код доступа предоставляет следующие возможности:

- Посредством функции локального управления можно защитить параметры измерительного прибора от записи и их значения будет невозможно изменить.
- Зашита доступа к измерительному прибору и параметрам настройки измерительного прибора посредством веб-браузера.

## Определение кода доступа с помощью местного дисплея

- 1. Перейдите к параметру Параметр **Определить новый код доступа** ( $\rightarrow \Box$ ) 112).
- 2. Укажите код доступа, . состоящий максимум из 16 цифр, букв и специальных символов.
- 3. Введите код доступа еще раз в поле для подтверждения.
	- Рядом со всеми защищенными от записи параметрами появится символ  $\textcircled{a}$ .

Если в режиме навигации и редактирования ни одна кнопка не будет нажата в течение 10 минут, защищенные от записи параметры будут вновь автоматически заблокированы. Если в режиме навигации и редактирования ни одна кнопка не будет нажата в течение 60 с, защищенные от записи параметры будут вновь автоматически заблокированы.

- Если установлена защита параметров от записи с помощью кода доступа, деактивировать эту защиту можно только с помощью этого кода доступа  $\rightarrow \Box$  66.
- Роль, под которой пользователь работает с системой на локальном дисплее в текущий момент времени, обозначается параметром $\rightarrow$   $\cong$  66Параметр Статус **доступа**. Путь навигации: Настройки  $\rightarrow$  Статус доступа

## Параметры, всегда доступные для изменения с помощью местного дисплея

На определенные параметры, не оказывающие влияние на измерение, не распространяется защита от записи, активируемая через локальный дисплей. При <span id="page-116-0"></span>установленном пользовательском коде доступа эти параметры можно изменить даже в случае блокировки остальных параметров.

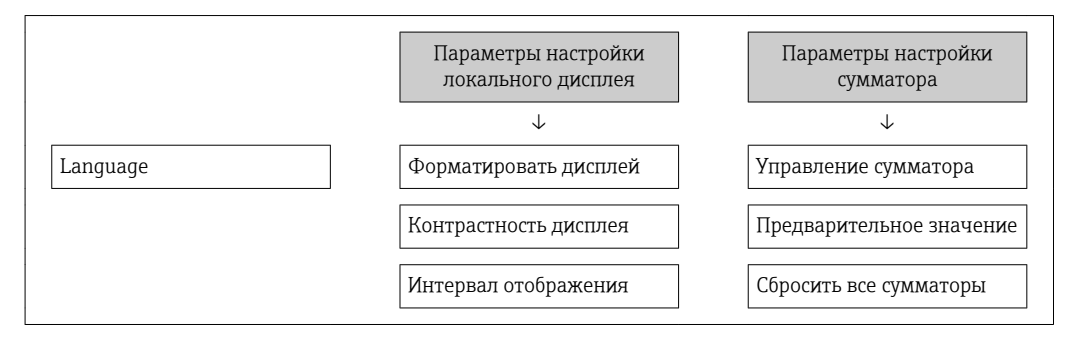

## Определение кода для доступа через веб-браузер

- 1. Перейдите к параметру параметр **Определить новый код доступа** ( $\rightarrow \Box$  112).
- 2. Укажите код доступа, макс. 4 цифры.
- 3. Введите код доступа еще раз в поле для подтверждения.

• В веб-браузере произойдет переход на страницу входа в систему.

Если в течение 10 мин. не будут выполняться какие-либо действия, веб-браузер автоматически переходит к странице входа в систему.

- Если установлена защита параметров от записи с помощью кода доступа, деактивировать эту защиту можно только с помощью этого кода доступа  $\rightarrow$  图 66.
	- Роль, под которой пользователь работает с системой в данный момент в веббраузере, обозначается в параметре Параметр Инструментарий статуса доступа. Путь навигации: Настройки  $\rightarrow$  Инструментарий статуса доступа

### 10.7.2 Защита от записи посредством переключателя защиты от записи

В отличие от защиты пользовательским кодом доступа, данная опция позволяет заблокировать для изменения все меню управления, кроме параметра параметр "Контрастность дисплея".

Значения параметров становятся доступными только для чтения, их изменение при этом невозможно (исключение - параметр параметр "Контрастность дисплея"):

- Посредством локального дисплея
- Через служебный интерфейс (CDI-RJ45)
- $\blacksquare$  По протоколу HART

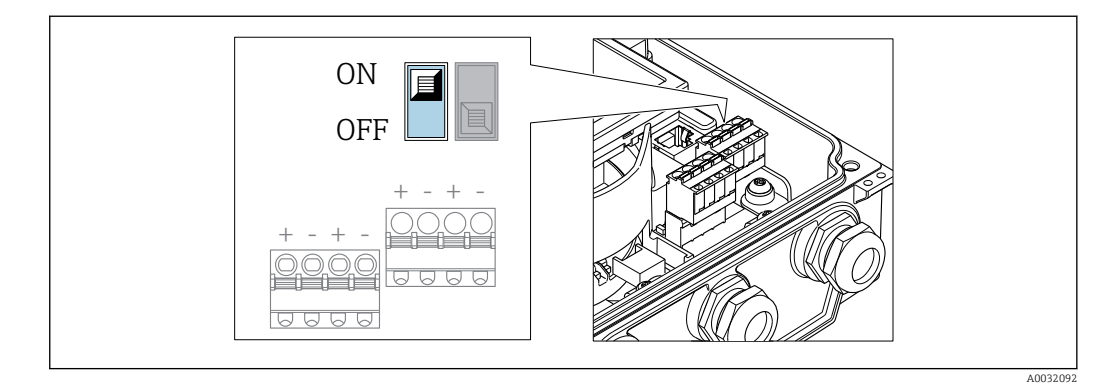

1. Ослабьте 4 фиксирующих винта на крышке корпуса и откройте крышку корпуса.

2. Для активации аппаратной защиты от записи (WP) установите переключатель защиты от записи в главном электронном модуле в положение "ВКЛ". Для деактивации аппаратной защиты от записи (WP) установите переключатель защиты от записи в главном электронном модуле в положение "ВЫКЛ" (заводская установка).

• Если аппаратная защита от записи активирована: индикация опция Заблокировано Аппаратно в поле параметр Статус блокировки. Кроме того, на локальном дисплее в заголовке (в режиме навигации и представления значений) выводится символ  $@$ .

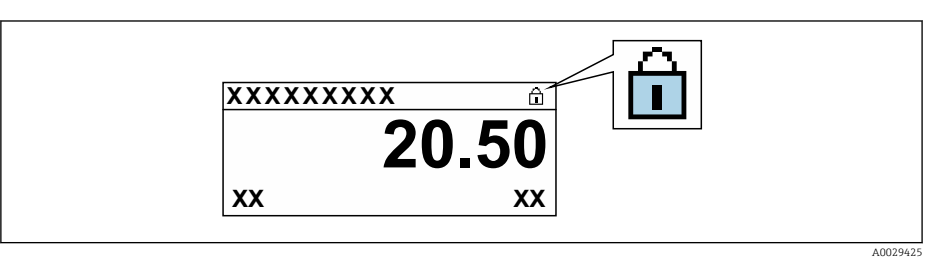

Если аппаратная защита от записи деактивирована: индикация в поле параметр Статус блокировки отсутствует. Перед параметрами в заголовке локального дисплея (в режиме навигации и представления значений) исчезает символ ®.

# 3. **A OCTOPOXHO**

## Чрезмерный момент затяжки фиксирующих винтов!

Опасность повреждения пластмассового преобразователя.

• Фиксирующие винты необходимо затягивать в соответствии с требованиями к моментам затяжки.

Соберите электронный преобразователь в порядке, обратном разборке.

### 11 **Управление**

#### 11.1 Чтение статуса блокировки прибора

Активная защита от записи в приборе: параметр Статус блокировки

Настройки → Статус блокировки

Функции параметра параметр "Статус блокировки"

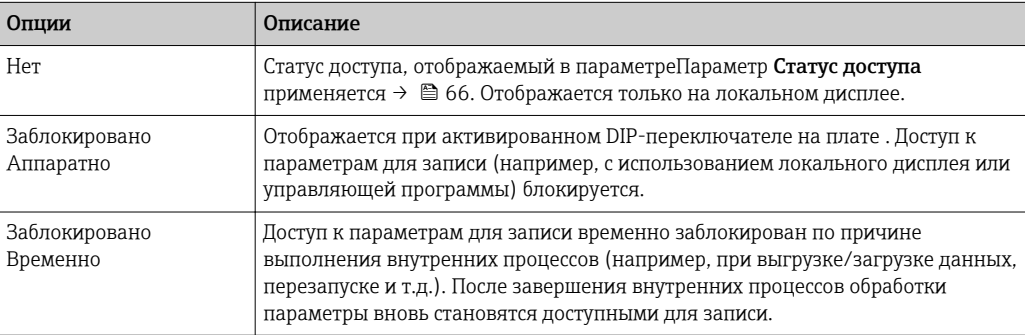

#### 11.2 Изменение языка управления

Подробная информация:

- Настройка языка управления  $\rightarrow \blacksquare 84$
- Информация о языках управления, поддерживаемых измерительным прибором → ■ 180

#### 11.3 Настройка дисплея

Подробная информация:

- Основные параметры настройки локального дисплея  $\rightarrow$   $\blacksquare$  96
- Расширенная настройка локального дисплея  $\rightarrow$   $\blacksquare$  106

#### 11.4 Чтение измеренных значений

Подменю подменю Измеренное значениепозволяет прочесть все измеренные значения.

# Навигация

Меню "Диагностика" → Измеренное значение → Выходное значение

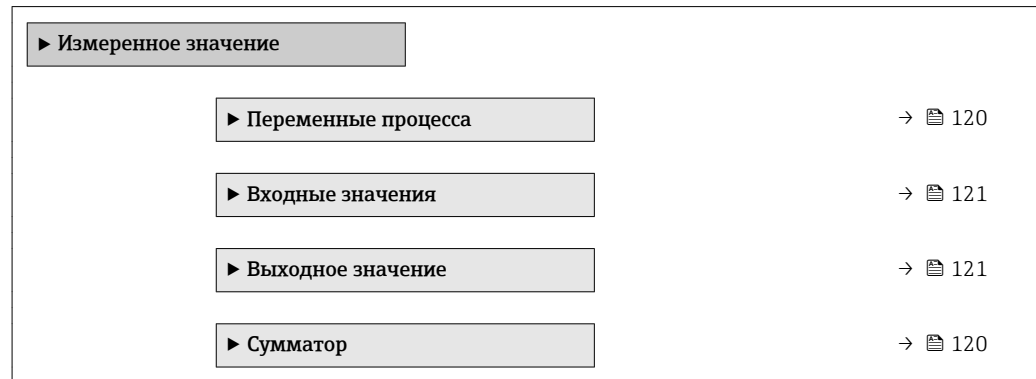

# <span id="page-119-0"></span>11.4.1 Переменные процесса

В менюПодменю Переменные процесса объединены все параметры, необходимые для отображения текущих измеренных значений для каждой переменной процесса.

## Навигация

Меню "Диагностика" → Измеренное значение → Переменные процесса

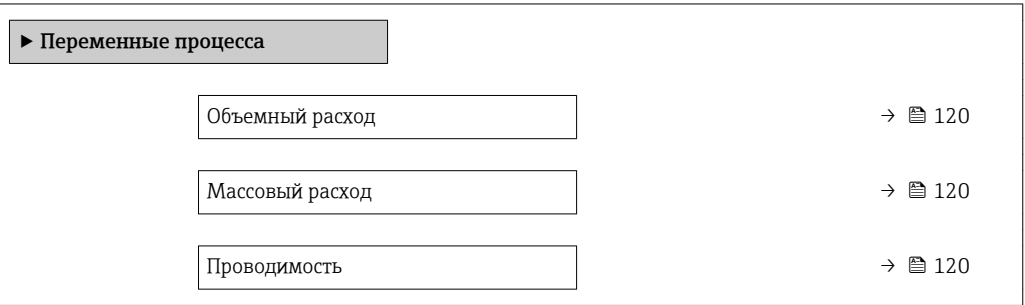

## Обзор и краткое описание параметров

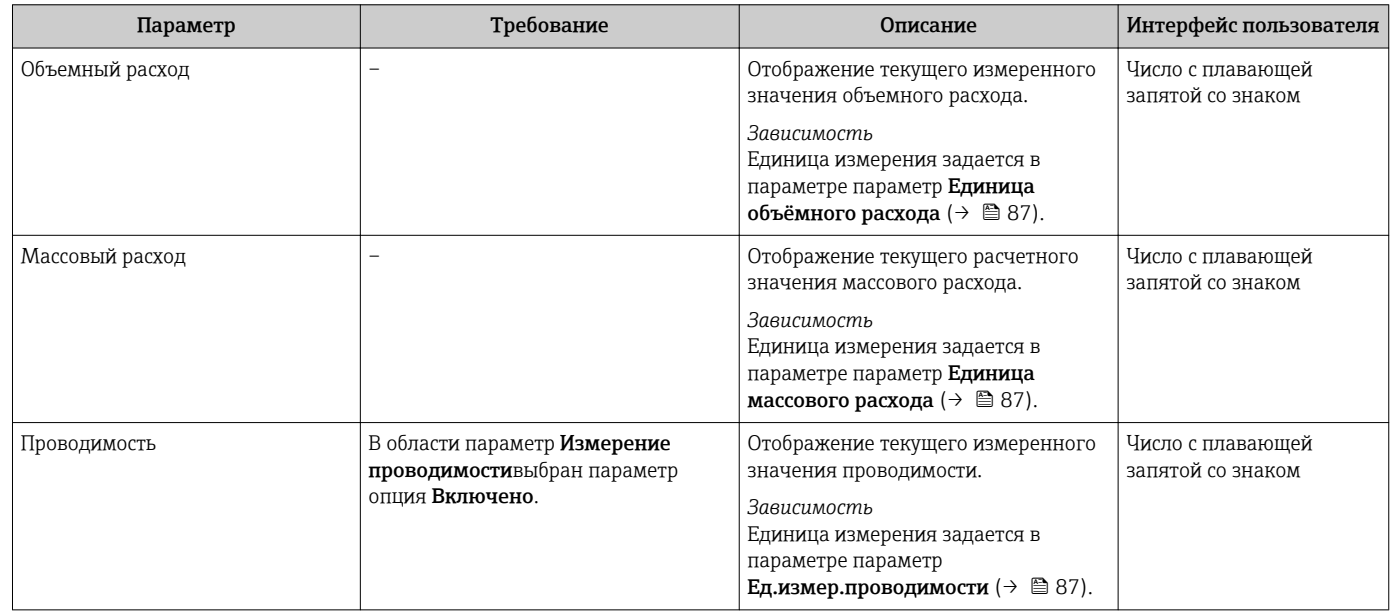

# 11.4.2 Подменю "Сумматор"

В меню подменю Сумматор объединены все параметры, необходимые для отображения текущих измеренных значений для каждого сумматора.

## Навигация

Меню "Диагностика" → Измеренное значение → Сумматор

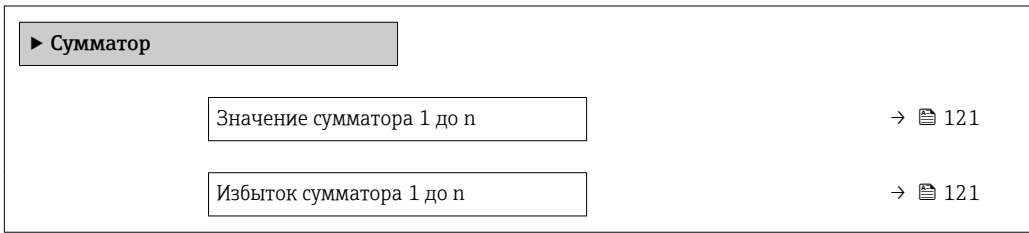

<span id="page-120-0"></span>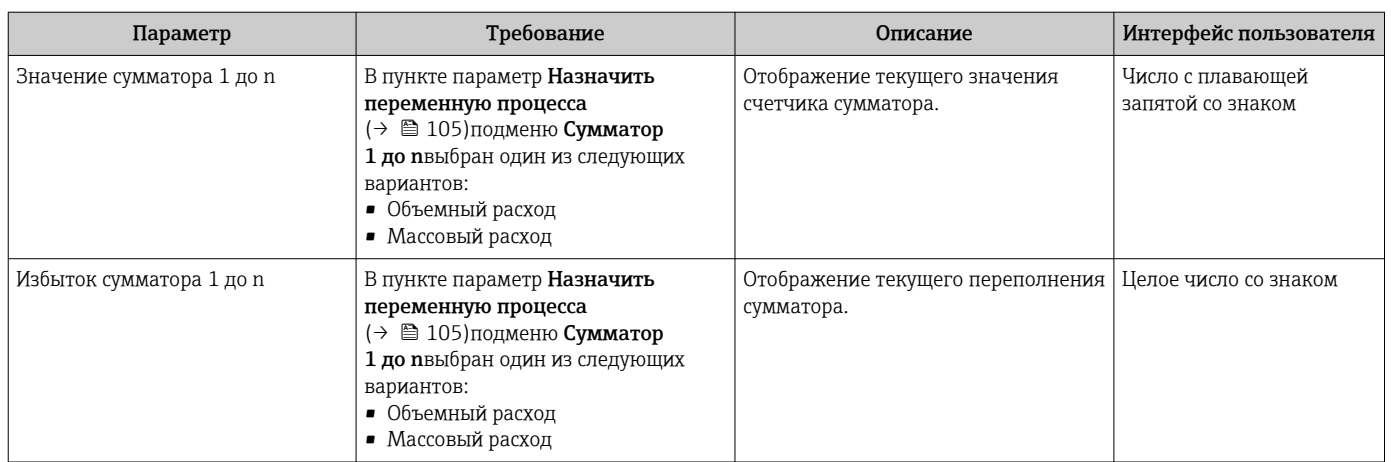

## Обзор и краткое описание параметров

#### 11.4.3 Входные значения

Меню подменю Входные значения дает систематизированную информацию об отдельных входных значениях.

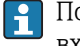

Подменю доступно только в том случае, если прибор заказан со статусным входом  $\rightarrow$   $\blacksquare$  40.

## Навигация

Меню "Диагностика" → Измеренное значение → Входные значения

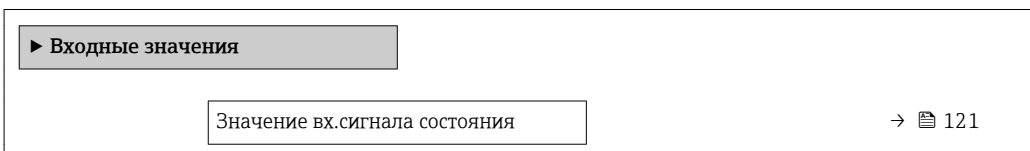

## Обзор и краткое описание параметров

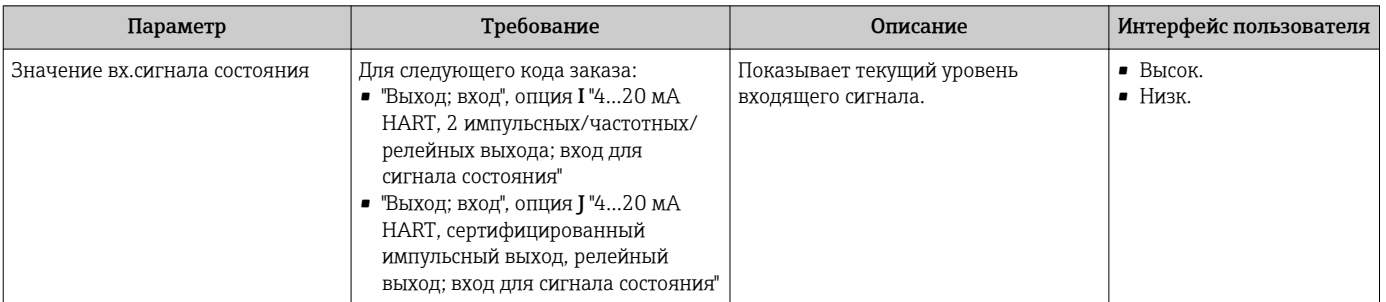

#### 11.4.4 Выходные значения

В меню подменю Выходное значение объединены все параметры, необходимые для отображения текущих измеренных значений для каждого выхода.

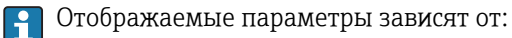

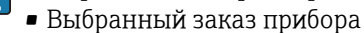

• Заданный рабочий режим импульсных/частотных/релейных выходов

# Навигация

Меню "Диагностика" → Измеренное значение → Выходное значение

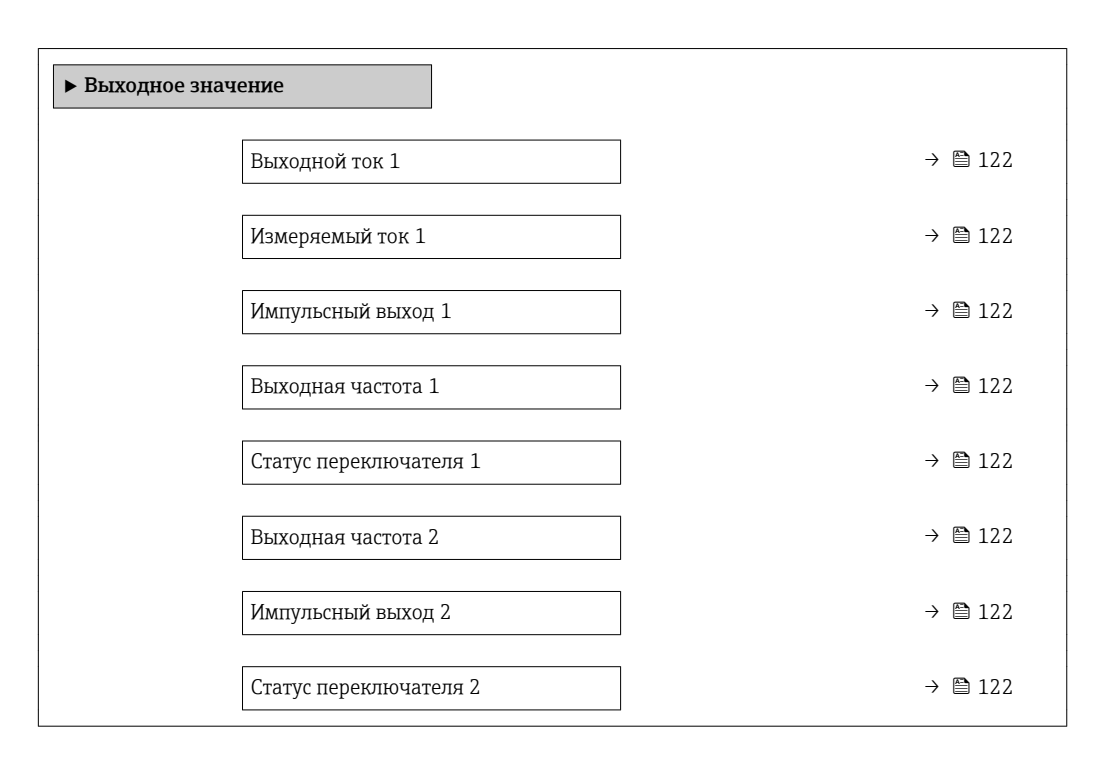

## Обзор и краткое описание параметров

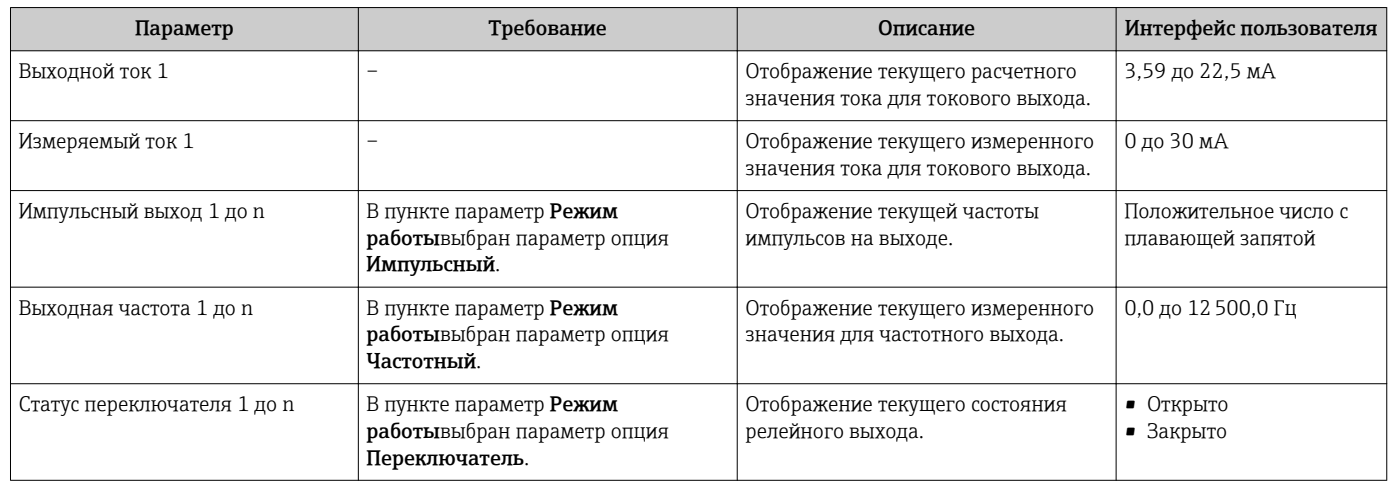

# 11.5 Адаптация измерительного прибора к рабочим условиям процесса

Для этой цели используются следующие параметры:

- Базовые параметры настройки в меню меню Настройка ( $\rightarrow \blacksquare$  85)
- Дополнительные настройки в меню подменю Расширенная настройка ( $\rightarrow \blacksquare$  103)

# 11.6 Выполнение сброса сумматора

Сброс сумматоров выполняется в пункте подменю Настройки:

- Управление сумматора
- Сбросить все сумматоры

# Навигация

Меню "Настройки" → Управление сумматором

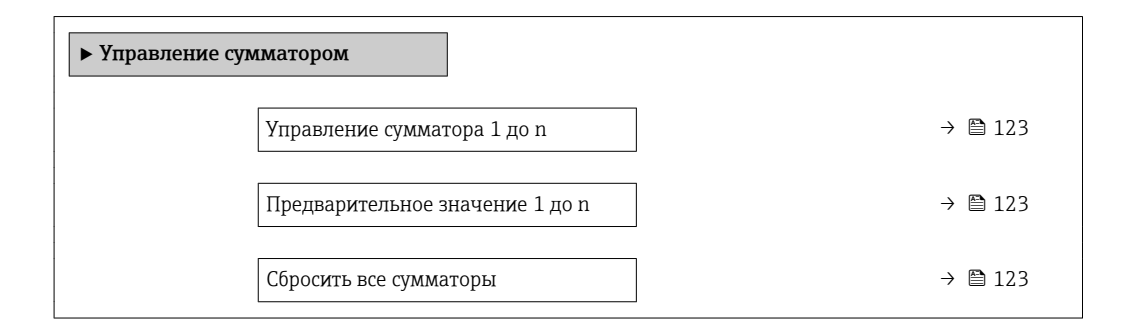

# Обзор и краткое описание параметров

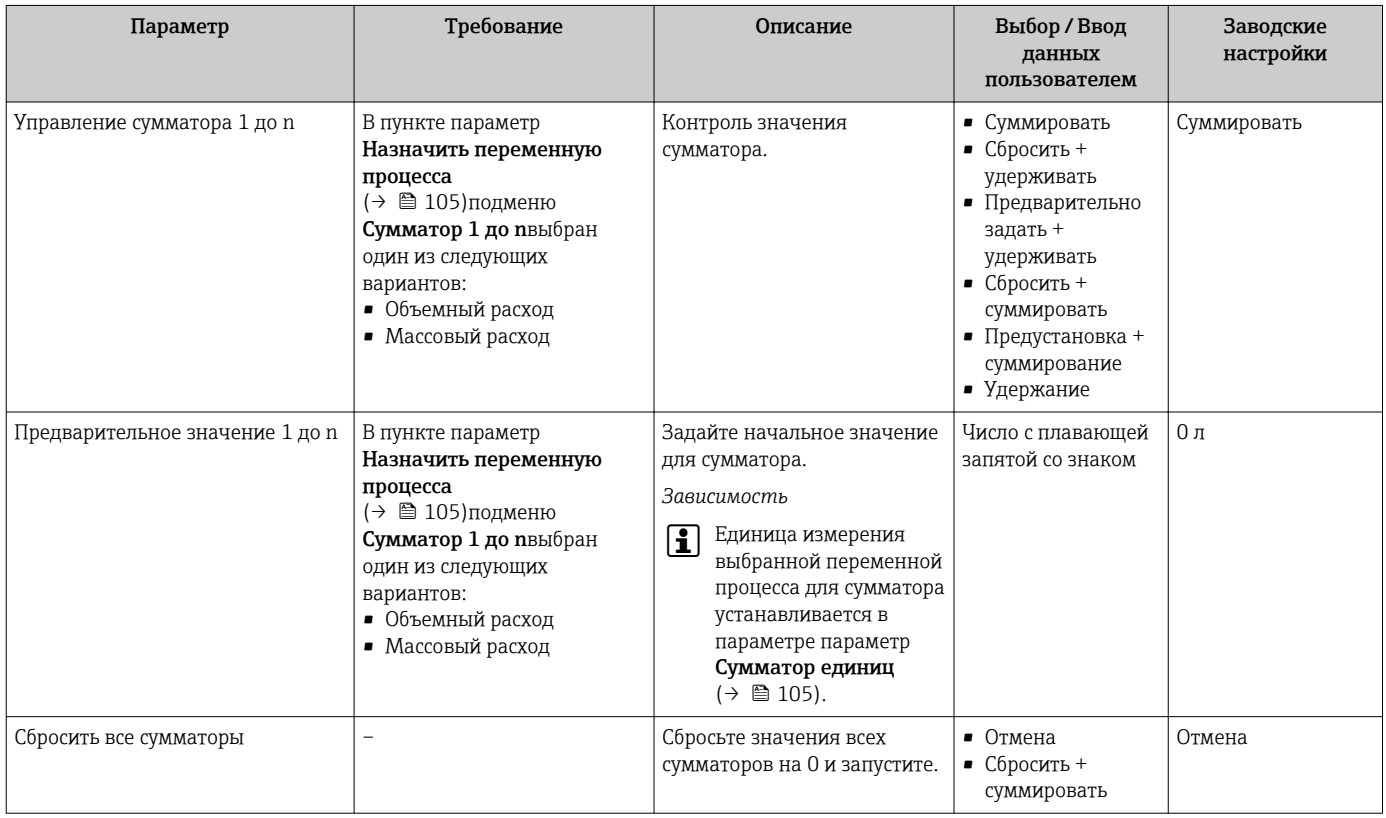

# 11.6.1 Функции параметра параметр "Управление сумматора"

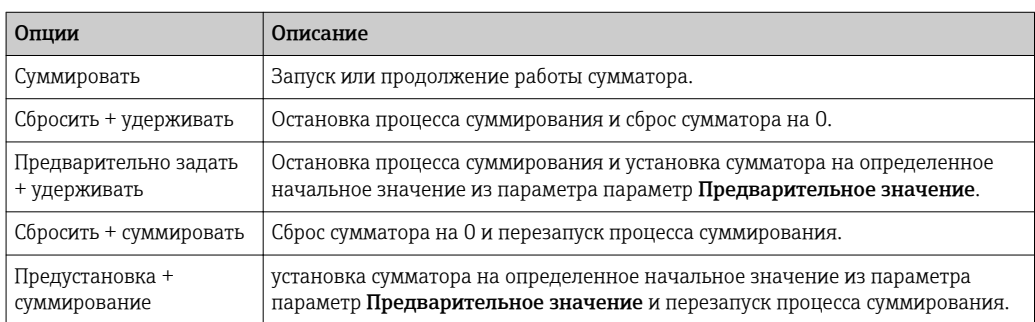

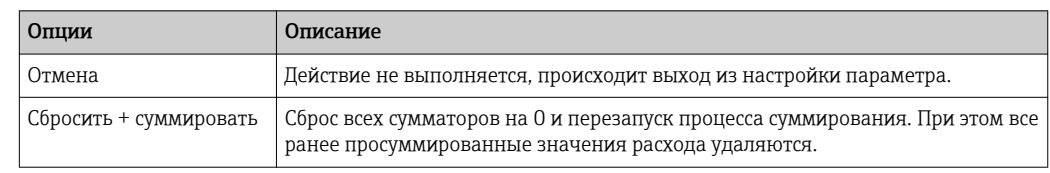

#### 11.6.2 Функции параметра параметр "Сбросить все сумматоры"

#### 11.7 Просмотр журналов данных

Обязательное условие - активированный в приборе пакет прикладных программ Расширенный HistoROM (заказывается отдельно; необходим для отображения функции подменю Регистрация данных). В этом меню содержатся все параметры, связанные с историей измерения величины.

- Регистрация данных также доступна в следующих средствах: ١ì
	- Инструментальное средство для управления парком приборов FieldCare → ■ 76.
	- Beb-bpaysep

## Диапазон функций

- Хранение до 1000 измеренных значений
- 4 канала регистрации
- Настраиваемый интервал регистрации данных
- Просмотр в виде графика изменений измеренного значения для каждого канала регистрации

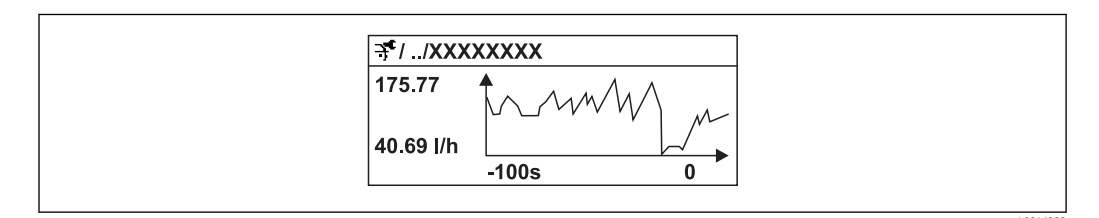

■ 31 График изменений измеренного значения

- Ось х: в зависимости от выбранного количества каналов отображается от 250 до 1000 измеренных значений переменной процесса.
- Ось у: отображается приблизительная шкала измеренных значений, которая постоянно адаптируется соответственно выполняемому в данный момент измерению.

В случае изменения продолжительности интервала регистрации или присвоения  $\vert \cdot \vert$ переменных процесса каналам содержимое журнала данных удаляется.

## Навигация

Меню "Диагностика" → Регистрация данных

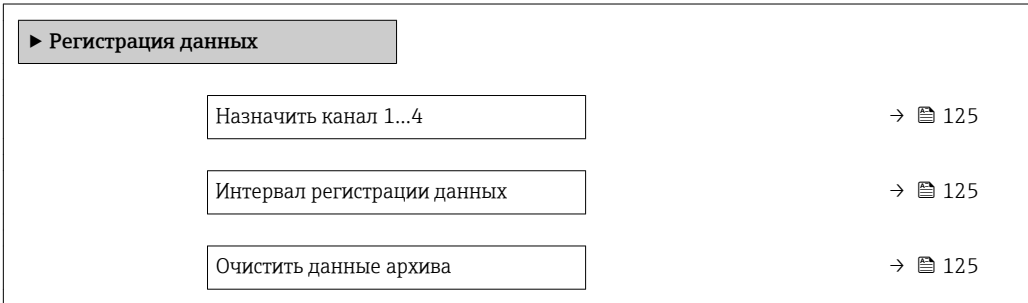

<span id="page-124-0"></span>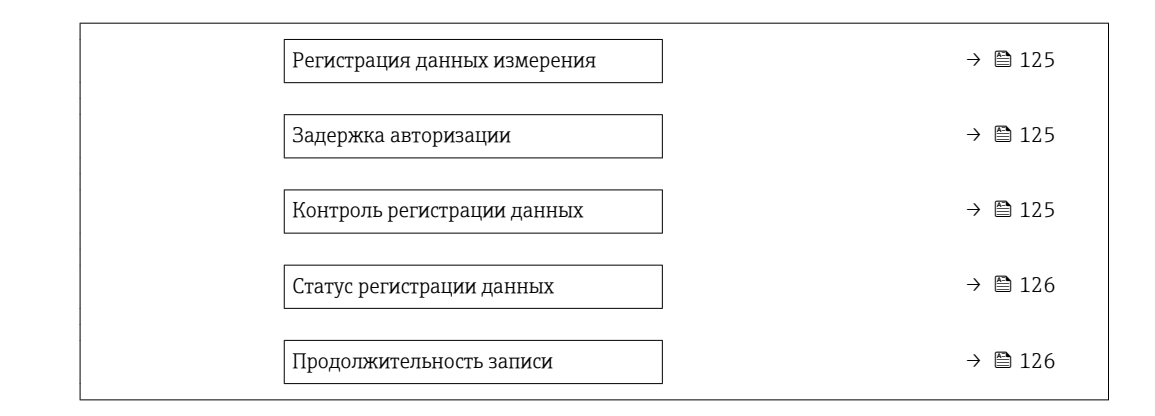

# Обзор и краткое описание параметров

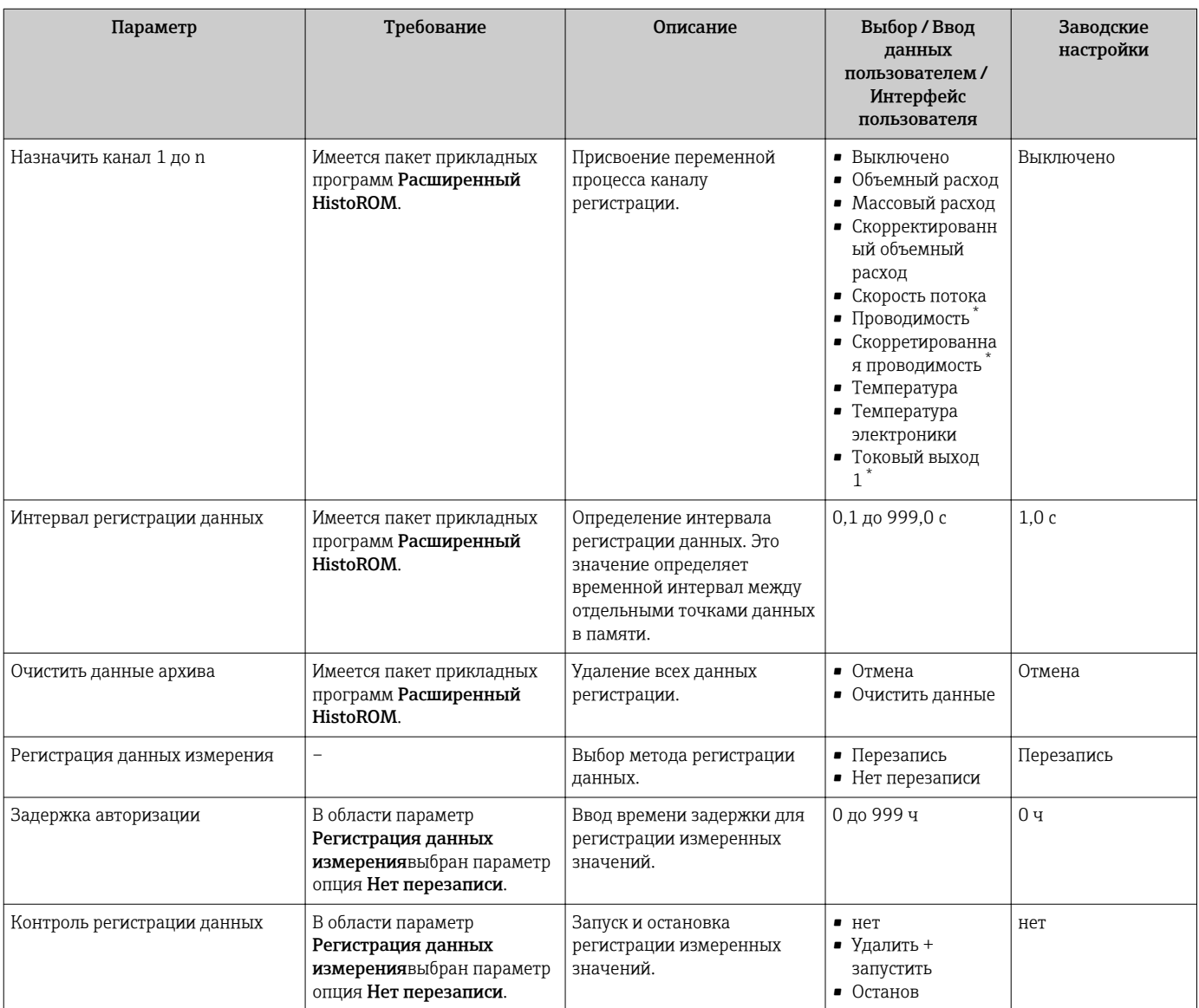

<span id="page-125-0"></span>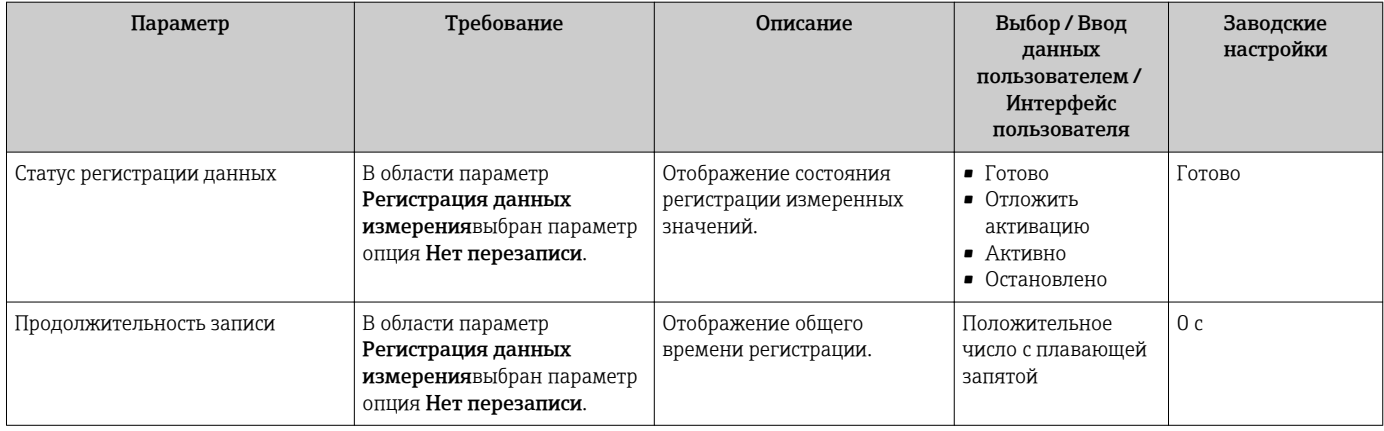

 $^\star$ Видимость зависит от опций заказа или настроек прибора

# 12 Диагностика, поиск и устранение неисправностей

# 12.1 Поиск и устранение общих неисправностей

# *Для локального дисплея*

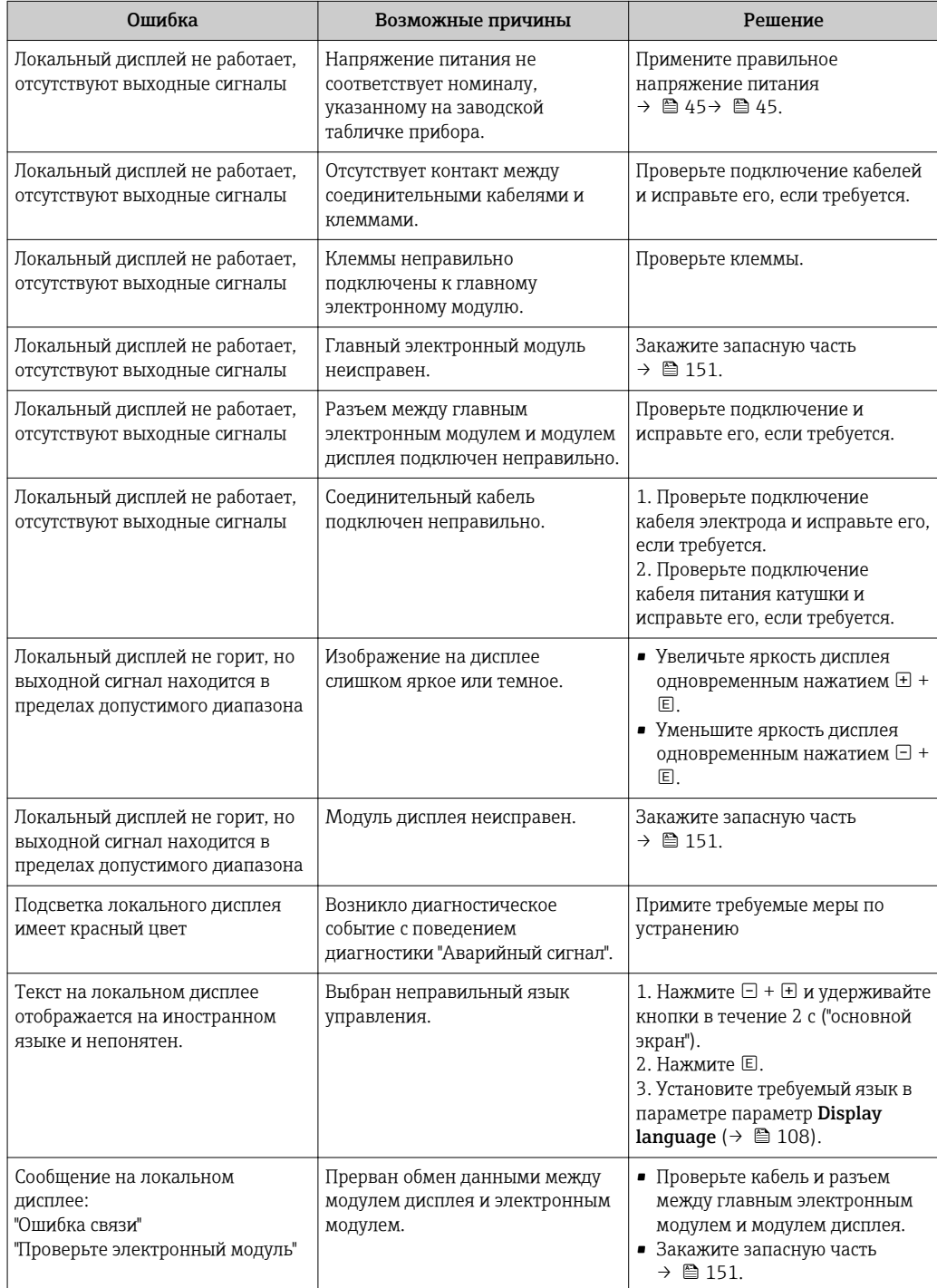

# Для выходных сигналов

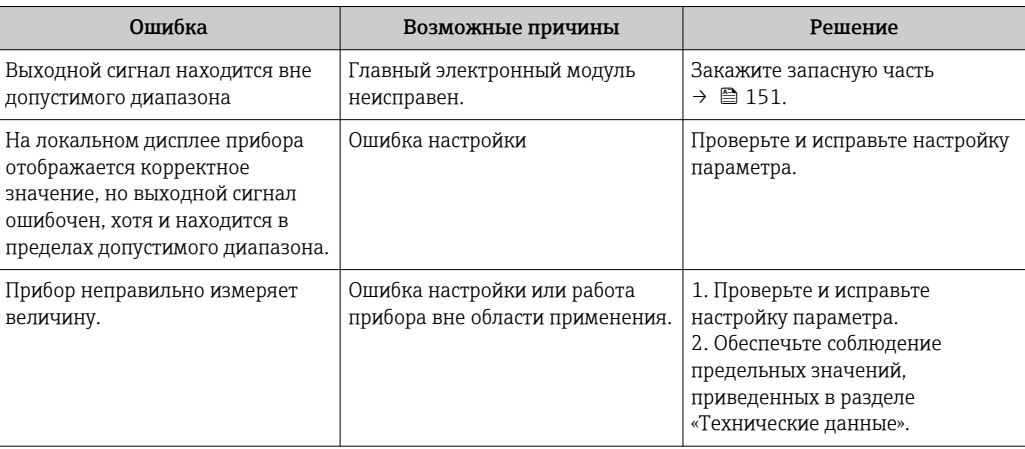

# Для доступа

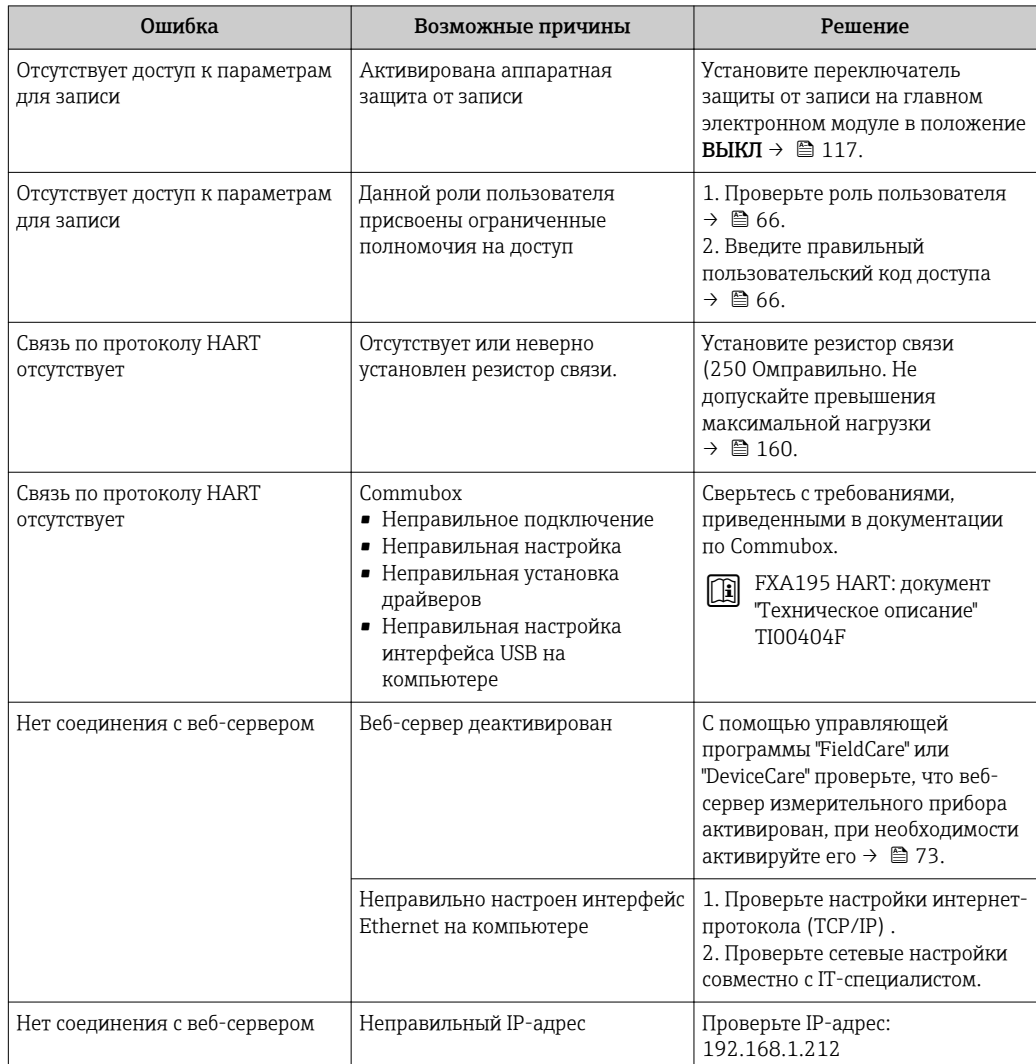

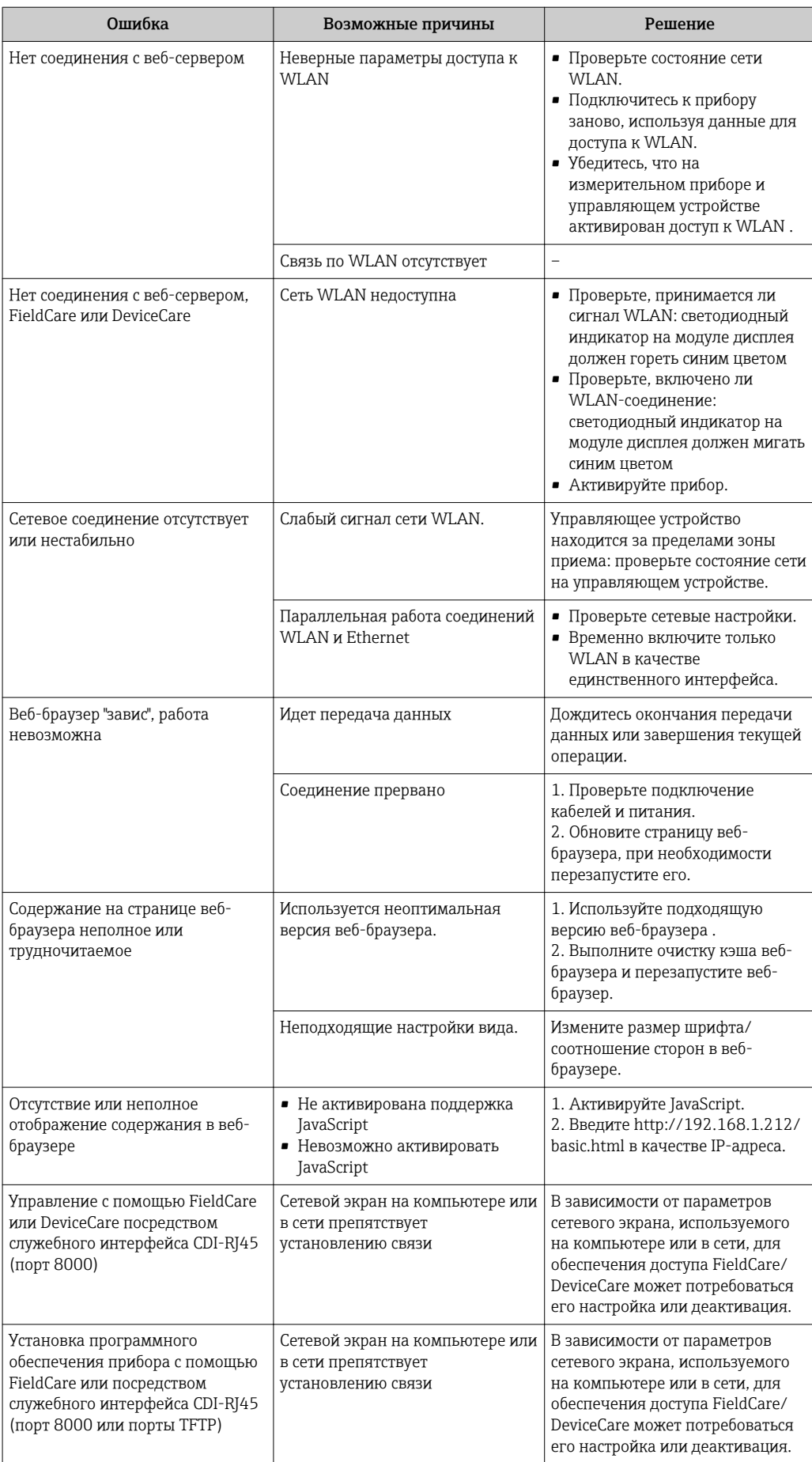

# 12.2 Диагностическая информация, отображаемая на светодиодных индикаторах

# 12.2.1 Преобразователь

Светодиодные индикаторы на преобразователе дают информацию о состоянии прибора.

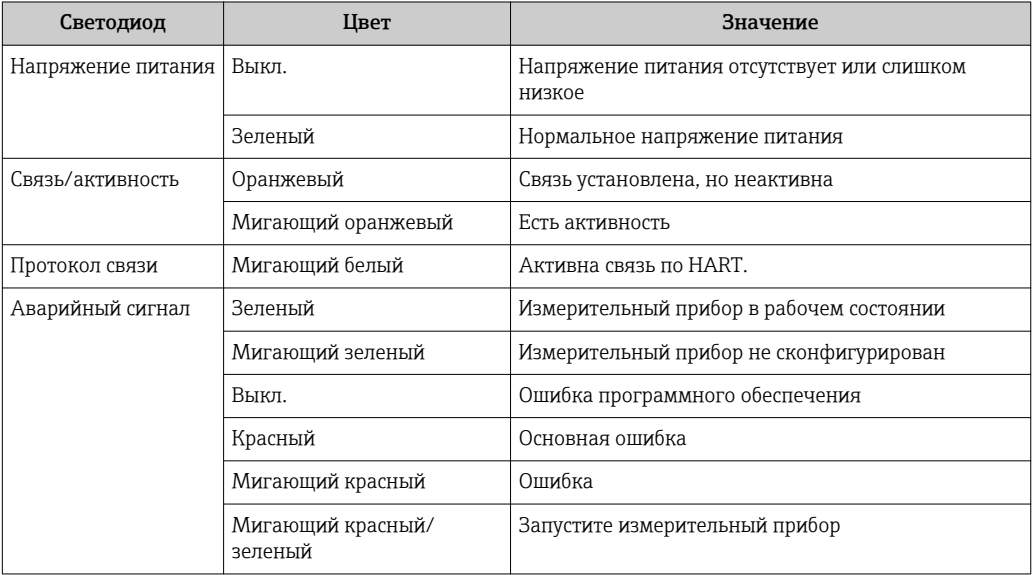

### <span id="page-130-0"></span>12.3 Диагностическая информация на локальном дисплее

#### 12.3.1 Диагностическое сообщение

Неисправности, обнаруженные автоматической системой мониторинга измерительного прибора, отображаются в виде диагностических сообщений, чередующихся с индикацией рабочих параметров.

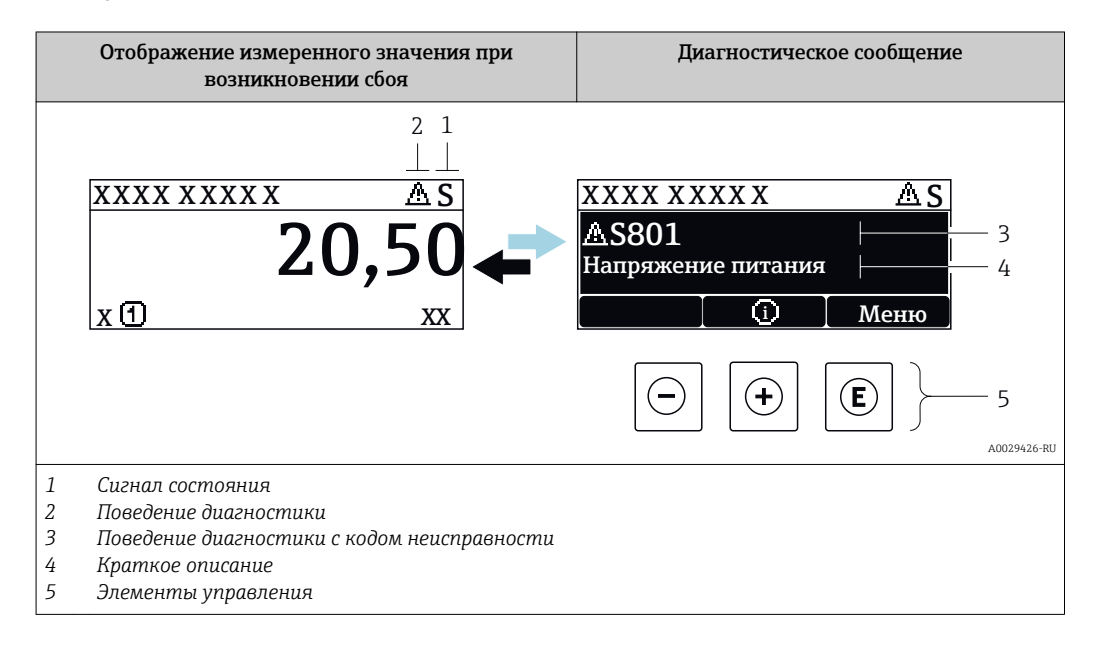

Если в очереди на отображение одновременно присутствуют два или более диагностических события, выводится только сообщение с максимальным приоритетом.

Прочие диагностические события, находящиеся в очереди, можно просмотреть в меню меню Диагностика:

- С помощью параметра
- С помощью подменю  $\rightarrow$   $\blacksquare$  142

# Сигналы состояния

 $\mathbf{a}$ 

Сигналы состояния содержат информацию о состоянии и надежности прибора по категориям, характеризующим причины появления диагностической информации (диагностическое событие).

Сигналы состояния классифицируются в соответствии со стандартом VDI/VDE 2650 и рекомендацией NAMUR NE 107: F = сбой, C = проверка функционирования, S = выход за пределы спецификации, M = запрос на

техническое обслуживание

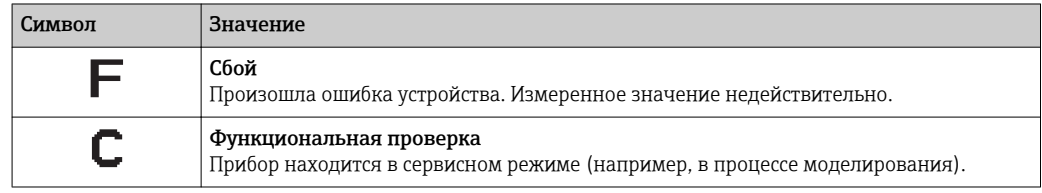

<span id="page-131-0"></span>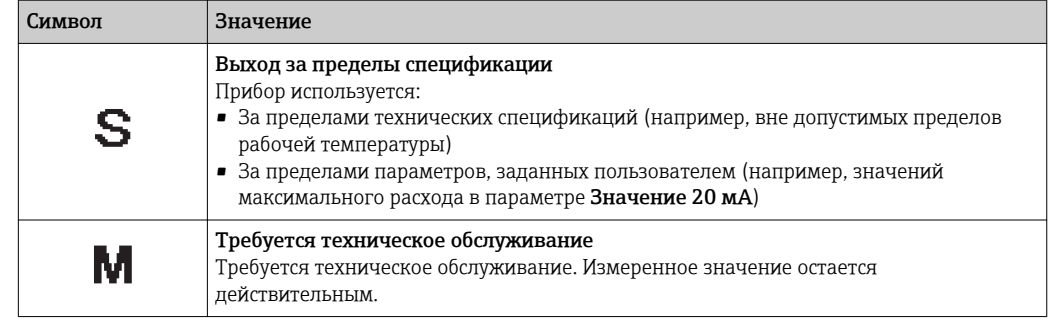

# Поведение диагностики

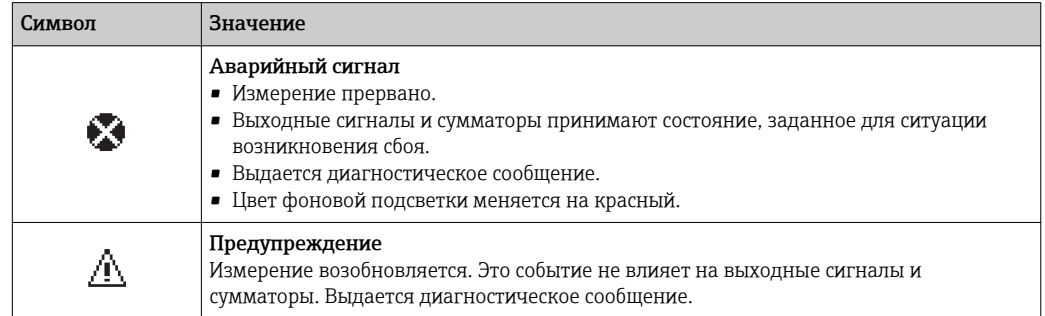

# Диагностическая информация

сбой можно идентифицировать по диагностической информации. Краткое описание упрощает эту задачу, предоставляя информацию о сбое. Кроме того, перед диагностической информацией на локальном дисплее отображается символ, указывающий на поведение диагностики.

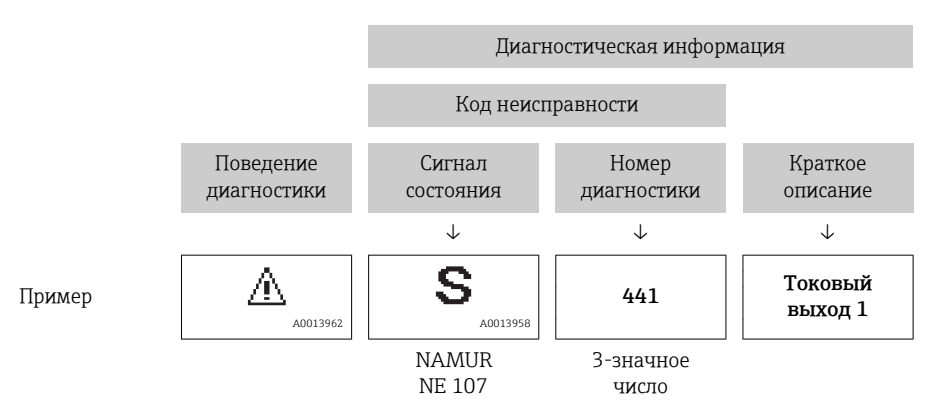

## Элементы управления

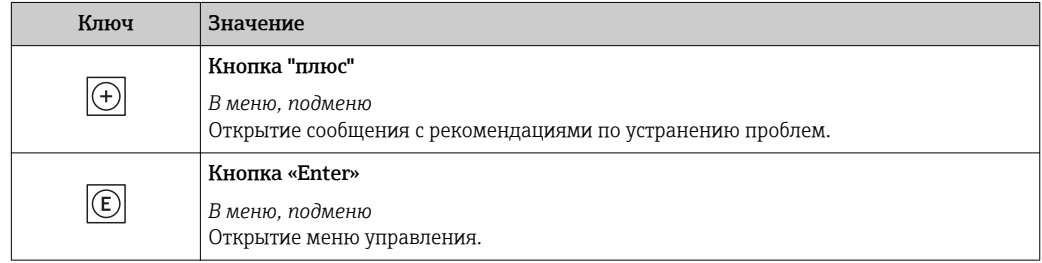

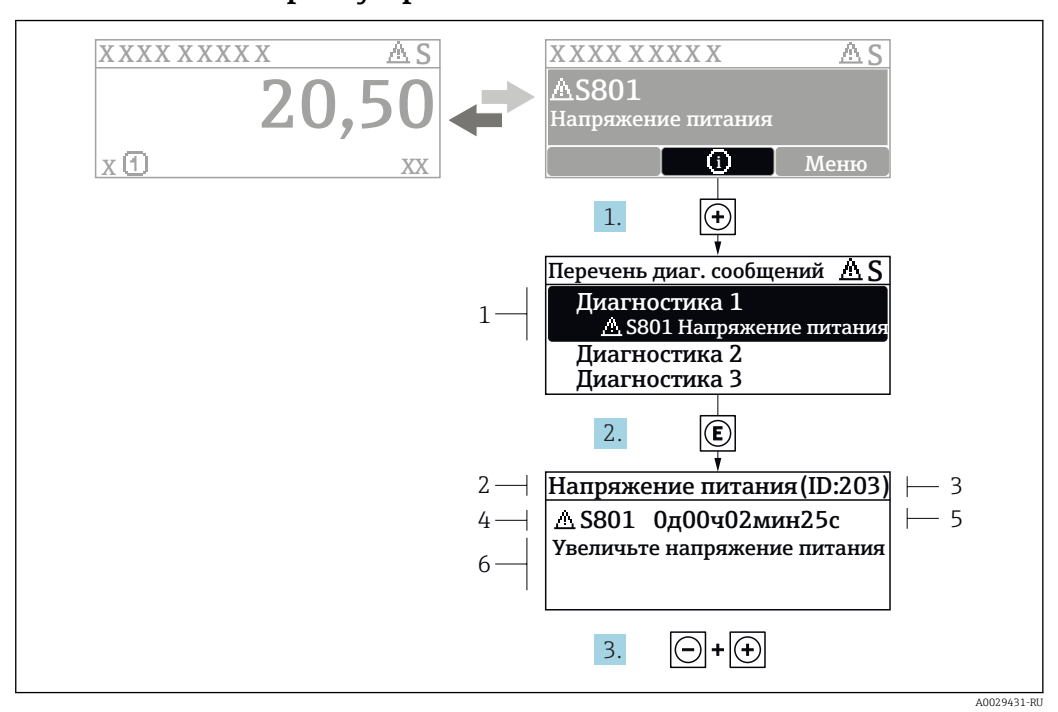

#### <span id="page-132-0"></span>12.3.2 Вызов мер по устранению ошибок

■ 32 Сообщение с описанием мер по устранению ошибок

- $\overline{1}$ Диагностическая информация
- $\overline{2}$ Краткое описание
- $\overline{3}$ Идентификатор обслуживания
- $\overline{4}$ Поведение диагностики с кодом неисправности
- $\sqrt{2}$ Время события
- 6 Меры по устранению ошибок

Пользователь просматривает диагностическое сообщение.

- 1. Нажмите  $\boxplus$  (символ  $\textcircled{\tiny 1}$ ).
	- Появится список подменю Перечень сообщений диагностики.
- 2. Выберите требуемое диагностическое событие кнопками  $\boxplus$  или  $\boxminus$  и нажмите **КНОПКУ**  $E$ .
	- Появится сообщение с описанием мер по устранению выбранного диагностического события.
- 3. Нажмите  $\Box$  +  $\Box$  одновременно.
	- Сообщение с описанием мер по устранению ситуации будет закрыто.

Пользователь находится в меню меню Диагностика на записи диагностического события, например, в разделе подменю Перечень сообщений диагностики или параметр Предыдущее диагн. сообщение.

- 1. Нажмите  $\mathbb E$ .
	- Появится сообщение с описанием мер по устранению выбранного диагностического события.
- 2. Нажмите  $\Box$  +  $\boxplus$  одновременно.
	- Сообщение с описанием мер по устранению ситуации будет закрыто.

### Диагностическая информация в веб-браузере 12.4

#### 12.4.1 Диагностические опции

Любые сбои, обнаруженные измерительным прибором, отображаются в веб-браузере на начальной странице после входа пользователя в систему.

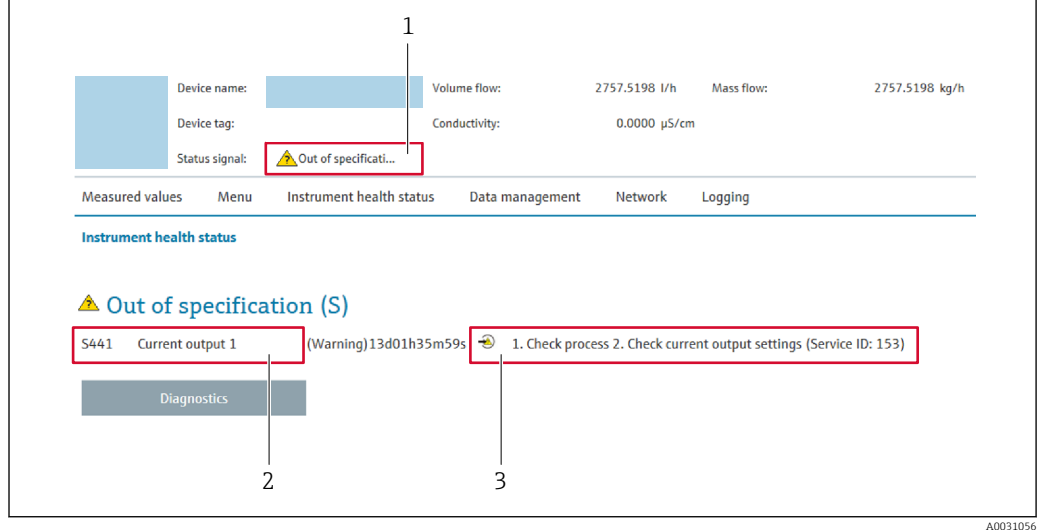

 $\mathbf{1}$ Строка состояния с сигналом состояния

- Диагностическая информация → 132  $\overline{2}$
- 3 Информация по устранению с идентификатором обслуживания

В Кроме того, произошедшие диагностические события можно просмотреть в разделе меню Диагностика:

- С помощью параметра
- В подменю  $\rightarrow$   $\blacksquare$  142

## Сигналы состояния

Сигналы состояния содержат информацию о состоянии и надежности прибора по категориям, характеризующим причины появления диагностической информации (диагностическое событие).

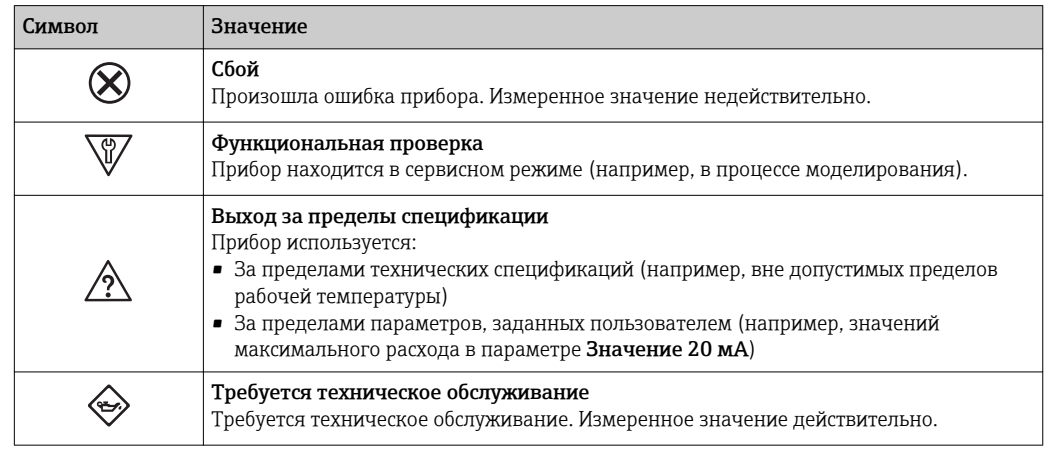

Сигналы состояния классифицируются в соответствии с требованиями VDI/VDE  $\lceil \cdot \rceil$ 2650 и рекомендацией NAMUR NE 107.

#### <span id="page-134-0"></span>12.4.2 Просмотр рекомендаций по устранению проблем

Предоставление информации по устранению проблем для каждого диагностического события, что позволяет быстро разрешать эти проблемы. Эти меры отображаются красным цветом вместе с диагностическим событием и соответствующей диагностической информацией.

### 12.5 Диагностическая информация в DeviceCare или **FieldCare**

#### 12.5.1 Диагностические опции

Информация о любых сбоях, обнаруженных измерительным прибором, отображается на начальной странице управляющей программы после установления соединения.

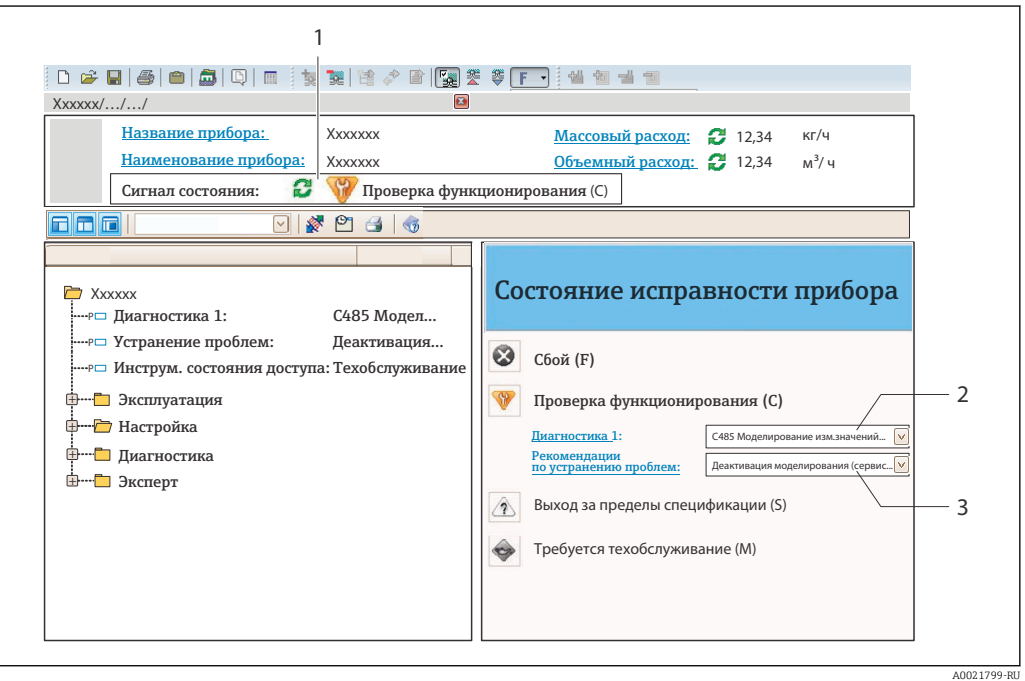

- Строка состояния с сигналом состояния  $\rightarrow$   $\blacksquare$  131  $\overline{1}$
- $\overline{2}$ Лиагностическая информация →  $\triangleq$  132
- $\overline{z}$ Информация по устранению с идентификатором обслуживания

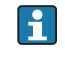

В Кроме того, произошедшие диагностические события можно просмотреть в разделе меню Диагностика:

- С помощью параметра
- В подменю  $\rightarrow$   $\blacksquare$  142

### Диагностическая информация

сбой можно идентифицировать по диагностической информации. Краткое описание упрощает эту задачу, предоставляя информацию о сбое. Кроме того, перед диагностической информацией на локальном дисплее отображается символ, указывающий на поведение диагностики.

<span id="page-135-0"></span>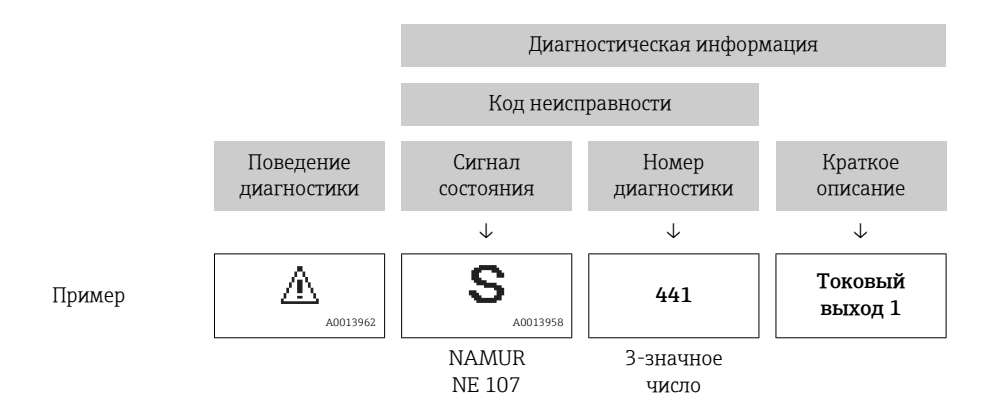

#### 12.5.2 Просмотр рекомендаций по устранению проблем

Предоставление информации по устранению проблем для каждого диагностического события, что позволяет быстро разрешать эти проблемы:

- На начальной странице Информация по устранению отображается в отдельном поле под диагностической информацией.
- В менюменю Диагностика

Информацию по устранению можно отобразить в рабочей области пользовательского интерфейса.

Пользователь находится в разделе меню Диагностика.

- 1. Откройте требуемый параметр.
- 2. В правой стороне рабочей области наведите курсор мыши на параметр.
	- Появится информация с мерами по устранению диагностического события.

#### 12.6 Адаптация диагностической информации

#### 12.6.1 Адаптация поведения диагностики

Каждой диагностической информации на заводе присваивается определенное поведение диагностики. Для некоторых диагностических событий это присвоенное поведение может быть изменено пользователем через подменю подменю Характер диагностики.

Эксперт  $\rightarrow$  Система  $\rightarrow$  Проведение диагностики  $\rightarrow$  Характер диагностики

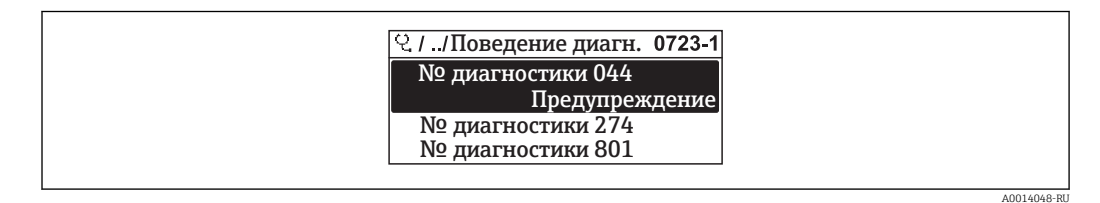

■ 33 Пример индикации на локальном дисплее

<span id="page-136-0"></span>На уровне поведения диагностики номеру диагностики можно присвоить следующие параметры:

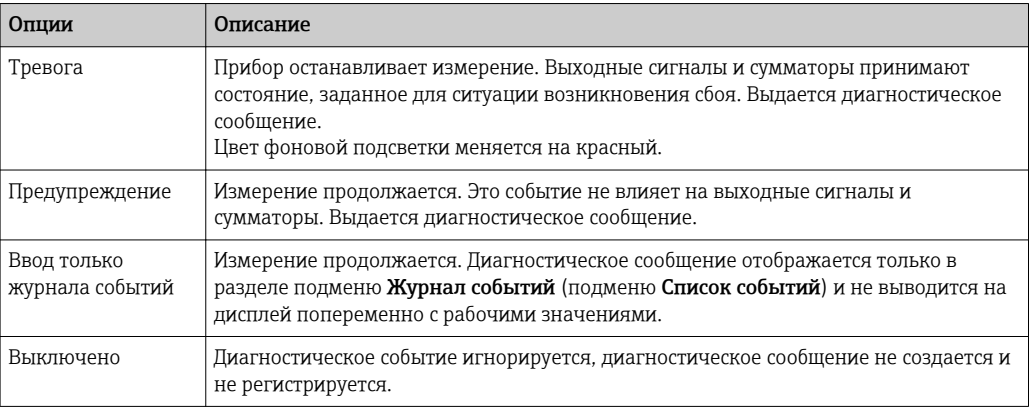

# 12.6.2 Адаптация сигнала состояния

Каждой диагностической информации на заводе присваивается определенный сигнал состояния. Для некоторых диагностических событий этот присвоенный сигнал может быть изменен пользователем через подменю подменю Категория событий диагностики.

Эксперт → Связь → Категория событий диагностики

### Доступные сигналы состояния

Настройка согласно спецификации HART 7 (краткая информация о состоянии) в соответствии с NAMUR NE107.

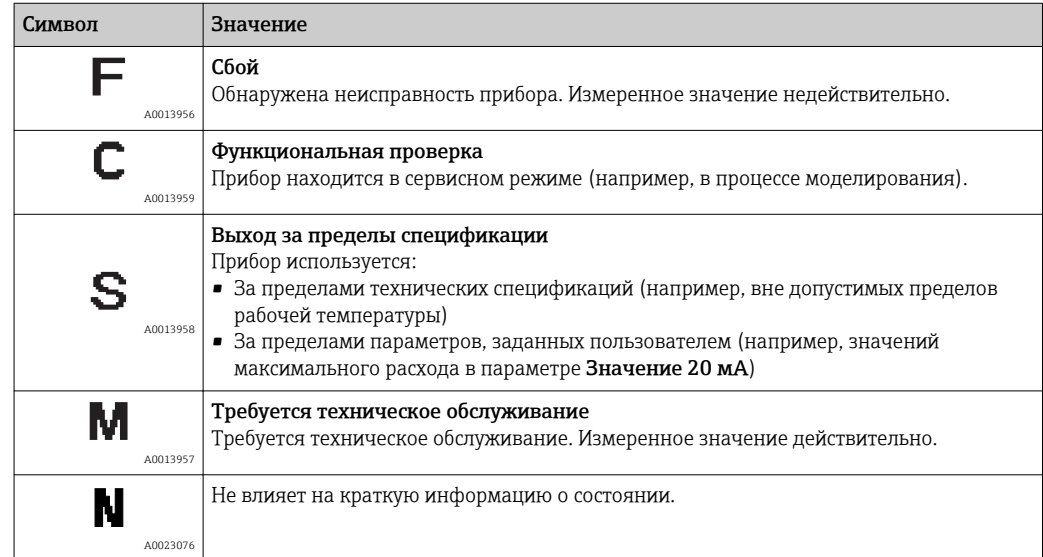

# 12.7 Обзор диагностической информации

Если в данном измерительном приборе используются несколько пакетов  $|1 \cdot |$ прикладных программ, объем диагностической информации и количество задействованных измеряемых величин увеличивается.

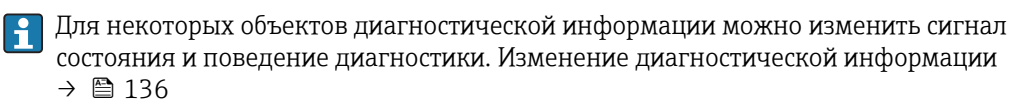

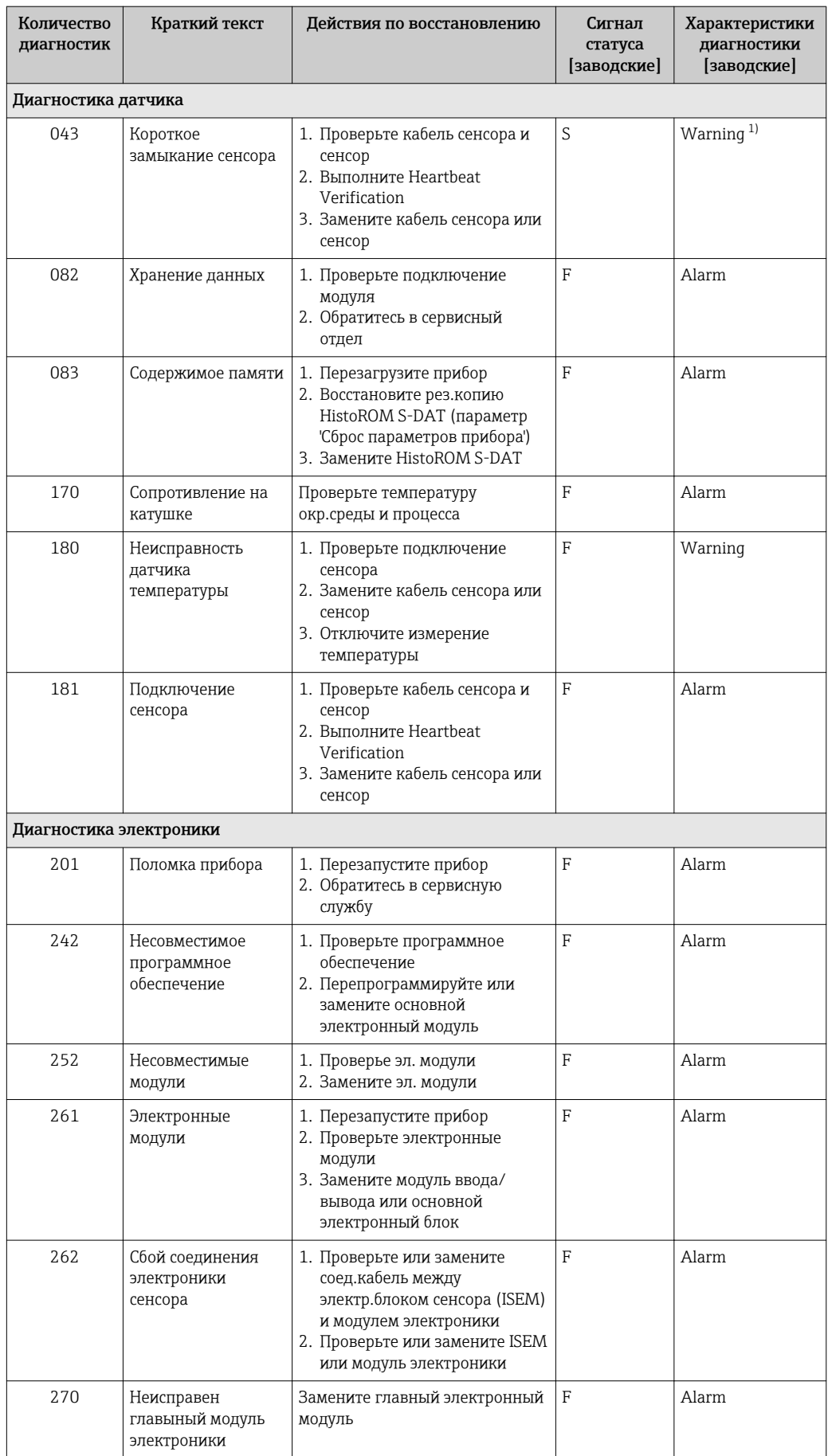

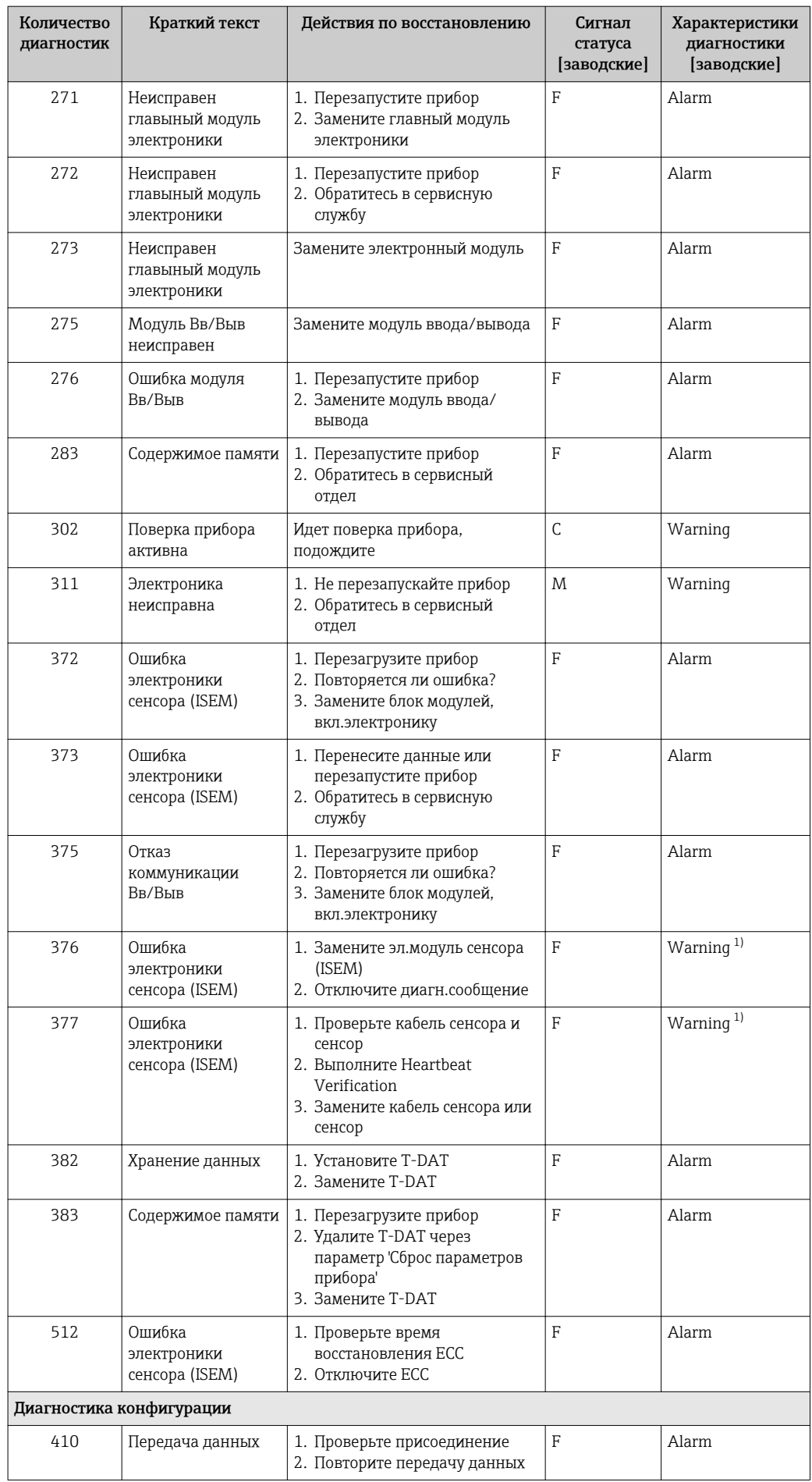

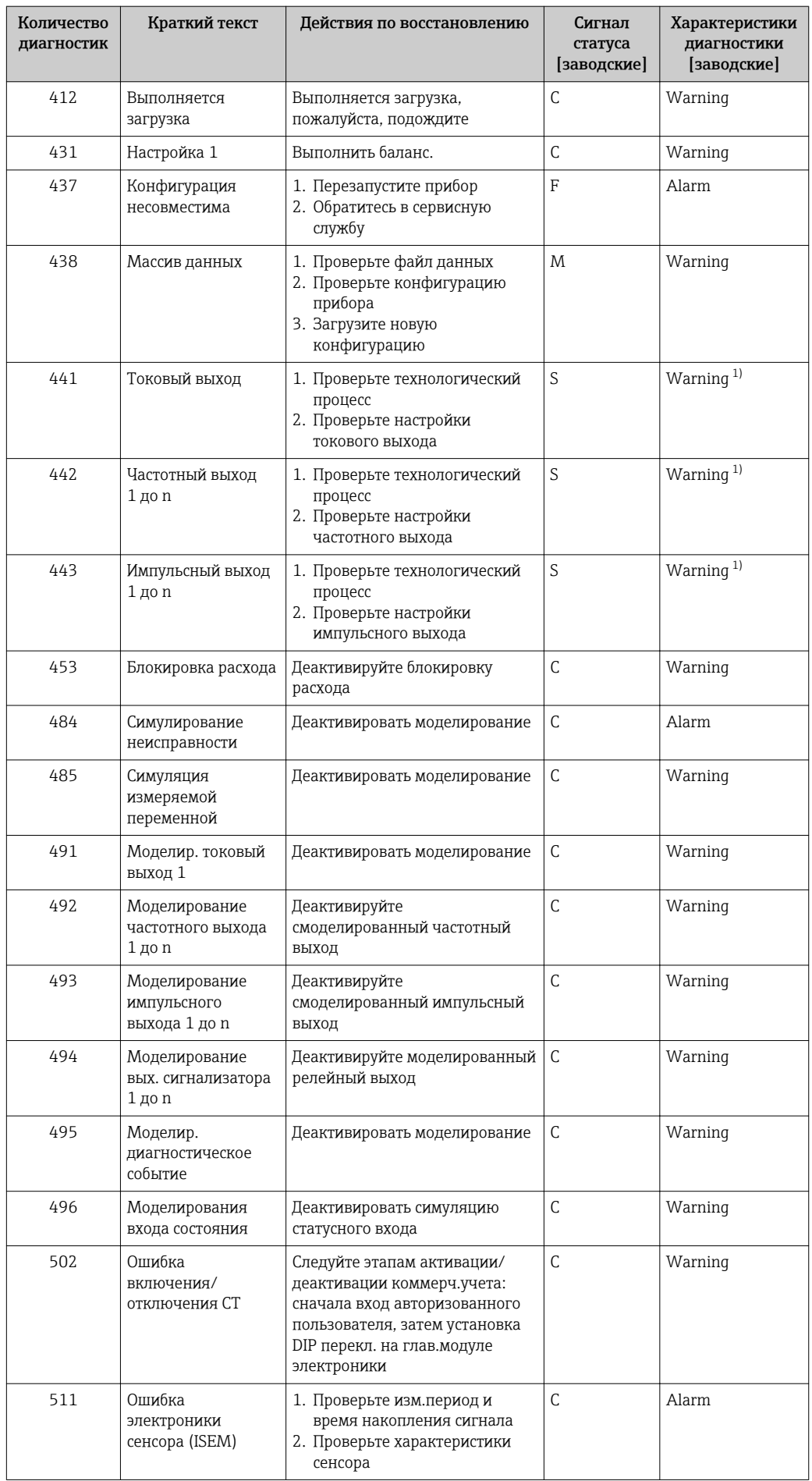

<span id="page-140-0"></span>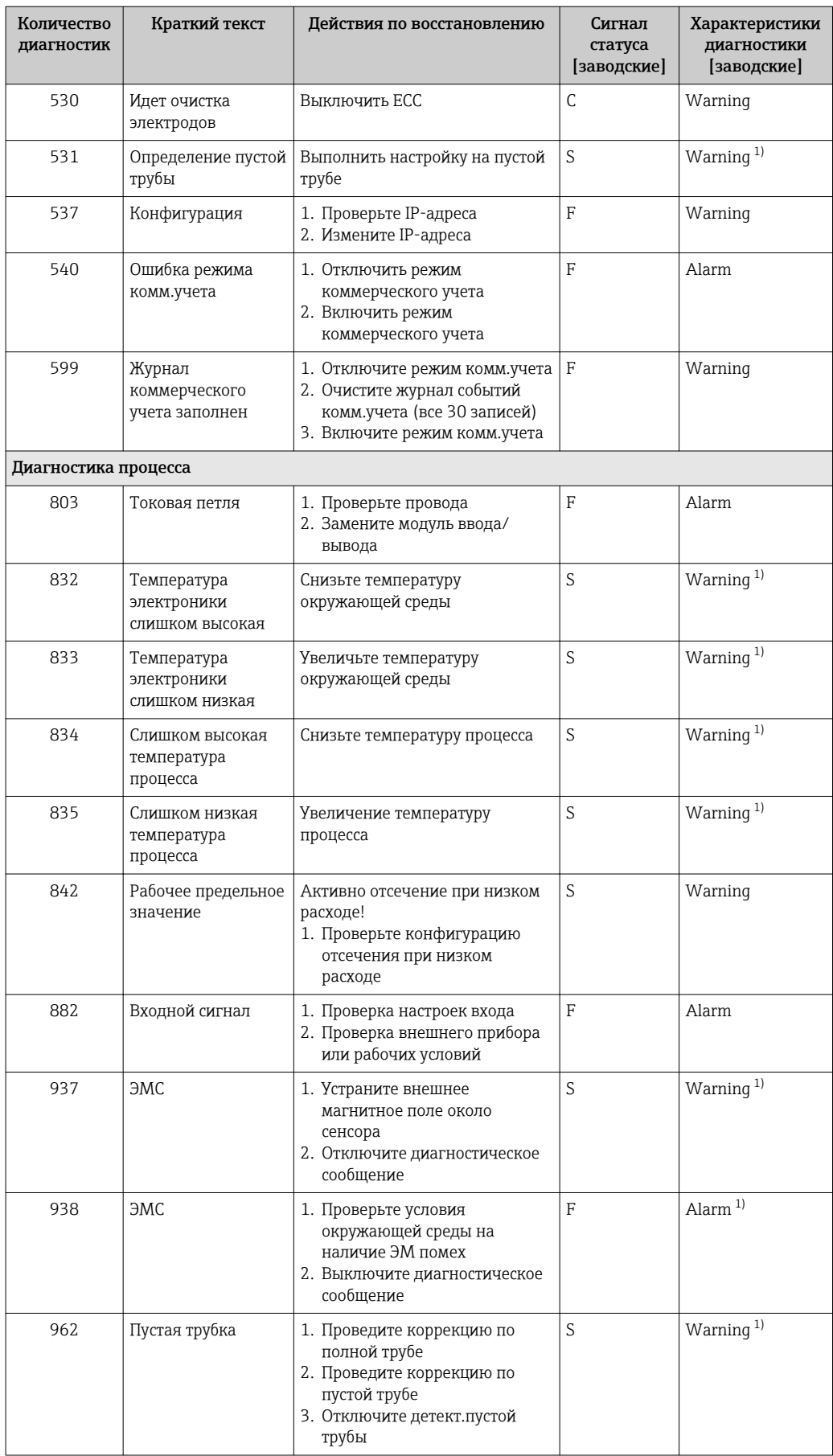

 $1)$ Параметры диагностики могут быть изменены.

# <span id="page-141-0"></span>12.8 Необработанные события диагностики

Меню меню Диагностика позволяет просматривать текущие диагностические события отдельно от предыдущих.

Вызов информации о мерах по устранению диагностического события:  $\vert$  -  $\vert$ 

- Посредством локального дисплея  $\rightarrow$   $\blacksquare$  133
- Посредством веб-браузера  $\rightarrow \blacksquare$  135
- Посредством управляющкй программы "FieldCare"  $\rightarrow$  136
- Посредством управляющей программы "DeviceCare" [→ 136](#page-135-0)

Прочие диагностические события, находящиеся в очереди, отображаются в меню подменю Перечень сообщений диагностики  $\rightarrow \blacksquare 142$ 

# Навигация

Меню "Диагностика"

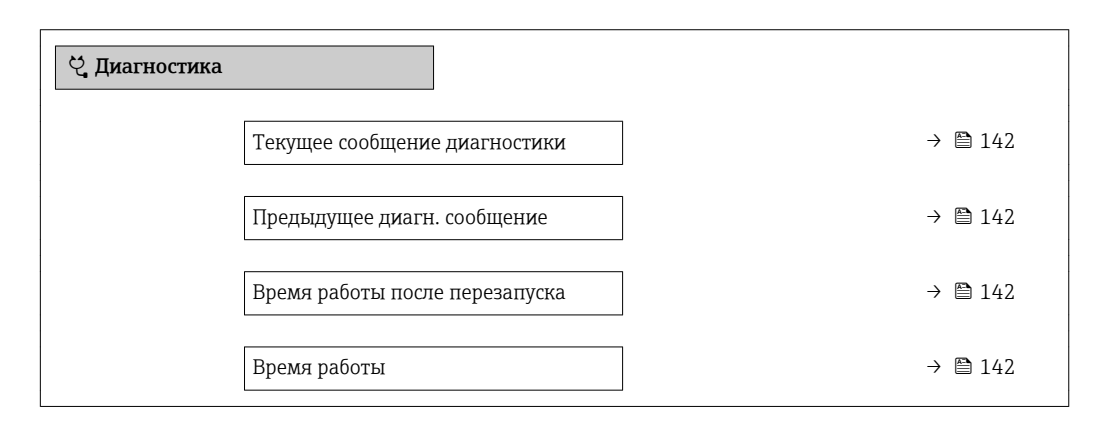

## Обзор и краткое описание параметров

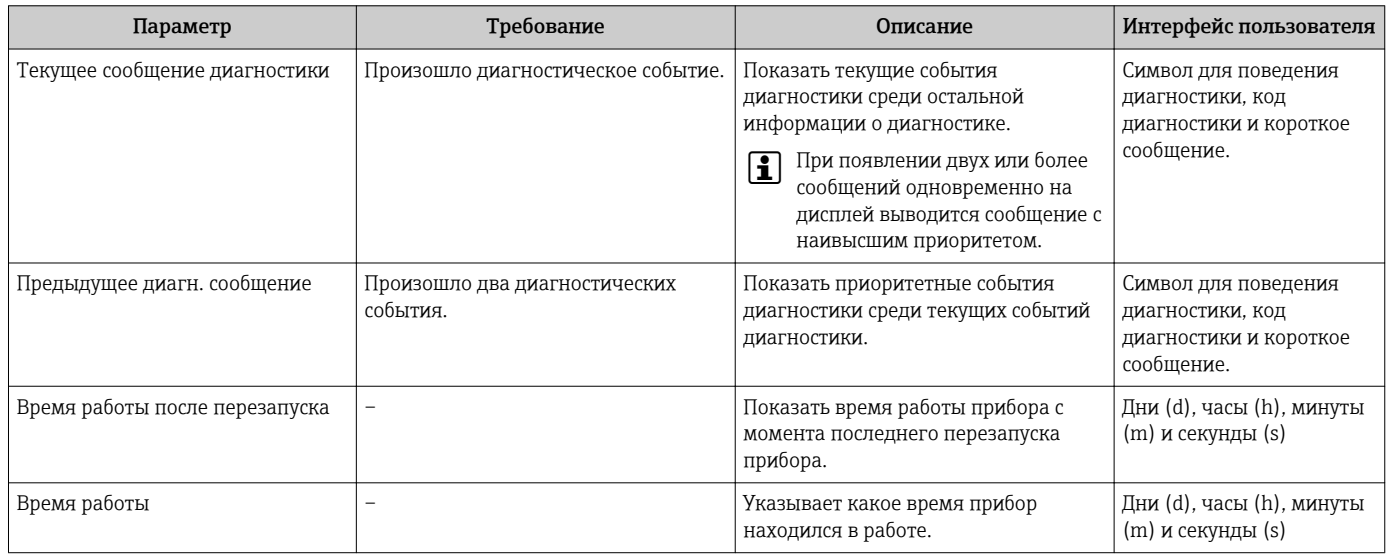

# 12.9 Перечень сообщений диагностики

В разделе подменю Перечень сообщений диагностики отображается до 5 диагностических событий, находящихся в очереди, и соответствующая диагностическая информация. Если число необработанных диагностических событий больше 5, на дисплей выводятся события с наивысшим приоритетом.

## Путь навигации

Диагностика → Перечень сообщений диагностики

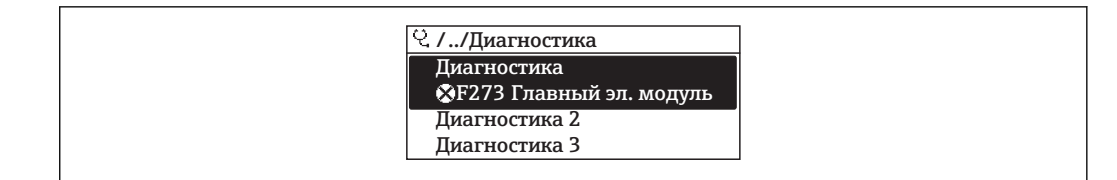

图 34 Пример индикации на локальном дисплее

Вызов информации о мерах по устранению диагностического события:

- Посредством локального дисплея  $\rightarrow \blacksquare$  133
	- Посредством веб-браузера  $\rightarrow$   $\blacksquare$  135
	- Посредством управляющки программы "FieldCare"  $\rightarrow$   $\blacksquare$  136
	- Посредством управляющей программы "DeviceCare"  $\rightarrow \Box$  136

#### Журнал событий 12.10

# 12.10.1 История событий

В подменю Список событий можно просмотреть хронологический обзор сообщений о произошедших событиях.

## Путь навигации

Меню Диагностика → подменю Журнал событий → Список событий

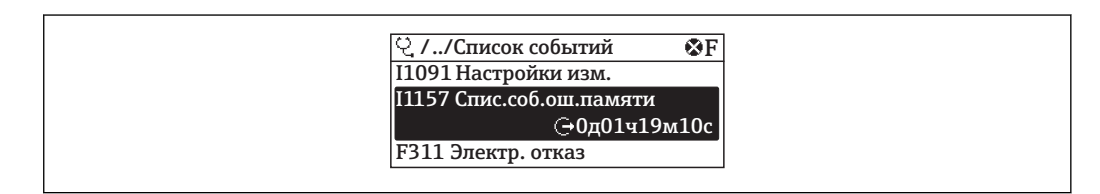

同 35 Пример индикации на локальном дисплее

- Отображение до 20 сообщений о событиях в хронологическом порядке.
- Если в приборе активирован пакет прикладных программ Расширенный HistoROM (заказывается отдельно), то список событий может содержать до 100 записей.

История событий содержит следующие типы записей:

- События диагностики  $\rightarrow$  137
- Информационные события  $\rightarrow$  144

Помимо времени события, каждому событию также присваивается символ, указывающий на то, продолжается ли событие в данный момент или завершилось:

- Диагностическое событие
	- $\ominus$ : Возникновение события
	- Э: Окончание события
- Информационное событие

€: Возникновение события

Вызов информации о мерах по устранению диагностического события:

- Посредством локального дисплея  $\rightarrow \blacksquare$  133
- Посредством веб-браузера  $\rightarrow$   $\blacksquare$  135
- Посредством управляющкй программы "FieldCare"  $\rightarrow$   $\blacksquare$  136
- Посредством управляющей программы "DeviceCare"  $\rightarrow$   $\blacksquare$  136

Фильтр отображаемых сообщений о событиях  $\rightarrow$   $\blacksquare$  144

# <span id="page-143-0"></span>12.10.2 Фильтрация журнала событий

С помощью параметра параметр Опции фильтра можно определить категории сообщений о событиях, которые должны отображаться в подменю Список событий.

# Путь навигации

Диагностика → Журнал событий → Опции фильтра

# Категории фильтра

- Все
- $\bullet$  Отказ (F)
- Проверка функций (C)
- Не соответствует спецификации (S)
- Требуется техническое обслуживание (M)
- Информация (I)

# 12.10.3 Обзор информационных событий

В отличие от события диагностики, информационное событие отображается только в журнале событий и отсутствует в перечне сообщений диагностики.

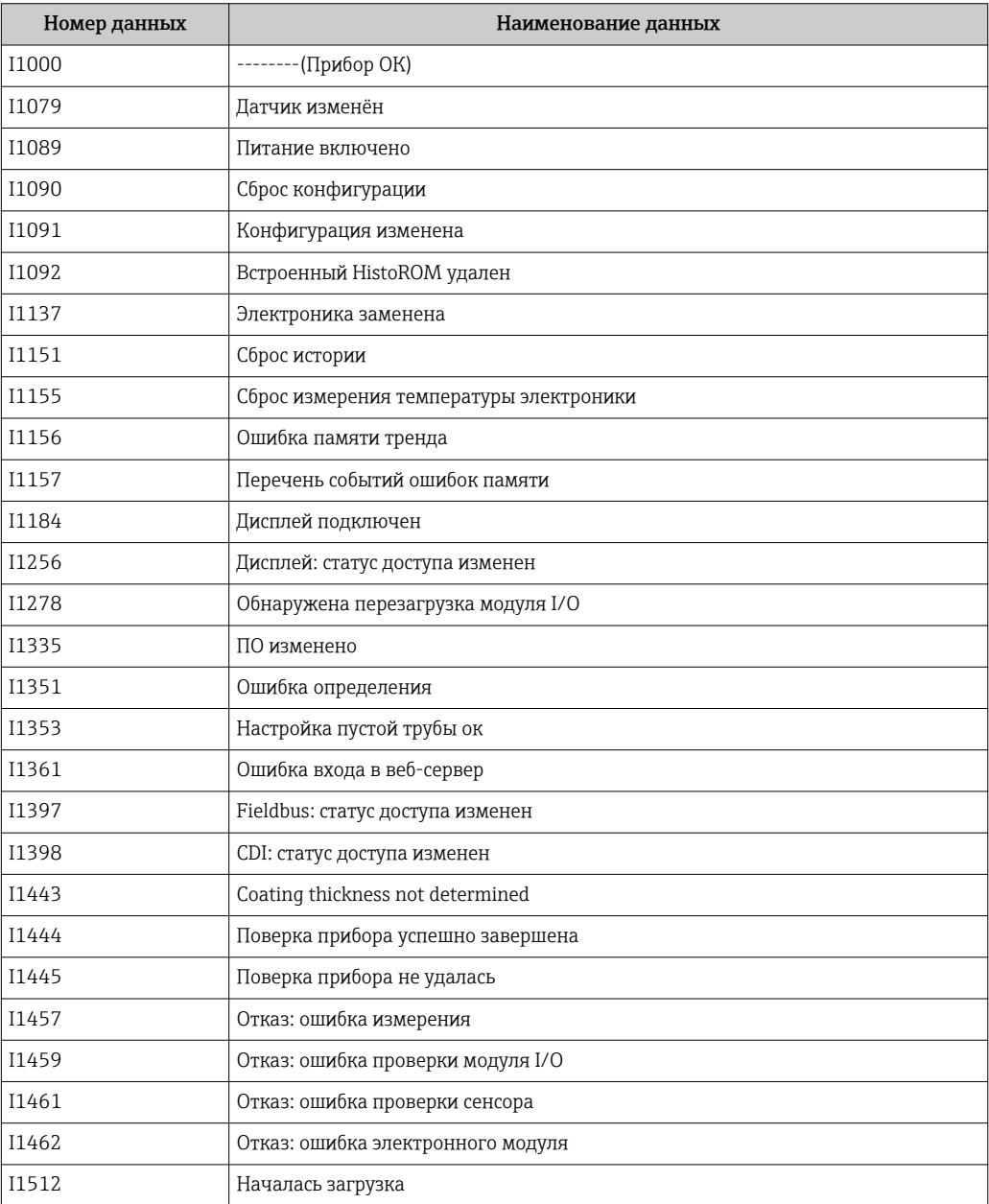
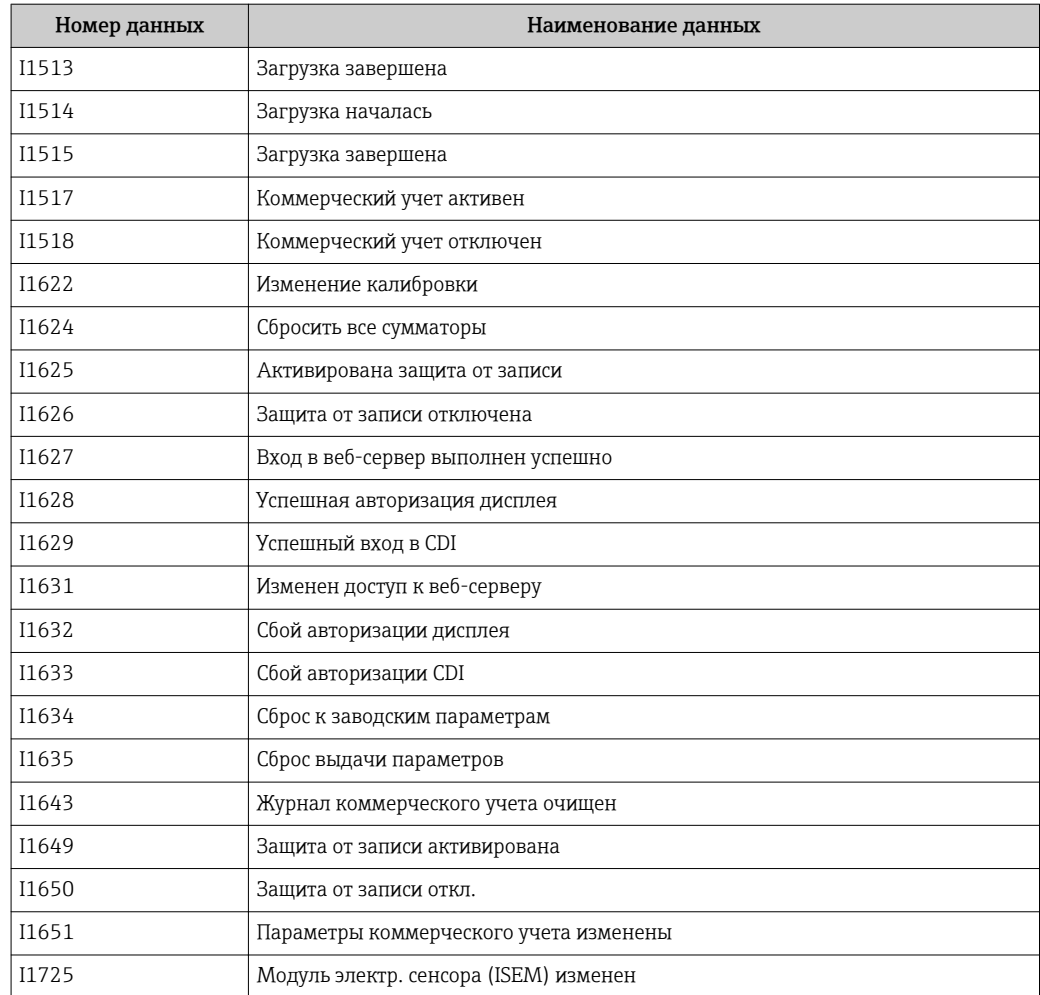

# 12.11 Перезагрузка измерительного прибора

С помощью параметраПараметр Сброс параметров прибора ( $\rightarrow \blacksquare$  113) можно сбросить конфигурацию прибора полностью или только для некоторых настроек до предопределенного состояния.

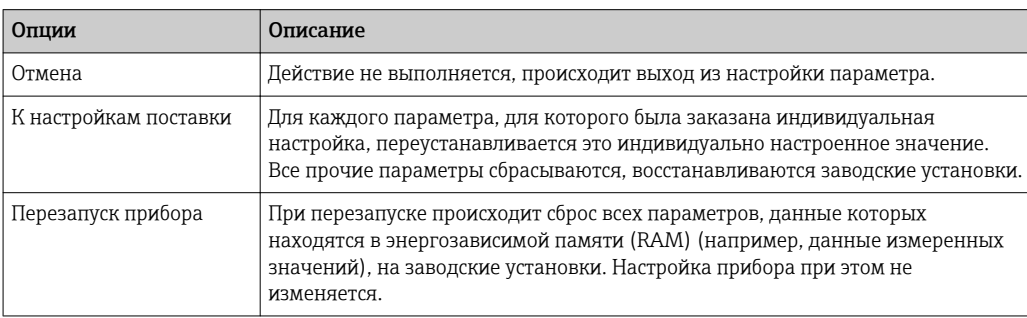

### 12.11.1 Функции меню параметр "Сброс параметров прибора"

### 12.12 Информация о приборе

Меню подменю Информация о приборе содержит все параметры, в которых отображается различная информация, идентифицирующая прибор.

#### <span id="page-145-0"></span>Навигация

Меню "Диагностика" → Информация о приборе

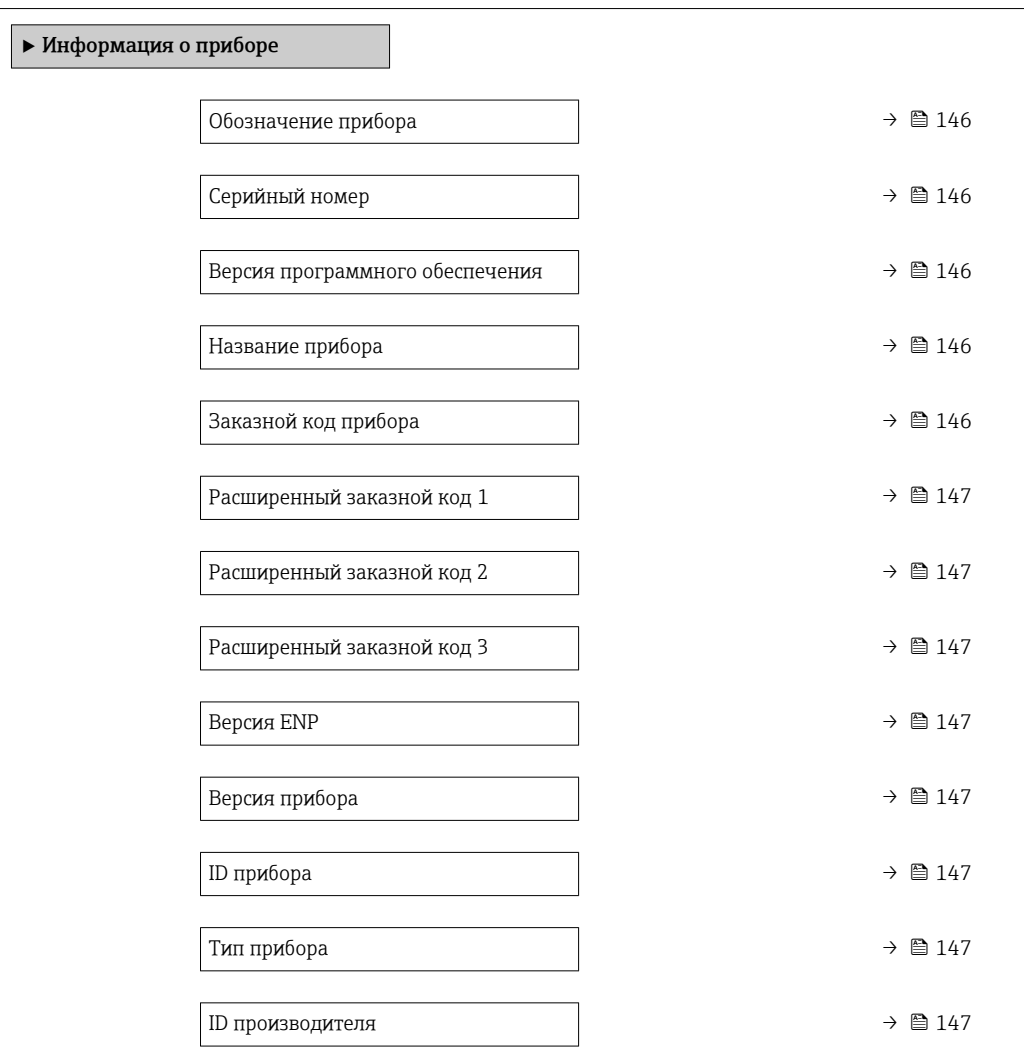

#### Обзор и краткое описание параметров

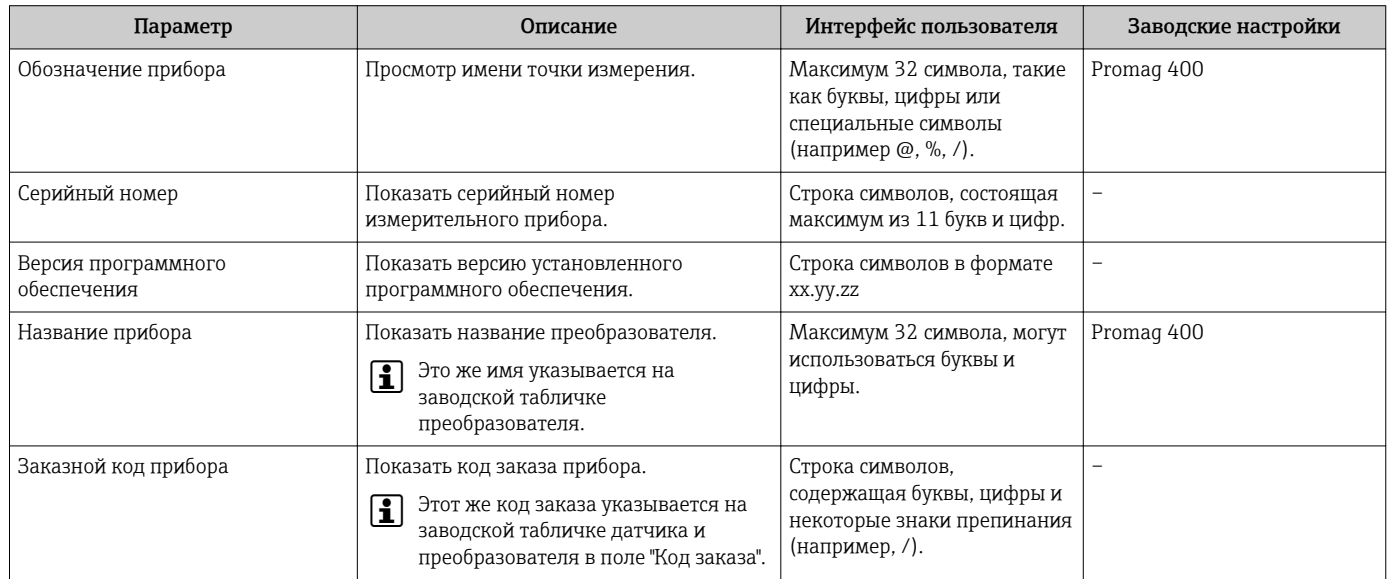

<span id="page-146-0"></span>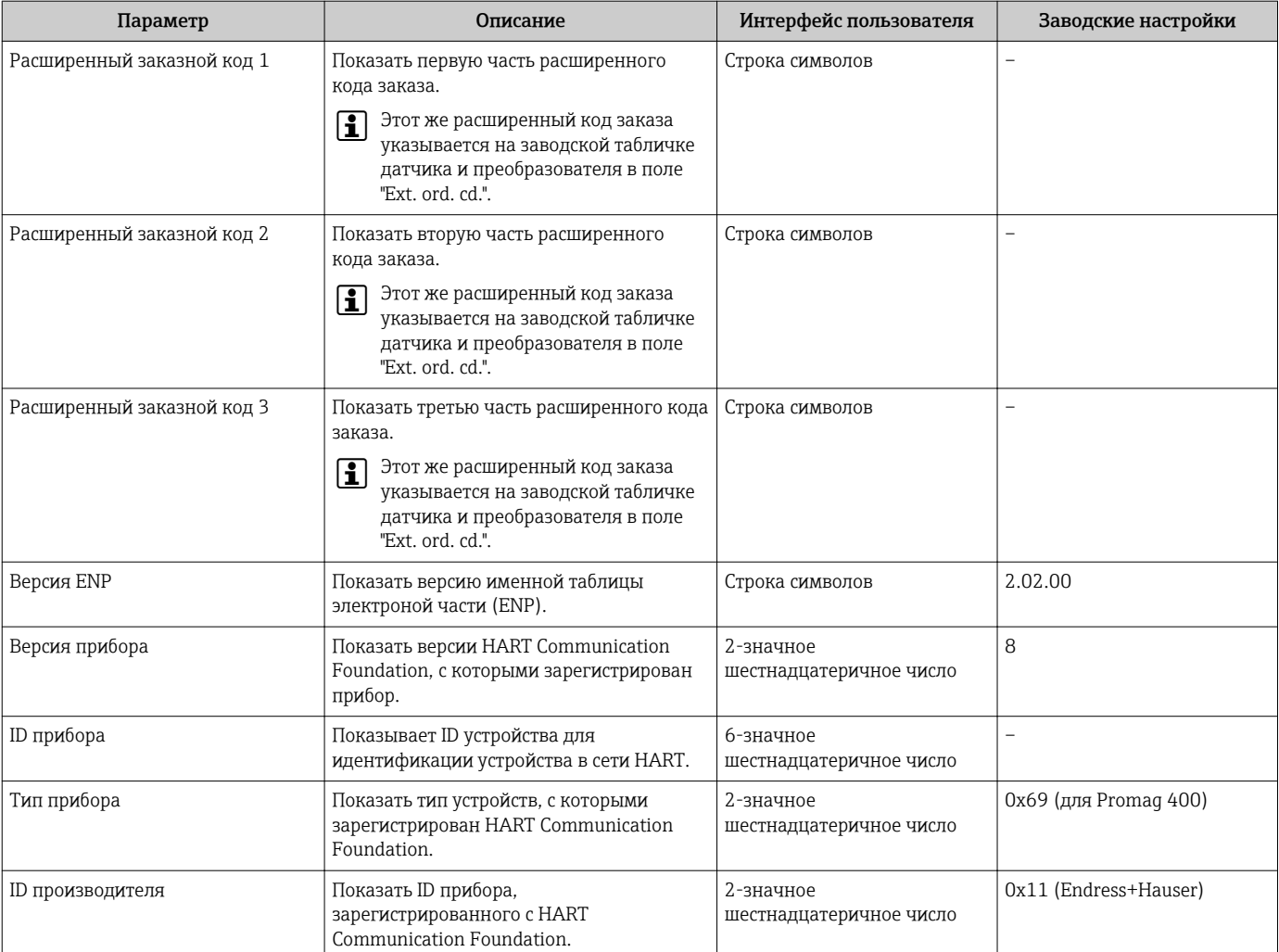

# 12.13 Версия программного обеспечения

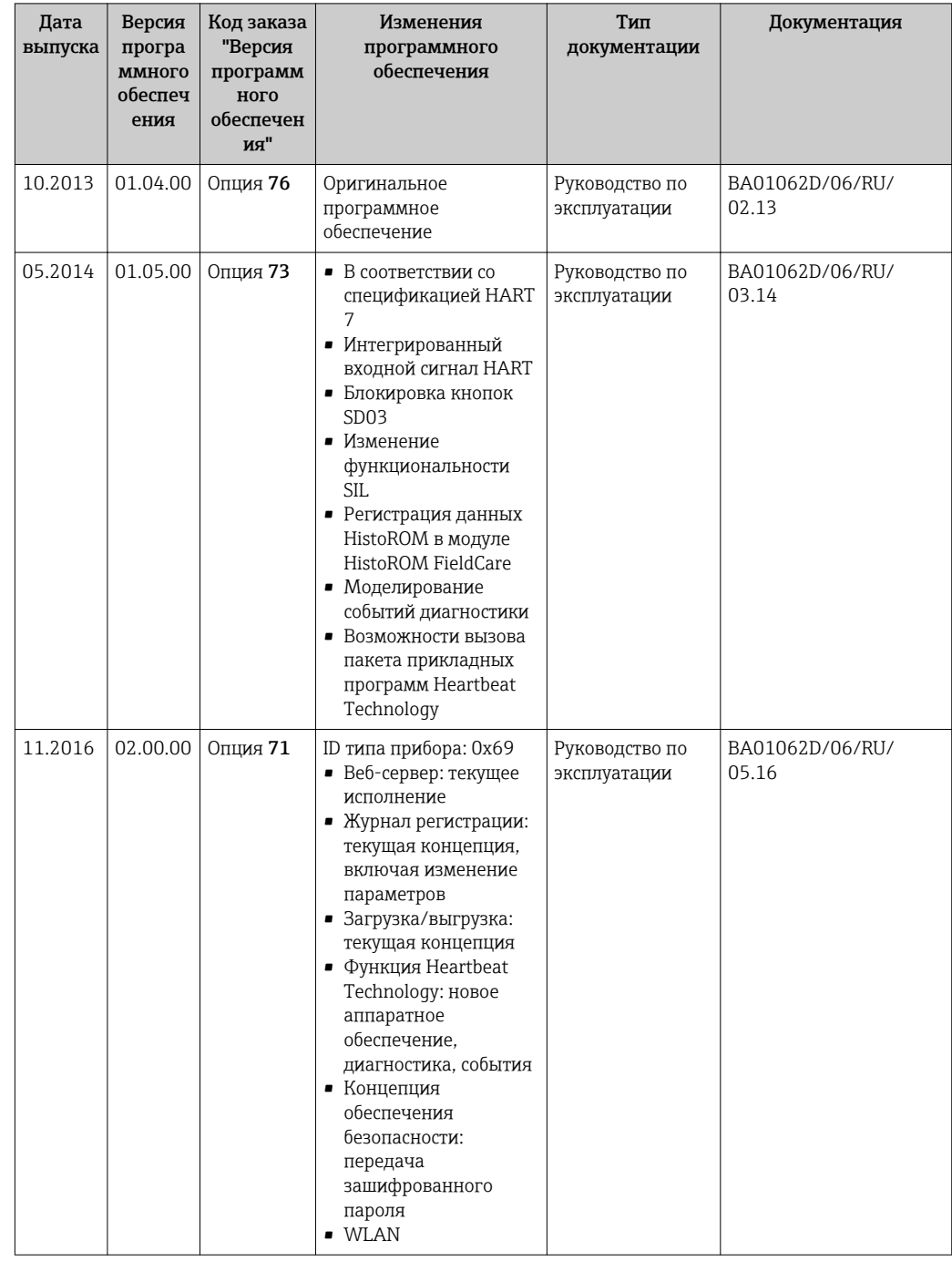

• Программное обеспечение можно заменить на текущую или предыдущую версию посредством служебного интерфейса.

**[1]** Данные о совместимости версии программного обеспечения с предыдущей версией, установленными файлами описания прибора и управляющими программами см. в информации о приборе в документе "Информация изготовителя".

1 Доступна следующая информация изготовителя:

- В разделе загрузки интернет-сайта Endress+Hauser: www.endress.com  $\rightarrow$ Документация
- Укажите следующие данные:
	- Текстовый поиск: информация об изготовителе

- Тип носителя: Документация - Техническая документация

# 13 Техническое обслуживание

### 13.1 Задачи техобслуживания

Специальное техобслуживание не требуется.

### 13.1.1 Наружная очистка

При очистке внешних поверхностей измерительного прибора необходимо применять чистящие средства, не оказывающие воздействия на поверхность корпуса и уплотнения.

### LОСТОРОЖНО

Моющие средства могут повредить пластмассовый корпус преобразователя!

- ‣ Не используйте пар высокого давления.
- ‣ Применяйте только определенные разрешенные чистящие средства.

#### Разрешенные чистящие средства для пластмассовых корпусов преобразователей

- Имеющиеся в продаже бытовые чистящие средства
- Метиловый спирт или изопропиловый спирт
- Слабые мыльные растворы

### 13.1.2 Внутренняя очистка

Внутренняя очистка прибора не планируется.

### 13.1.3 Замена уплотнений

Уплотнения сенсора (в частности, асептические литые уплотнения).

Периодичность замены уплотнений зависит от частоты выполнения циклов очистки, температуры очистки и температуры среды.

```
Сменные уплотнения (аксессуары) \rightarrow \blacksquare 187
```
### 13.2 Измерения и испытания по прибору

Endress+Hauser предлагает широкую линейку оборудования для измерений и испытаний, в т.ч. для W@Mи тестирования приборов.

Подробную информацию об этом оборудовании можно получить в региональном  $\vert$  -  $\vert$ торговом представительстве Endress+Hauser.

Список некоторых видов измерительного и испытательного оборудования:  $\rightarrow \blacksquare$  153

### 13.3 Служба поддержки Endress+Hauser

Endress+Hauser предлагает большое количество различных услуг по обслуживанию, включая повторную калибровку, техобслуживание и тестирование приборов.

Подробную информацию об этом оборудовании можно получить в региональном торговом представительстве Endress+Hauser.

# 14 Ремонт

### 14.1 Общие указания

### 14.1.1 Принципы ремонта и переоборудования

Необходимо придерживаться следующих принципов ремонта и переоборудования Endress+Hauser:

- Измерительные приборы имеют модульную структуру.
- Запасные части объединены в логические комплекты и снабжены соответствующими инструкциями по замене.
- Ремонт осуществляется службой поддержки Endress+Hauser или специалистами заказчика, прошедшими соответствующее обучение.
- Сертифицированные приборы могут быть переоборудованы в другие сертифицированные приборы только службой поддержки Endress+Hauser или на заводе.

### 14.1.2 Указания по ремонту и переоборудованию

При ремонте и переоборудовании измерительного прибора необходимо соблюдать следующие указания:

- ‣ Используйте только фирменные запасные части Endress+Hauser.
- ‣ Проводить ремонт необходимо строго в соответствии с инструкциями.
- ‣ Следите за соответствием применимым стандартам, федеральным/национальным нормам, документации и сертификатам по взрывозащищенному исполнению (XA).
- ‣ Документируйте все действия по ремонту и переоборудованию и вносите их в базу данных управления жизненным циклом *W@M*.

# 14.2 Запасные части

*W@M Device Viewer* [\(www.endress.com/deviceviewer](http://www.endress.com/deviceviewer)):

Список содержит все доступные запасные части для измерительного прибора и их коды заказа. Кроме того, можно загрузить соответствующие инструкции по монтажу, если таковые предоставляются.

Серийный номер измерительного прибора:

- Указан на заводской табличке прибора.
- Доступен в параметре параметр Серийный номер ( $\rightarrow \text{ } \text{ } \text{ } 146$ ) в меню подменю Информация о приборе.

### 14.3 Служба поддержки Endress+Hauser

Endress+Hauser предлагает широкий диапазон сервисных услуг.

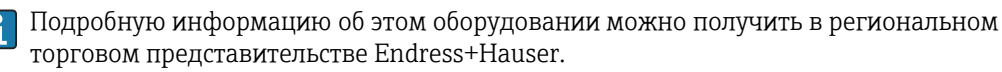

### 14.4 Возврат

При необходимости проведения ремонта или заводской калибровки, а также в случае заказа или поставки неверного измерительного прибора измерительный прибор следует вернуть. В соответствии с требованиями законодательства компания Endress +Hauser, обладающая сертификатом ISO, обязана следовать определенным процедурам при работе с оборудованием, находившимся в контакте с различными средами.

Для обеспечения быстрого, безопасного и профессионального возврата приборов изучите процедуру и условия возврата, приведенные на веб-сайте Endress+Hauser по agpecy http://www.endress.com/support/return-material

#### 14.5 **Утилизация**

#### 14.5.1 Демонтаж измерительного прибора

1. Выключите прибор.

#### **А ОСТОРОЖНО**

#### Опасность для персонала в рабочих условиях.

- Следует соблюдать осторожность при работе в опасных рабочих условиях, например при наличии давления в измерительном приборе, высоких температурах и агрессивных жидкостях.
- 2. Выполняйте шаги по монтажу и подключению, описанные в разделах "Монтаж измерительного прибора" и "Подключение измерительного прибора" в обратной логической последовательности. Соблюдайте правила техники безопасности.

#### 14.5.2 Утилизация измерительного прибора

### А ОСТОРОЖНО

#### Опасность для персонала и окружающей среды при работе в опасных для здоровья жидкостях.

• Убедитесь в том, что на измерительном приборе и внутри него отсутствуют остатки жидкости, опасные для здоровья и окружающей среды, в т.ч. отфильтрованные вещества, проникшие в щели или диффундировавшие в пластмассы.

Утилизация должна осуществляться с учетом следующих требований:

- Соблюдайте действующие федеральные/национальные стандарты.
- Обеспечьте надлежащее разделение и повторное использование компонентов прибора.

# <span id="page-152-0"></span>15 Аксессуары

Для этого прибора поставляются различные аксессуары, которые можно заказать в Endress+Hauser для поставки вместе с прибором или позднее. За подробной информацией о соответствующем коде заказа обратитесь в региональное торговое представительство Endress+Hauser или посетите страницу прибора на веб-сайте Endress+Hauser: [www.endress.com](http://www.endress.com).

# 15.1 Аксессуары к прибору

### 15.1.1 Для преобразователя

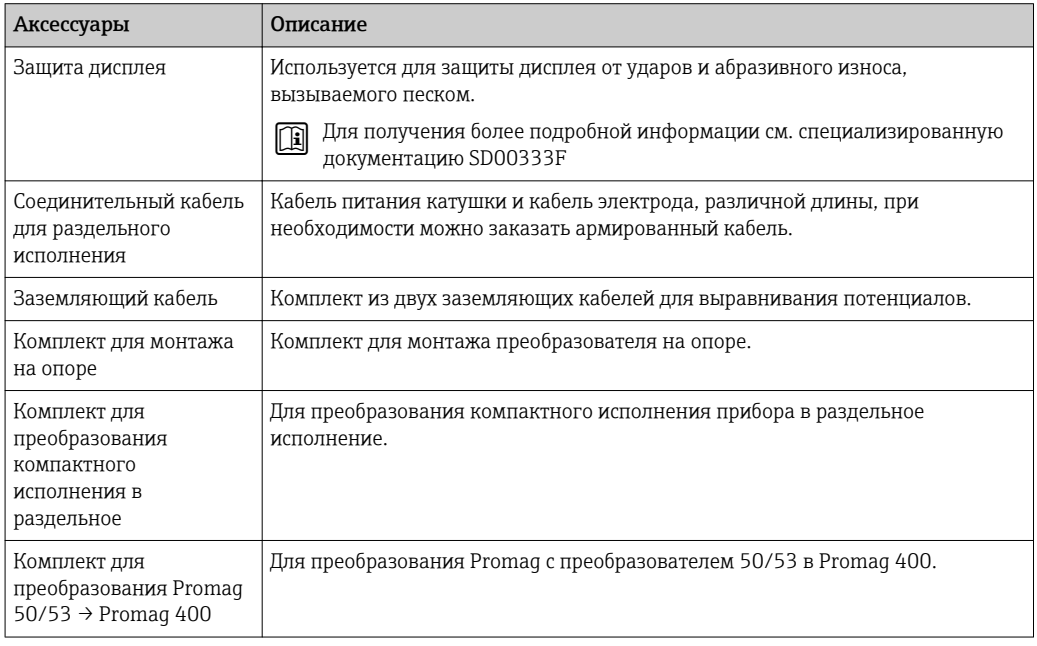

### 15.1.2 Для сенсора

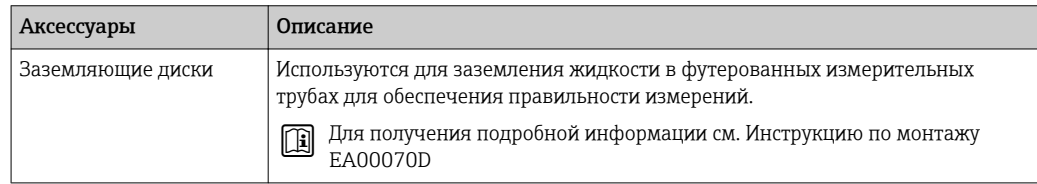

### 15.2 Аксессуары для связи

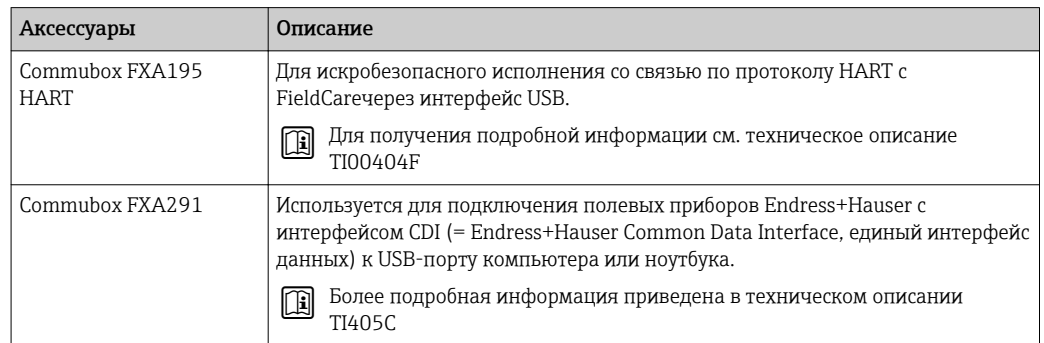

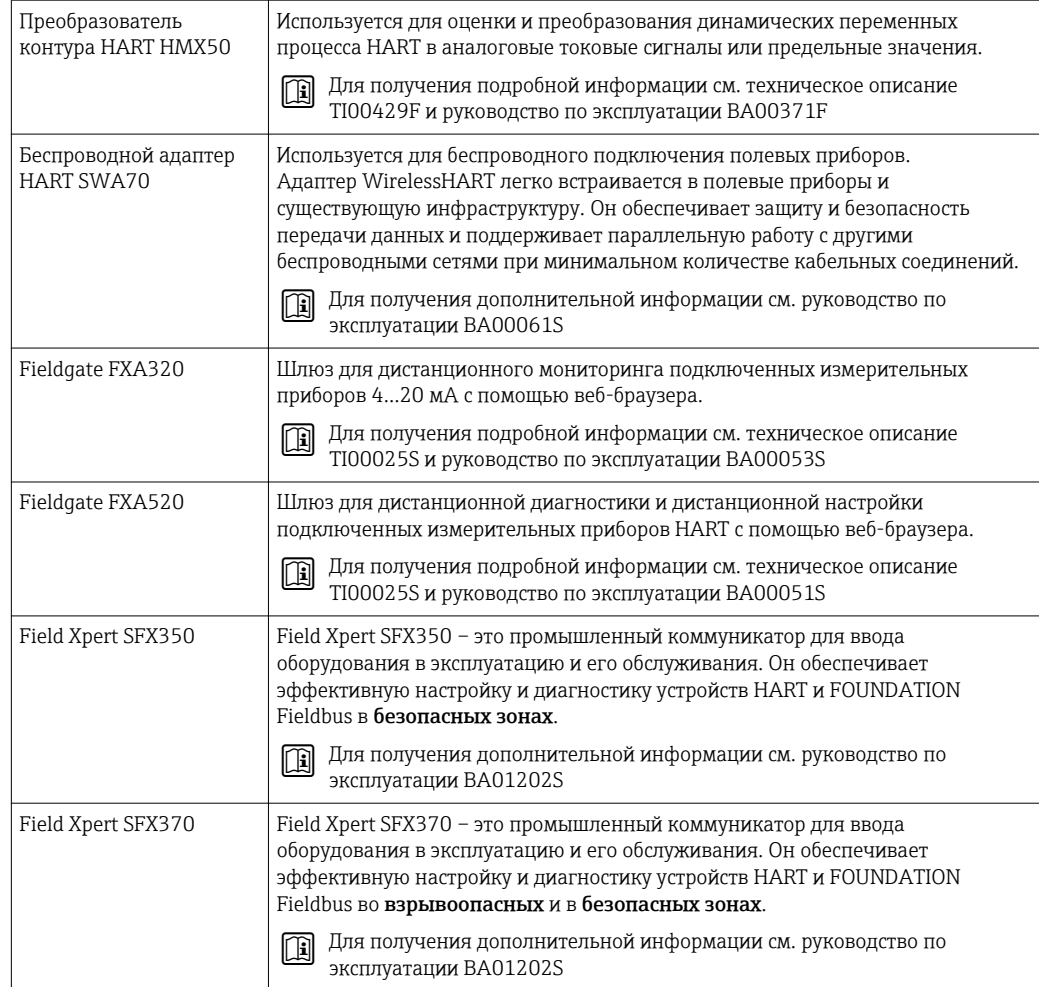

#### 15.3 Аксессуары для обслуживания

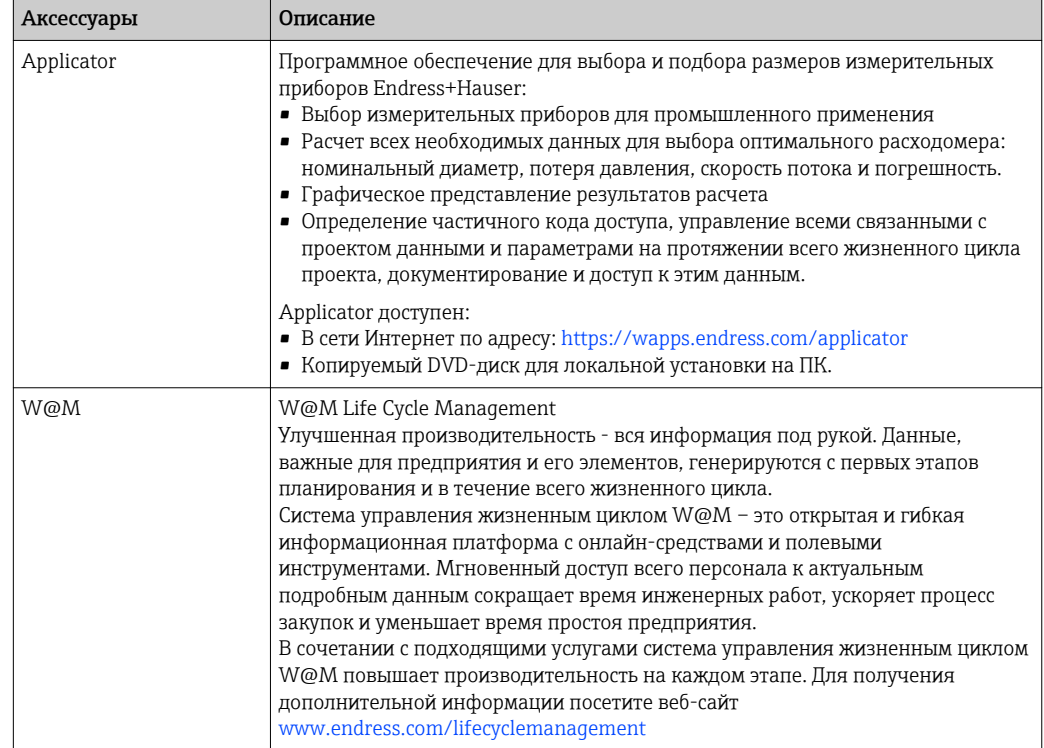

<span id="page-154-0"></span>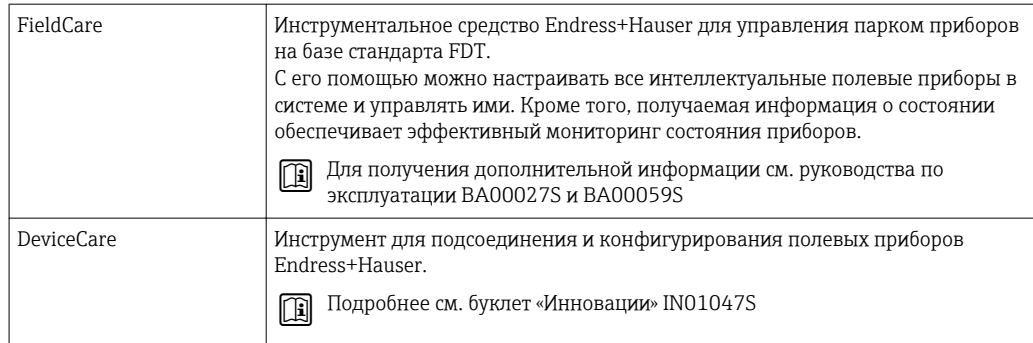

# 15.4 Системные компоненты

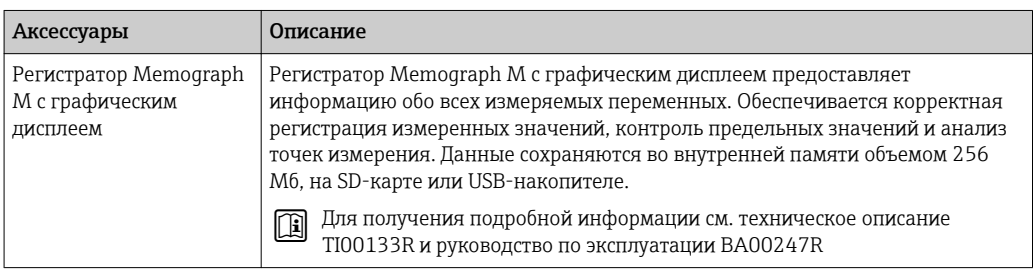

#### <span id="page-155-0"></span>16 Технические характеристики

#### Приложение 16.1

Измерительный прибор, описанный в настоящем руководстве по эксплуатации, предназначен только для измерения расхода жидкостей с проводимостью не менее  $5 \mu S/cm$ .

Также, в зависимости от заказанного исполнения, прибор можно использовать для измерения потенциально взрывоопасных, горючих, ядовитых и окисляющих веществ.

Чтобы обеспечить надлежащее рабочее состояние прибора на протяжении всего срока службы, используйте его только для работы с теми продуктами, к которым устойчивы материалы, соприкасающиеся с продуктом в процессе.

#### 16.2 Принцип действия и архитектура системы

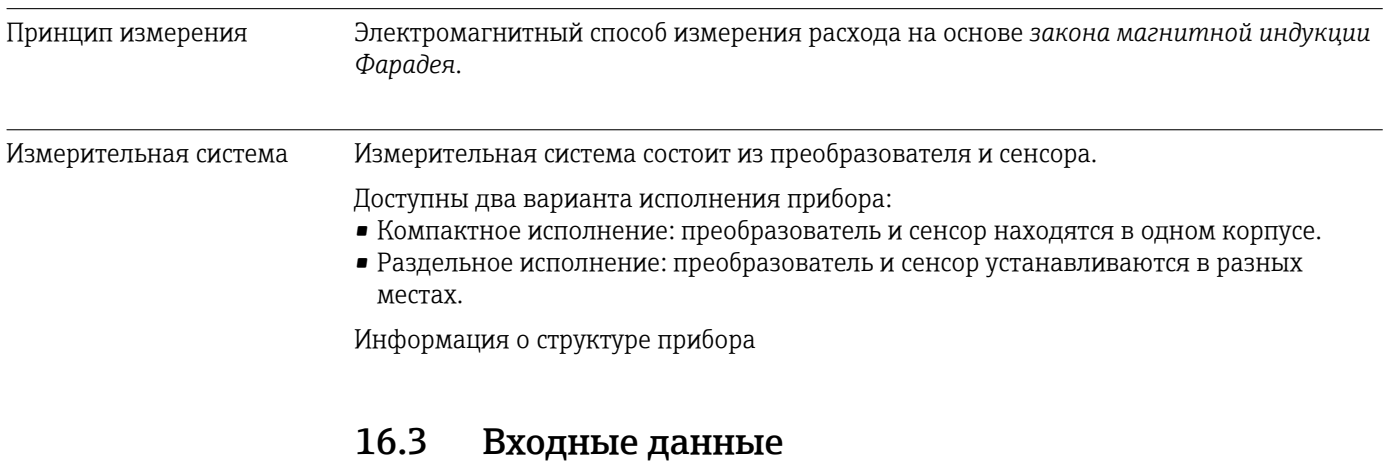

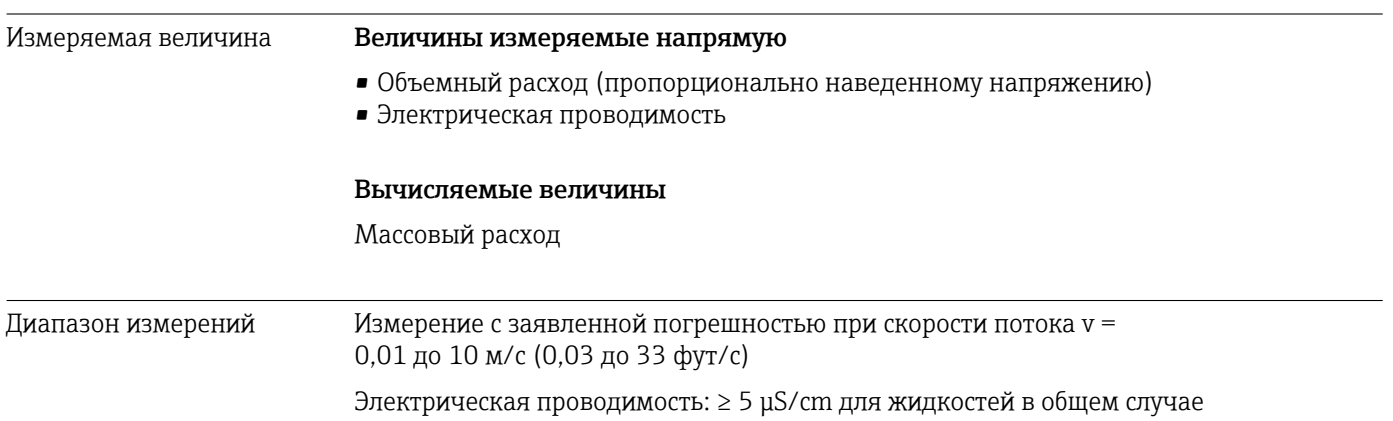

#### *Характеристики расхода в единицах СИ*

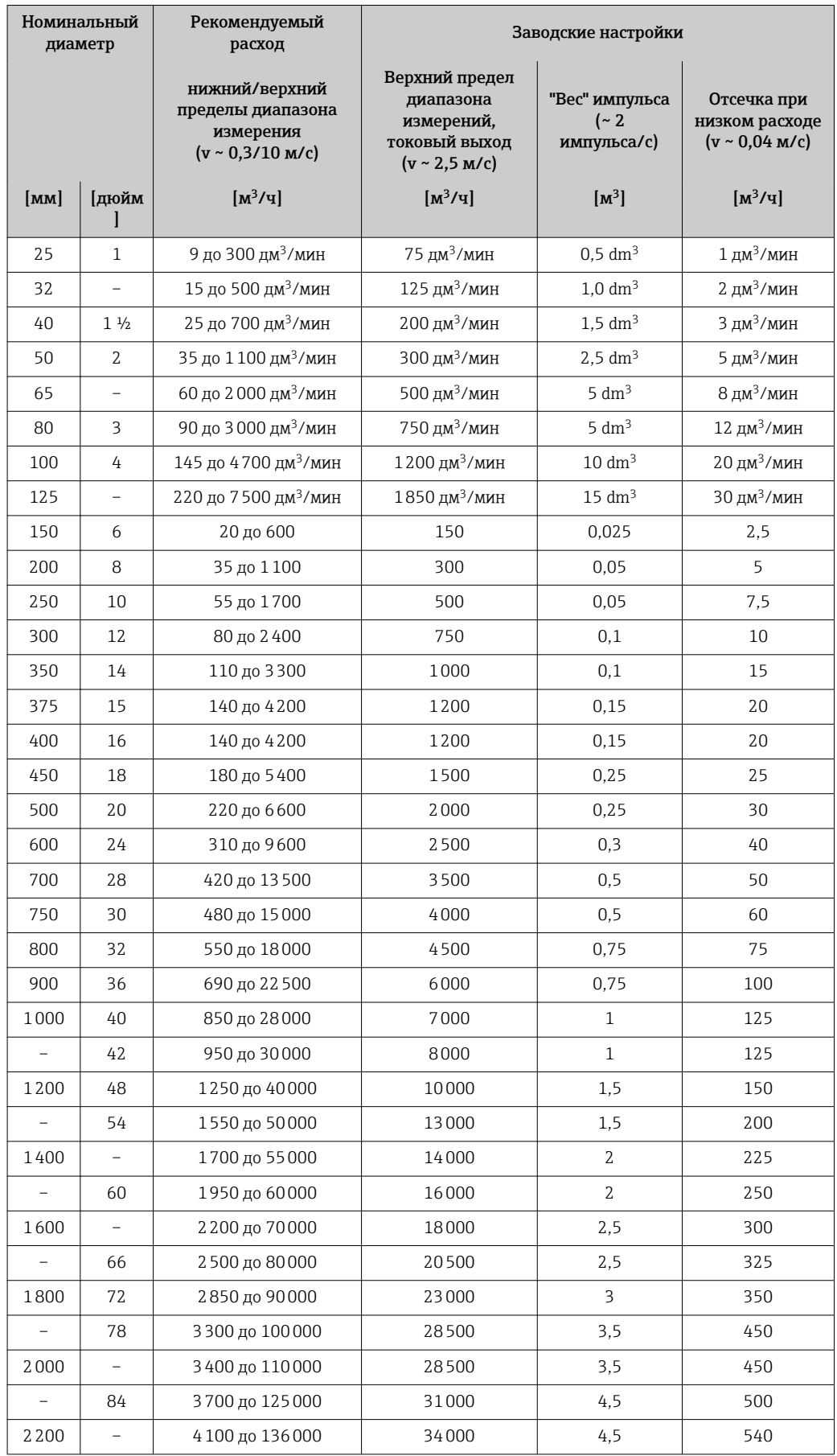

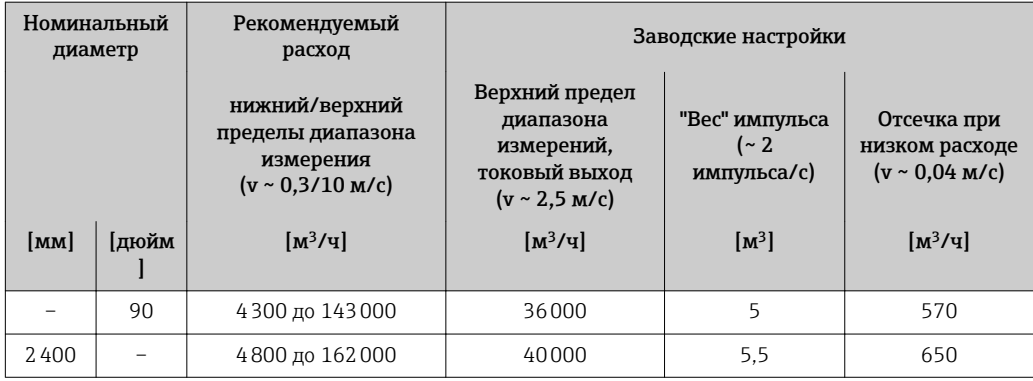

#### *Характеристики расхода в американских единицах измерения*

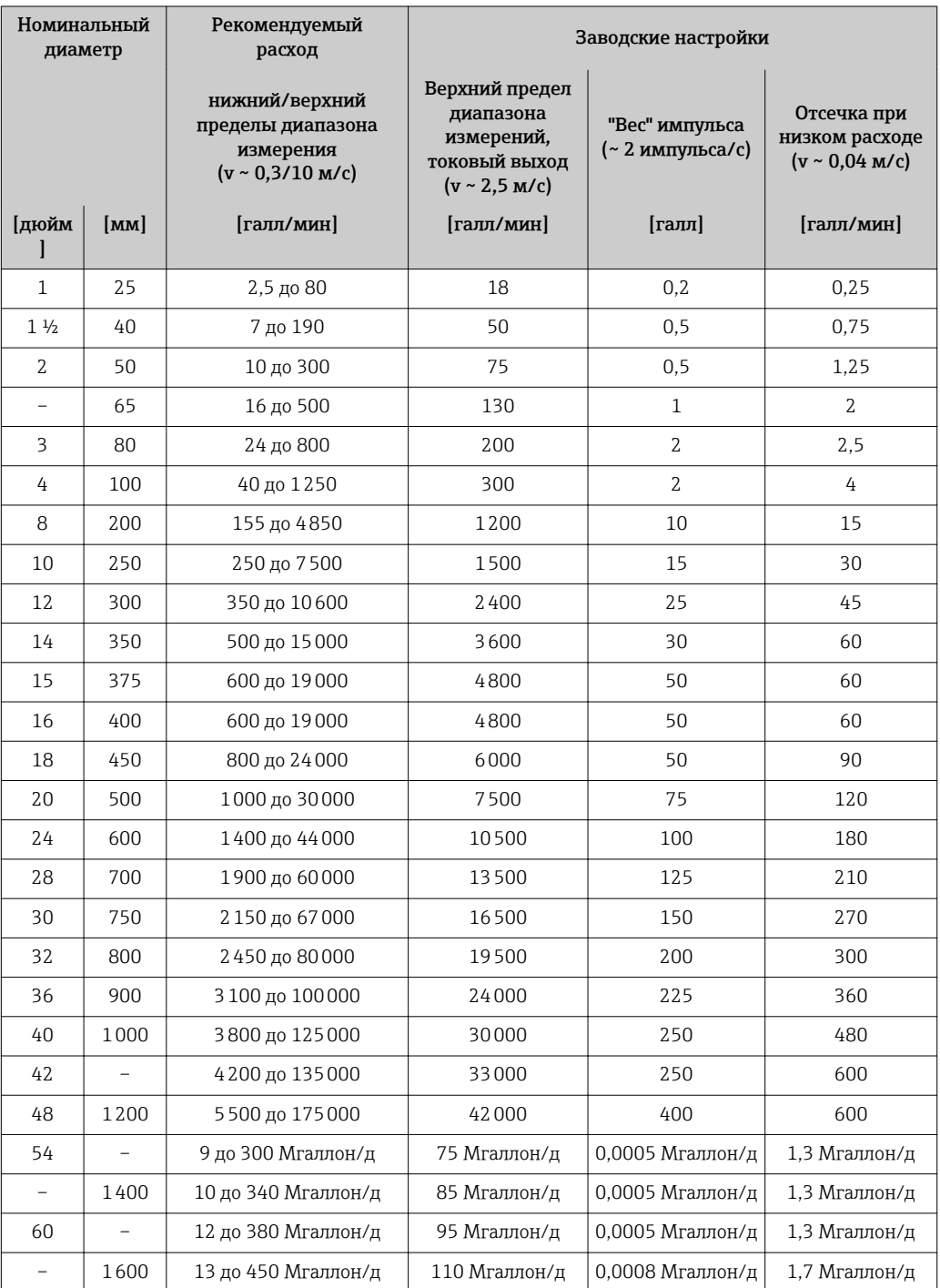

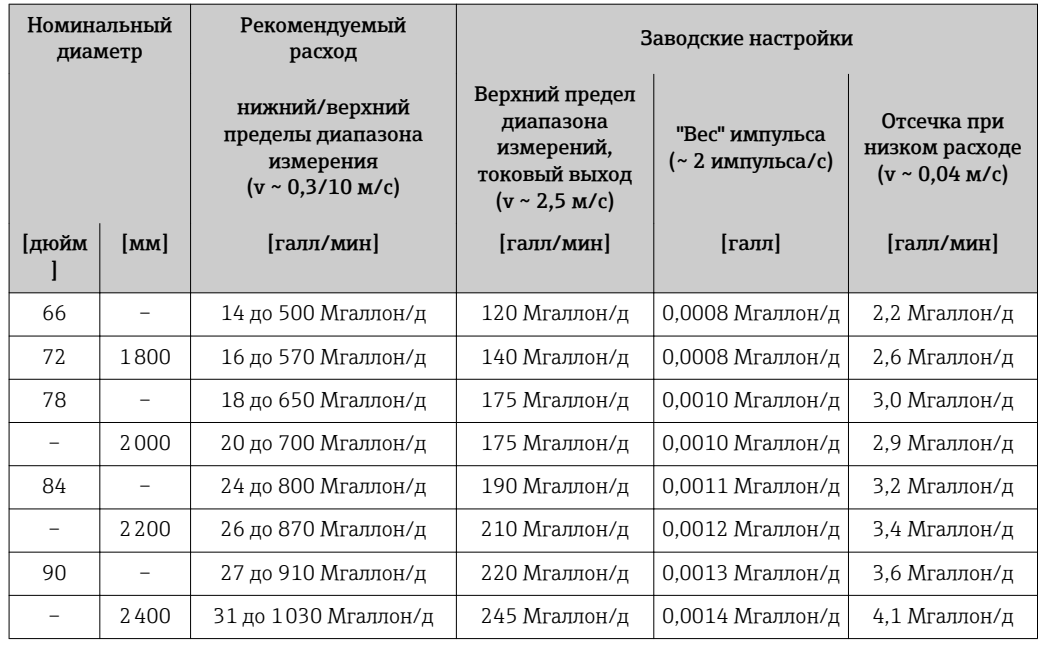

#### Рекомендованный диапазон измерения

Раздел "Пределы расхода" → ■ 167

Рабочий диапазон измерения расхода Более 1000 : 1 Входной сигнал Внешние измеряемые величины В компании Endress+Hauser можно заказать различные преобразователи давления и приборы, предназначенные для измерения температуры, см. раздел "Аксессуары"  $\rightarrow$  • 155 Рекомендуется выполнять считывание внешних значений измеряемых величин для вычисления следующих величин: Скорректированный объемный расход *Протокол HART* Измеряемые величины записываются из системы автоматизации в измерительный прибор по протоколу HART. Преобразователь давления должен поддерживать следующие функции протокола: • Протокол HART • Пакетный режим Вход для сигнала состояния Максимальные входные • Пост. ток 30 В значения • 6 мА

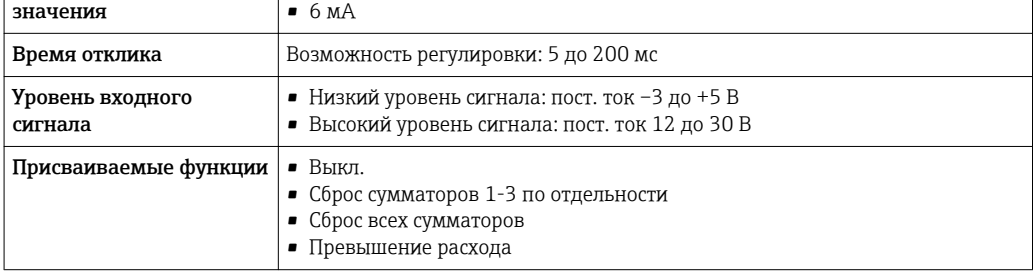

# 16.4 Выход

### Выходной сигнал Токовый выход

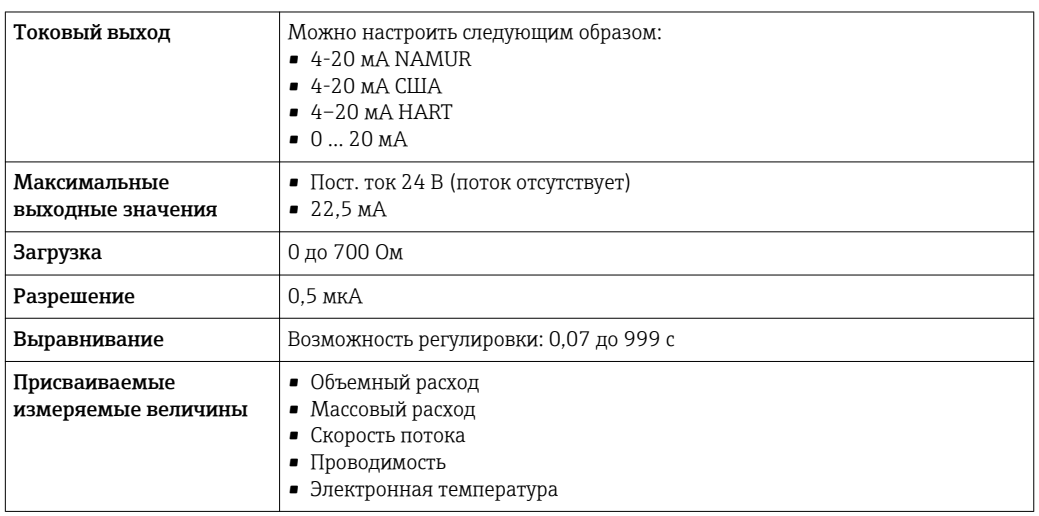

#### Импульсный/частотный/переключающий выход

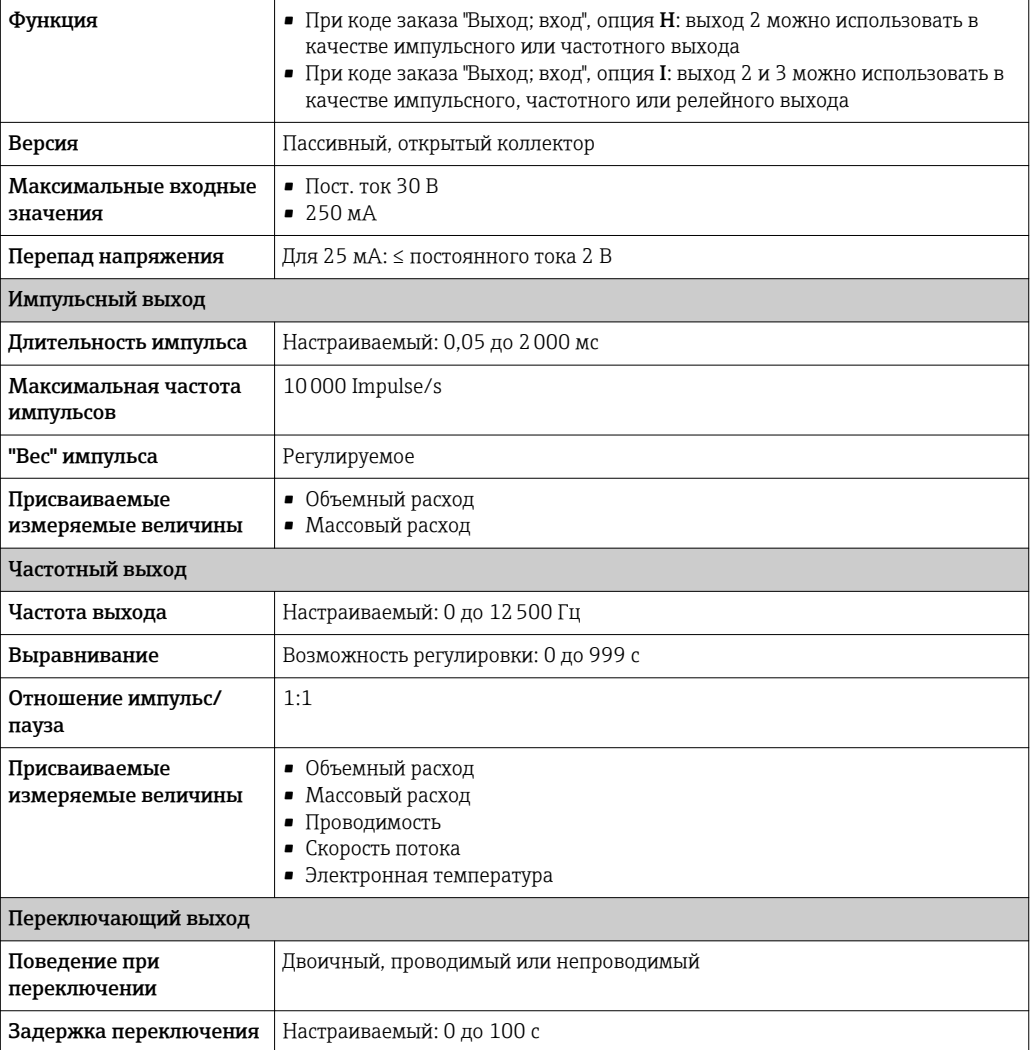

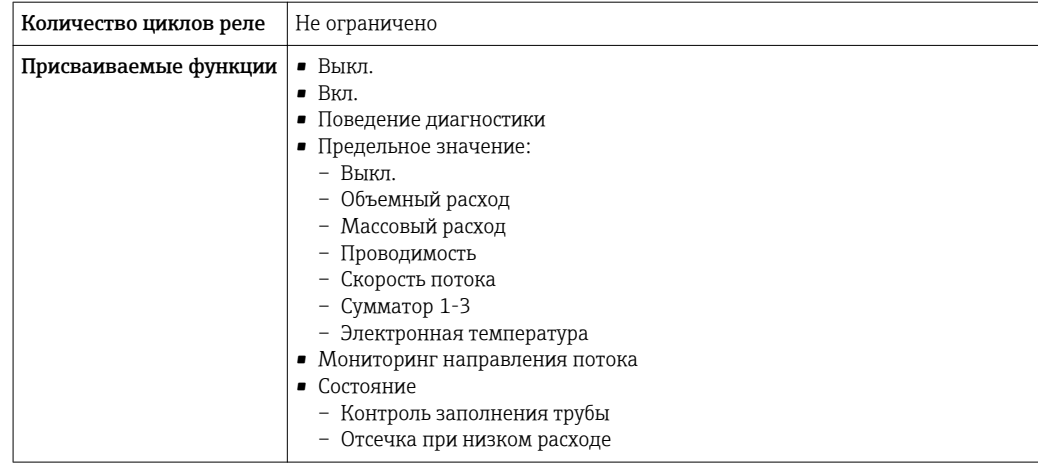

Сигнал при сбое В зависимости от интерфейса информация о сбое выводится следующим образом:

#### Токовый выход 4...20 мА

#### *4 ... 20 мА*

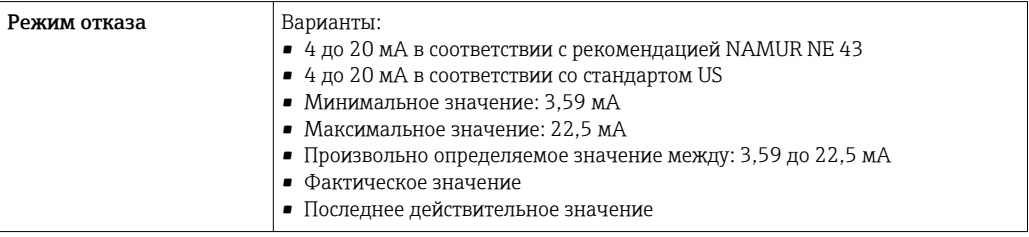

### *0 ... 20 мА*

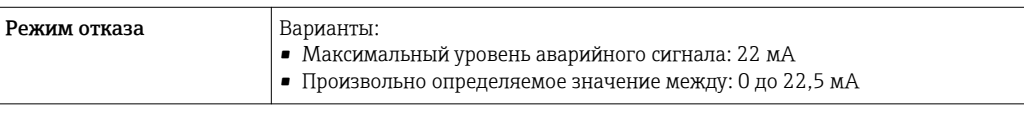

#### Токовый выход HART

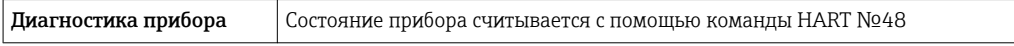

#### Импульсный/частотный/релейный выход

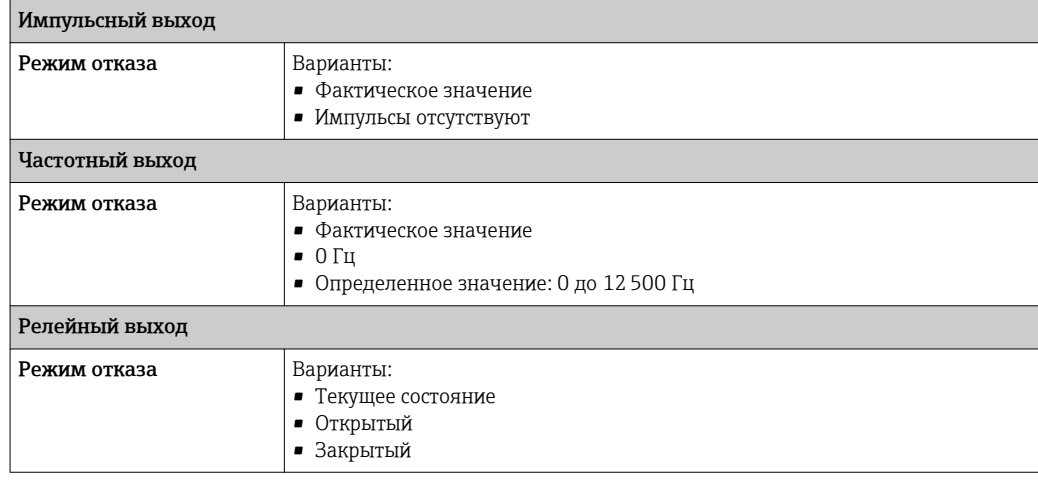

#### Локальный дисплей

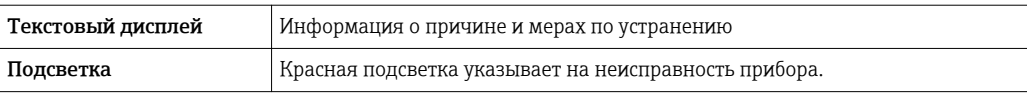

Сигнал состояния в соответствии с рекомендацией NAMUR NE 107  $\mathbf{F}$ 

#### Интерфейс/протокол

- По системе цифровой связи: Протокол HART
- Через служебный интерфейс

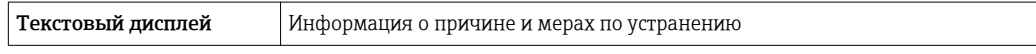

#### Веб-сервер

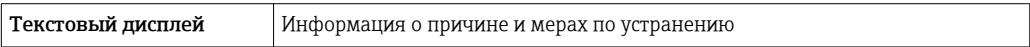

#### Светодиодные индикаторы (LED)

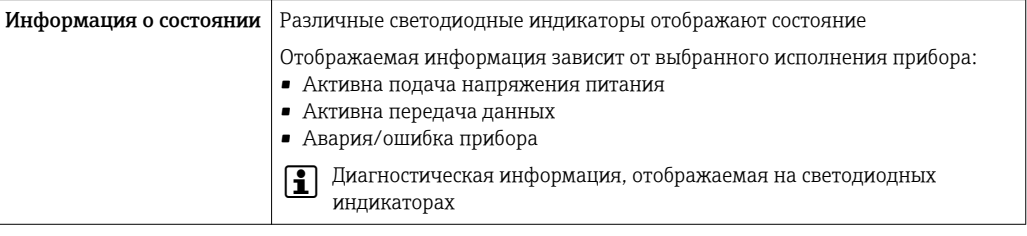

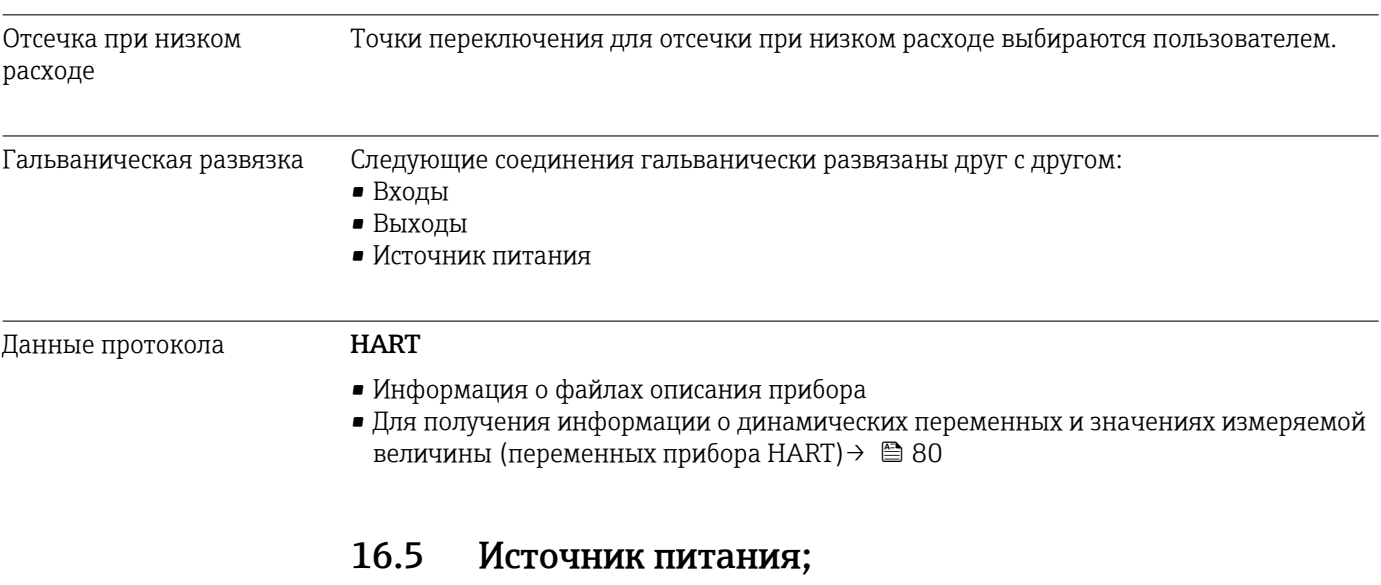

Назначение клемм  $\rightarrow$   $\approx$  40

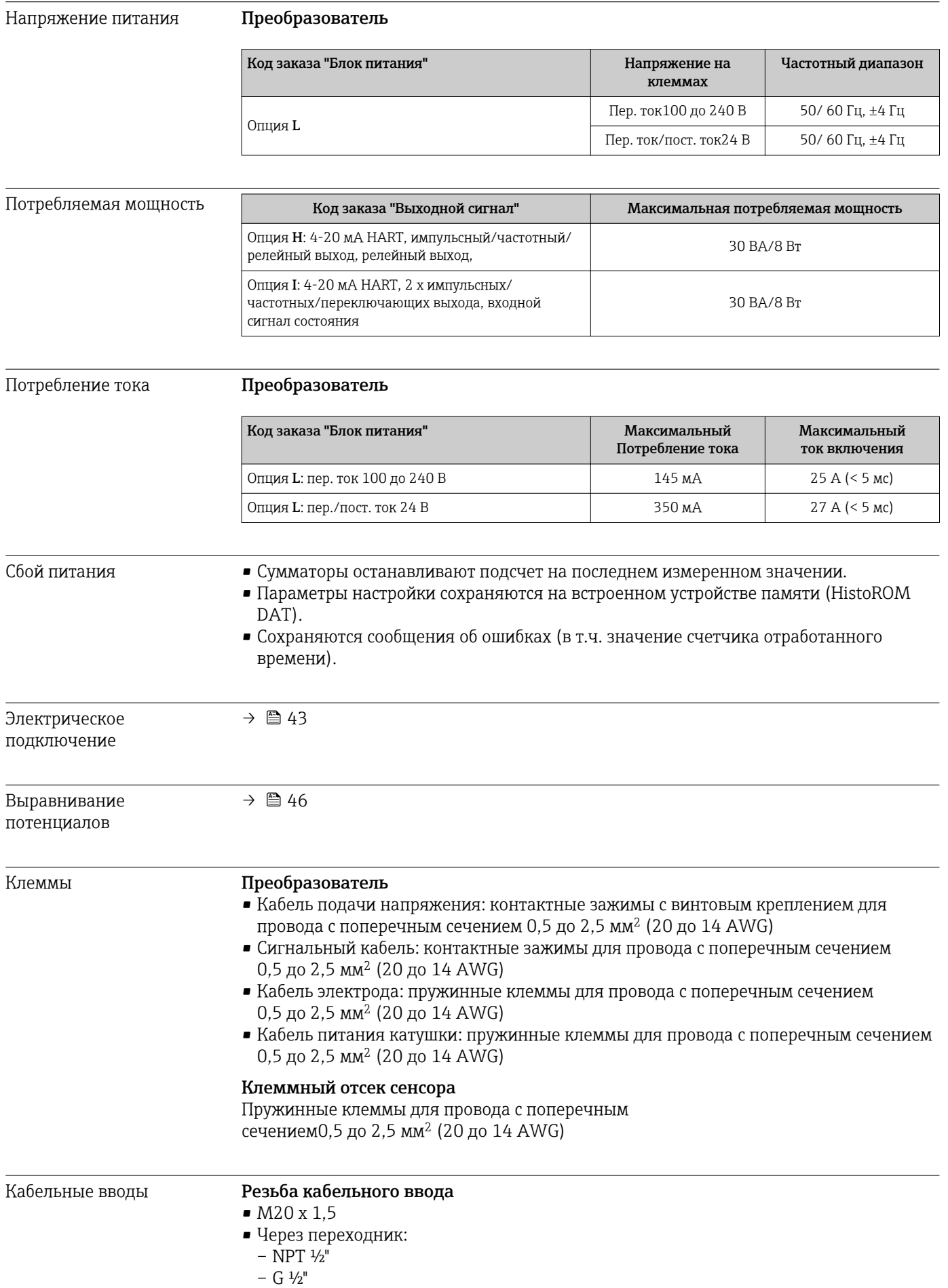

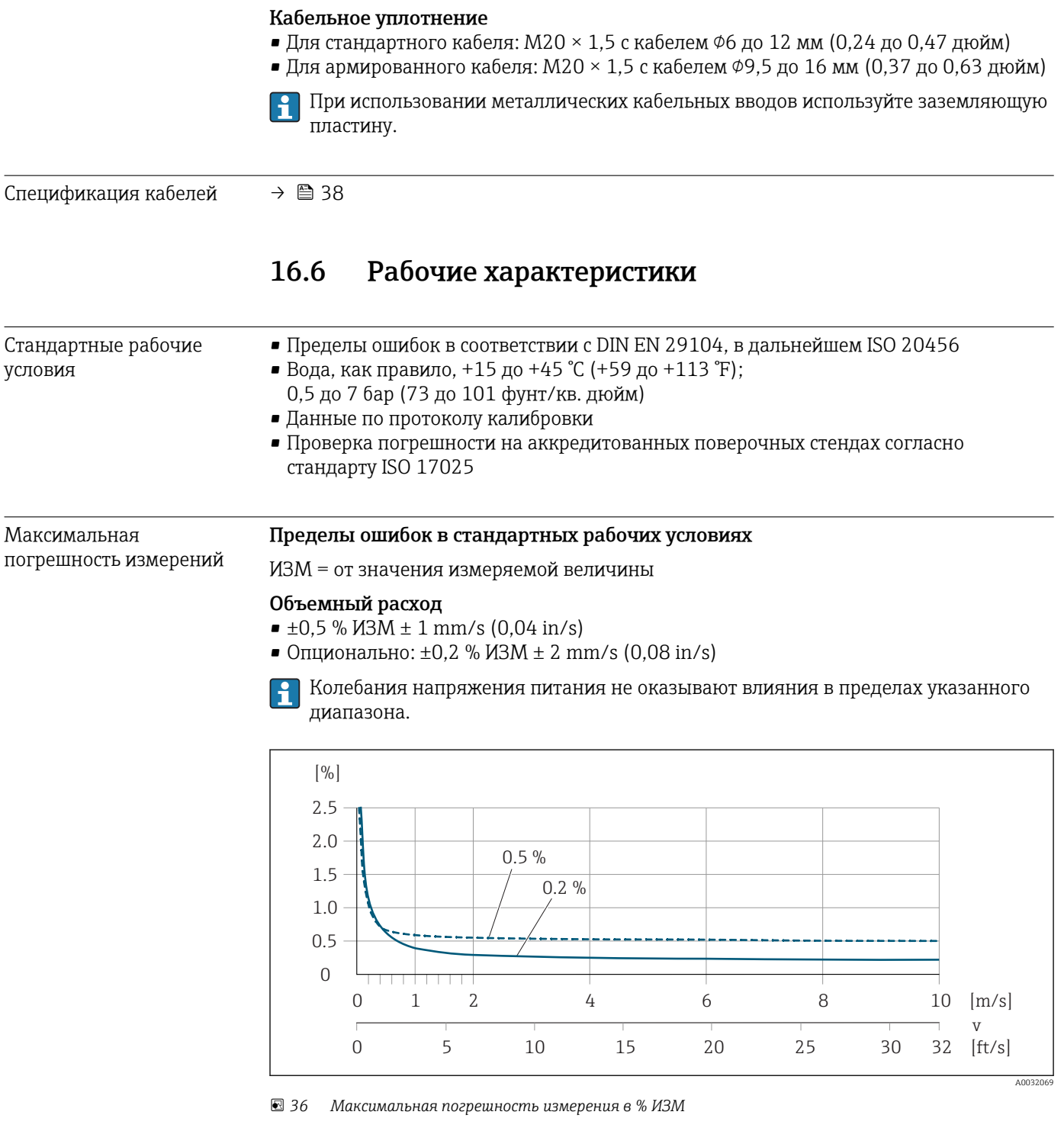

### Электрическая проводимость

Макс. погрешность измерения не указана.

#### Погрешность на выходах

Выходные сигналы обеспечивают следующие значения погрешности.

*Токовый выход*

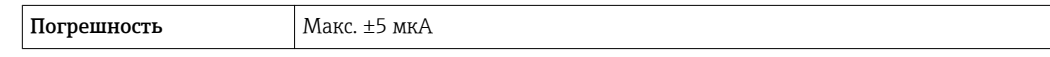

Импульсный/частотный выход

ИЗМ = от значения измеряемой величины

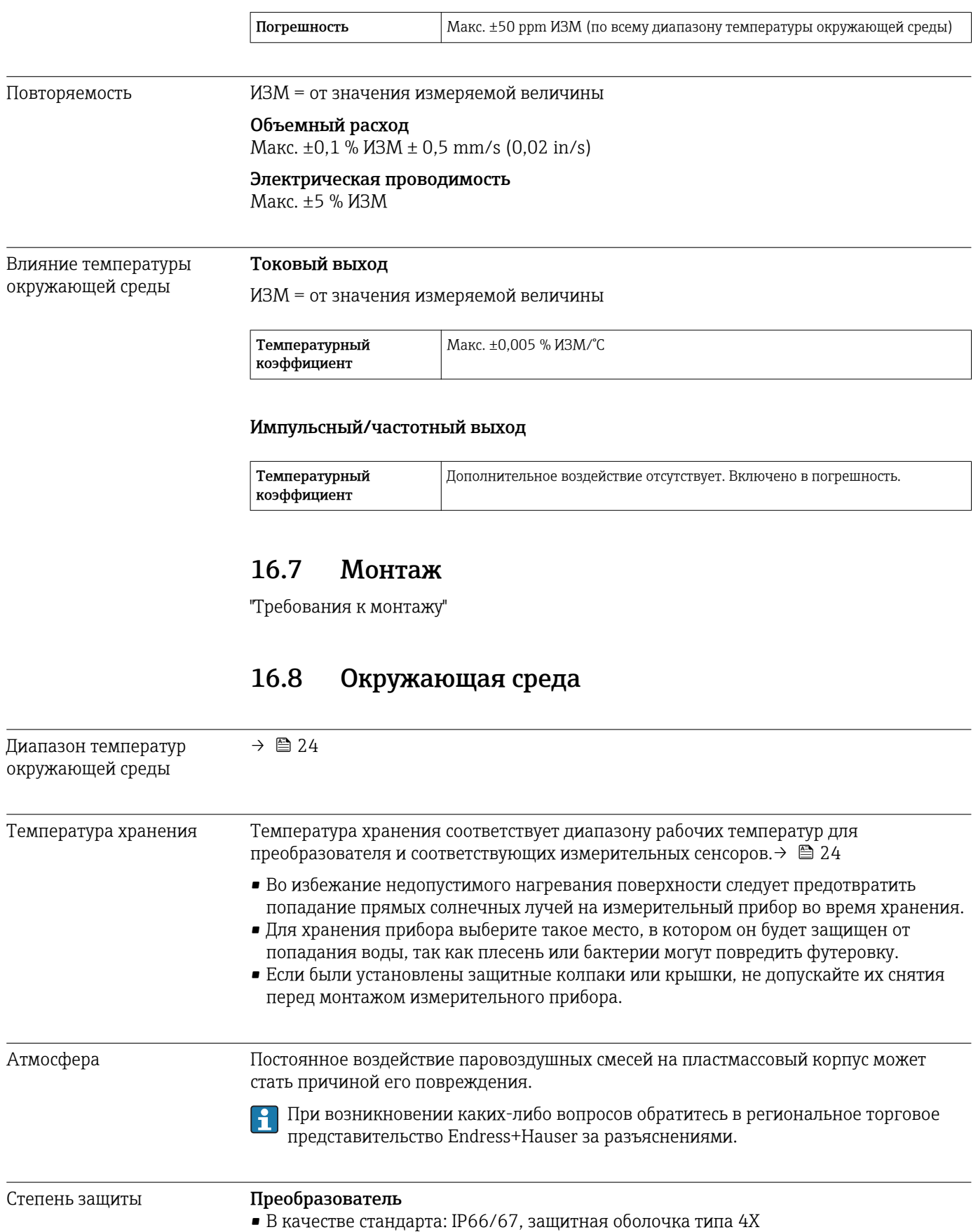

 $\blacksquare$  При открытом корпусе: IP20, защитная оболочка типа 1

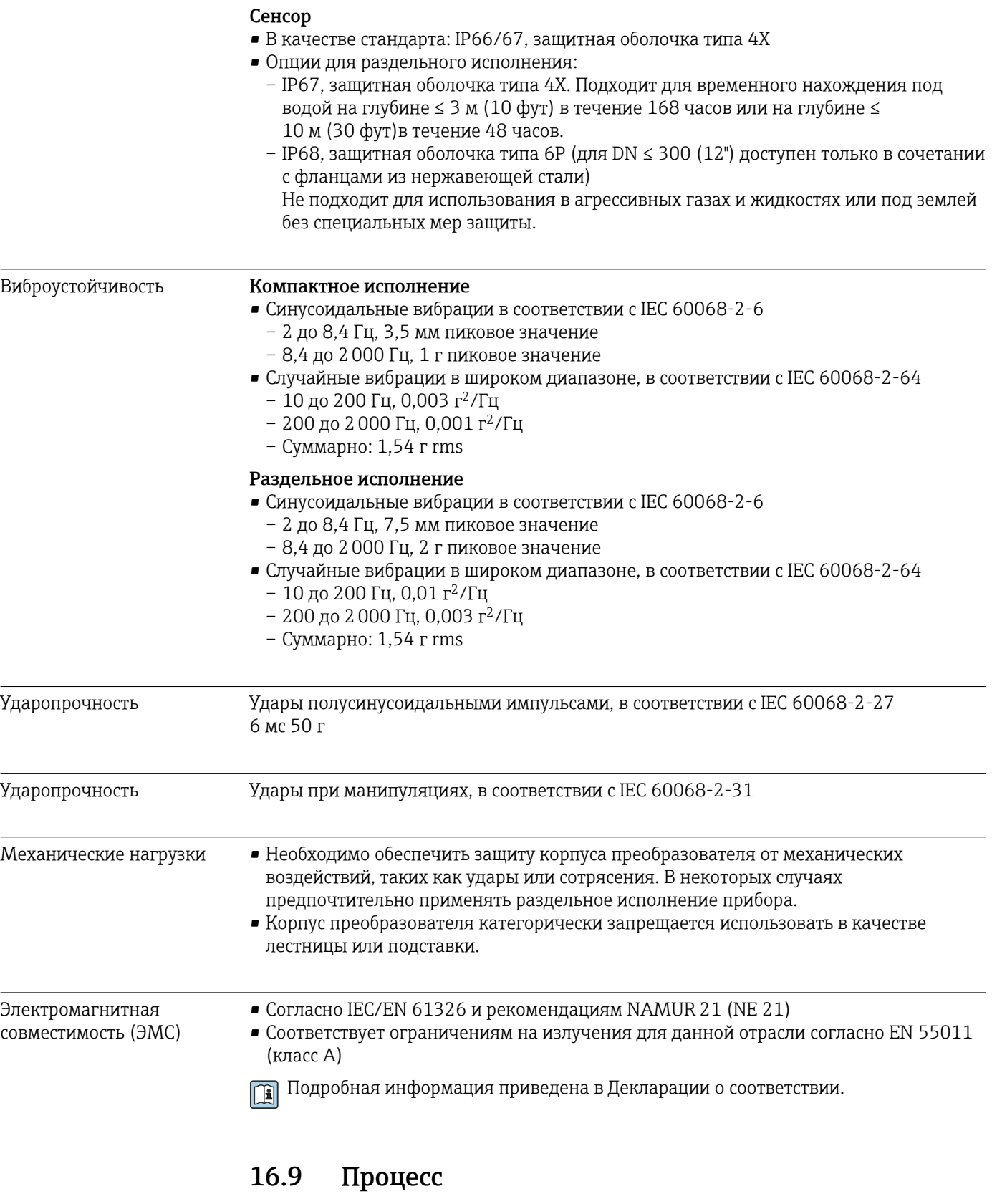

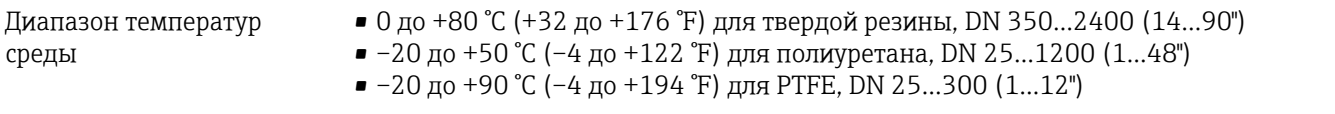

<span id="page-166-0"></span>Проводимость ≥ 5 μS/cm для жидкостей в общем случае. Для очень низких значений проводимости требуется более сильный фильтр демпфирования.

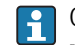

 $\boxed{1}$ 

Обратите внимание, что при использовании раздельного исполнения требуемое минимальное значение проводимости зависит также и от длины кабеля  $\rightarrow \blacksquare 26$ .

#### Зависимости "давление/ температура"

Герметичность под давлением

#### *Футеровка: твердая резина, полиуретан*

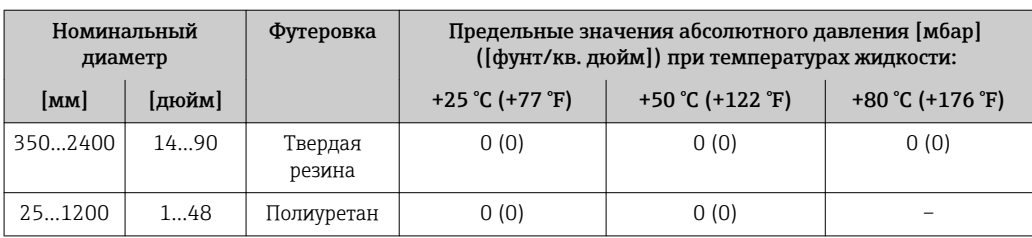

Обзор зависимости допустимых параметров температуры/давления для присоединений к процессу приведены в документе "Техническая информация"

#### *Футеровка: PTFE*

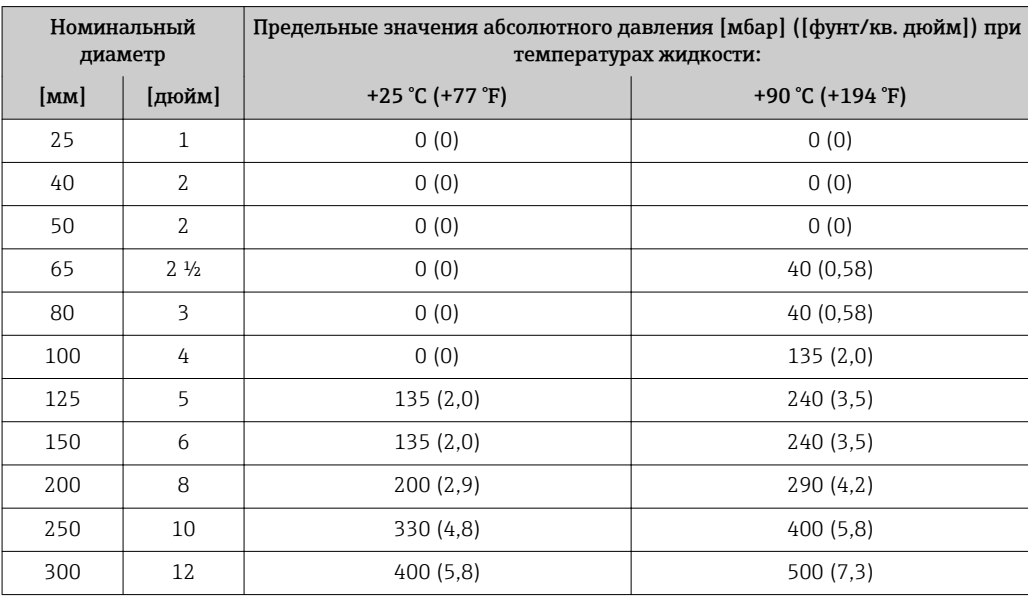

Пределы расхода Номинальный диаметр сенсора определяется в соответствии с диаметром трубы и расходом. Оптимальная скорость потока составляет 2 до 3 м/с (6,56 до 9,84 фут/с). Скорость потока (v) также должна соответствовать физическим свойствам жидкости:

- v < 2 м/с (6,56 фут/с): для абразивных жидкостей (например, гончарная глина, известковое молоко, рудный шлам)
- v > 2 м/с (6,56 фут/с): для жидкостей, вызывающих появление отложений (например, осадок сточных вод)

При необходимости скорость потока можно увеличить путем уменьшения номинального диаметра сенсора.

Значения верхнего предела диапазона измерений приведены в разделе "Диапазон измерения"→ ■ 156

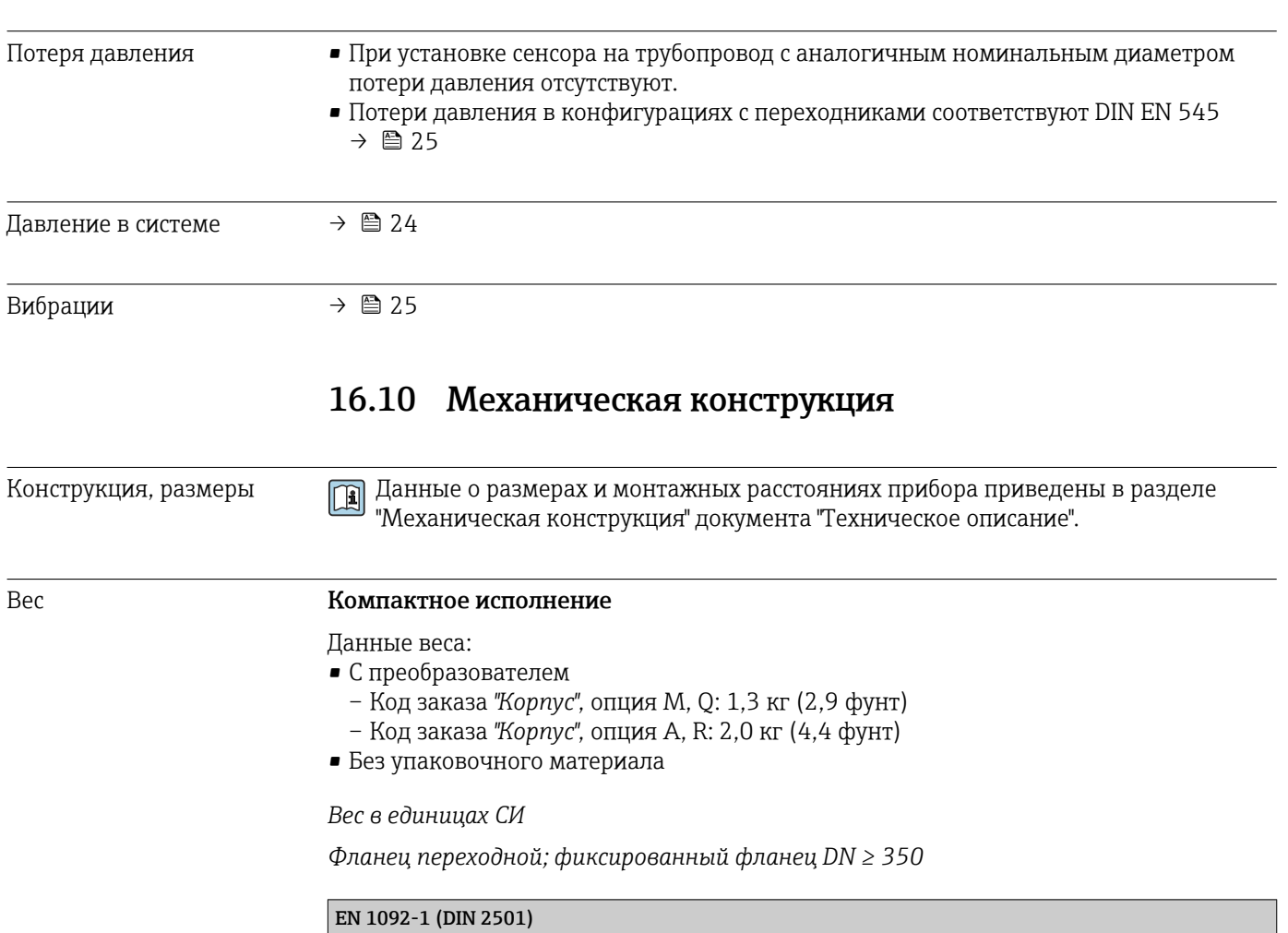

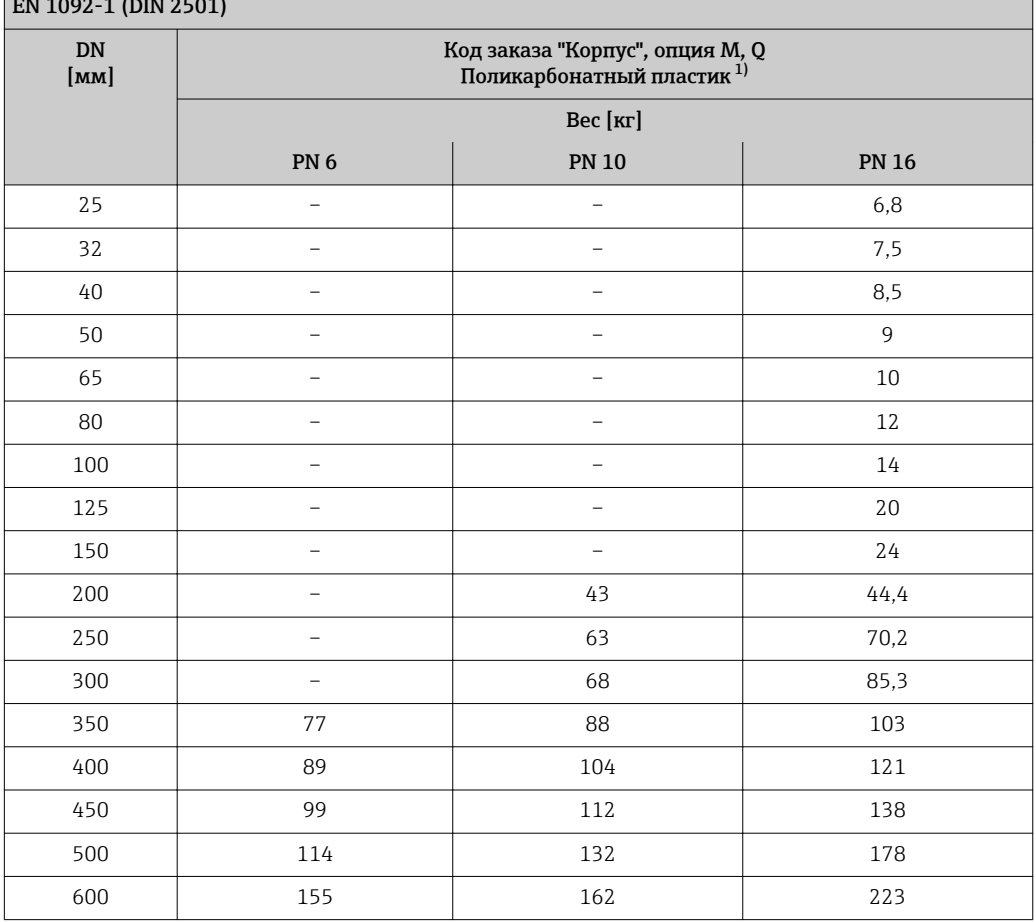

<span id="page-168-0"></span>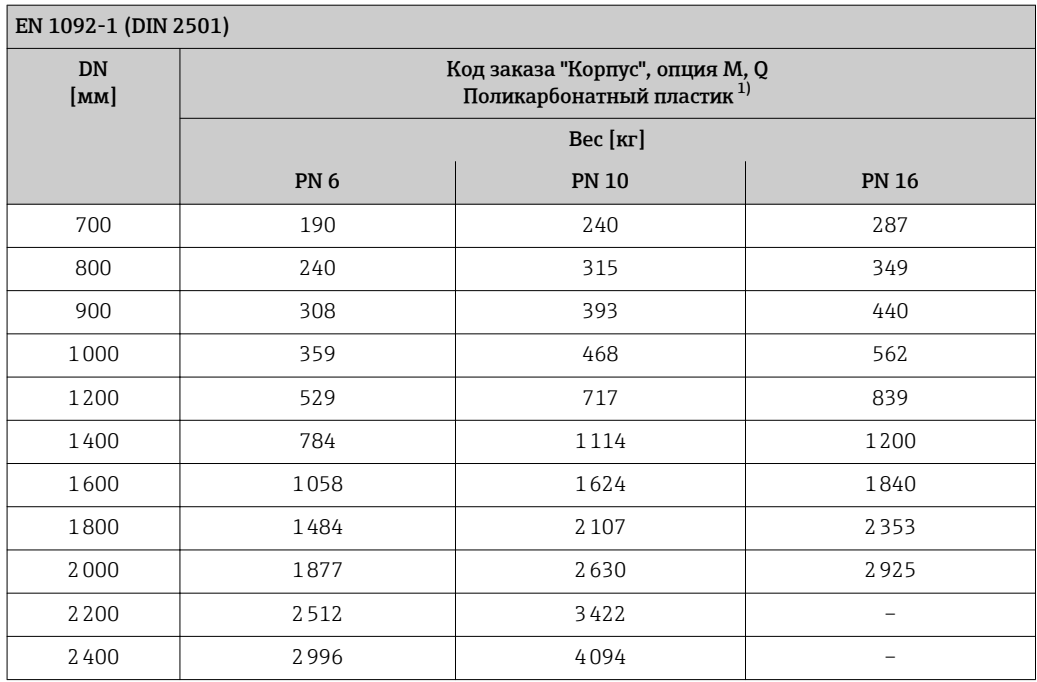

1) Значения для алюминиевого преобразователя, AlSi10Mg, с покрытием: + 0,7 кг

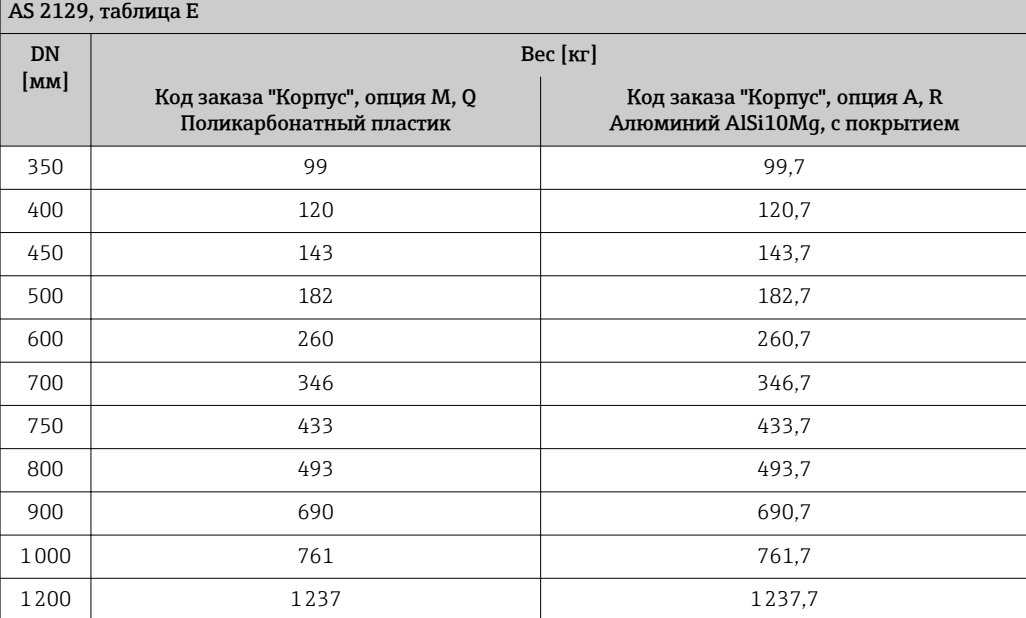

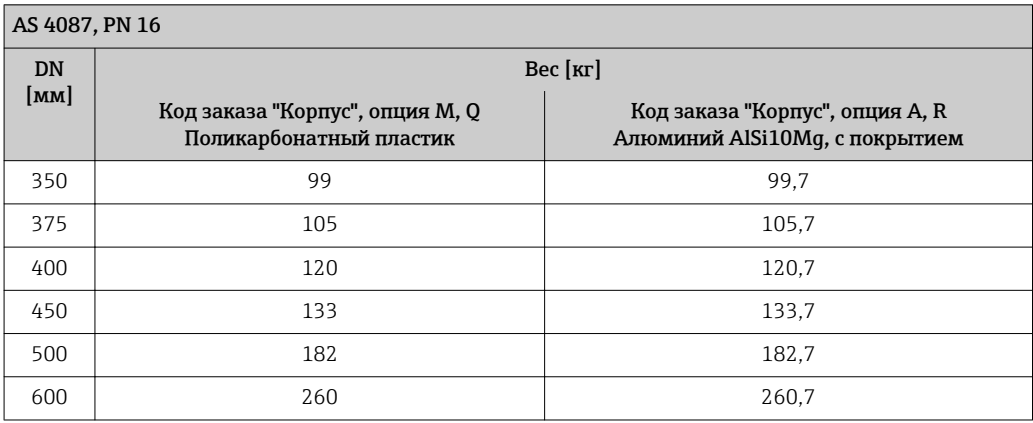

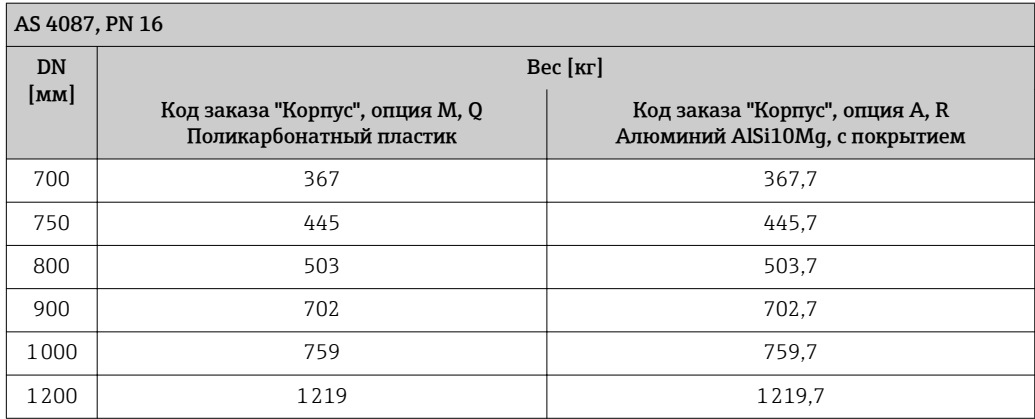

*Фланец подвижный, штампованный*

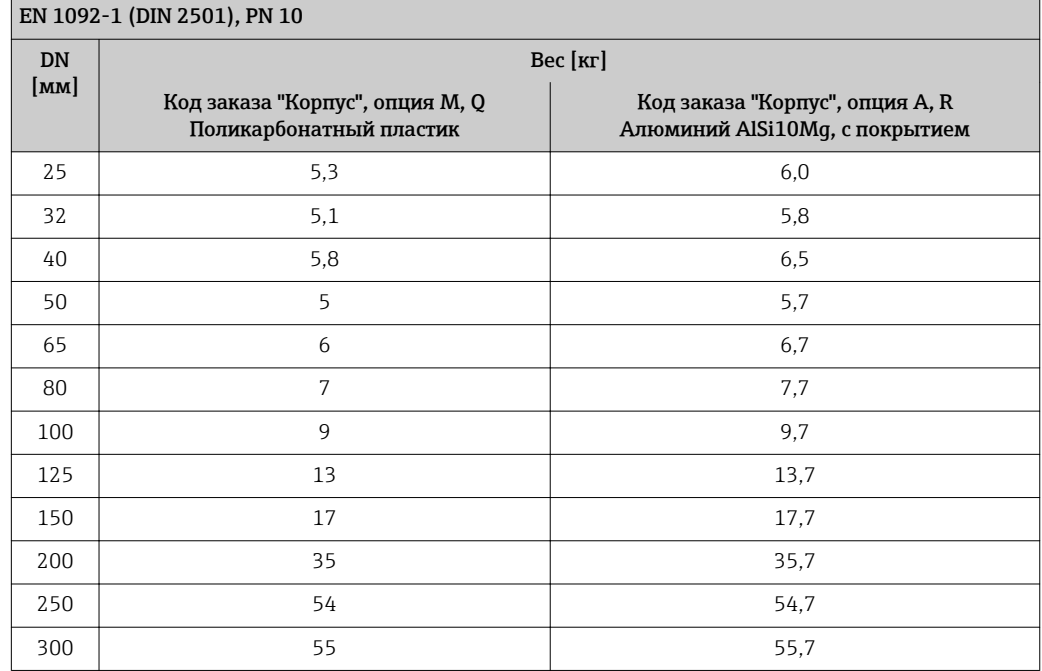

*Вес в американских единицах измерения*

*Фланец подвижный; фиксированный фланец DN ≥ 14"*

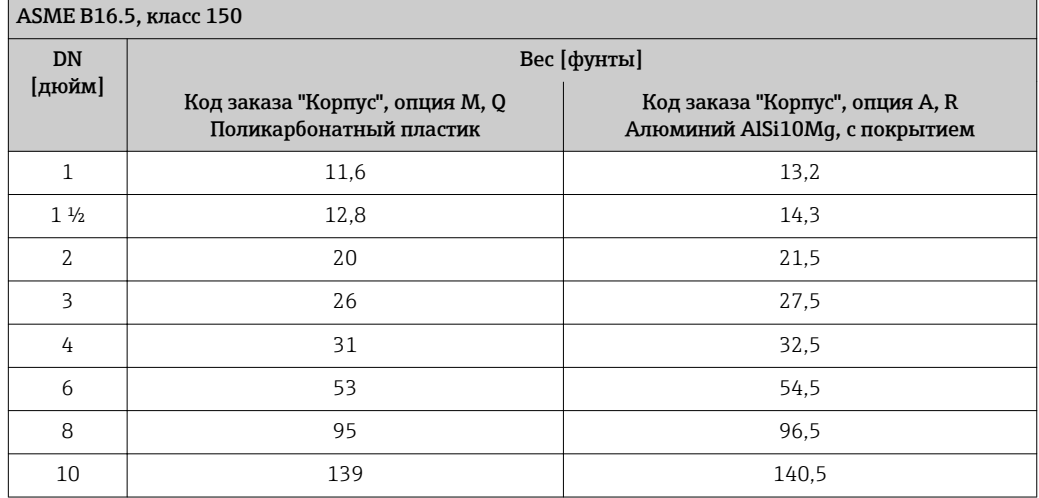

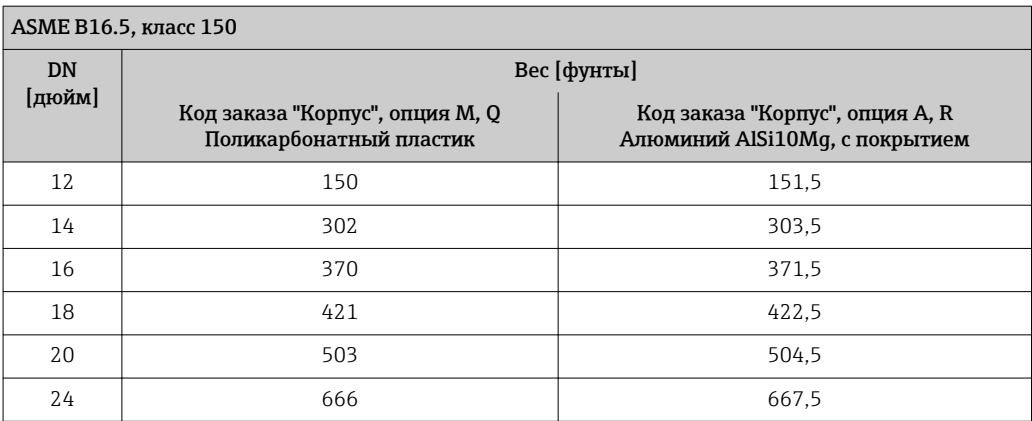

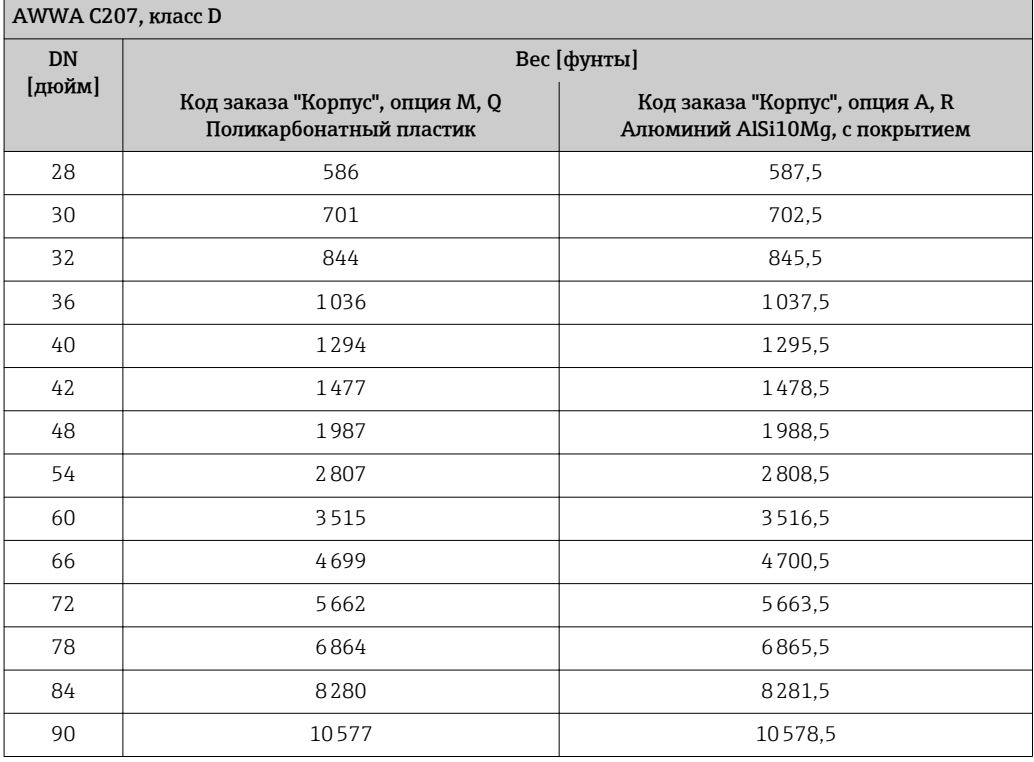

#### Электронный преобразователь в раздельном исполнении

*Настенный корпус*

Зависит от материала настенного корпуса:

- Поликарбонатный пластик: 1,3 кг (2,9 фунт)
- Алюминий, с покрытием AlSi10Mg: 2,0 кг (4,4 фунт)

#### Сенсор в раздельном исполнениии

Данные веса:

- С корпусом клеммного отсека сенсора
- Без соединительного кабеля
- Без упаковочного материала

#### *Вес в единицах СИ*

*Фланец подвижный; фиксированный фланец DN ≥ 350*

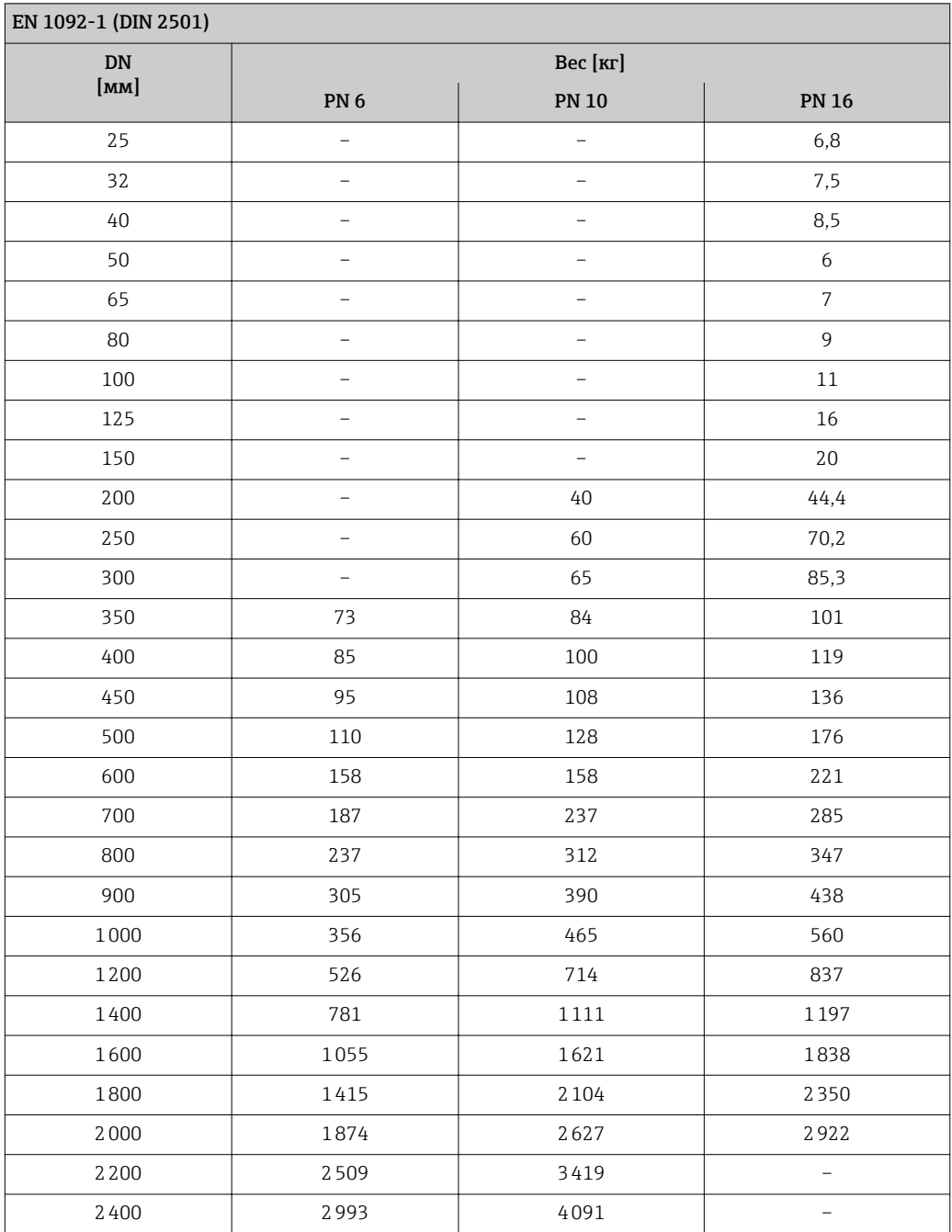

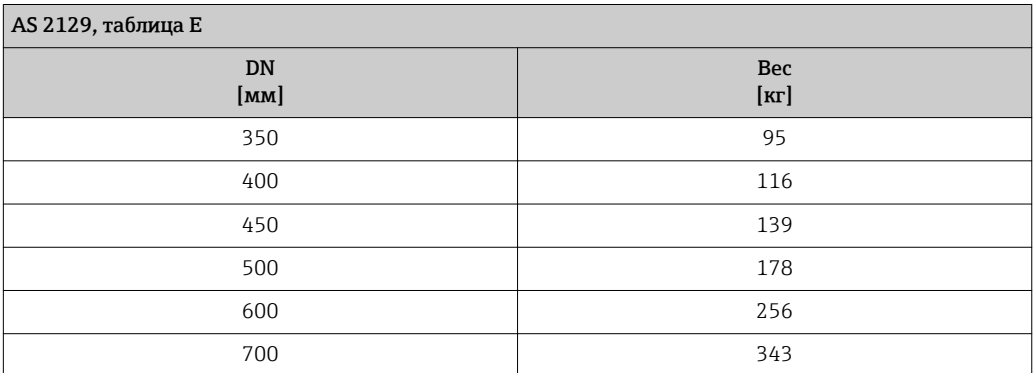

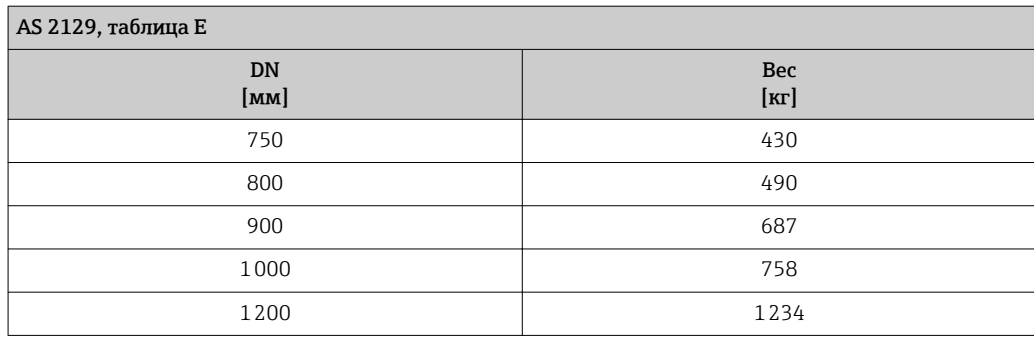

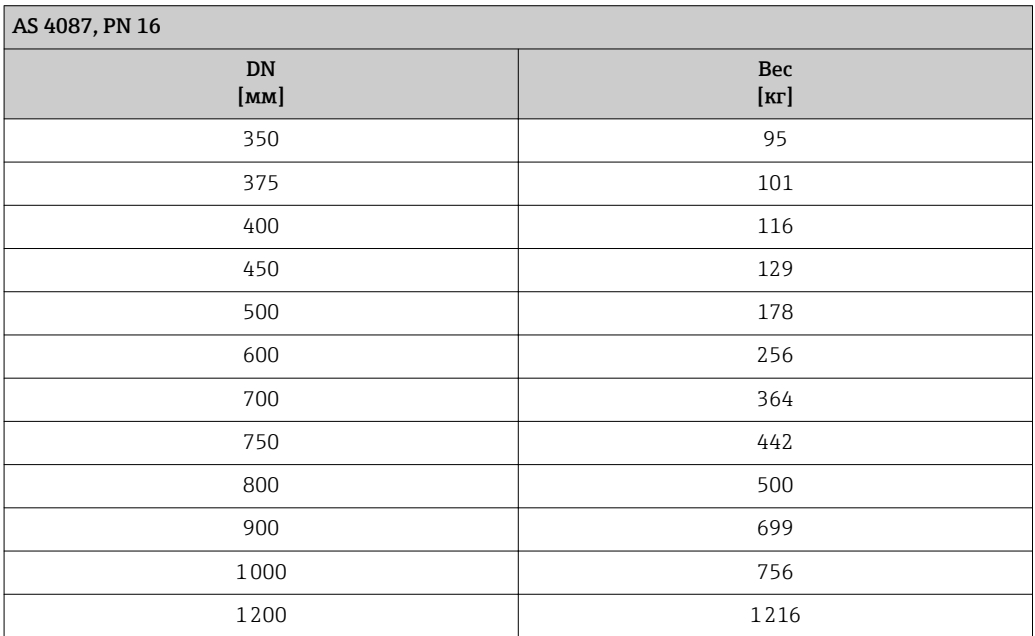

*Фланец подвижный, штампованный*

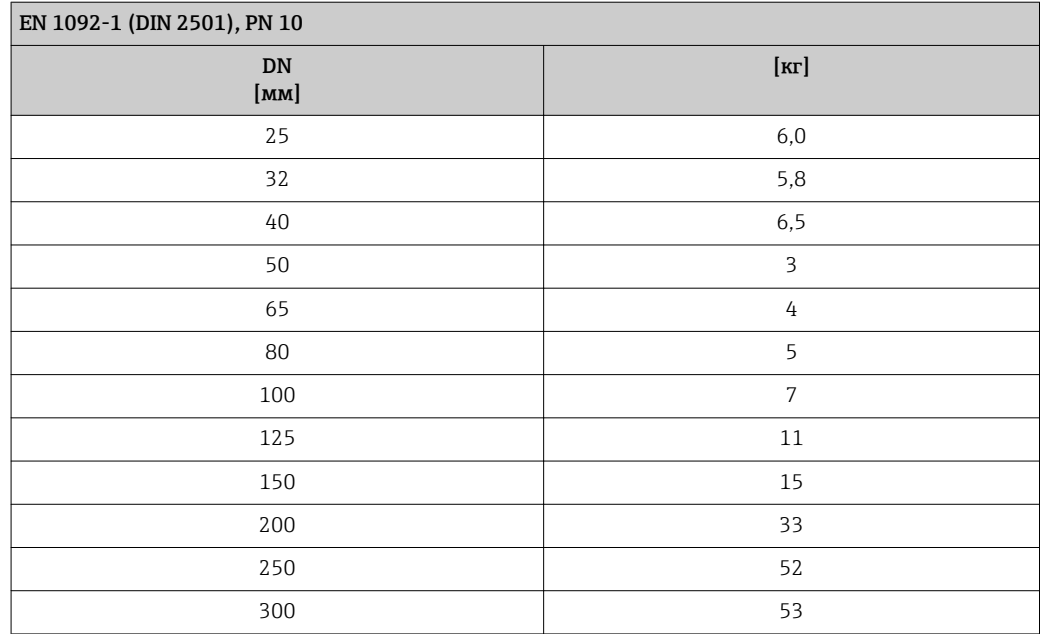

*Вес в американских единицах измерения*

*Фланец подвижный; фиксированный фланец DN ≥ 14"*

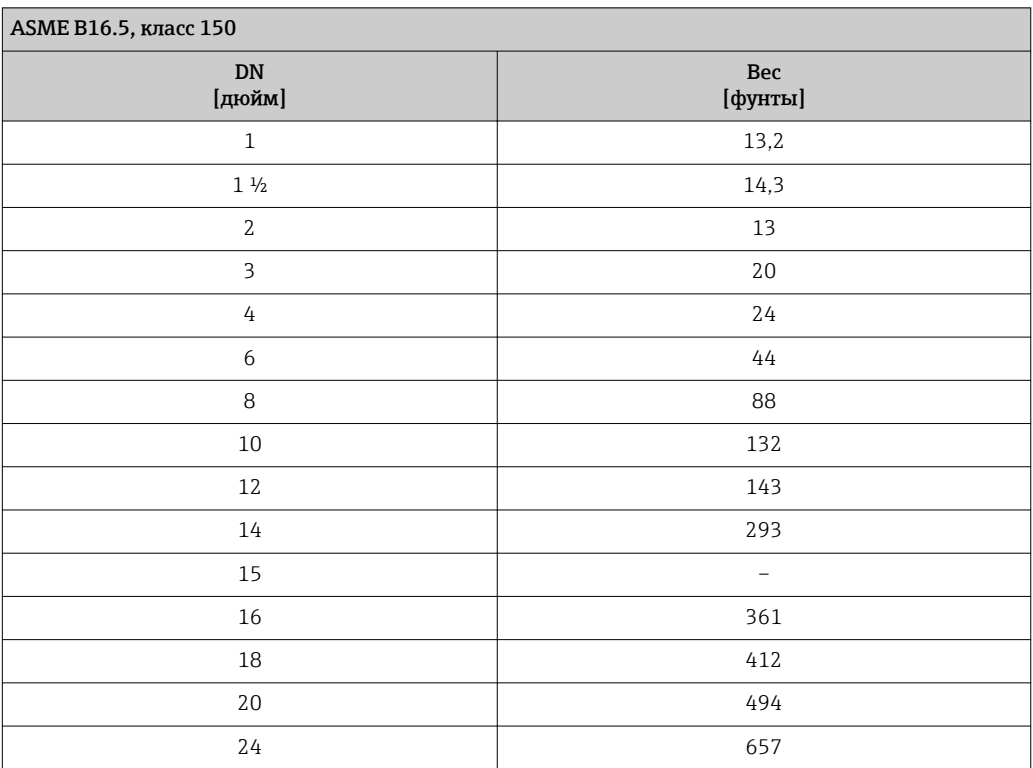

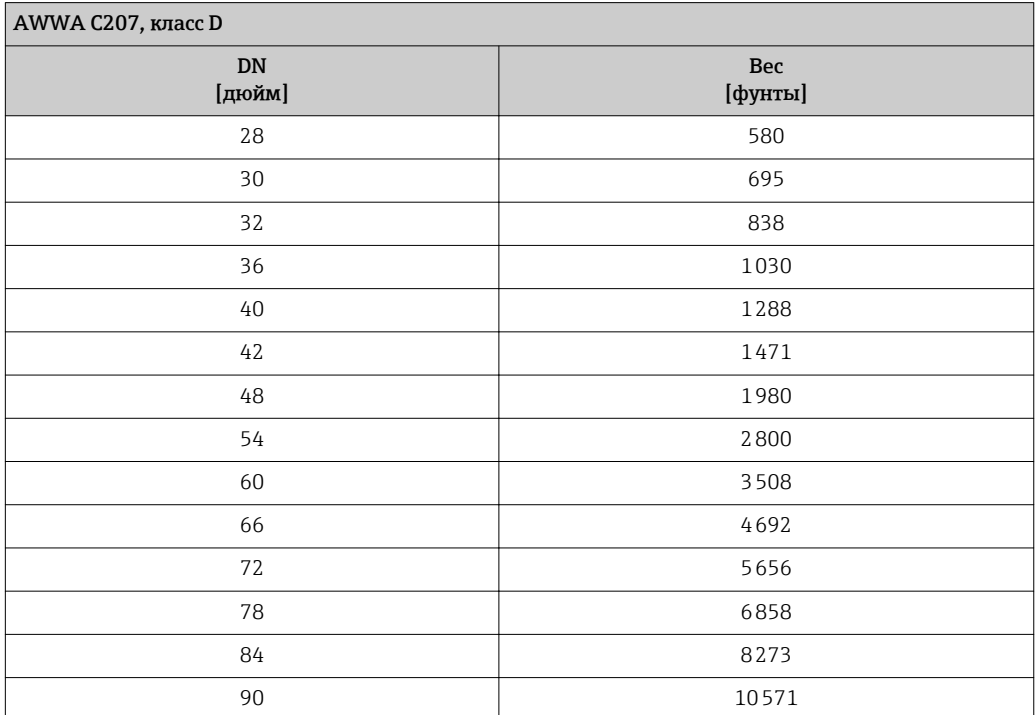

Спецификация

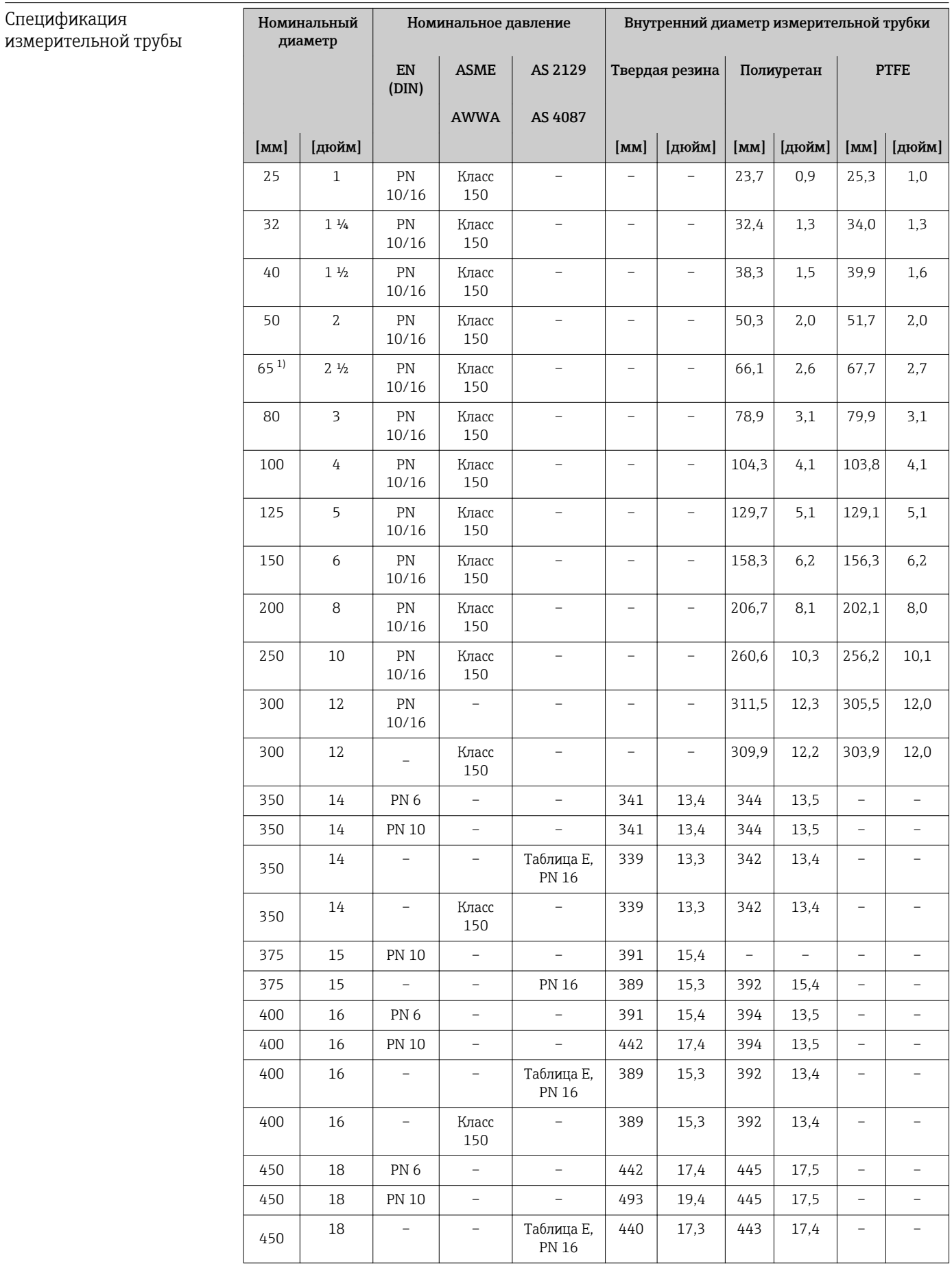

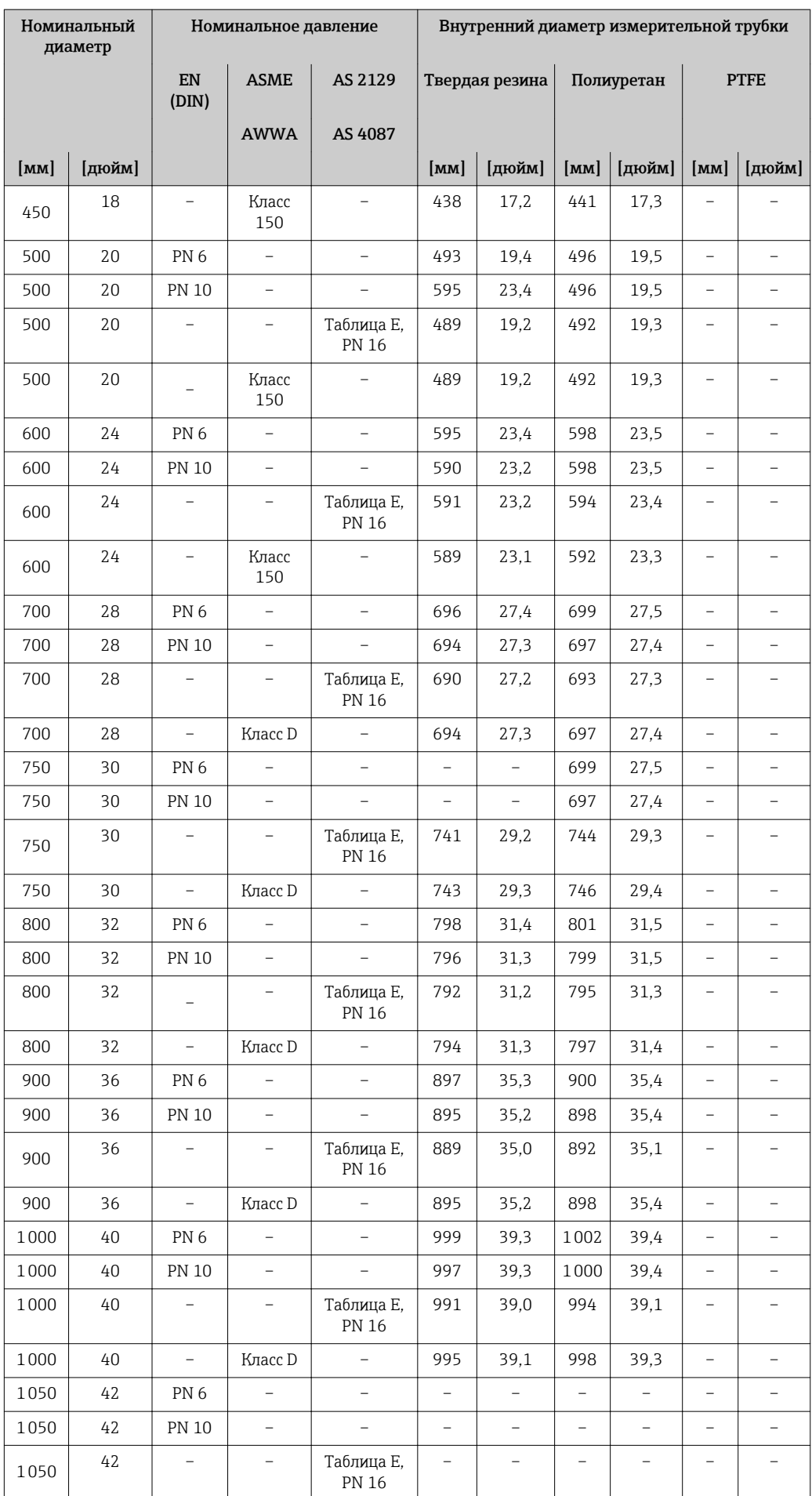

<span id="page-176-0"></span>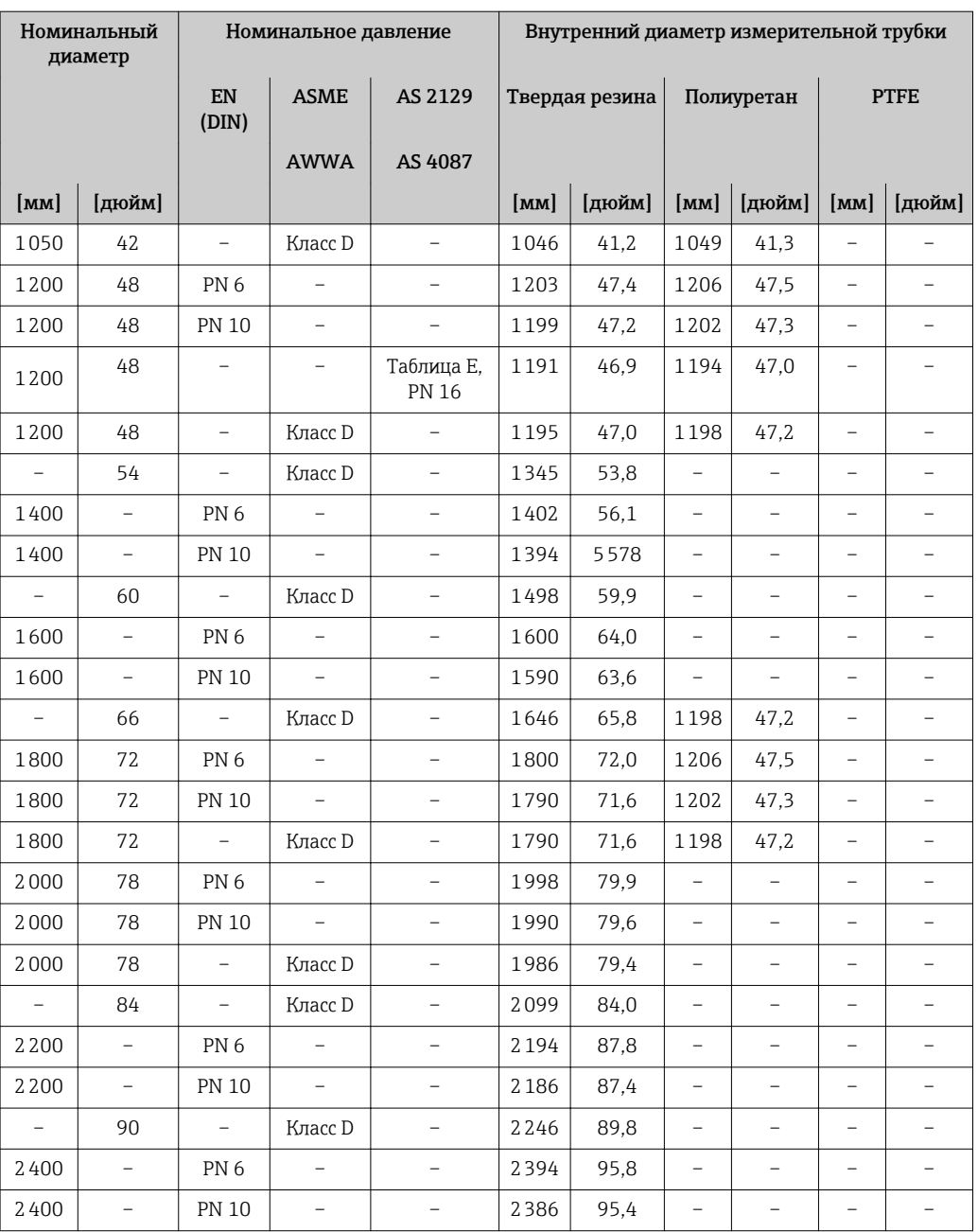

1) Изготовлены в соответствии с EN 1092-1 (не DIN 2501)

#### Материалы Корпус первичного преобразователя

*Компактное исполнение, стандарт*

- Код заказа "Корпус", опция A "Компактное исполнение, алюминий с покрытием": Алюминий AlSi10Mg, с покрытием
- Код заказа "Корпус", опция M: поликарбонатный пластик

• Материал окна:

- Для кода заказа "Корпус", опция A: стекло
- Для кода заказа "Корпус", опция M: пластик

*Компактное исполнение, под наклоном*

- Код заказа "Корпус", опция R "Компактное исполнение, алюминий с покрытием": Алюминий AlSi10Mg, с покрытием
- Код заказа "Корпус", опция Q: поликарбонатный пластик
- Материал окна:
	- Для кода заказа "Корпус", опция R: стекло
	- Для кода заказа "Корпус", опция Q: пластик

*Раздельное исполнение (настенный корпус)*

- Код заказа "Корпус", опция P "Компактное исполнение, алюминий с покрытием": Алюминий AlSi10Mg, с покрытием
- Код заказа "Корпус", опция N: поликарбонатный пластик
- Материал окна:
	- Для кода заказа "Корпус", опция P: стекло
	- Для кода заказа "Корпус", опция N: пластик

#### Кабельные вводы/кабельные уплотнители

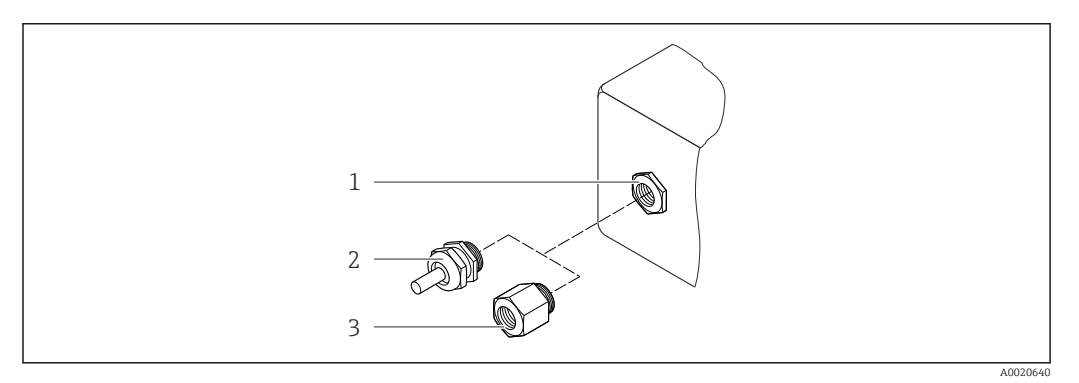

 *37 Доступные кабельные вводы/кабельные уплотнители*

- *1 Кабельный ввод с внутренней резьбой M20 × 1,5*
- *2 Кабельный уплотнитель M20 × 1.5*
- *3 Переходник для кабельного ввода с внутренней резьбой G ½" или NPT ½"*

*Компактное и раздельное исполнение и клеммный отсек сенсора*

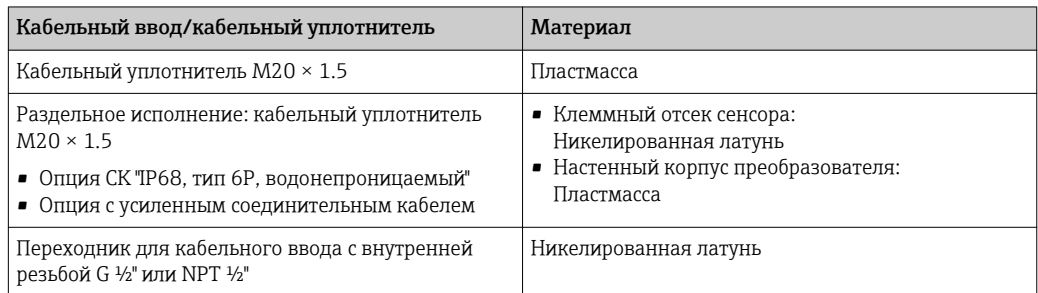

#### Соединительный кабель для раздельного исполнения

Кабель электрода и кабель питания катушки

- Стандартный кабель: кабель ПВХ с медным экраном
- Армированный кабель: кабель ПВХ с медной оплеткой и дополнительной рубашкой из стального провода

#### Корпус датчика

- $\blacksquare$  DN 25...300 (1...12"): алюминий AlSi10Mg, с покрытием
- DN 350...2400 (14...90"): углеродистая сталь с защитным лаком

#### <span id="page-178-0"></span>Клеммный отсек сенсора

- Алюминий AlSi10Mg, с покрытием
- Опция для кода заказа "Опция сенсора", опция CK: Поликарбонат для DN 350 до 2400 мм (13,8 до 94,5 дюйм) для опции IP68

#### Измерительные трубы

- DN 25...300 (1...12"): нержавеющая сталь, 1.4301/1.4306/304L
- DN 350...1200 (14...48"): нержавеющая сталь, 1.4301/1.4307/202/304
- DN 1350...2400 (54...90"): нержавеющая сталь, 1.4301/1.4307

#### *Футеровка*

- DN 25...300 (1...12"): PTFE
- DN 25...1200 (1...48"): полиуретан
- DN 350...2400 (14...90"): твердая резина

#### Электроды

- Нержавеющая сталь, 1.4435 (316L)
- Сплав Alloy C22, 2.4602 (UNS N06022)

#### Присоединения к процессу

*EN 1092-1 (DIN 2501)*

DN 25...300:

- Фиксированный фланец:
	- Нержавеющая сталь, 1.4306/1.4404/1.4571/F316L
	- Углеродистая сталь, A105/FE410WB/S235JRG2
- Фланец подвижный, штампованный:
	- Нержавеющая сталь, 1.4301 аналогично 304
	- Углеродистая сталь, S235JRG2 аналогично 1.0038 (S235JR+AR)
- DN 350...600:
- Углеродистая сталь, A105/FE410WB/P250GH/S235JRG2/S235JR+N
- DN 700...1200: Углеродистая сталь, A105/P250GH/S235JRG2/S235JR+N
- DN 1350...2400: Углеродистая сталь, P250GH/S235JRG2/S235JR+N

#### *ASME B16.5*

DN 25...300 (1...12"): Фиксированный фланец:

- Нержавеющая сталь, F316L аналогично 1.4404
- Углеродистая сталь, A105 аналогично 1.0432

DN 350...600 (14...24"): Углеродистая сталь, A105/A515, марка 70

#### *AWWA C207*

- DN 48":
	- Углеродистая сталь, A105/A181/FE410WB/P265GH/S275JR
- DN 54...90": Углеродистая сталь, A105/A181/P265GH/S275JR

*AS 2129*

Углеродистая сталь, A105/FE410WB/P235GH/P265GH/S235JRG2

*AS 4087*

Углеродистая сталь, A105/P265GH/S275JRG2

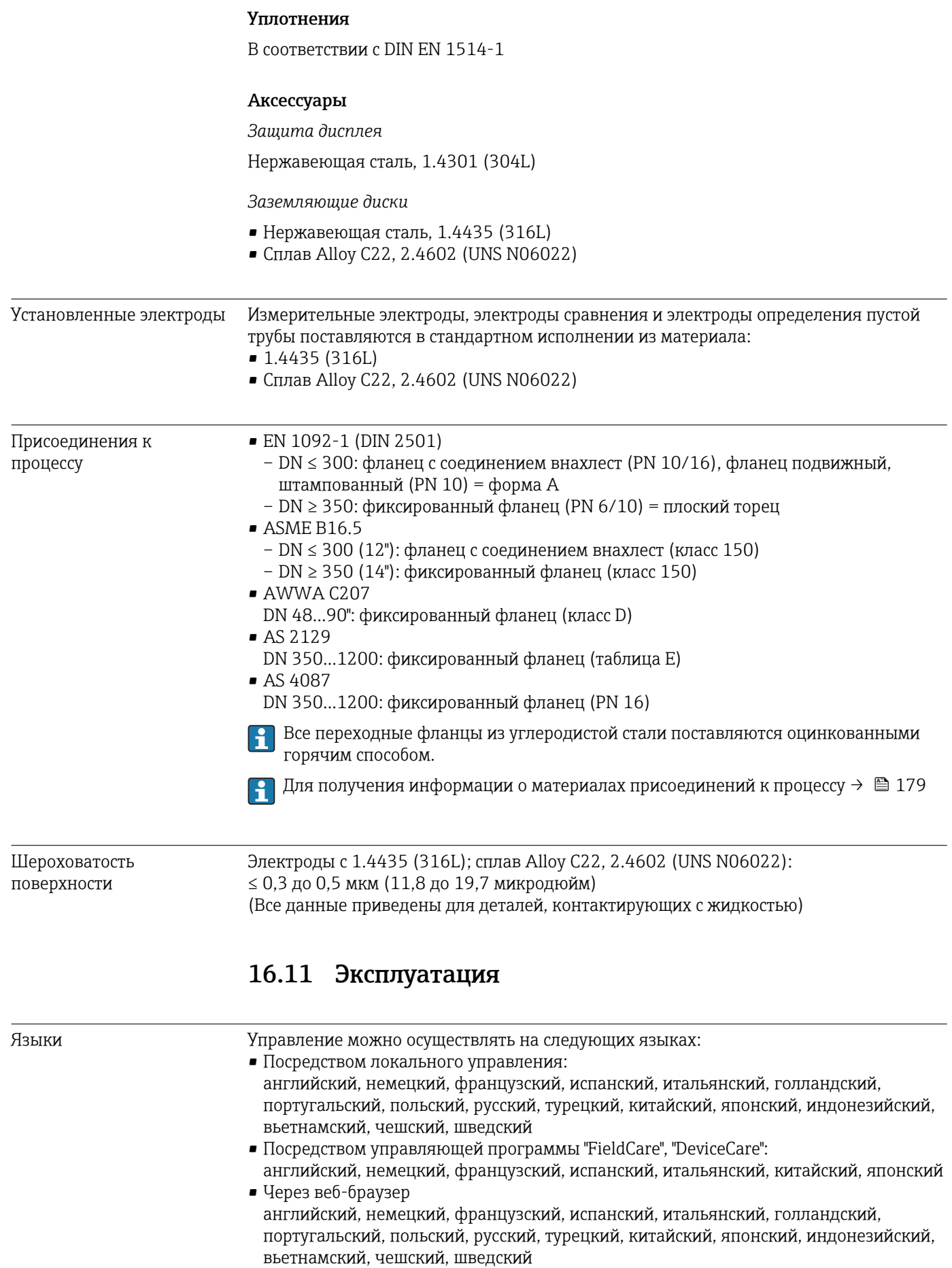
<span id="page-180-0"></span>Локальный дисплей

### С помощью модуля дисплея

- Доступно два модуля дисплея:
- Стандартное исполнение:
- 4-строчный графический дисплей с подсветкой; сенсорное управление
- Дополнительно по коду заказа "Дисплей", опция W1 "Дисплей WLAN": 4-строчный, графический дисплей с подсветкой; сенсорное управление + WLAN

Информация об интерфейсе WLAN → ■ 74

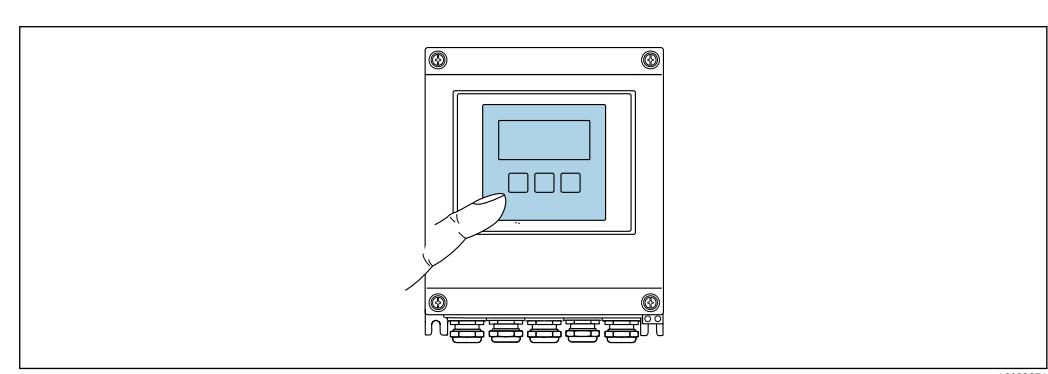

⊠ 38 Сенсорное управление

### Элементы индикации

- 4-строчный графический дисплей с подсветкой
- Белая фоновая подсветка, в случае неисправности прибора включается красная подсветка
- Возможности индивидуальной настройки формата индикации измеряемых переменных и переменных состояния
- Допустимая температура окружающей среды для дисплея:  $-20$  no +60 °C (-4 no +140 °F) При температурах, выходящих за пределы этого диапазона, читаемость дисплея

может понизиться.

Элементы управления

- Сенсорное внешнее управление (3 оптические кнопки) без необходимости открытия корпуса: ⊞. ⊟. ©
- Элементы управления с возможностью использования во взрывоопасных зонах различных типов

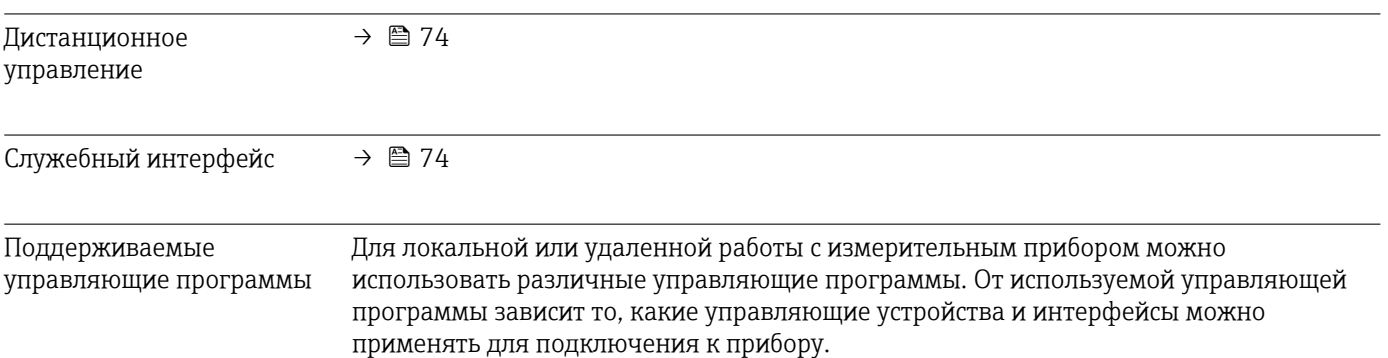

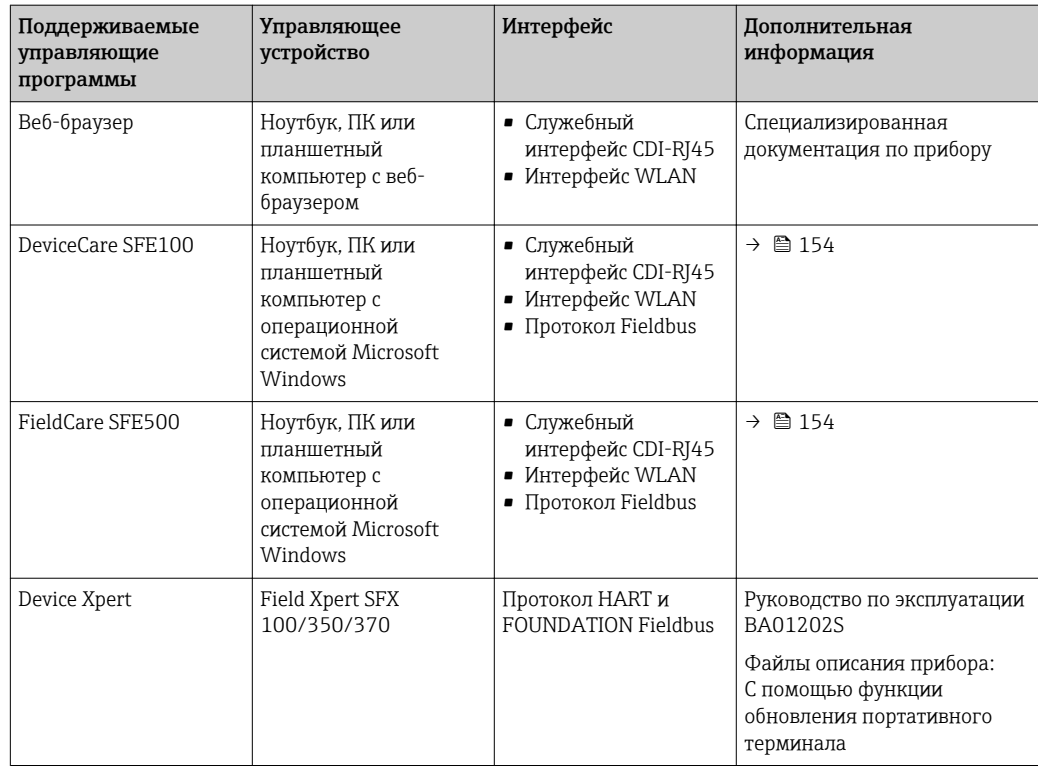

Для работы с прибором можно использовать и другие средства управления, поддерживающие технологию FDT, в сочетании с драйвером прибора в формате DTM/iDTM или DD/EDD. Получить такие средства управления можно от соответствующих изготовителей. В частности, помимо прочих, поддерживается интеграция в следующие средства управления:

- Process Device Manager (PDM) производства Siemens → www.siemens.com
- Asset Management Solutions (AMS) производства Emerson → www.emersonprocess.com
- FieldCommunicator 375/475 производства Emerson → www.emersonprocess.com
- Field Device Manager (FDM) производства Honeywell  $\rightarrow$ www.honeywellprocess.com
- FieldMate производства Yokogawa → www.yokogawa.com
- PACTWare → www.pactware.com

Соответствующие файлы описания приборов можно получить по адресу: www.endress.com → Downloads

### Веб-сервер

Встроенный веб-сервер позволяет управлять прибором и настраивать его с помощью веб-браузера с подключением через служебный интерфейс (CDI-RJ45) или через интерфейс WLAN. Структура меню управления аналогична структуре меню для локального дисплея. Помимо значений измеряемой величины, отображается информация о состоянии прибора, что позволяет пользователю отслеживать состояние прибора. Кроме того, доступно управление данными прибора и настройка сетевых параметров.

Для подключения посредством WLAN необходим прибор, имеющий интерфейс WLAN (доступен для заказа как опция): код заказа "Дисплей", опция W1 "Дисплей с поддержкой WLAN-подключения": 4-строчный, с подсветкой; сенсорный, с поддержкой WLAN-подключения. Этот прибор работает в режиме точки доступа и поддерживает подключение к нему с помощью компьютера или мобильного терминала.

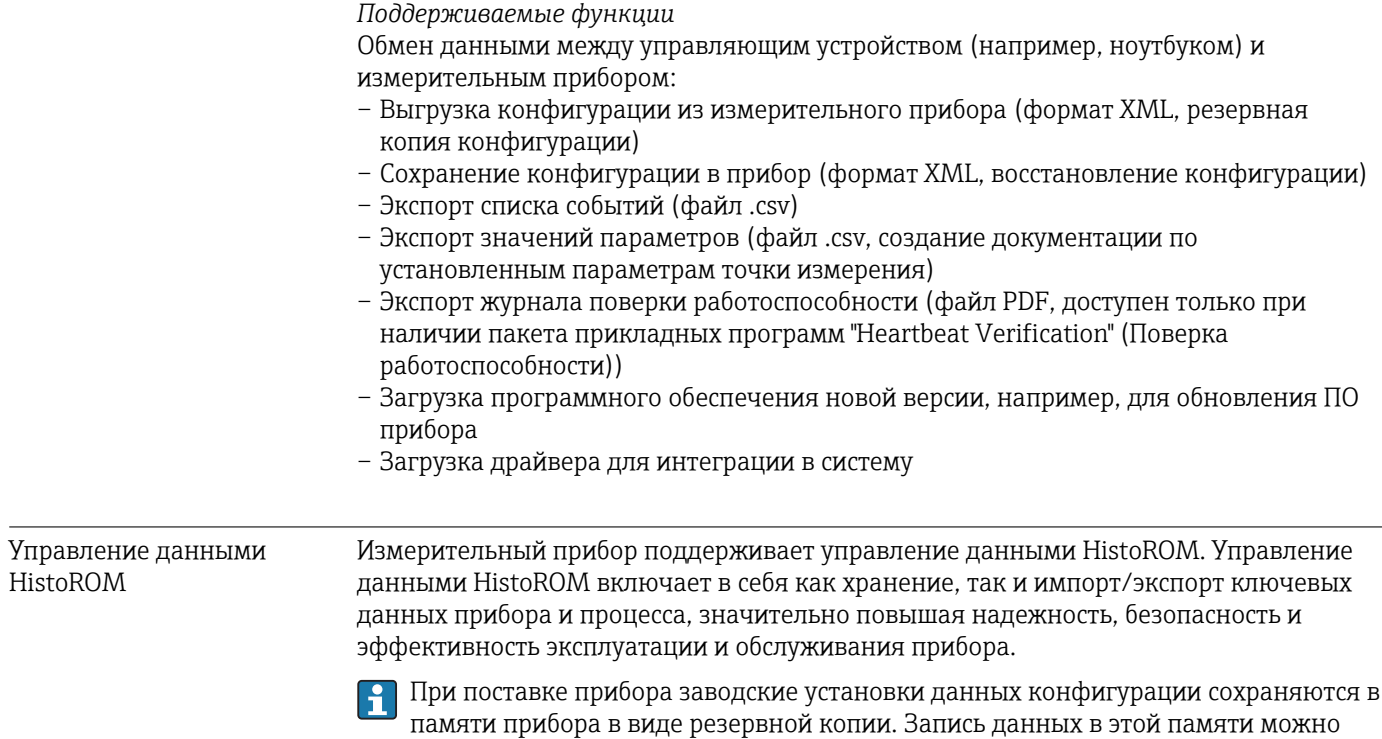

### Дополнительная информация о принципе хранения данных

обновить, например, после ввода в эксплуатацию.

Существуют различные типы модулей хранения данных, в которых хранятся данные, используемые прибором:

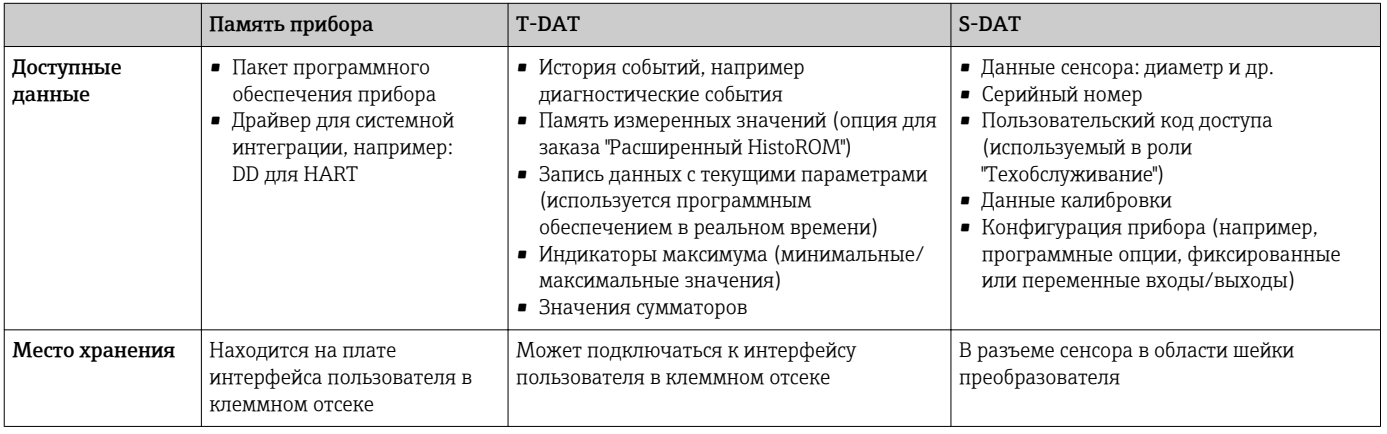

### Резервное копирование данных

### Automatic (Автоматически)

- Наиболее важные данные прибора (сенсора и преобразователя) автоматически сохраняются в модулях DAT
- При замене преобразователя или измерительного прибора: после того, как модуль Т-DAT с данными предыдущего прибора будет переставлен, новый измерительный прибор будет сразу готов к работе, каких-либо ошибок не возникает
- При замене сенсора: после замены сенсора происходит передача данных нового сенсора из модуля S-DAT в измерительный прибор, и по окончании этого процесса измерительный прибор становится готовым к работе, каких-либо ошибок не возникает

### <span id="page-183-0"></span>Передача данных

### Вручную

Перенос конфигурации прибора на другой прибор с помощью функции экспорта в соответствующей управляющей программе, такой как FieldCare, DeviceCare или вебсервер: дублирование конфигурации или сохранение ее в архив (например, для создания резервной копии)

### Список событий

### Автоматически

- Хронологическое отображение до 20 сообщений о событиях в списке событий
- При наличии активного пакета прикладных программ Расширенный HistoROM (приобретается как опция): отображение до 100 сообщений о событиях в списке событий с метками времени, текстовыми описаниями и мерами по устранению
- Список событий можно экспортировать и просматривать посредством различных интерфейсов и управляющих программ, таких как DeviceCare, FieldCare или вебсервер

### Регистрация данных

### Вручную

При наличии активного пакета прикладных программ Расширенный HistoROM:

- $\bullet$  Запись до 1000 измеренных значений по нескольким каналам (от 1 до 4)
- Интервал регистрации настраивается пользователем
- Запись до 250 измеренных значений по каждому из 4 каналов памяти
- Экспорт журнала измеренных значений посредством различных интерфейсов и управляющих программ, таких как FieldCare, DeviceCare или веб-сервер
- Использование зарегистрированных данных измеренных значений во встроенной в прибор функции моделирования в меню подменю **Диагностика** ( $\rightarrow \Box$  142).

# 16.12 Сертификаты и нормативы

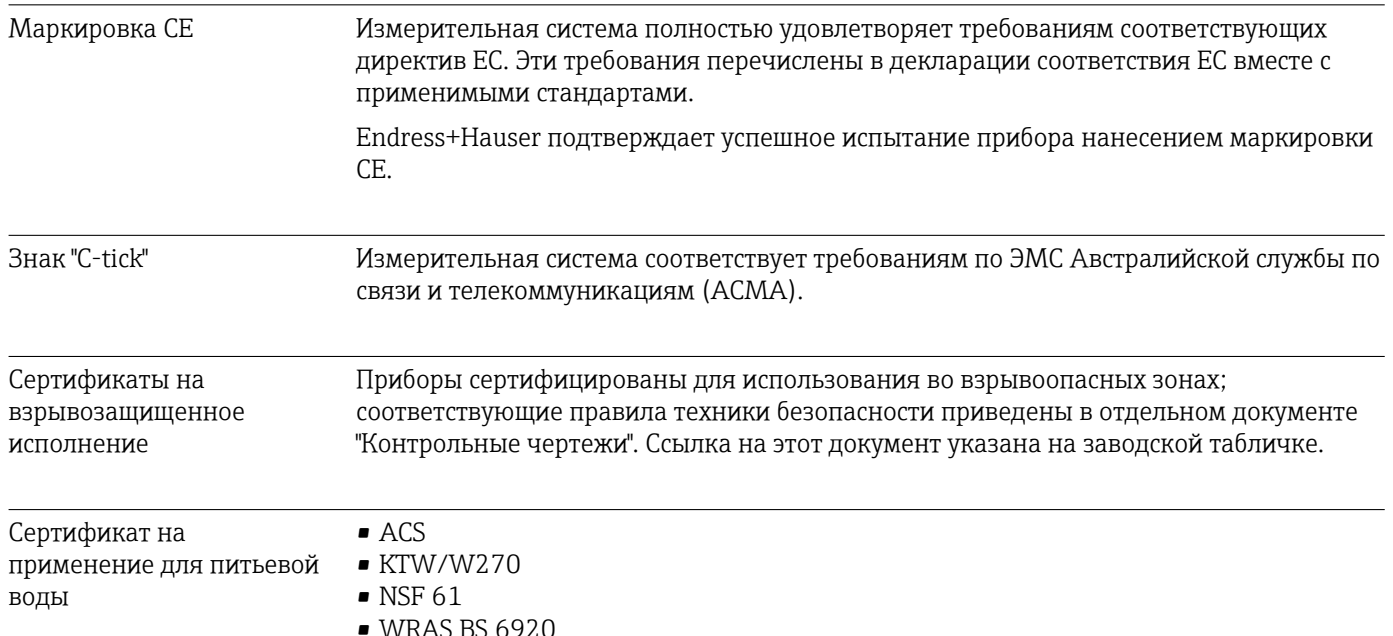

<span id="page-184-0"></span>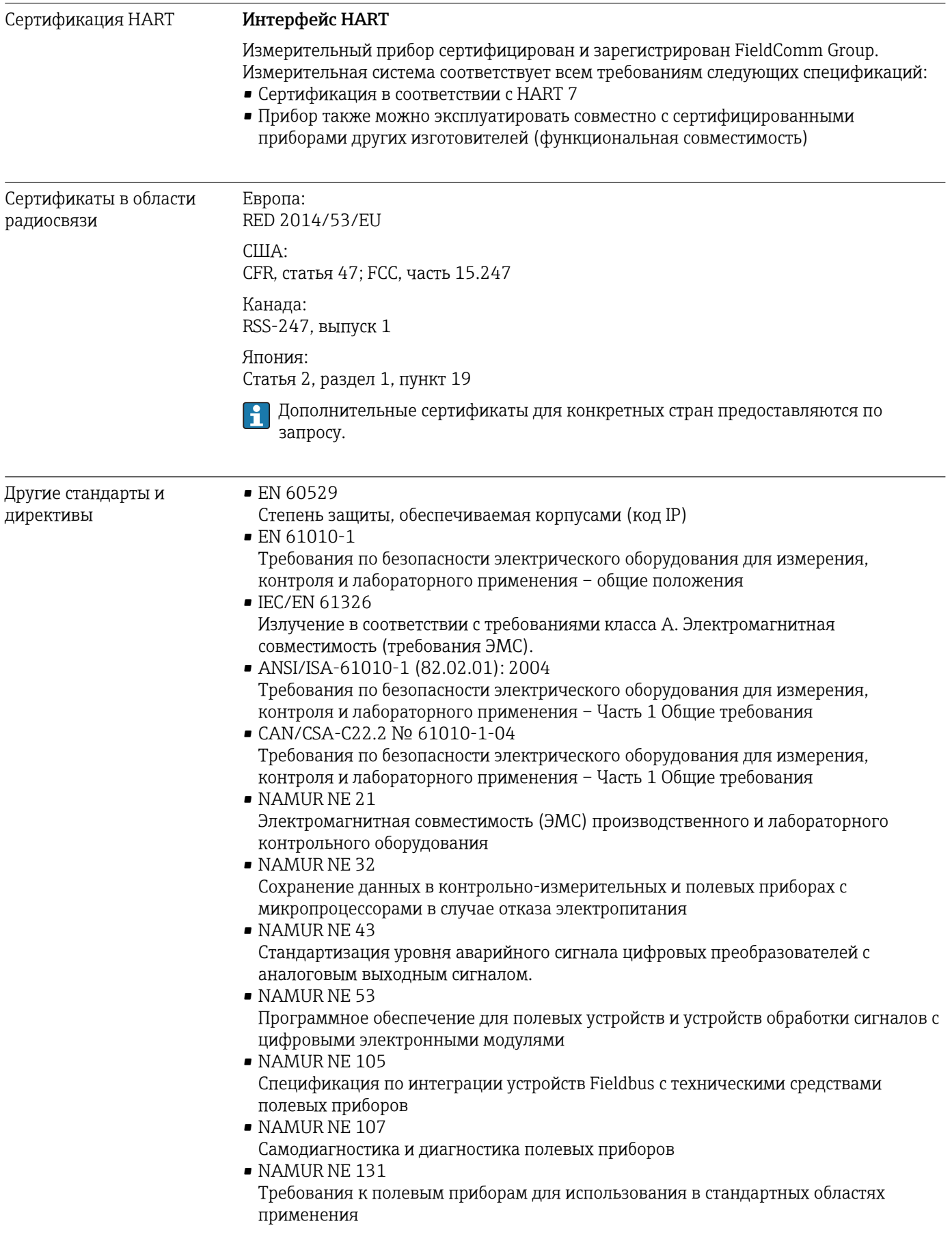

# 16.13 Пакеты приложений

Доступны различные пакеты приложений для расширения функциональности прибора. Такие пакеты могут потребовать применения специальных мер безопасности или выполнения требований, специфичных для приложений.

Пакеты приложений можно заказывать в компании Endress+Hauser вместе с прибором или позднее. Endress+Hauser. За подробной информацией о соответствующем коде заказа обратитесь в региональное торговое представительство Endress+Наизег или посетите страницу прибора на веб-сайте Endress+Hauser: www.endress.com.

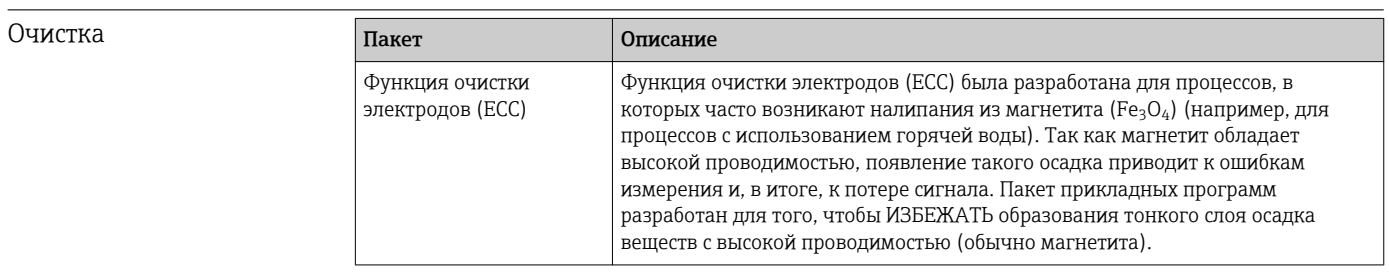

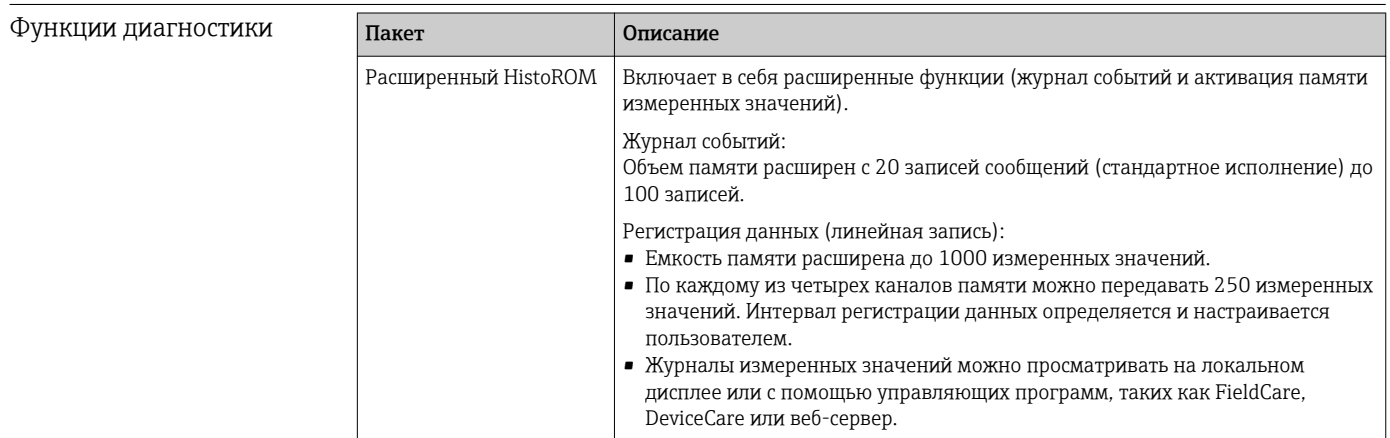

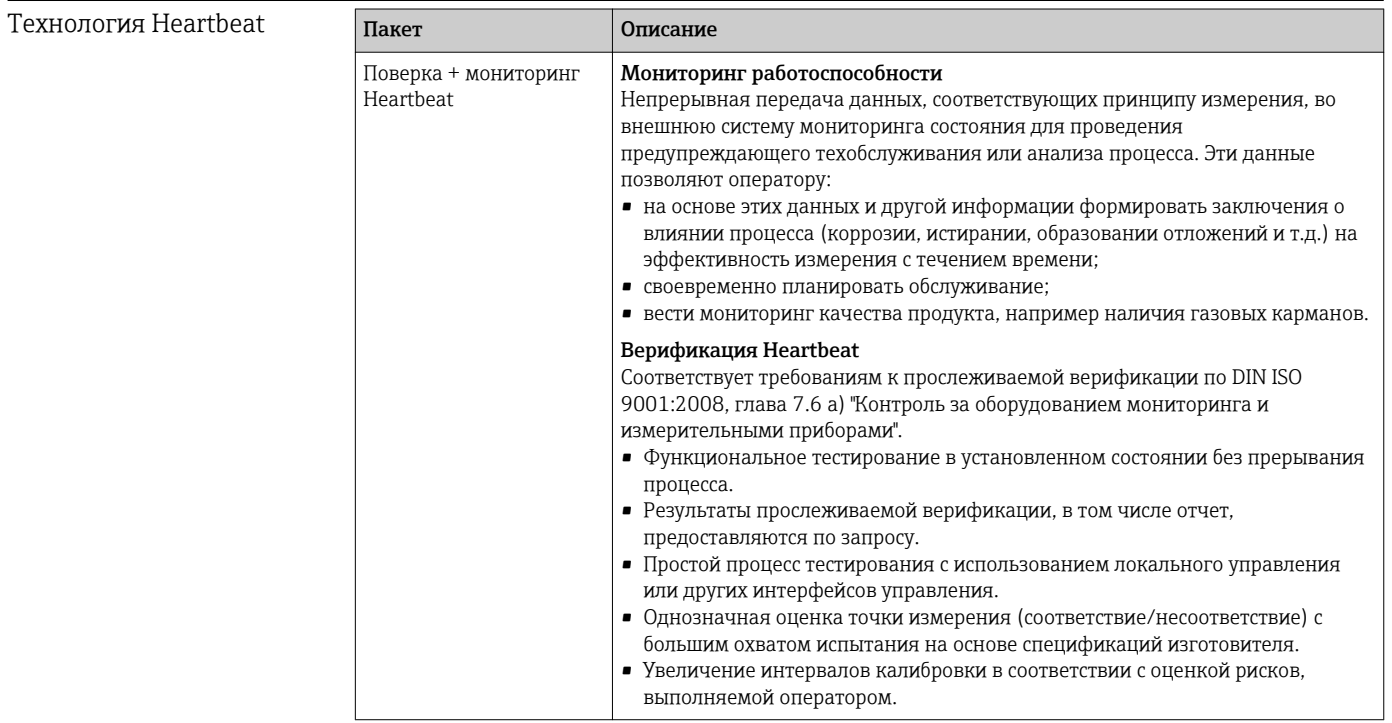

### <span id="page-186-0"></span>16.14 Аксессуары

Обзор аксессуаров, доступных для заказа  $\rightarrow \blacksquare$  153  $\sqrt{1}$ 

# 16.15 Дополнительная документация

Обзор связанной технической документации:

- *W@M Device Viewer* : введите серийный номер с паспортной таблички [\(www.endress.com/deviceviewer](http://www.endress.com/deviceviewer))
- *Endress+Hauser Operations App*: введите серийный номер с паспортной таблички или просканируйте двумерный матричный код (QR-код) с паспортной таблички.

### Стандартная документация

### Техническое описание

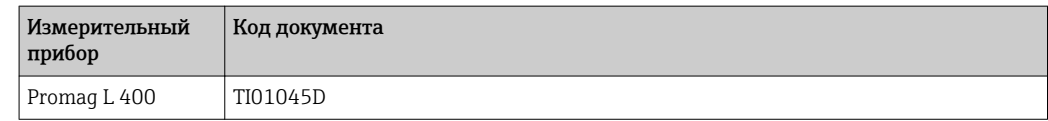

### Краткое руководство по эксплуатации

*Часть 1 из 2: Сенсор*

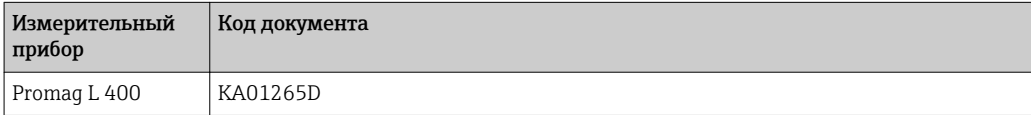

#### *Часть 2 из 2: Преобразователь*

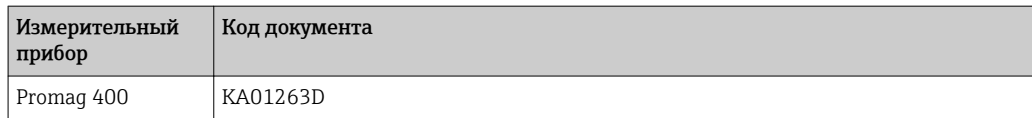

### Описание параметров прибора

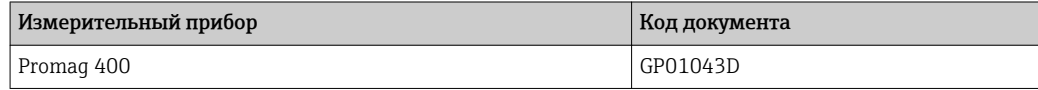

#### Дополнительная документация для различных приборов Специализированная документация Содержание Код документа Код документа Код документа Веб-сервер SD01811D

Tехнология Heartbeat SD01847D

### Инструкции по монтажу

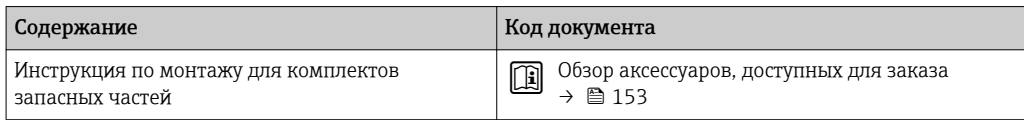

# Алфавитный указатель

### A

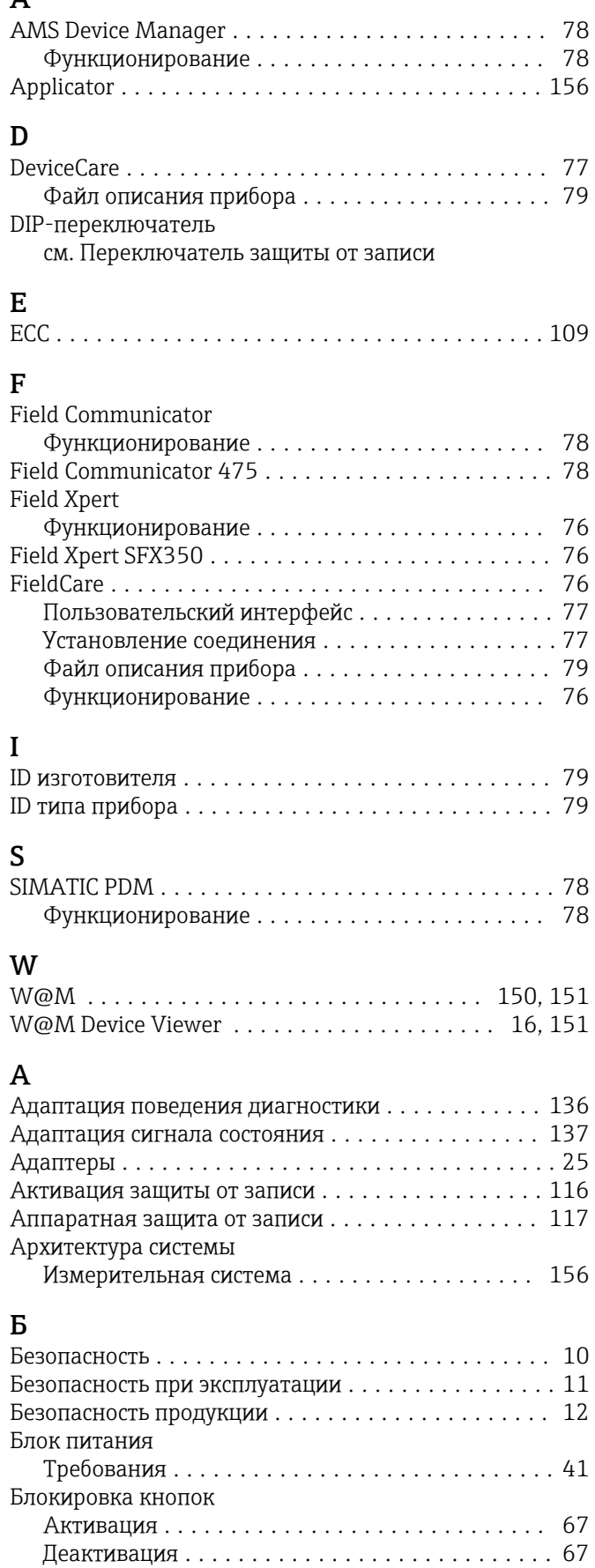

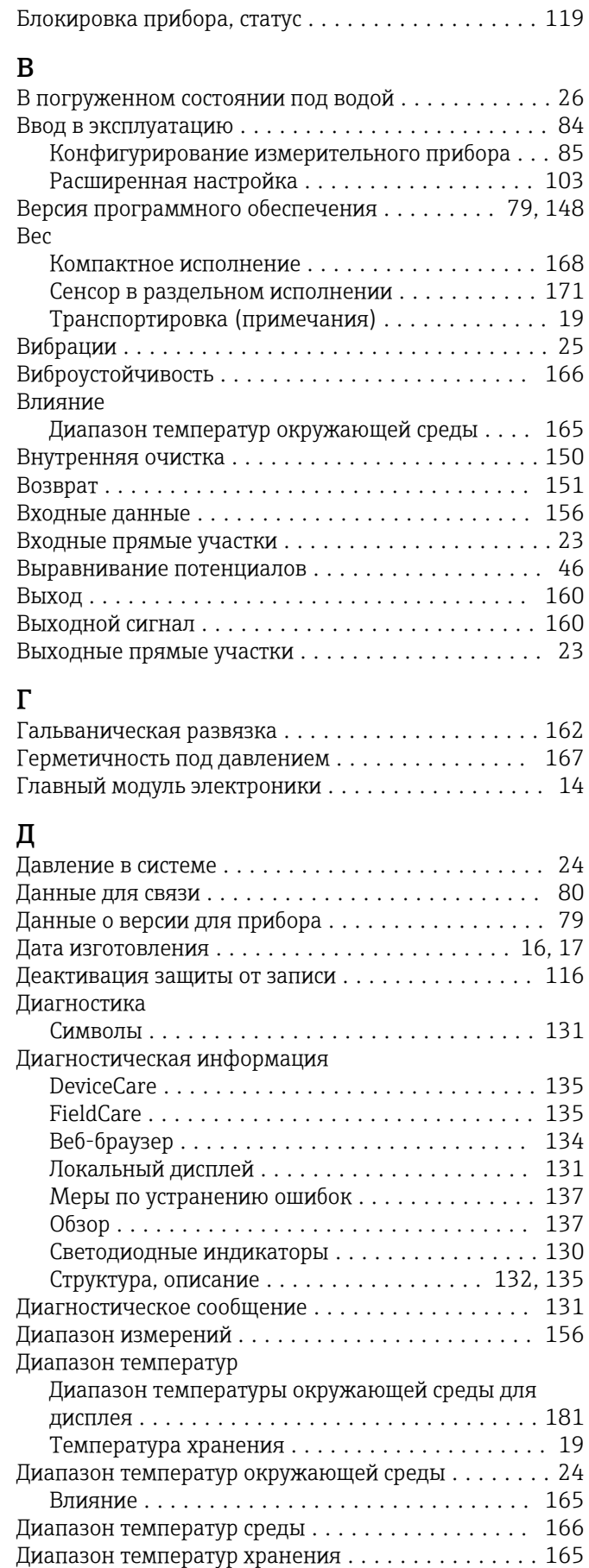

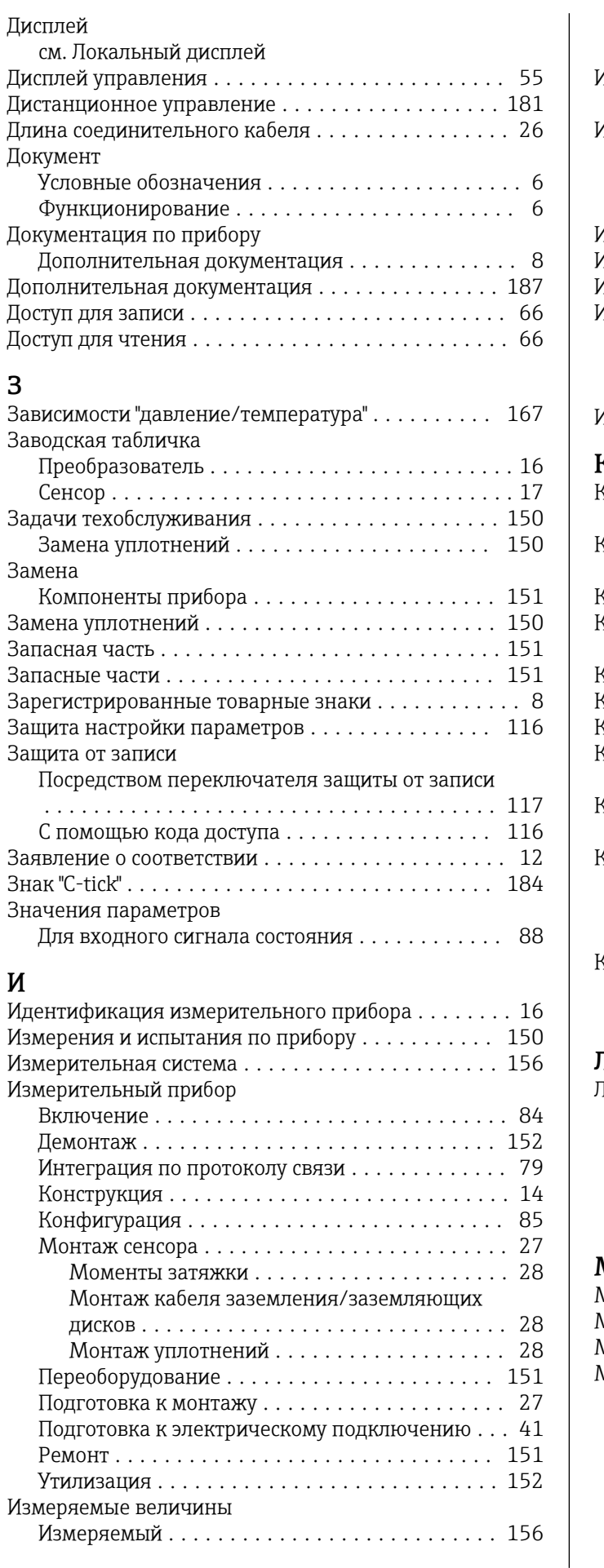

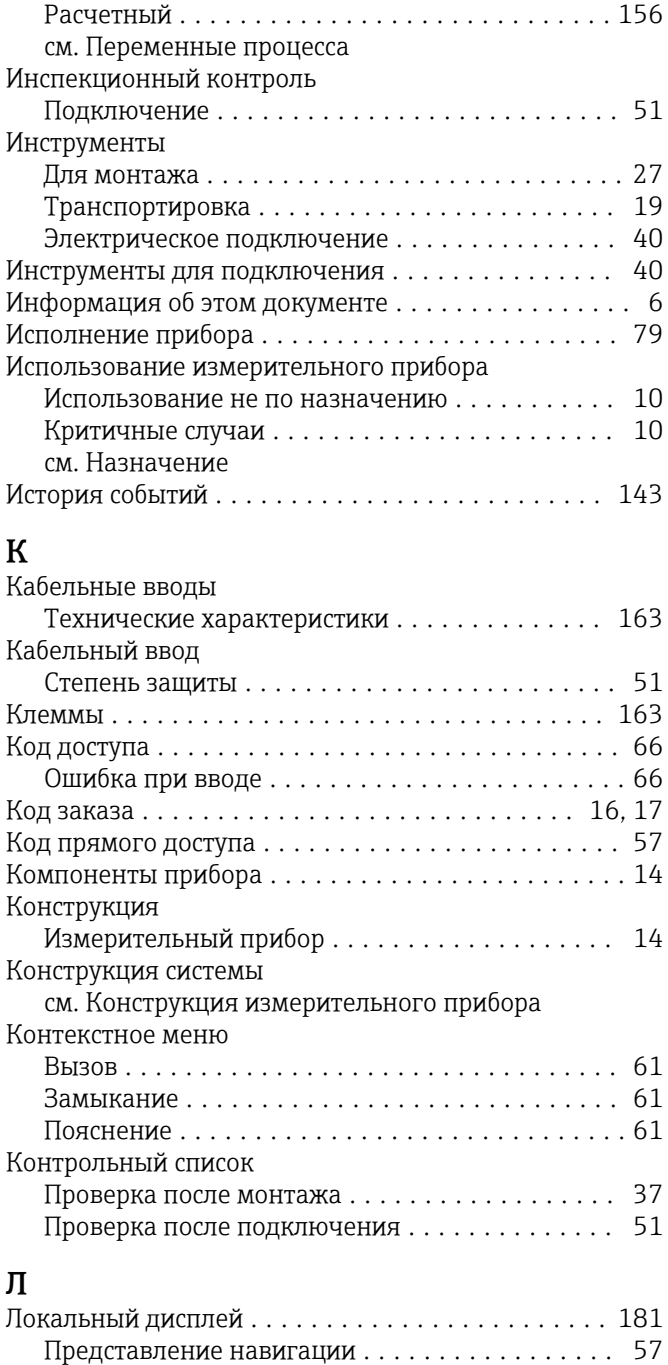

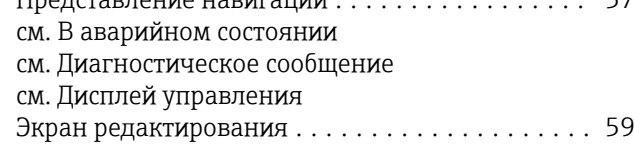

### М

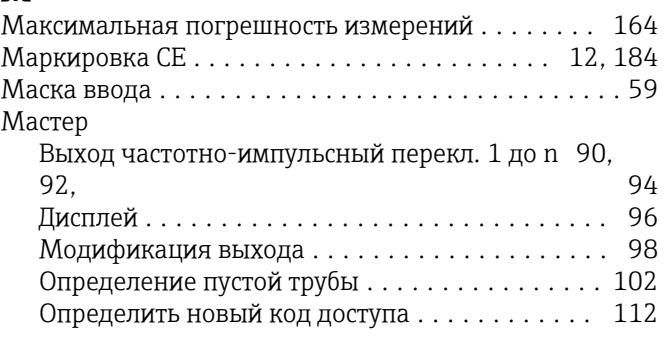

 $1/2$ 

Системные единицы измерения . . . . . . . . . . . . . 86 Cymmarop............................ 104 Функция очистки электродов (ЕСС) . . . . . . . . . 109 

WLAN Settings (Подменю)................ 110 Администрирование (Подменю) . . . . . . . . . . . . 113 Входной сигнал состояния (Подменю) . . . . . . . . 88 Входные значения (Подменю) ............. 121

Выходное значение (Подменю) ............ 121

Выход частотно-импульсный перекл. 1 до n

Настройки параметров

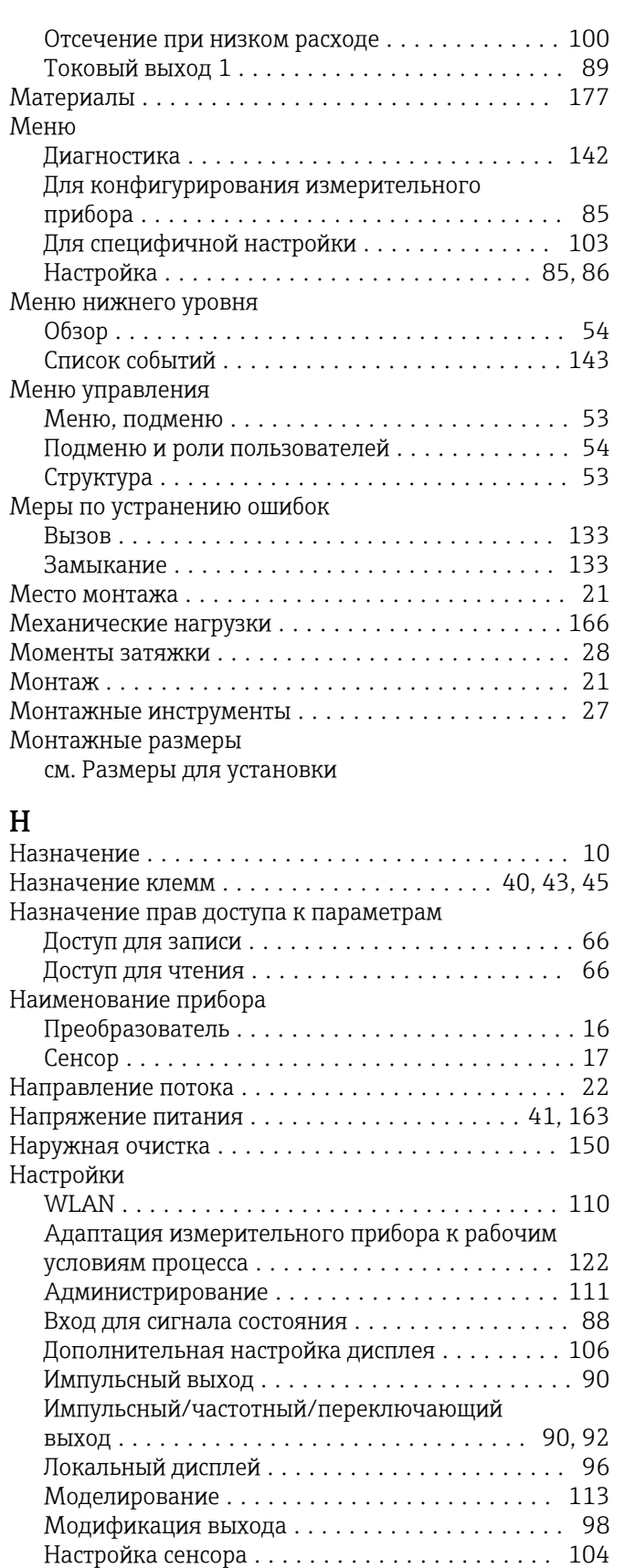

Определение заполненности трубы (EPD) . . . . 102 Отсечка при низком расходе . . . . . . . . . . . . . . . 100 

Переключающий выход ....................... 94

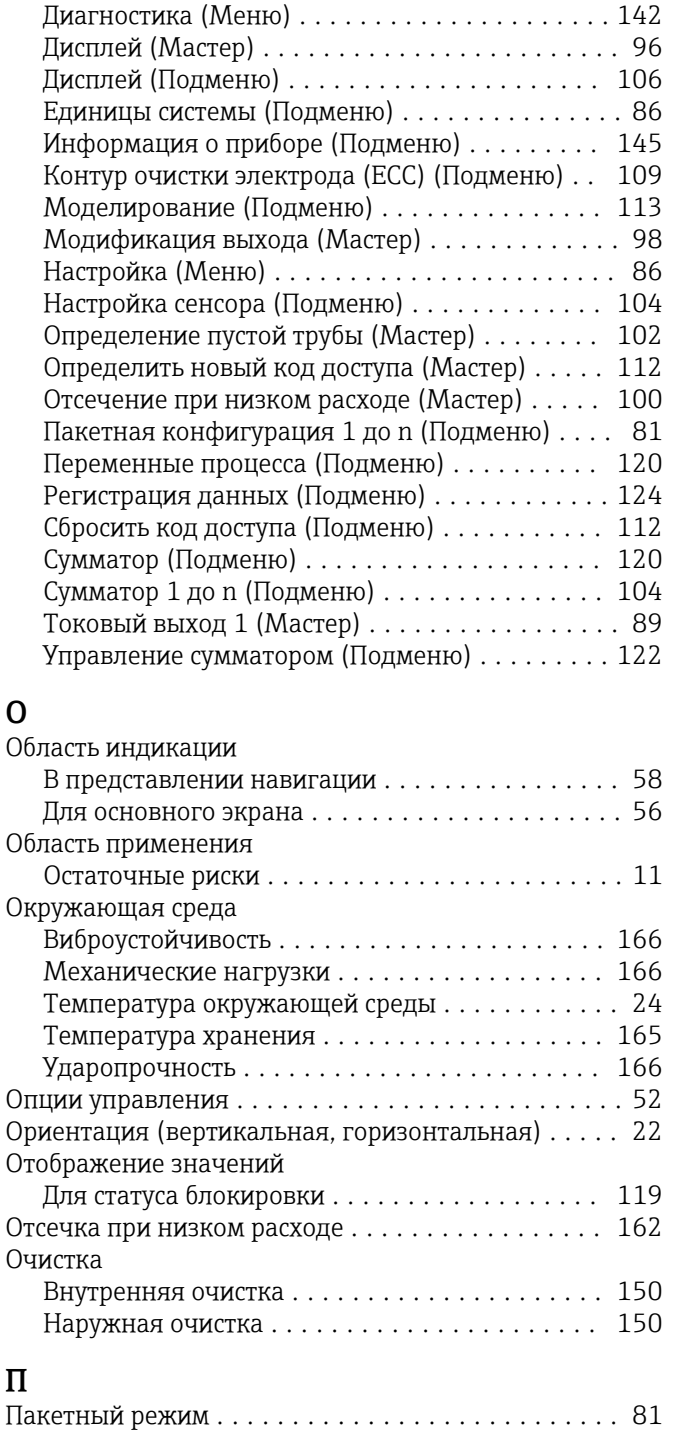

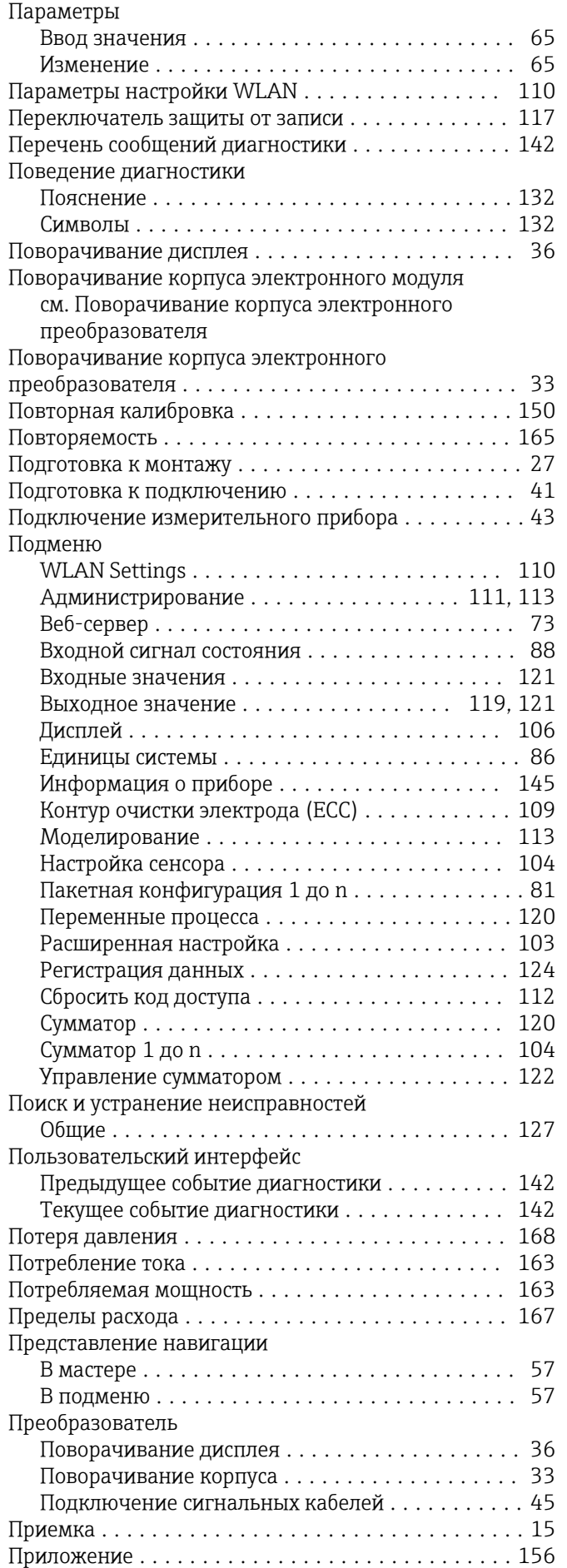

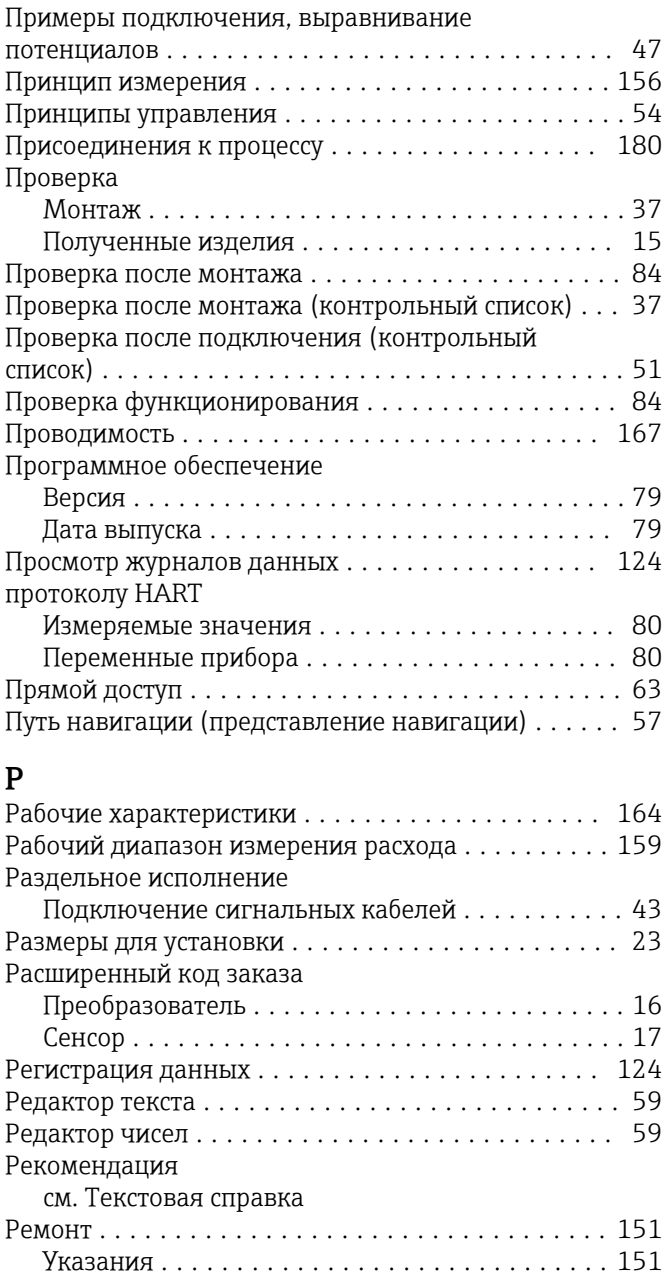

# С

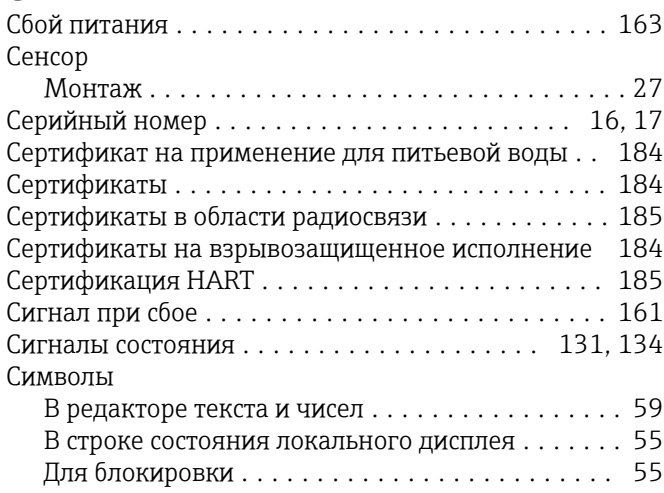

Ремонт прибора ........................... [151](#page-150-0) Роли пользователей ......................... [54](#page-53-0)

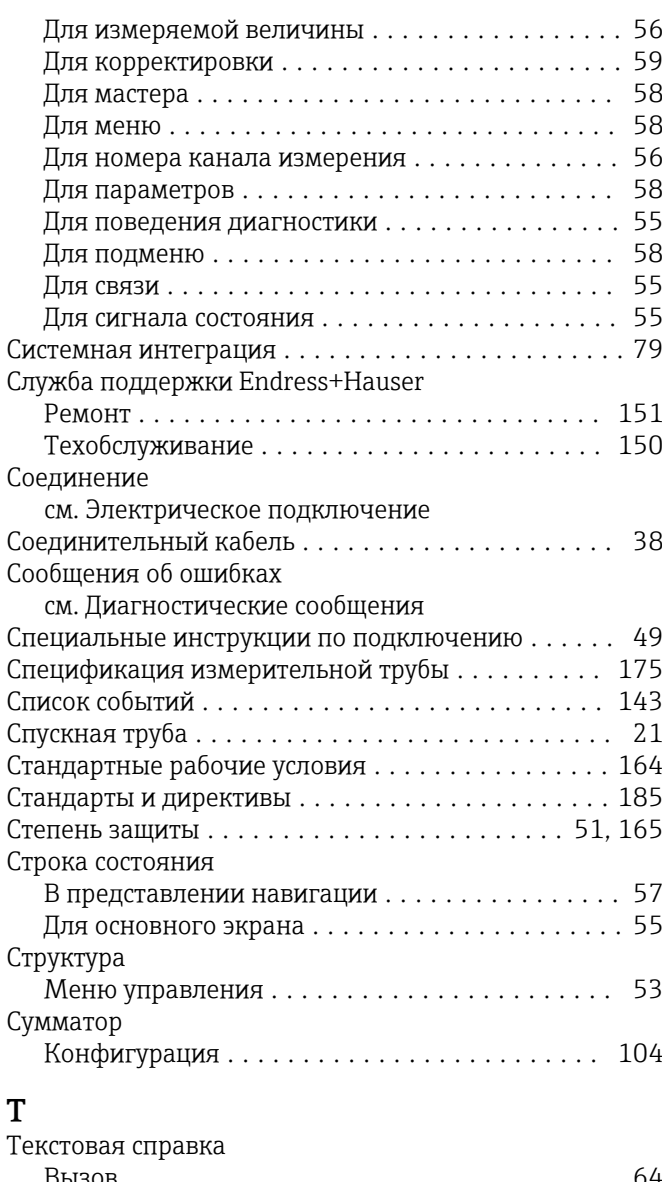

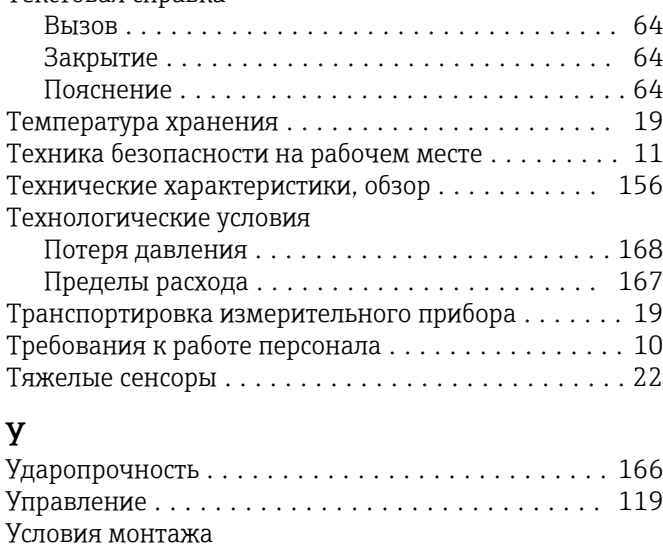

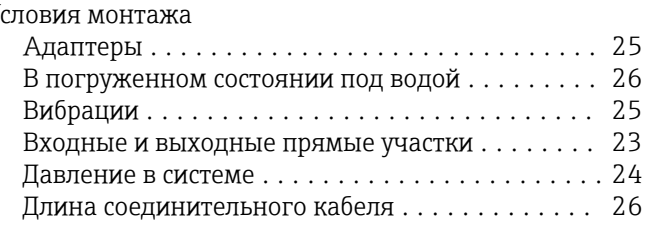

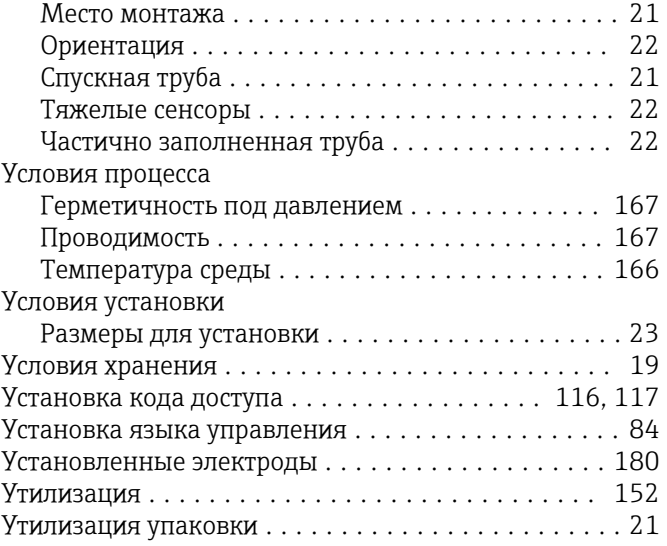

### $\Phi$

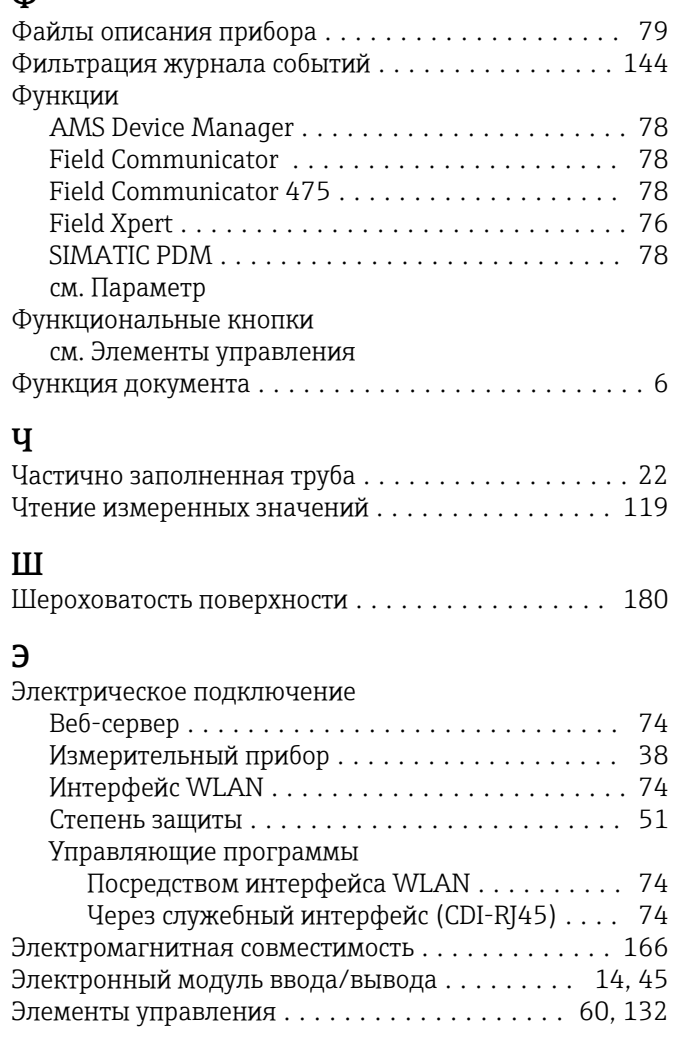

## $\overline{\mathbf{R}}$

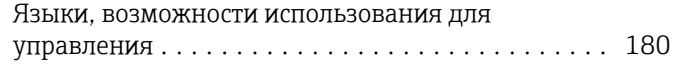

www.addresses.endress.com

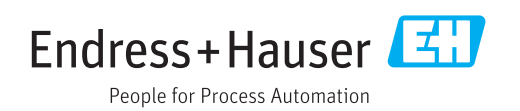